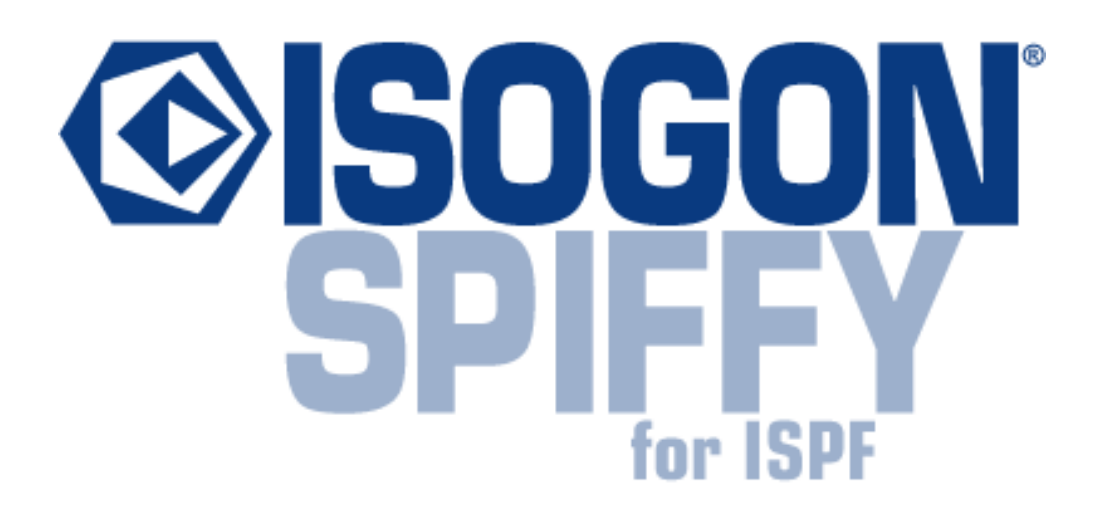

# User's Guide and Reference Release 5.8

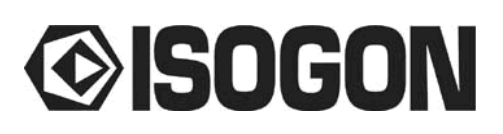

#### **Notice**

Isogon Galaxy, SoftAudit, Vista, and Spotlight are trademarks or registered trademarks of Isogon Corporation.

Other trademarks are the property of their respective owners.

Copyright © 1993-2005 Isogon Corporation. All Rights Reserved. Licensed materials.

The SoftAudit Knowledge Base is the proprietary information of Isogon Corporation and is provided for the exclusive use by organizations authorized by Isogon Corporation, and solely for use in conjunction with the SoftAudit product. It has been encoded, and contains information that will allow the detection of misappropriation.

The SoftAudit family of products contains patented technology protected by U.S. Patents 5,499,340 and 5,590,056.

#### **US Government Users Restricted Rights**

Use, duplication, or disclosure by the U.S. Government is subject to restrictions as set forth in subparagraph (c)(1)(ii) of the Rights in Technical Data and Computer Software clause in DFARS 252.227-7013 or any other successor clause. Rights for non-DOD U.S. Government Departments and Agencies are as set forth in FAR  $52.227-19(c)(1,2)$  or any other successor clause.

#### **Printed in the United States of America**

User's Guide and Reference, Release 5.8

# **CONTENTS**

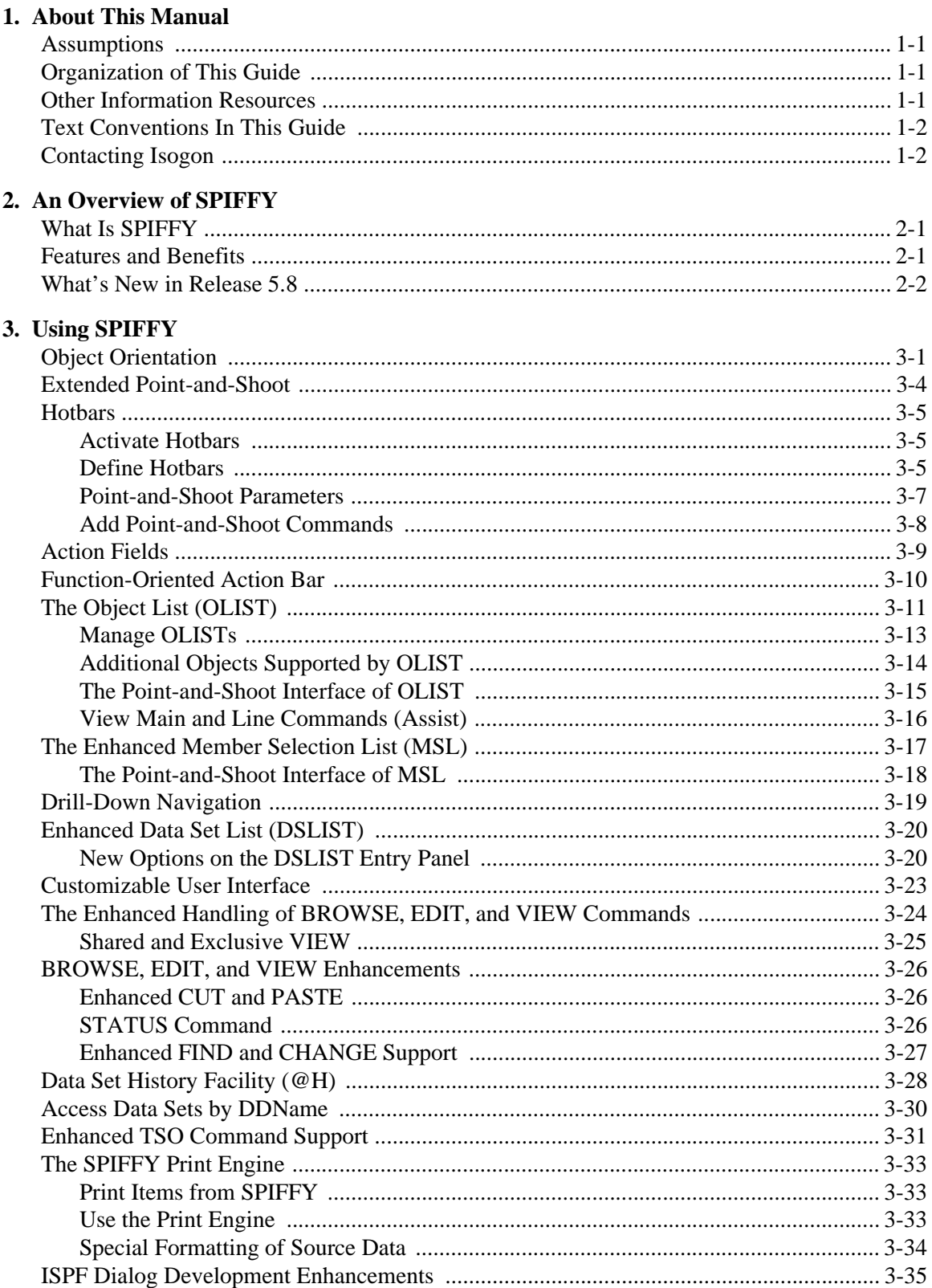

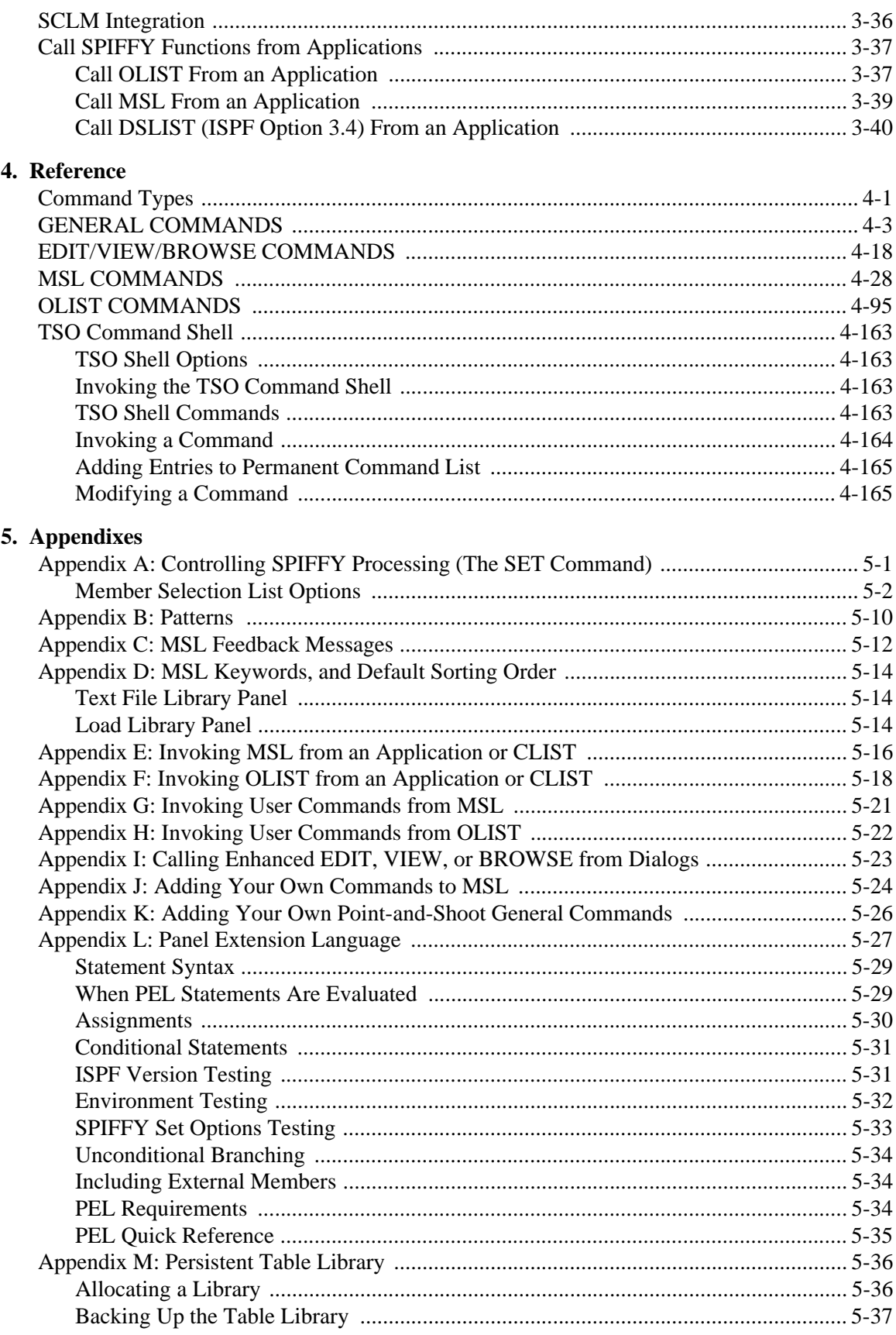

# <span id="page-4-0"></span>**1. ABOUT THIS MANUAL**

This guide gives you an overview of the features and capabilities of SPIFFY. The reference section provides the command information you need to implement SPIFFY.

## <span id="page-4-1"></span>**ASSUMPTIONS**

This guide assumes that you are familiar with the basic ISPF functions. Subjects that are discussed in an ISPF manual are explained briefly in this guide. For detailed information about ISPF, see the appropriate IBM documentation.

## <span id="page-4-2"></span>**ORGANIZATION OF THIS GUIDE**

This guide is divided into the following chapters:

Chapter 1- *About This Manual*- provides information about the guide, such as the text conventions and contact information.

Chapter 2 - *An Overview of SPIFFY* - describes the features and capabilities of SPIFFY and introduces the new features in the current release.

Chapter 3 - *Using SPIFFY* - explains how to use SPIFFY.

Chapter 4 - *Reference* - documents all the SPIFFY commands for your reference.

Chapter 5 - *Appendixes* - describes the options to customize SPIFFY for your particular environment, or using SPIFFY while running other applications.

## <span id="page-4-3"></span>**OTHER INFORMATION RESOURCES**

In addition to this guide, you can use the online tutorials, Help panels, Assist windows, and the structured Action Bar.

To invoke the SPIFFY tutorial, enter SPFHELP or SPFE on any ISPF panel.

To invoke the Online Help, press the HELP key (usually PF1) on any SPIFFY panel.

To display the Assist window, which is available in both the Member List and Object List, type ASSIST on the command line of the SPIFFY Member List.

# <span id="page-5-0"></span>**TEXT CONVENTIONS IN THIS GUIDE**

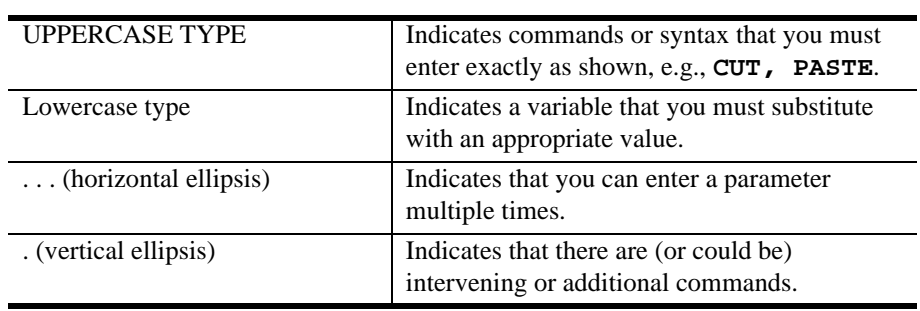

This guide uses the following conventions when referring to syntax:

# <span id="page-5-1"></span>**CONTACTING ISOGON**

Isogon welcomes any comments, questions, and suggestions you have about Isogon products and manuals. You can contact Isogon at:

#### **Corporate Headquarters**

Isogon Corporation 330 Seventh Avenue New York, NY 10001 USA Tel: (212) 376-3200 FAX: (212) 376-3280

#### **Web Site**

http:// www.isogon.com

#### **Customer Support**

Product Support URL: http://www.isogon.com/support.htm Tel: (212) 376-3260 Tel: (888) 792-4498 FAX: (212) 376-3297 E-mail: support@isogon.com

#### **International**

Outside North America, contact Isogon International at: Tel: +44 1293 422255 FAX: +44 1293 422254 E-mail: intlsupport@isogon.com

# <span id="page-6-0"></span>**2. AN OVERVIEW OF SPIFFY**

This chapter presents a general description of SPIFFY. It discusses the features, functions, and facilities that SPIFFY provides to enhance ISPF.

# <span id="page-6-1"></span>**WHAT IS SPIFFY**

SPIFFY (SPF/Extended) is an enhancement to TSO/ISPF that improves its productivity and performance. SPIFFY integrates seamlessly into the most frequently used ISPF functions, including BROWSE, EDIT, VIEW, and DSLIST. SPIFFY extends the functions provided by ISPF for standard data sets to other objects, including VSAM files, Librarian/Panvalet libraries, UNIX System Services (USS) files, PC files, DB2 tables, as well as other object classes. Along with this support, SPIFFY provides a powerful object browser called OLIST that has the look, feel, and functionality of DSLIST.

## <span id="page-6-2"></span>**FEATURES AND BENEFITS**

SPIFFY combines separately provided ISPF utility functions and new SPIFFY features into the Member List and the OLIST/DSLIST. The resulting Member, data set, and Object Lists become powerful platforms where you can perform many tasks without navigating to other utilities.

SPIFFY extends the ISPF Action Bar with options that provide access to new functionality so you will not have to learn new commands or syntax.

SPIFFY provides extensive search capabilities that are fast and intuitive. You can easily search for volumes, data sets, members, and text within members. SPIFFY also furnishes automatic drill-down system navigation to pinpoint volumes, data sets, and members.

In addition to the ISPF point-and-shoot capabilities, SPIFFY has facilities that prompt actions upon cursor selection:

- Hotbars (user-defined fields that execute commands)
- Field-sensitive areas in Member Selection Lists and Object Lists
- Automatic recognition of a data set name on any ISPF panel as a parameter to BROWSE, EDIT, VIEW, or parameters within any TSO command

SPIFFY provides integrated and enhanced SCLM support within the standard member and data set lists. SCLM is a source library management component of ISPF that provides change control, multiple source versions, auditing, a built-in make facility, and automatic check-in/sign-out using standard libraries (PDS, PDSE).

All SPIFFY functions are totally integrated. SPIFFY can perform almost any activity within ISPF, or internally invoke the function that can perform the task.

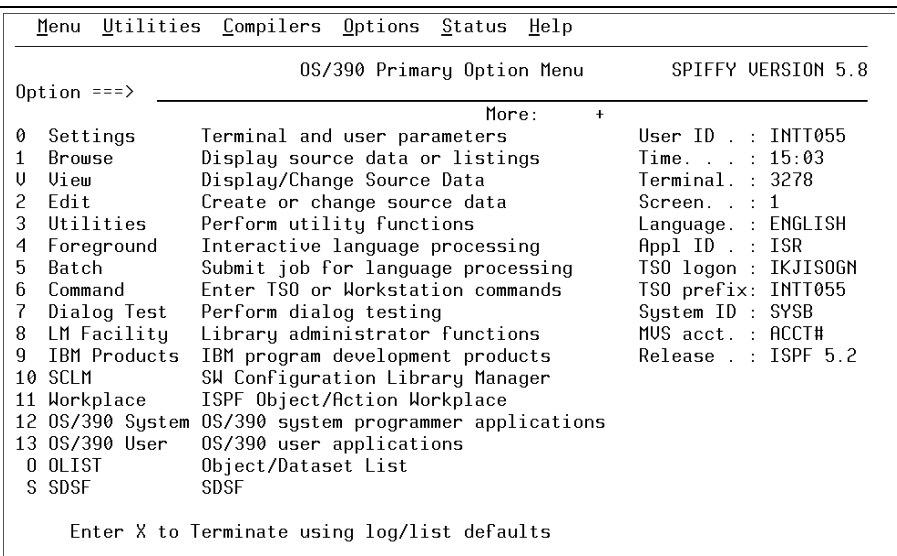

After SPIFFY is installed on your system, the ISPF Primary Option Menu is changed only slightly, as shown in this example:

The main menu does not look much different. If you are already familiar with ISPF, you can become productive immediately.

When you start using the enhanced features of SPIFFY to perform standard BROWSE, EDIT, VIEW functions, as well as most of the ISPF capabilities, you will find almost every ISPF capability has been enhanced and new capabilities added.

# <span id="page-7-0"></span>**WHAT'S NEW IN RELEASE 5.8**

SPIFFY is enhanced and upgraded in Release 5.8 with the following new features:

- A dynamically allocated Persistent Table Library is created to serve as a repository for SPIFFY persistent objects.
- SPIFFY supports a maximum of 200 CUT/PASTE clipboards. You can name the clipboards as numbers or names. You can copy, edit, browse, save, restore, and rename the clipboards.
- The SPIFFY TSO command shell (IPITSO) allows up to 999 entries of History Command List and 999 entries of Permanent Command List. You can edit, browse, save, and restore from a persistent table library.
- OLIST administration is enhanced with the following features:
	- You can edit and save the SPIFFY Object History List (OLIST @H)
	- OLIST @LISTSYS supports PARMLIB key word to list z/OS PARMLIB libraries
	- From the main command, you can select a range of line entries <from#>- <to#> to process the command.
	- To avoid displaying certain entries, you can exclude a range of entries by using the **/XX** line command at the beginning and end of the entry range.
	- You can use **SAVE** command to save any temporary list as a permanent list.
- The SPIFFY MSL group copy and move by pattern functions are enhanced to ensure the preservation of alias association.
- The SPIFFY catalog search is simplified and restricted to three levels:
	- Unlimited access to the SPIFFY catalog
	- $-$  No "wild card" in the first character (e.g.,  $A^*$ )
	- No "wild cards" in the high level qualifier.
- ISPF Compatibility:
	- SPIFFY Release 5.8 supports z/OS 1.6
	- The functionality of "Preserve VB Record Length on EDIT" is enhanced to provide the user with full control of the blank truncation process. A warning message is provided to remind you of your current status of preservation before any truncation occurs.
- The SPIFFY load modules are reorganized, separating between below-16MB line resident modules and above-16MB line resident modules. Following ISPF's conventions, SPIFFY programs are installed into two libraries:
	- LPA eligible
	- non-LPA
- SPIFFY PRINT engine supports datasets with logical record length of up to 256 bytes.
- Accumulated maintenance has been "sourced" and included.

# <span id="page-10-0"></span>**3. USING SPIFFY**

This chapter is intended to help you get started using SPIFFY. It describes the features and functionality of SPIFFY and explains how to implement its fields, tool bars, and options.

## <span id="page-10-1"></span>**OBJECT ORIENTATION**

By extending the data-set objects used by ISPF to other object classes, SPIFFY lets you specify the object to be processed and the action that is performed (EDIT, BROWSE, etc.). The facility appropriate to the object class for the action you have requested is invoked automatically. With this object-oriented metaphor, you need not be concerned with object classes and the corresponding utility for each. SPIFFY relates objects to applications similarly to the way a PC performs OLE (Object Linking and Embedding).

OLE is the process by which a specified object (e.g., a VSAM file) is internally registered to a method (e.g., FileManager) that performs a task the user requests. Usually, it is sufficient to "click" on the object to take the appropriate action. It is up to the system to resolve the class of object, the desired action, and what program or product should perform the requested function. Consider the following example:

- You are using OLIST (the Object List) to display a list of files. The OLIST default command is B (for browse). The OLE registration performed during SPIFFY installation indicates that your site has IBM's FileManager VSAM browser/editor.
- 2. Use your mouse to click (point-and-shoot) on the line showing the name of a VSAM file.
- 3. Enter one of the commands: EDIT, VIEW, BROWSE, or program a PF key to represent the command. SPIFFY automatically recognizes that the data set is a VSAM file and invokes the FileManager browser.

Under SPIFFY, the same actions for a VSAM file in OLIST can be performed in DSLIST. DSLIST does not support all objects, e.g., DB2 or PC file names, whereas OLIST supports all objects.

SPIFFY attempts to classify objects automatically. For example, it would recognize that a data set is a VSAM file rather than a PDSE library. Some object types cannot be automatically recognized, so SPIFFY uses a special prefix character to designate the object class. In the case of DB2, table names are prefixed by a hyphen. The special prefix character is not considered part of the object name.

<span id="page-11-0"></span>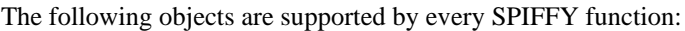

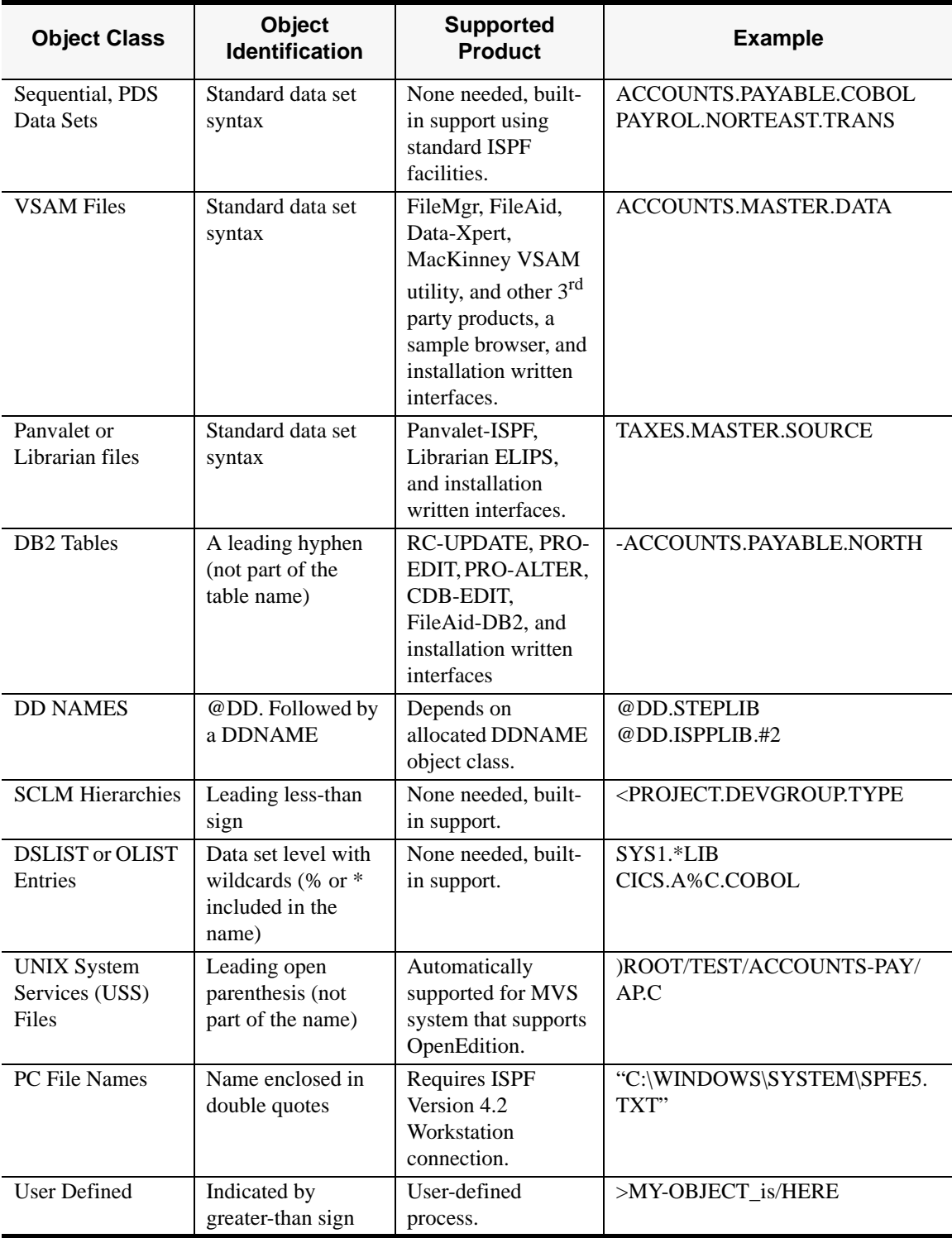

Using these objects is similar to specifying a standard data set. For example, to BROWSE the Member List of the library allocated to the second concatenation of the STEPLIB DD, you would enter the following command (on any ISPF panel): **BROWSE @DD.STEPLIB.#2**

*Note: A common example of combined object support is to specify a catalog level in option 2 (EDIT) to obtain a data set list matching the specified catalog level. Then, select a data set from the data set list. If it is a VSAM file, for example, SPIFFY will place you in the VSAM editor. You have now used both the catalog level object and a VSAM object, without having to navigate out of the EDIT panel to DSLIST or to your VSAM editor utility.*

# <span id="page-13-0"></span>**EXTENDED POINT-AND-SHOOT**

SPIFFY extends the point-and-shoot capabilities of ISPF to allow more cursor activated functions. Like ISPF's point-and-shoot, you can use the cursor to click on fields, press the Enter key, and have SPIFFY take the appropriate action. If you use an emulation program, e.g., IBM Personal Communications, you can use the mouse to both position the cursor on a field and send the Enter key. With a workstation and mouse, the SPIFFY extended point-and-shoot capability makes ISPF behave more like a PC.

In addition to the ISPF point-and-shoot fields, SPIFFY supports three new point-andshoot facilities:

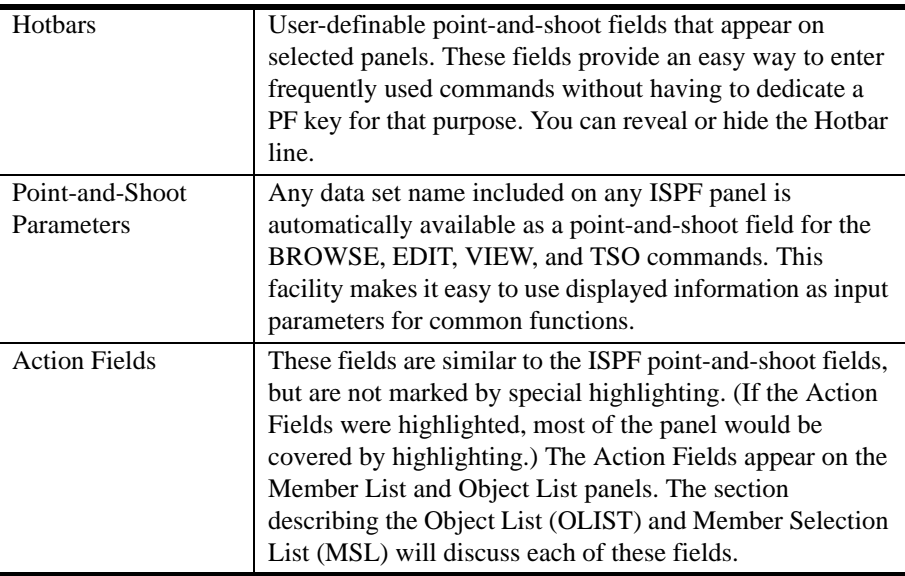

The following sections describe each of these facilities.

## <span id="page-14-0"></span>**HOTBARS**

The Hotbar is an optional line you can define to contain commands for each panel. Hotbars can be activated on the Member list, Object list, and BROWSE, EDIT, VIEW Entry Panels. The Hotbar includes the Hotbar: tag on the left, followed by up to eight commands.

#### <span id="page-14-1"></span>**ACTIVATE HOTBARS**

Activate Hotbars through the SET panel.

From any Command Line (except when you are in OLIST or MSL), enter one of the following: SPIFFY SET, SPIFF SET, or SPFE SET. When you are in OLIST or MSL, enter SET. The SETTING SPIFFY DEFAULTS panel is displayed.

Select the INTERFACE option. The User Interface Options panel is displayed:

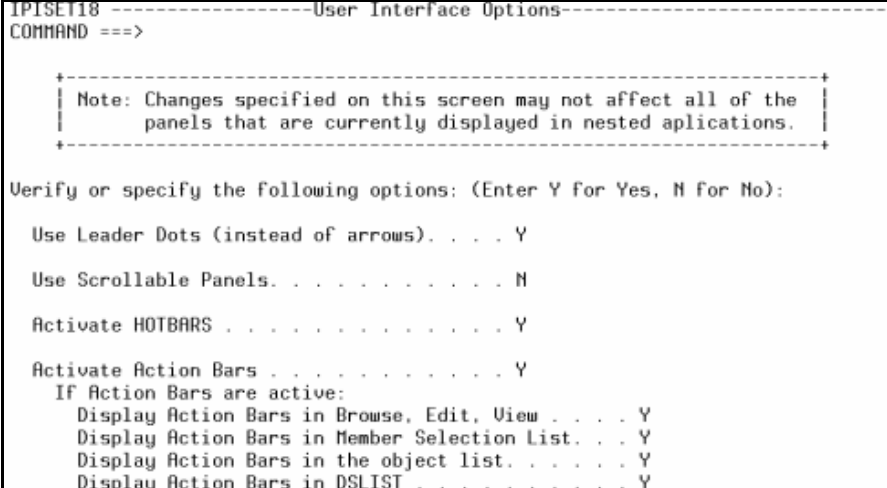

To the right of Activate HOTBARS, enter a Y, and press Enter. Now, on each of your panels, the Hotbar is available.

#### <span id="page-14-2"></span>**DEFINE HOTBARS**

Once the Hotbar is activated, it appears with commands as shown in the following examples. If commands are not defined on the Hotbar, the **Hotbar:** tag changes to **Hotbar?**. The Hotbar line will still occupy a panel line. If you do not plan to use the Hotbar, you can deactivate it and gain the extra panel line by setting Activate HOTBARS to N using the **SET** command.

You can enter any valid command on the Hotbar. To specify the Hotbar commands, click the **Hotbar:** or **Hotbar?** tag or place your cursor under the **Hotbar:/Hotbar?** Tag and press Enter. The tag changes to **HOTBAR=** and the line allows input of up to eight commands.

When commands are not defined on the Hotbar, the **Hotbar:** tag changes to **Hotbar?**. The Hotbar line still occupies a panel line.

```
SPF/E OLIST (B) -------------- Objects List -------------- Row 1 to 8 of 282
Command
          ===>
                                                            SCROLL == > CSRHotbar?
Open list ===> LEDGER1 (or BLANK for reference list)
```
If you do not plan to use the Hotbar, you can deactivate it and gain an extra panel line by using Activate HOTBARS to N.

```
SPF/E OLIST (B) -------------- Objects List -------------- Row 1 to 8 of 282
Command
         ===>
                                                          SCROLL == > CSROpen list ===> LEDGER1 ( or BLANK for reference list)
```
You can enter any valid command on the Hotbar. To specify the Hotbar commands, click the **Hotbar:** or **Hotbar?** tag. The tag changes to **HOTBAR=** and the line allows input of up to eight commands:

```
SPF/E OLIST (B) -------------- Objects List -------------- Row 1 to 8 of 282
Command
             ===>
                                                                               SCROLL ==-> CSRHOTBAR= VALIDATE FILLVOL_ CLRVOL_ UPDATE__RFIND__CAN_<br>Open list ===> LEDGER1 (or BLANK for reference list)
                                                                               SAVE
```
The underscores indicate where the fields are located. You can use the tab key to switch from one field to another.

#### **Suggested Hotbar Settings**

The following shows the commonly used Hotbar commands for OLIST; MSL; and EDIT, VIEW and BROWSE Entry Panels respectively. You may want to define your own Hotbars in the same manner.

#### **OLIST**

```
SPF/E OLIST (B) -------------- Objects List -------------- Row 1 to 8 of 282
Command ===> BOROLE PRINT REIND EXCLUDE SET FLIP_<br>Open list ===> LEDGER1 (or BLANK for reference list)
                                                                       SCROLL == > CSR
```
#### **MSL**

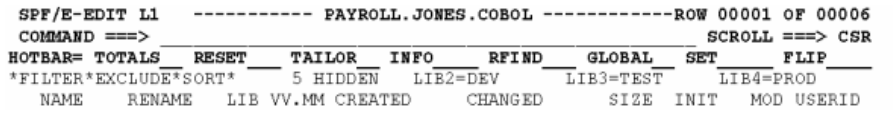

#### **BROWSE, EDIT and VIEW Entry Panels**

```
Menu Reflist Refmode Utilities SCLM Settings Test Help Exit
SPF/E-L1VIEW - ENTRY PANEL
COMMAND ===>
HOTBAR: REFLISTD REFLISTL @L
                              6HSORT-CHA GLOBAL__ SET_
                                                                FLIP
```
## <span id="page-16-0"></span>**POINT-AND-SHOOT PARAMETERS**

SPIFFY supports the following ISPF point-and-shoot fields: Action Bars, menu options, and other panel defined point-and-shoot fields.

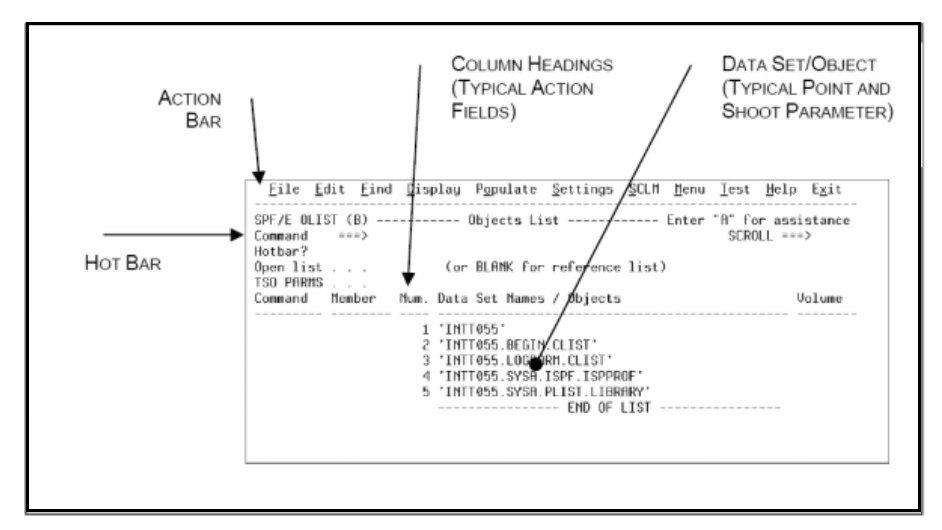

The following OLIST panel illustrates some of the extended point-and-shoot fields:

Many ISPF panels contain data set names. SPIFFY automatically treats these as input parameters to the BROWSE, EDIT, and VIEW commands. Additionally, the SPIFFY TSO shell lets you use a slash as a symbolic placeholder for a Point-and-Shoot Parameter within the parameter buffer of a TSO command.

For example, when you BROWSE JCL using a spool viewer (SDSF, IOF, or a similar product), you may want to inspect a data set referred to in the JCL. You can type BROWSE on the command line, place the cursor on the data set name on the spool viewer panel, and press the Enter key. If you predefine a PF key as BROWSE, EDIT, or VIEW, you can place the cursor on the data set name and press the PF key directly.

*Tip: The Point-and-Shoot Parameters can be of any supported object class. For example, you can point at a VSAM data set and invoke the VSAM editor on top of the spool browser.*

The SPIFFY TSO shell will substitute a slash in the TSO command buffer with the name of a data set you pointed to. This is similar to how BROWSE, EDIT, and VIEW accept Point-and-Shoot Parameters. For example, you can enter "TSO LISTDS / LABEL" on the command line to display the VTOC entry for a cataloged data set, placing the cursor on a data set and pressing the Enter key. If you place the cursor on a data set named 'JONES.TEST.JCL', SPIFFY will issue the command "LISTDS 'JONES.TEST.JCL' LABEL".

SPIFFY attempts to determine the name of the data set you point to, whether it is quoted or not. For unquoted data sets, SPIFFY will check a data set by the cataloged name. If the name is cataloged, SPIFFY assumes that the data set is fully qualified. If the data set is not in the catalog, SPIFFY will check if the data set prefixed by your current TSO prefix is cataloged. If the TSO prefixed data set is in the catalog, SPIFFY will use this data set. Occasionally, SPIFFY will not be able to match a data set to the pointed string, or you will not point to a data set. In these cases BROWSE, EDIT, and VIEW will display a prompt panel, and the TSO shell will leave the slash unsubstituted.

You may want to specify the TSO command with a leading question mark when using the TSO shell. This is an indication that you want to see the substituted command buffer before executing the command. You may change the command before issuing it, or press the END key to discard the command.

### <span id="page-17-0"></span>**ADD POINT-AND-SHOOT COMMANDS**

The SPIFFY TSO shell allows point-and-shoot substitution to occur within entered commands. For example, you may enter **TSO LISTDS / LABEL** on the command line, placing the cursor on a data set name that appears. If the cursor was positioned over 'SYS1.LINKLIB', SPIFFY issues the command

**LISTDS 'SYS1.LINKLIB' LABEL.**

Using this capability, you can define your own point-and-shoot command. For example, if you create a CLIST (or REXX exec) that accepts a data set as a parameter, you can define it in the ISPF command table (to be called by the SPIFFY TSO shell). For example, if your command is COMPILE, the ISPF command table definition (as entered in option 3.9) is:

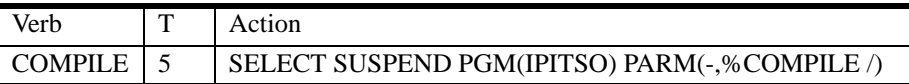

You could then enter COMPILE on the command line, move the cursor on top of a data set name, and press the enter key. If you define PF23 as "COMPILE", you only have to position the cursor on the data set name and press PF23.

Note that if you do not point to the data set name, SPIFFY will pass the slash instead. Your CLIST or REXX exec should inspect the passed parameter, and if it is a slash, issue an error message or prompt the user for input.

Typical uses of this method are the TSO transmit command, and the SPIFFY interface to the QUICKREF product (see QUICKREF later in this publication).

# <span id="page-18-0"></span>**ACTION FIELDS**

Action Fields are similar to the ISPF point-and-shoot fields although SPIFFY does not highlight these fields to avoid panel clutter. It is recommendeds that you review the sections describing the Action Fields in OLIST (the Object List) and MSL (the Member Selection List) sections in this manual.

## <span id="page-19-0"></span>**FUNCTION-ORIENTED ACTION BAR**

The Action Bar (shown below) is the area at the top of an ISPF panel that contains actions available on that panel. SPIFFY enhances the ISPF Action Bar by including additional pull-down options. If you are a more experienced user, you can hide the Action Bar to conserve panel space.

For the major ISPF functions, Action Bars are organized to look like tWindows or OS/2. The Action Bar reflects commands for the specific panel you are looking at. For example, the Action Bar on an OLIST panel looks like this:

File Edit Find Display Populate Settings SCLM Menu Test Help Exit SPF/E OLIST (B) ---------- Objects List -------------------- Row 1 to 4 of 5

If you select the File option, a pull-down menu is displayed as follows:

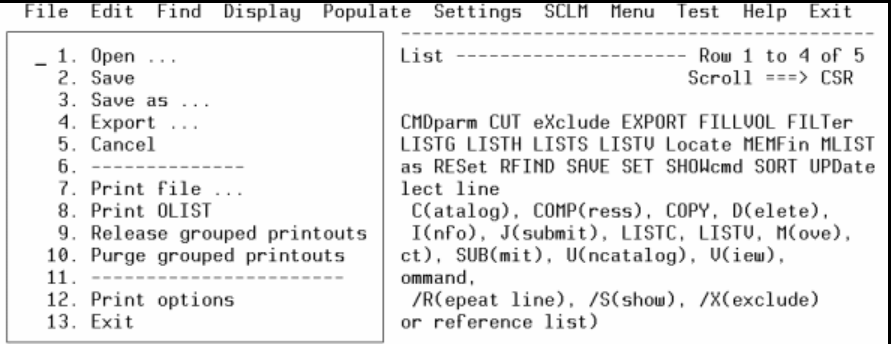

When you choose a pull-down item with an ellipsis  $(\ldots)$ , a pop-up window is displayed. For example, selecting Export… displays the Export OLIST pop-up window:

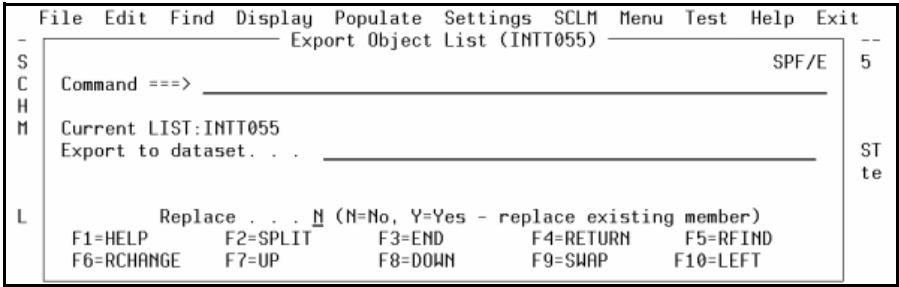

The pop-up window prompts you to enter required information and to confirm any requested action.

The SPIFFY Action Bar and the pop-up windows let you access advanced functions without having to learn command names or parameters.

# <span id="page-20-0"></span>**THE OBJECT LIST (OLIST)**

OLIST is the SPIFFY Object List. It is similar to DSLIST (option 3.4), but has some additional. In its simplest form, OLIST will contain only data sets, be used instead of DSLIST to gain access to new commands, and display the list faster than DSLIST. The two main types of Object Lists are temporary OLISTs and permanent OLISTs.

Temporary OLISTs are invoked from the DSLIST Entry Panel (where you can select between DSLIST and OLIST), or when you specify a data set with wildcards when you invoke BROWSE, EDIT, or VIEW.

#### *Tip: If you enter OLIST with no parameters, the last OLIST that you invoked is displayed.*

Similar to DSLIST, the list of data sets is built ad-hoc to match a generic data set specification (DSNAME with wildcards). This list is created from the catalog, a disk volume, or other sources.

Permanent OLISTs differ from temporary OLISTs in the following ways:

- They are given a name and an optional description.
- They are automatically saved across sessions.
- They can be recalled at any time from any panel.

You invoke this type of OLIST

- from the DSLIST Entry Panel
- from a special option on the main menu
- by entering the OLIST command on the command line of any panel.

You can maintain as many OLISTs as you wish, switch among OLISTs instantly, and configure OLISTs to be shared among multiple users. You would typically use different OLISTs for different projects or products you maintain and support. As you can place different object classes in OLISTs, you will find it useful to recall an OLIST you have not accessed in some time and see every object you need for a particular project.

A typical OLIST panel is illustrated below:

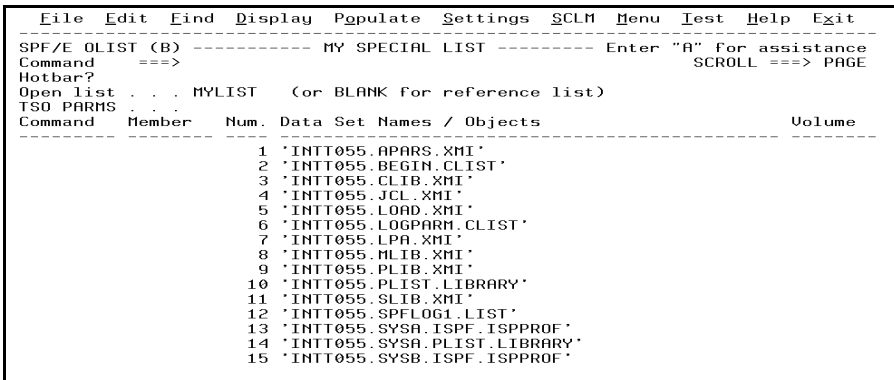

Both permanent and temporary OLISTs provide powerful features:

- You can populate the OLIST from the catalog, disk volume, allocated data sets, migrated data sets, GDG data sets, system lists, and multiple volumes.
- You can type in object names.
- Every object class visible in OLISTs is supported by SPIFFY. In native ISPF DSLIST, some object classes are not shown (for example, PC file names), and of the shown objects classes, some are not supported (for example, VSAM files).
- The multiple object class support SPIFFY provides lets you keep the names of objects in the OLIST and perform actions on these objects. The multiple object class support makes it convenient to organize work around projects and use OLIST as the launch pad for your work.
- OLISTs can be annotated with comments for reference purposes.
- OLISTs can be edited in full-screen. Every change you make on the panel is preserved, and you can even invoke the ISPF editor to edit the OLIST.
- Information contained in OLISTs can be exported to other data sets. OLISTs support the enhanced CUT and PASTE capabilities to allow passing information across OLISTs and into an edited file.
- OLISTs provide powerful search capabilities. You can search for data sets across multiple disks, for members across multiple libraries, and for text within data sets.
- An OLIST can include the same data set name more than once, each with a different member name, member name pattern, or volume. Typically, these are used to provide different views or ways of accessing the same object.
- OLISTs support system managed storage (SMS). SMS may dynamically move data sets across volumes since permanent OLISTs are preserved across sessions. OLISTs provide convenient ways to clear and refill the volume associated with a data set. A special command synchronizes information in the OLIST against the catalog.
- OLISTs can contain entries with generic data set names (names with wildcards). You can issue the DSLIST command separately on each entry. As permanent OLISTs are preserved across sessions, these entries provide a convenient method to invoke DSLIST on commonly used levels. You can also drill-down to these generic names, getting a real-time OLIST view.
- OLISTs provide an enhanced user interface which features:
	- An Action Bar that is organized to provide easy access to powerful commands.
	- The OLIST entries are numbered to allow selection of objects by numbers or by point-and-shoot.
	- OLIST lines that can be excluded without showing separator lines.
	- Many useful Action Fields (point-and shoot extensions).

## <span id="page-22-0"></span>**MANAGE OLISTS**

To manage your OLISTs at the Main Command line, enter: **OLIST \*.**

The panel named Saved Objects Selection list is displayed:

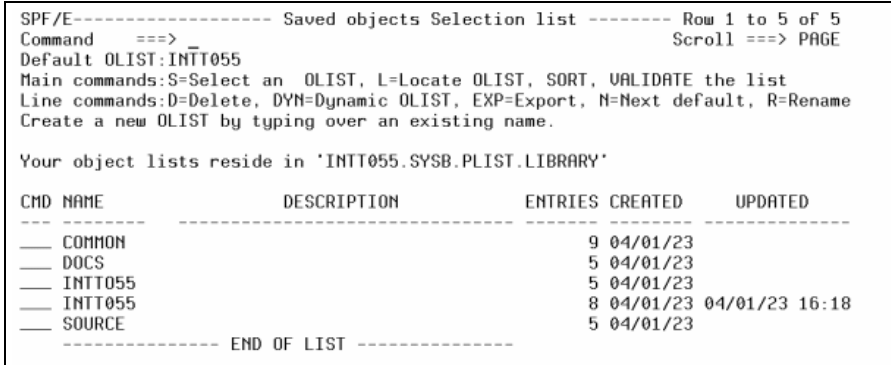

This panel is where you can manage your OLISTs. The Main Line and Line command options available to you are displayed in the panel.

The VALIDATE command lets you automatically organize the list by removing any OLISTS from the reference list that have not been saved. When you enter VALIDATE (with no parameter), the next panel displayed is the list of updated OLISTS, showing only the OLISTS that have been saved:

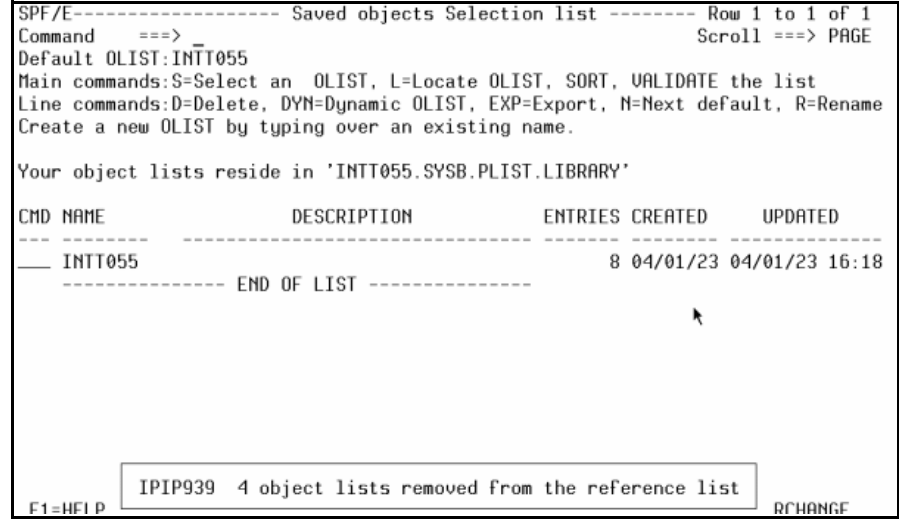

## <span id="page-23-0"></span>**ADDITIONAL OBJECTS SUPPORTED BY OLIST**

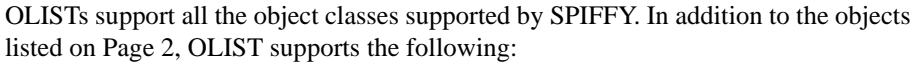

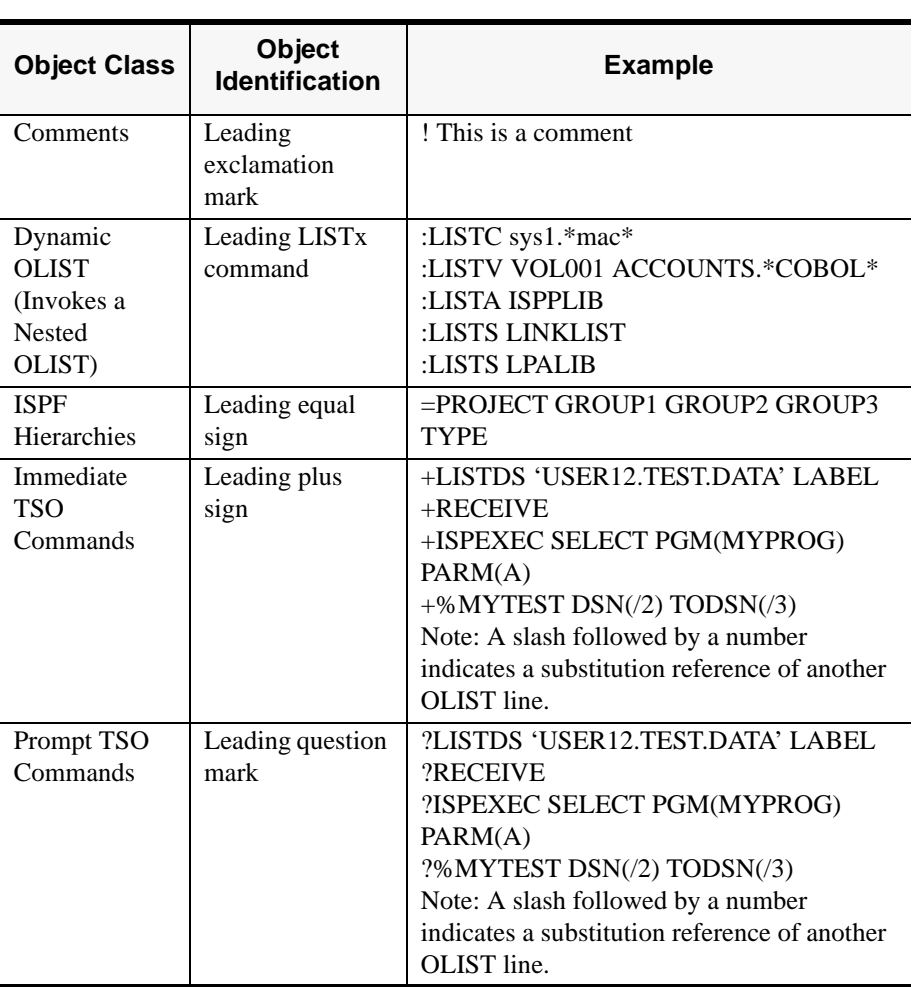

## <span id="page-24-0"></span>**THE POINT-AND-SHOOT INTERFACE OF OLIST**

OLISTs support the extended Point-and-Shoot Interface: Action Bars, Hotbar, and Action Fields. The following panel illustrates a typical OLIST, with input fields. The callouts describe what happens when the corresponding cursor-sensitive field is clicked.

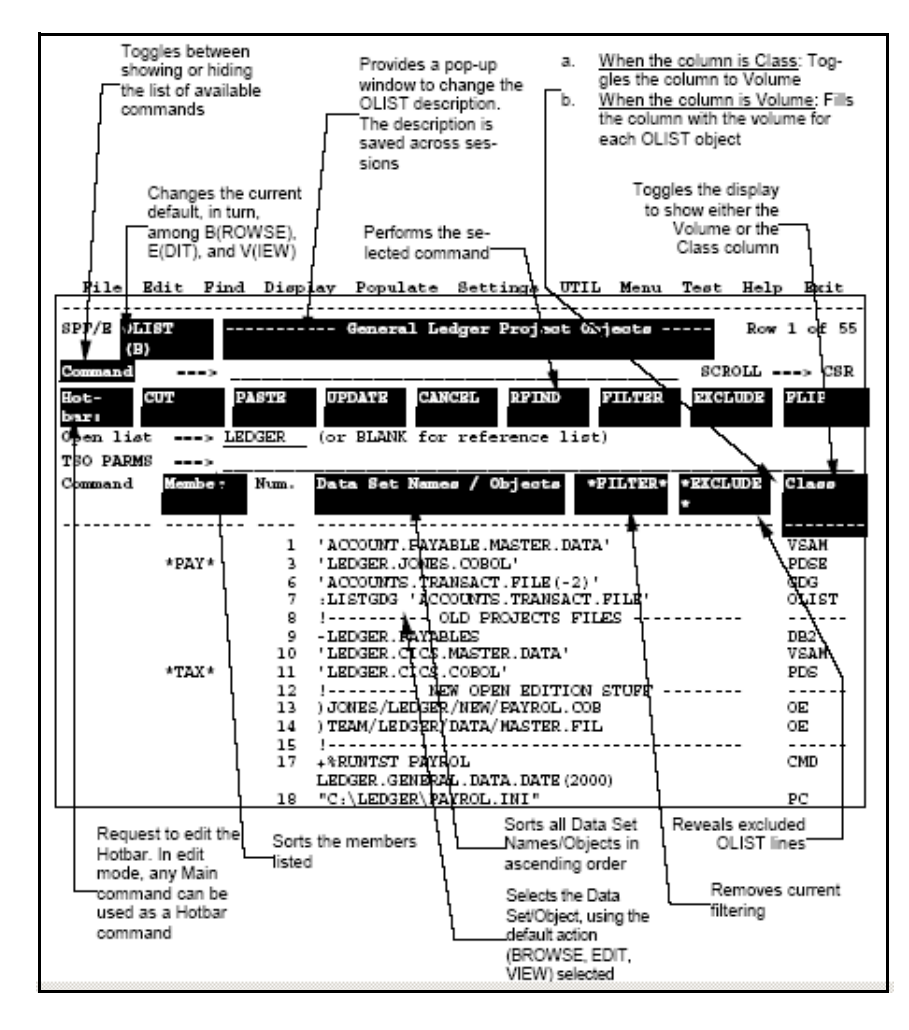

## <span id="page-25-0"></span>**VIEW MAIN AND LINE COMMANDS (ASSIST)**

You can display the available OLIST Main and Line commands by clicking the "Command" Action Field or by entering the ASSIST command (Assist or A). You can also use the SET command to display all SPIFFY options, including the OLIST Assist. Whatever you set is remembered across sessions. The following is an OLIST panel with the commands displayed:

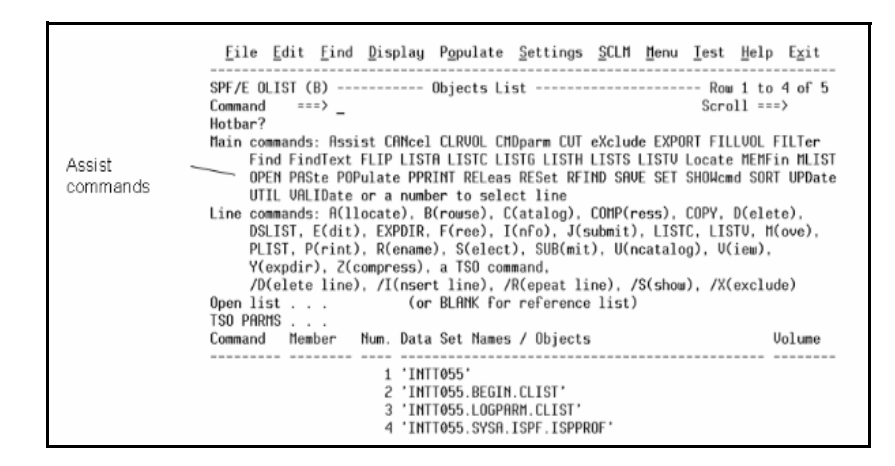

One advantage of using Assist is that all the OLIST commands are viewed. You do not have to memorize the Main and Line commands.

All Main commands are Action Fields (point-and-shoot fields). If you click any Main command, you invoke the selected command. For example, if you click SORT (listed on the Main commands line), you will sort the currently displayed OLIST.

If you want the Main and Line commands to disappear, do one of the following:

- Click Command again and click Assist on the Main commands line.
- Enter ASSIST on the command line.

# <span id="page-26-0"></span>**THE ENHANCED MEMBER SELECTION LIST (MSL)**

When you work with standard (PDS and PDSE) libraries, SPIFFY provides a Member Selection List (MSL) that supports nearly every function on one or more selected members. You no longer need to navigate from panel to panel of ISPF to accomplish a variety of tasks on a single library. MSL is automatically invoked by BROWSE, EDIT, VIEW, DSLIST, and OLIST. MSL is an enhanced version of ISPF's Member List and supports the commands supported by different ISPF Member List utilities.

MSL provides several useful features:

- Tailor the display. Several commands let you tailor the Member List. When you tailor the MSL, it includes only the members you want in the order you want them. For example, you can:
	- FILTER on one or several ISPF statistic fields (including load module statistics) using wildcards.
	- EXCLUDE members by member name.
	- FLIP between the excluded and included member display.
	- Use GLOBAL FIND to exclude members that do not contain the searched text.
	- Tag members, and use the tagging for filtering.
	- SORT on one or several ISPF statistic fields (including load module attributes) in either ascending or descending order, using patterns.
- Combine multiple utilities into a single common interface Member List. Whether the Member List is started by BROWSE, EDIT, or VIEW, all of the MSL commands are available (BROWSE, COPY, DELETE, EDIT, MOVE, RENAME, VIEW, STATS-RESET, SUBMIT, and TSO commands, among others).
- Text searching capabilities. You can locate members by context and perform global find operations. The results can be used to locate members, to filter the Member List for only members containing specific text, and to display found text along the member names.
- GLOBAL EDIT. MSL also provides built-in GLOBAL EDIT which supports multiple commands using standard edit syntax. You can even create complex macros. Changes can be performed automatically, or you can request a prompt panel before changes are saved. Using the concatenation hierarchy, you can SAVE changes in a separate library, leaving the original members intact.
- Provides immediate access to other libraries via library switching from within the Member List. You can change to another library by changing the first, middle, or

last qualifier (level) of the library. You can switch to another volume, or pick a library from the list of the recently referenced data sets.

- Preview windows display member contents within a window on the Member List. You can preview specific members or automatically preview located members or members containing searches for text.
- Provide integrated SCLM support (automatic check-out, lock management, promotion, and other SCLM functions).
- Reduce the number of I/O operations. Many built-in functions substitute utilities that would require invocation of separate utilities.
- Issue multiple line commands and commands on multiple members using extended patterns. For example, you can move all members ending in ACCT to library 2 by issuing the main command: **M \*ACCT 2**

### <span id="page-27-0"></span>**THE POINT-AND-SHOOT INTERFACE OF MSL**

The following figure shows a typical MSL panel. The callouts describe what happens when the corresponding cursor-sensitive field is clicked:

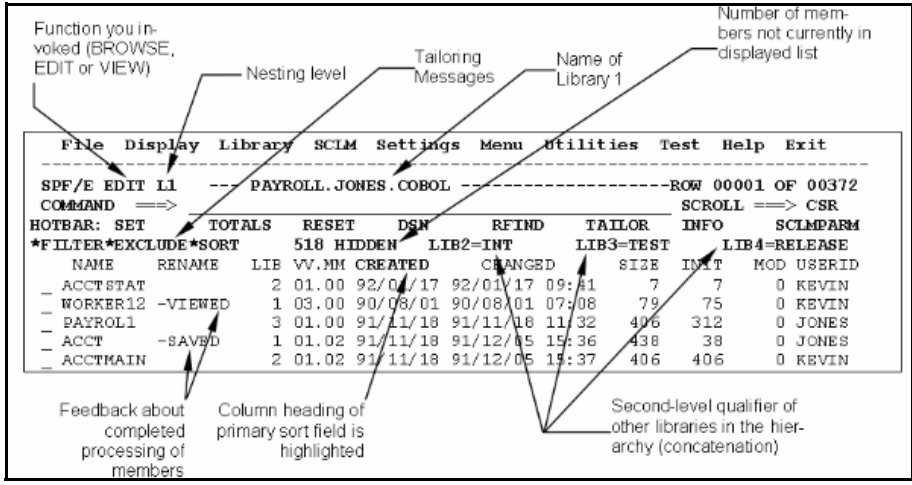

## <span id="page-28-0"></span>**DRILL-DOWN NAVIGATION**

SPIFFY lets you access resources without having to know the exact name of those resources. For example, in the BROWSE, EDIT, and VIEW prompt panels, instead of entering the data set name, you can enter a generic name (a name with wildcards). SPIFFY automatically opens a temporary OLIST where you can select the data set to process.

Similarly, on the same panel that you can specify a VOLSER, you can specify wildcards. SPIFFY will display a Volume Selection List and let you select the volume to use.

You can specify a volume mask in OLIST that will display the Volume Selection List. A volume mask specified with a catalog level entry (a data set that has a wildcard in it), will open a temporary OLIST with all data sets matching the pattern which resides on the volumes that match the volume mask.

You can specify volume patterns in the DSLIST (option 3.4) Entry Panel. As DSLIST provides volume specific functions (like VTOC display), being able to chose a volume from a list is a great convenience.

*Tip: The ability to specify wildcards on both the data set and the volume fields provides the means to search for a data set. If you are uncertain of the exact data set name or where it resides, you can enter an asterisk followed by a part of the name and another asterisk. In the volume field, you can enter an asterisk. SPIFFY will search for all data sets matching the pattern on all the disks accessible to you depending on existing security settings.*

# <span id="page-29-0"></span>**ENHANCED DATA SET LIST (DSLIST)**

SPIFFY enhances the DSLIST (option 3.4) to provide access to the standard DSLIST display as well as the Object Lists (OLIST) and other enhancements.

## <span id="page-29-1"></span>**NEW OPTIONS ON THE DSLIST ENTRY PANEL**

The DSLIST Entry Panel is shown here:

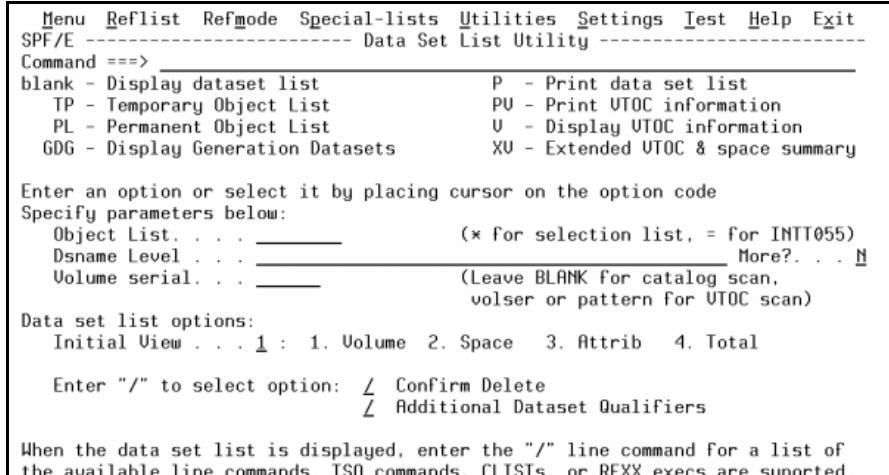

There are several enhancements:

- An XV (Extended VTOC & space summary) command displays detailed information about a volume, along with a space usage graphical bar. You can type over the volume serial to switch to another volume, and immediately see the graphical bar and the detailed information change.
- The GDG (Display Generation Datasets) command opens a temporary OLIST listing all the existing generations of a GDG base, showing both the relative generation number and the physical data set name. You can use all the OLIST commands on these data sets, including pattern matching. See "Appendix B: Patterns" for instructions on how to apply pattern matching.
- The More? prompt following the Dsname Level input field will open a pop-up window allowing you to specify multiple DSNAME levels and VOLSERs. SPIFFY will respond by opening a temporary OLIST containing the data sets that match the multiple criteria you specify. It is typically used to create a list of different catalog levels.
- The Action Bar contains a new option: Special-lists. When selected, SPIFFY will present options that let you open OLISTs containing data sets from special sources, like the allocated data sets, the migrated data sets, and other sources.
- Extended VTOC Display & Space Summary

The XV command displays extended VTOC information. If you specify all volumes by entering \* for volume serial, a Space Summary Volume Selection list is displayed:

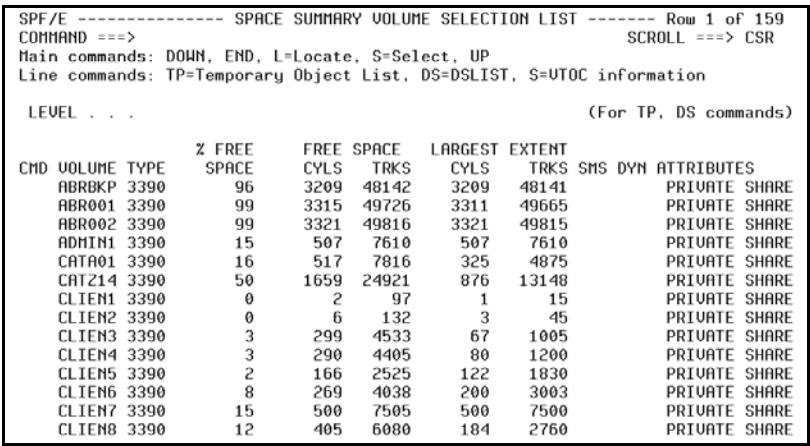

You can use pattern matching wild cards to narrow down the initial list.

#### **Space Summary Volume Selection List**

If you use the XV command and use a wildcard pattern mask to specify a volume (VOLSER with wildcards), SPIFFY displays a Space Summary Volume Selection List:

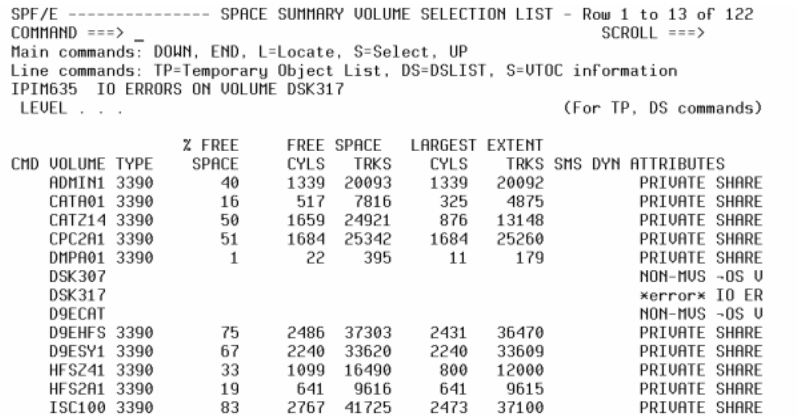

You can select specific volumes for extended VTOC information (using the S line command), open a DSLIST (the DS line command) or open a temporary OLIST (the TP line command) of data sets matching the data set level appearing on top of the panel for the selected volume.

The Space Summary Volume Selection List is a convenient platform to open data set lists (DSLIST or OLIST) for similar levels on different volumes.

If you specify a particular volume by entering a volume name at Volume Serial (VOLSER) or by Point-and-Shoot from the Space Summary Volume Selection list, the Extended VTOC Information for Volume Admin panel is displayed:

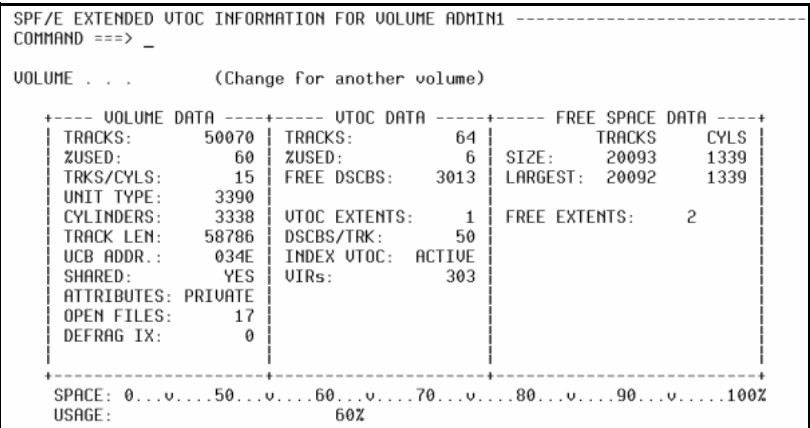

You can type over the volume name to select a different volume.

#### **The GDG Display**

SPIFFY treats a Generation Data Group (GDG) the same as any other dataset (VSAM, LLIB, etc.) so you can use any SPIFFY capability, including all OLIST and MSL capabilities and pattern matching. See "Appendix B: Patterns" for instructions on how to apply pattern matching.

#### **The Special Lists**

When you select the Special-lists option on the Action Bar SPIFFY provides a pulldown menu with the following options:

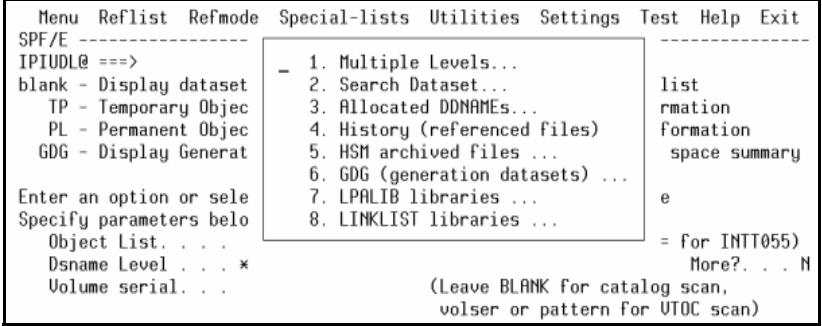

The available choices provide access to OLISTs populated from different sources. These lists are often used to diagnose problems and to find accessed resources. For example, on the OLIST created from data sets allocated to the ISPPLIB DDNAME (the ISPF panel library), you can issue the MEMFIND command to find where ISPF locates a panel within the concatenated list. Similarly, you can create an OLIST of migrated data sets of a specific catalog level, cut the list, start an edit session, paste the data set names into the edit area, and create JCL to recall all of them at once. If you disable the DSLIST Action Bar, SPIFFY will place the special list options on the panel as additional commands.

# <span id="page-32-0"></span>**CUSTOMIZABLE USER INTERFACE**

You can customize the SPIFFY user interface to fit your needs. For example, you can hide the Action Bar to gain two more lines to display information. You can also hide the Hotbar line to gain another line. On SPIFFY panels, you can choose leader dots or arrows as the standard prefix for input fields. You can select the leading character in the Member Selection List line command area, along with other interface options.

To use the SET command from any Command Line (except when you are in OLIST or MSL), enter one of the following: SPIFFY SET, SPIFF SET, or SPFE SET. In OLIST or MSL, enter SET. The SETTING SPIFFY DEFAULTS panel is displayed.

Options you set via the SET commands are remembered across sessions. When you invoke the SET command the following panel is displayed:

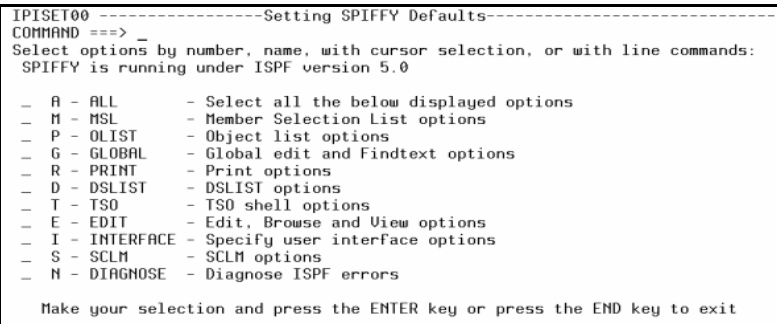

You can select any of the options, or the ALL option to inspect all options. As an example, the following panel is displayed when you select the INTERFACE options:

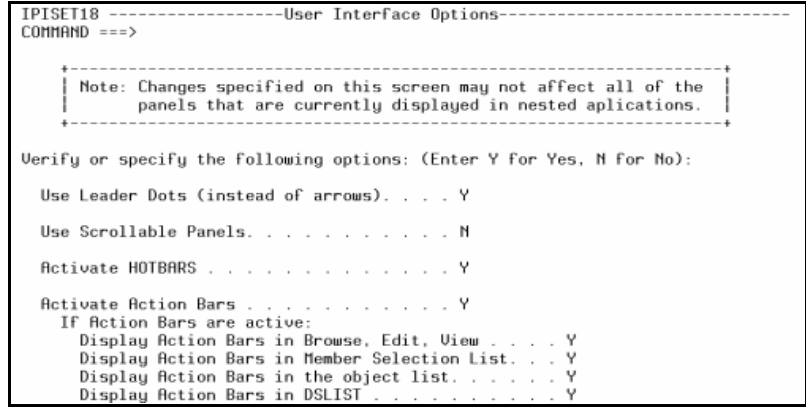

Refer to ["Appendix A: Controlling SPIFFY Processing \(The SET Command\)"](#page-214-2) for more details about the SPIFFY Set options.

# <span id="page-33-0"></span>**THE ENHANCED HANDLING OF BROWSE, EDIT, AND VIEW COMMANDS**

You can invoke BROWSE, EDIT, and VIEW commands at any time, from any panel. If you are already in MSL BROWSE, EDIT, and VIEW, these commands will initiate a nested level indicated in the left-hand corner of the top line of the panel. When you finish the current level, you will return to the previous level, exactly where you were, so that you never lose your place in your work.

You can define PF keys as BROWSE, EDIT, or VIEW because they are general commands that are invoked by pressing the key. If the cursor is on the command line, the appropriate Entry Panel will be displayed.

The BROWSE, EDIT, and VIEW commands accept the name of the data set or object to process, bypassing the Entry Panel.

Using the Point-and-Shoot Interface, you can place the cursor on the name of an object anywhere on any panel, and invoke BROWSE, EDIT, or VIEW on the object simply by pressing the PF key you have defined. This lets you "zoom in" on an object and "zoom out" again at will. For example, if you're browsing a member containing JCL that references a data set by name, you can edit that data set by moving the cursor to that name and pressing a PF key defined as EDIT.

*Tip: BROWSE, EDIT, and VIEW will accept different SPIFFY objects. For example, by entering EDIT 'TEST.\*.COBOL', you will display an OLIST for data sets that match the specified pattern (with EDIT being the default action for the OLIST). Similarly, you can enter BROWSE 'TAXES.TEST.MASTER' (which we will assume here to be a VSAM file) and have your VSAM file editor process the selected file automatically.*

The BROWSE, EDIT, and VIEW enhanced Entry Panels are similar in design. An enhanced VIEW Entry Panel is shown below:

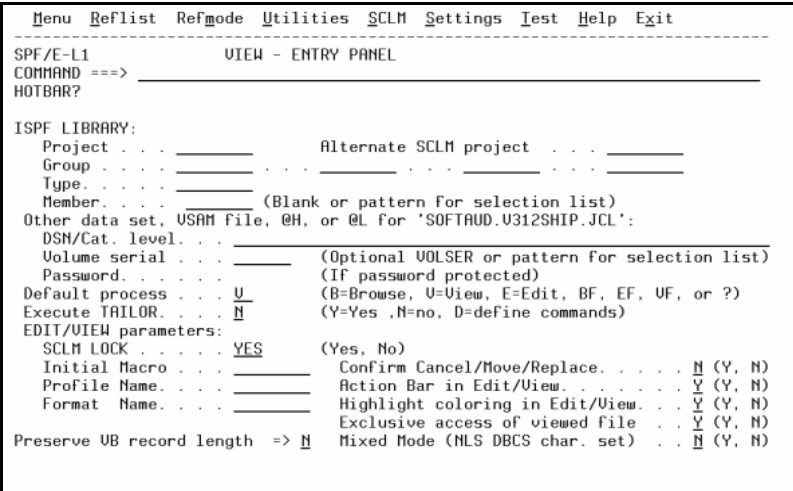

There are several enhancements on this panel:

- Specify data sets and other objects in the fields under the "Other data set, . . ." line. You can use @L for the last referenced dataset, or @H for a list of referenced data sets.
- Specify wildcards in the volume field. SPIFFY will display a Volume Selection List where you can select the volume to access.
- Specify wildcards in the data set field, requesting an OLIST.
- Change the default action (among BROWSE, EDIT, and VIEW) to override the default implied when you invoked this panel, or you can explicitly invoke a data browser/editor (for example, VSAM browser/editor) on non-VSAM files using the BF, EF, or VF options.
- Hide or reveal the Action Bar lines in BROWSE, EDIT, or VIEW without affecting other panels. You can control other user-interface aspects including support of language-sensitive coloring in EDIT, display of cancel confirmation panels, and other options.
- Specify MSL tailoring (filters, sorting, etc.) to be performed before the Member List is displayed.
- Enter any MSL commands on the command line which will execute automatically when the Member List is displayed. For example, by entering L ACT1 you can position member ACT1 on the top of the Member List display.

#### <span id="page-34-0"></span>**SHARED AND EXCLUSIVE VIEW**

ISPF Version 4 introduced the VIEW function that provided edit-like capabilities without the ability to SAVE the member. As you view a file, other users can also access the file, and modify it. The viewed version may not reflect the updated file. In SPIFFY you now have two options: Shared VIEW and exclusive VIEW.

Shared View is ISPF's basic View function. It allows several users to work with the same file at the same time. Shared View does not ENQ on the file being viewed. Though this View disables the SAVE command, a user can still save via the REPLACE command by using the same name of the member being viewed as a parameter to the REPLACE command. The viewed member may not reflect the real member since other users may edit and change it while it is being viewed.

Shared VIEW does not pull down members edited from the ISPF concatenation list (PROJECT, GROUP, TYPE) in the same way EDIT does. If a member exists in the second library in the concatenated member list (indicated by 2 under the LIB column), it will be viewed under LIB 2 while in EDIT it will be ENQed and saved under the first library in the concatenation (LIB 1).

Exclusive VIEW will not allow other users to either EDIT or use exclusive VIEW on the viewed file (shared VIEW and BROWSE are still permitted). Exclusive VIEW also has a controlled save capability. When you use controlled save, a prompt panel is displayed, prompting you to override the default mode of discarding changes. Exclusive VIEW provides functionality similar to shared VIEW, but with enhanced integrity.

Your installation may configure SPIFFY to support both VIEW modes, or enforce one of the two VIEW modes.

# <span id="page-35-0"></span>**BROWSE, EDIT, AND VIEW ENHANCEMENTS**

SPIFFY enhances EDIT and VIEW with several functions. For example, SPIFFY automatically recognizes out-of-space conditions when trying to SAVE a member. SPIFFY will display a confirmation panel, and upon approval will proceed to expand the library directory or compress the library as appropriate. Additionally, SPIFFY will detect redundant SAVE requests and bypass them.

SPIFFY also enhances several EDIT and VIEW commands.

*Note: If you want to invoke the alternate application for BROWSE, EDIT, or VIEW that was specified during setup, use BF, EF, or VF (instead of B, E, or V).*

#### <span id="page-35-1"></span>**ENHANCED CUT AND PASTE**

When customizing SPIFFY, you can specify whether you want SPIFFY CUT/PASTE or ISPF CUT/PASTE. The SPIFFY CUT and PASTE commands provide these additional benefits:

- Supports up to 200 CUT/PASTE clipboards. Clipboards can be named or numbered. These clipboards can be edited, browsed, copied, saved, restored, and renamed.
- Ability to CUT excluded and non-excluded lines. You can CUT context-sensitive lines by combining the EXCLUDE and FIND commands with the CUT command.
- To match the PASTE command features in Release 5.7, the CUT command now supports the STAtus keyword to display the entries to be cut. You can select the lines you need to cut.
- You can paste lines from different sources:
	- Previously cut lines.
	- Lines from another member.
	- Captured output of TSO commands.
	- Member names of a specified directory.
	- Contents of a previously cut OLIST.
- Before pasting, you can display the lines to be pasted, and select the lines you want to process. For example, when pasting the contents of another member, you can first display the lines of that member and select which lines you want to paste. This is more convenient than the regular COPY command where you have to remember line numbers.

You can paste lines from the different sources of CUT directly to the printer.

#### <span id="page-35-2"></span>**STATUS COMMAND**

The STATUS command, available in EDIT and VIEW, provides information about the member directory entry and whether the member was saved. The information is displayed as message lines in the edit workspace.

If the member is numbered and has ISPF statistics, STATUS can display the lines changed at a particular modification level. SPIFFY also provides SCLM statistics and accounting information for SCLM-controlled members.
### **ENHANCED FIND AND CHANGE SUPPORT**

RFIND and RCHANGE are remembered across different libraries and across BROWSE, EDIT, and VIEW. For integrity, the first time RCHANGE is performed in a member, SPIFFY will place the command on the command line to allow rejection, modification, or execution of the change command.

SPIFFY propagates the text search command issued within the MSL into the BROWSE, EDIT, and VIEW. For example, after the following command within MSL:

**FINDTEXT "DATE"**

The RFIND command in BROWSE positions the cursor on the first "DATE" string.

## **DATA SET HISTORY FACILITY (@H)**

When an input field requires a data set name, you can call up a panel displaying a selection list of the last 100 data sets you referenced. To do this, enter the symbol @H in place of the data set name. @H is similar to the ISPF REFLIST function, but provides these advantages:

- Simpler access. Enter @H instead of the data set and select the data set to use from the history list. There is no need for Action Bar or command input.
- The list is automatically stored in reversed-access order so that recently referenced data sets are on top. The date and access time are shown.
- You can type over a data set to change your selection, or add or change member names.
- The list will preserve member names specified along with data set names.
- You can open an OLIST containing the history list by entering the command: **OLIST @H**

Thereafter, you can issue all the OLIST commands on the data sets listed.

- Ddirectly invoke BROWSE, EDIT, or VIEW with the @H parameter, requesting display of the reference list rather than the standard Entry Panel.
- On any panel, directly specify the last data set referenced (that is, the first item on the Data Set History List) using the symbol @L (for "last"). You can use this symbol in any input field requiring a data set name, or in a command, like this: **EDIT @L**

You enter the @H symbol like this:

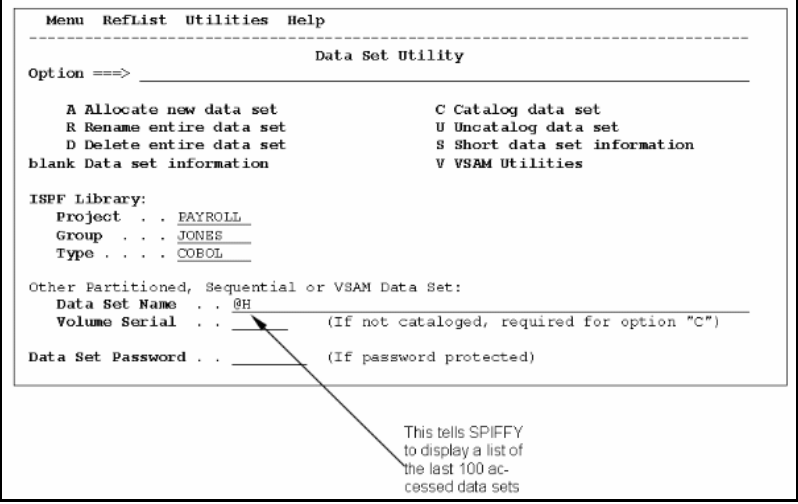

By default, the items are listed in descending access order. If a pattern or a member name was specified, that information is included in the item.

To select an item, type S next to it and press Enter, or simply put your cursor on the item and press Enter. Processing continues exactly as if you had typed the information in the input field.

You can also modify the name of the data set while selecting it, changing the entire data set name, or possibly adding or changing the member name.

*Tip: If you know the name of the last accessed data set, you can use @L instead of @H to select the last referenced data set, bypassing the history selection list.*

## **ACCESS DATA SETS BY DDNAME**

In a way similar to how you select a data set from the history list by using the @H symbol, you can specify a data set by an allocated DDNAME. For example, on the ISPF library utility (option 3.1), you can specify the data set as the current ISPPLIB like this:

DATA SET NAME ===> @DD.ISPPLIB

Specify a particular entry in the concatenation, like this:

```
DATA SET NAME ===> @DD.ISPPLIB.#2_
```
With the SPIFFY general commands BROWSE, EDIT, and VIEW, you can specify a member, like this:

**BROWSE @DD.JCLLIB(JCL01)**

or a pattern, like this: **VIEW @DD.ACCTIN.#3(PAY\*)**

### **ENHANCED TSO COMMAND SUPPORT**

SPIFFY provides enhanced support of TSO commands (including a TSO Command Shell), the ability to repeat a previously executed command, and the ability to use point-and-shoot with TSO commands. Your installation can activate the SPIFFY TSO shell instead of or along with the ISPF command shell. For simplicity, the discussion in this section will assume that the SPIFFY TSO shell replaces the ISPF command shell.

#### **Accessing the SPIFFY TSO Shell**

To access the TSO shell, use option 6 (COMMAND) from the ISPF main menu or enter "TSO" on the command line. The displayed panel has two areas:

- The command area where you enter your commands.
- The history command list area which lists up to 999 commands issued, or the permanent command list area which allows up to 999 entered commands. You can use the permanent area for any command that is frequently issued.

The history and permanent lists are numbered. Instead of entering a command, you can enter its number on the command area. All history command lists and permanent command lists can be edited, browsed, saved, and restored from a persistent table library.

#### **Recalling a Command**

To recall a command, enter a question mark followed by its number, or place the cursor on a line and click "ENTER" to bring up that command to the main Command. You can also edit that command from the main Command before you execute it. Once the command is edited, the new command is listed in the Command History List.

#### **Capabilities of the SPIFFY TSO Shell**

The SPIFFY TSO shell offers these advantages:

- Support for ISPEXEC dialog manager commands. SPIFFY will execute these commands, and display dialog error messages if any are produced.
- Control over the location of the output line of TSO commands.
- The ability to substitute a data set pointed to by the cursor into the command buffer. (See ["Point-and-Shoot Parameters" on page 3-7](#page-16-0)).

The TSO Command Shell panel looks like this:

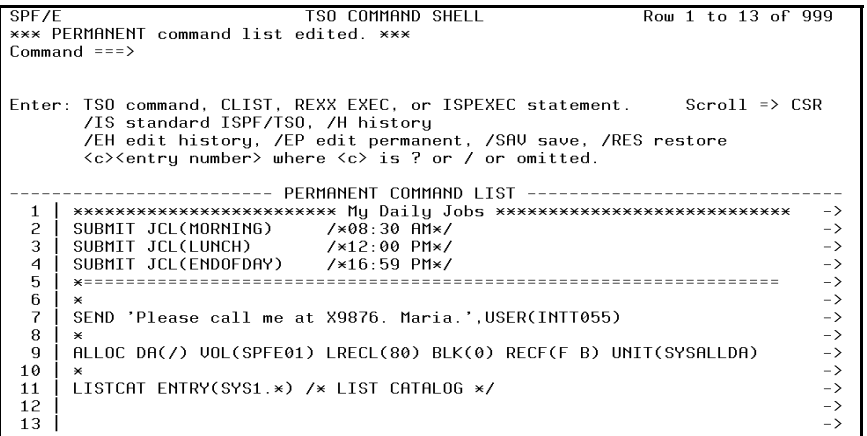

If you choose to show History Command List by entering **/H** on the command line, TSO Command Shell panel will be displayed as follows:

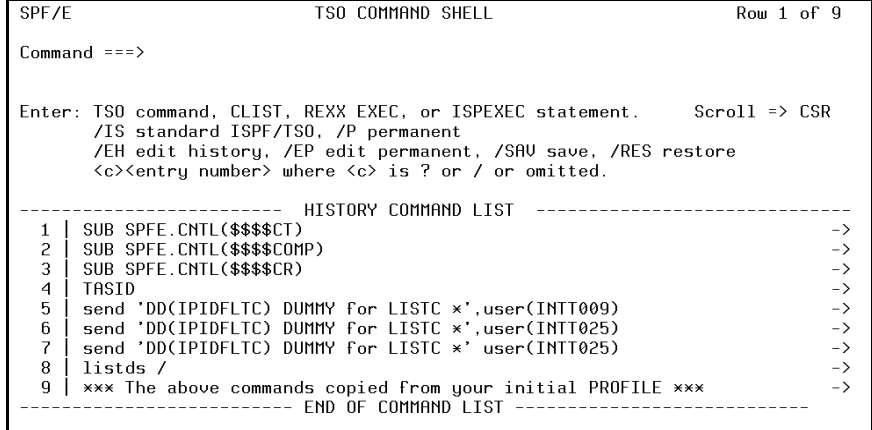

The TSO Command Shell allows you to reissue any of the commands on the list from any panel by number. For convenience, you can reissue the last TSO command simply by entering the command

**TSO =**

SPIFFY also provides special point-and-shoot support for TSO commands and CLISTs. When entering such a command, you can designate the data set name with a slash ("/") and point to the data set name with your cursor. For example, on any ISPF panel with the cursor on the name ACCOUNTS.A.REPORT, the command

```
TSO ALLOC FILE(A) DA(/) OLD
```
is equivalent to

```
TSO ALLOC FILE(A) DA('ACCOUNTS.A.REPORT') OLD
```
If you are not pointing to a data set name, SPIFFY will pass the slash to the command.

### **THE SPIFFY PRINT ENGINE**

SPIFFY provides many ways to print members, data sets, text within the edit workspace, or the Object List itself. This section describes how to print items with SPIFFY, how to control the output destination, how to group different print requests together, and how to get the results faster.

Whatever you print through a SPIFFY function can be directed to the ISPF list data set (as ISPF normally does), or to the SPIFFY print engine. The SPIFFY print engine is significantly faster than ISPF's printing function, and it bypasses the ISPF list data set (writing directly to the spool).

### **PRINT ITEMS FROM SPIFFY**

From OLIST and MSL, print data sets and members using the P line command. To print several members at a time, you can tailor the Member List (use the FILTER, EXCLUDE, and FLIP commands) and invoke the P line command, followed by a mask defining the members to print (an asterisk would print every members in the tailored list).

The CUT PRINT command in EDIT and VIEW lets you print selected lines from the edit workspace even without saving these lines.You can use the PASTE command to capture and print other information (for example, the captured output of TSO commands, Member List directories, and selected lines from another member).

The list of data sets in an OLIST and the list of members in MSL can also be printed. The File pull-down option on the MSL and OLIST Action Bars contains the appropriate PRINT options.

### **USE THE PRINT ENGINE**

The SPIFFY print engine prints directly into the system spool without an intermediate data set. SPIFFY provides several parameters that control how the printout is spooled: class, destination, form, FCB, and others. You can specify how many copies to create, and whether to keep it in the hold queue (for future release, rerouting, or cancellation).

The SPIFFY print engine lets you chose between accumulating all print requests as a single printout, or print each request separately.

To control the print options, use the SET command (in MSL or OLIST). When you select the print option, the following panel is displayed:

```
-----------Print options-----
SPF/F
COMMAND == >Suppress page formatting . . . N (N=No, Y=Yes - file is already formatted)<br>Print changed lines in bold. . . N (N=No, Y=Yes)
 Highlight program elements . . . Y (N=No, Y=Yes - emphasize recognized items)
 Process mode . . . . . . . . . G (I=print immediately)
                                         (G=Group requests for later printing)
                                         (L=print direct to the ISPF LIST data set)
 For process modes I and G:
    CLASS
                    . . . . . A
                                         (Sysout class)
    DESTINATION ID. . . . .
                                         (or remote station id)
    WRITER name . .
                                         (Output WRITER)
                     \mathcal{L}=\mathcal{L}=\mathcal{L}=\mathcal{L}Number of copies. . . . 1
                                         (How many?)
    Lines per page. . . . . 60
                                         (page size)
    Keep in HOLD queue. . . N
                                         (Y=Yes, N=No)
    FORM number . . . . . .
    FCB name. . .
                   \cdotsNOTE: Under process modes I and G, your USERID will be on the separator page.
Press ENTER for options menu, END to exit, CANCEL for installation defaults.
```
Accumulating different print requests is called "grouping". Grouped output will automatically be released for printing when your ISPF session terminates (or is canceled), when you issue the RELEASE command (in MSL or OLIST), or when you set new print options that are incompatible with the existing print options (for example, change destinations). Enter the following command to purge grouped print requests before they are released.

#### **RELEASE PURGE**

Grouped printing is a convenient method of producing printouts that contain members from different data sets, edited lines (see CUT PRINT), and data set lists (print the OLIST).

### **SPECIAL FORMATTING OF SOURCE DATA**

SPIFFY can provide special formatting that highlights specific elements within printed members. Automatic highlighting is provided for JCL and COBOL members.

For members with ISPF statistics, you can request that SPIFFY highlight lines modified in the last modification level.

### **ISPF DIALOG DEVELOPMENT ENHANCEMENTS**

SPIFFY enhances the process of developing ISPF dialogs. With SPIFFY, ISPF dialog developers can:

- Refresh specific panels before display without having to run in Dialog Test mode. Avoiding Dialog Test mode significantly improves the performance of ISPF.
- Display panels from within the member list.
- Invoke dialog services from within the member list. Feedback messages provide dialog error information on the screen.
- Invoke dialog services from the SPIFFY TSO shell and invoke dialog services from any panel.
- Place dialog services calls within the OLIST (Object Lists).
- Enforce the display of panel identifiers throughout the ISPF session (on all split screens).
- SPIFFY provides a panel extension language (PEL) that provides several enhancements to the ISPF panel language, including the ability to incorporate common panel sections from within a single member. Using PEL, you can place sections that appear in many different panels in a common member and use a PEL statement to refer to it. This facility saves time, development efforts, reduces the chances of errors, and simplifies future maintenance. For more information about PEL see the Appendixes.

To refresh specific panels, select the TEST option on the MSL or OLIST Action Bar, or enter SPFE DTEST on any ISPF panel. A pop-up window will provide you with the ability to specify the panel name to refresh, or a prefix of panels to refresh throughout the current ISPF session. SPIFFY will continuously refresh the specified panels only on the current session. Once the ISPF session is terminated, change the panel refreshing option and standard panel processing will resume.

*Tip: When editing a panel, it is convenient to place it in "refresh" mode as explained above. During editing, you can save the panel and use the TSO shell to display it. For example, if you are editing the member "ACCTMAIN", and the member is accessible through ISPPLIB, you can issue the command "TSO ISPEXEC DISPLAY PANEL(ACCTMAIN)" to display the panel. You can even put the command in the permanent list (for example, entry number 10), and thereafter type TSO 10.*

## **SCLM INTEGRATION**

SPIFFY provides integrated and enhanced SCLM support. SCLM, a free component of ISPF, is IBM's strategic library manager and software change management product. SCLM uses standard libraries (PDS, PDSE) and provides automatic checkout, a built-in make facility, maintenance of multiple versions, auditing, and control. SPIFFY and SCLM provides the easiest and best method to implement a change management system using standard libraries and standard ISPF facilities.

Without SPIFFY, SCLM forces you into a separate option on the main menu (the SCLM option). This deprives programmers of many useful ISPF utilities and functions.

SPIFFY provides integrated SCLM support to the standard DSLIST, MSL, and OLIST. The benefits of SCLM are added to all the existing ISPF and SPIFFY functions.

SPIFFY also provides additional SCLM benefits:

- Automatic association between SCLM libraries and parameters required to use these libraries (alternate project ID, parser language, authorization codes, change codes, etc.).
- Automatic lock management when members are selected for editing.
- Special identifier within the Member List for parsed and unparsed members.
- Special commands to lock, parse, unlock, promote, and build members directly from the Member List.
- Better error handling. Messages are placed near the member name, hierarchy validation allows temporary overrides, and the ability to leave members in suspended state (uncompleted unparsed members)

## **CALL SPIFFY FUNCTIONS FROM APPLICATIONS**

SPIFFY provides several interfaces that make it easy to take advantage of its facilities in installation-developed applications.

### **CALL OLIST FROM AN APPLICATION**

You can invoke OLIST from an application or CLIST. You can invoke the OLIST selection list, a new or existing permanent OLIST, or a temporary OLIST, with the default process (Edit, Browse, or View) of your choice. For example, to invoke a temporary OLIST of all data sets matching the level USER2.TEST, you can issue a command like this:

#### **ISPEXEC SELECT PGM(IPIPLST) PARM('USE2.TEST.\*') NEWAPPL(ISR) PASSLIB**

The parameters passed to the IPIPLST program are the same parameters you can pass to the OLIST general command. For example, to obtain a temporary OLIST with the libraries allocated to STEPLIB you can enter the command:

#### **OLIST @DD STEPLIB**

Similarly you can invoke the same OLIST from a REXX exec with the statement: **ISPEXEC SELECT PGM(IPIPLST) PARM('@DD STEPLIB') NEWAPPL(ISR) PASSLIB**

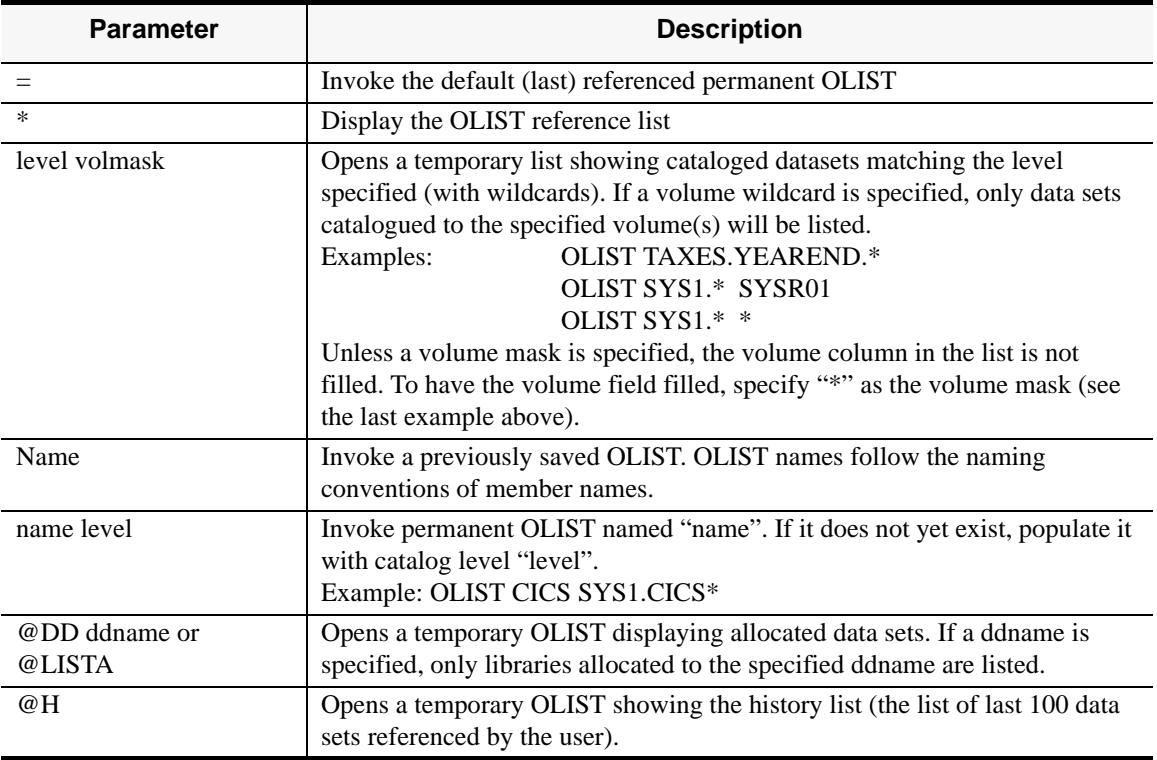

The following are acceptable OLIST parameters:

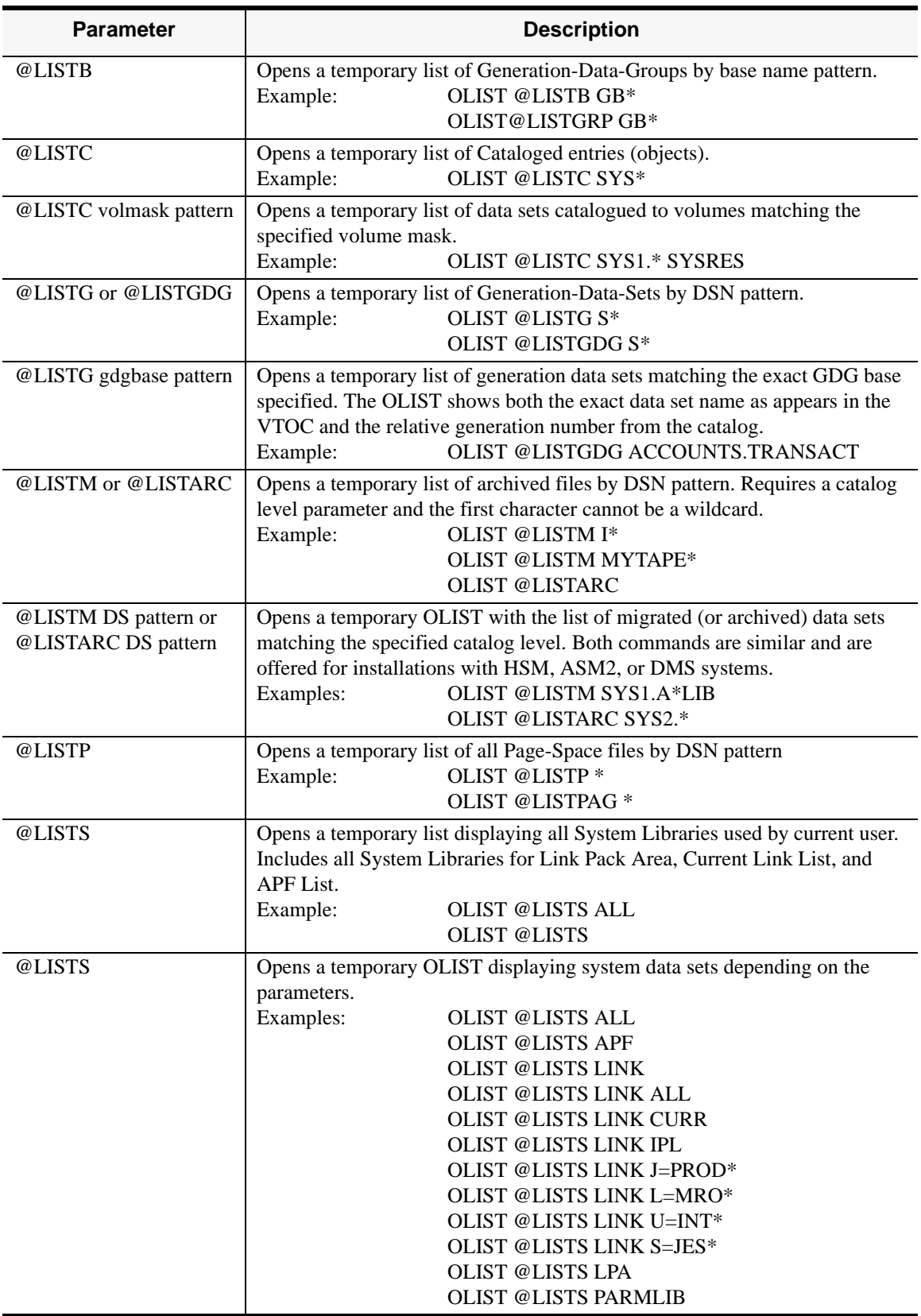

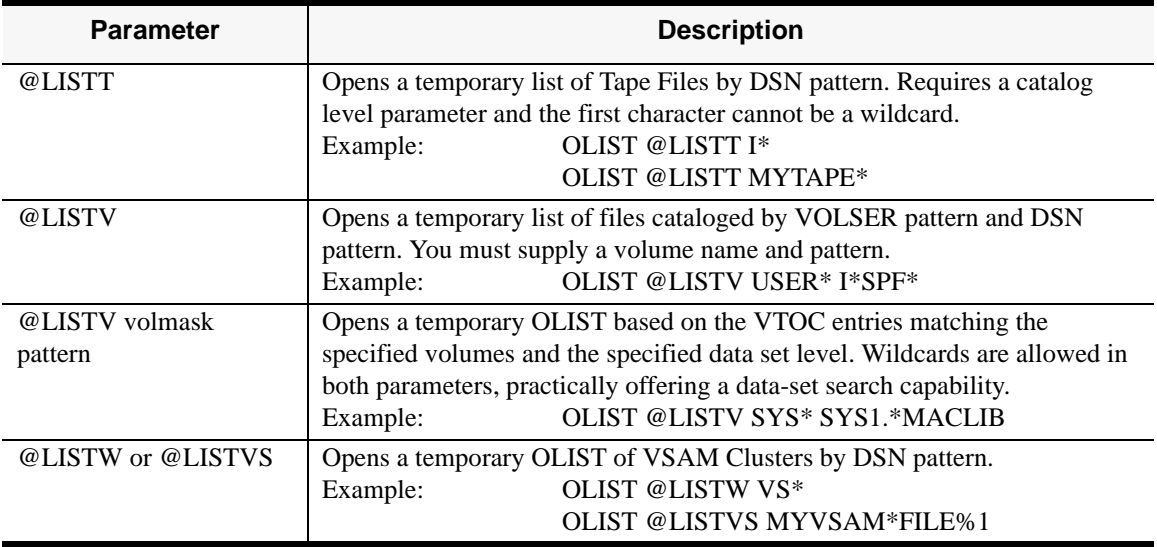

### **CALL MSL FROM AN APPLICATION**

You can invoke the SPIFFY enhanced Member Selection List (or EDIT, BROWSE, or VIEW) from an application or CLIST. The SPIFFY interface supports CUT and PASTE, provides the enhanced Member Selection List services, and provides transparent access to PANVALET libraries, LIBRARIAN libraries, DSLIST, VSAM editors or browsers, and DB2 editors or browsers. For example, to view member A1 in the library MY.DATA, you can issue the CLIST command

**ISPEXEC SELECT PGM(IPIMSL) PARM(V,MY.DATA(A1)) NEWAPPL(ISR) PASSLIB**

The IPIMSL parameters are similar to the parameters specified with the BROWSE, EDIT, and VIEW general commands. The parameters (which should be separated with commas) are:

The default action (V for view, B for browse, E for edit).

The second is the object name (data set name). If none is specified, SPIFFY performs a cursor position check and uses the data set name pointed by the cursor (point-andshoot). To prevent a point-and-shoot call, specify "<PROMPT>" instead of the object name (in this case SPIFFY displays a browse/edit/view prompt screen).

The third parameter is optional and is the volume (for data set objects). If the parameter is omitted, the catalog is used. If a volume pattern is specified, a volume selection is displayed before processing continues.

The last parameter is optional and is intended for invoking applications, and can be specified as Y or N. If "Y" is specified, SPIFFY returns to the calling application with return code of 8 if errors occurred (for example, the data set was not found). Otherwise, SPIFFY displays a prompt screen with an error message, providing the user with the opportunity to change some options and retry.

.

### **CALL DSLIST (ISPF OPTION 3.4) FROM AN APPLICATION**

With SPIFFY installed, you can invoke DSLIST for a particular data set level (as accepted by DSLIST). The format of the call is as follows:

**SELECT PGM(IPIUDL) PARM(-,[DSLEVEL][,VOLUME[,[COMMAND]]) NEWAPPL(ISR) PASSLIB**

Where DSLEVEL is a data set level, VOLUME is a volume serial number, and COMMAND is **V** for VTOC summary information, **P** to print the selected data set, and **PV** to print VTOC summary information. For example, to display all data sets starting with 'SYS1' on all volumes, you can issue a command like this (from a program or CLIST):

**ISPEXEC SELECT PGM(IPIUDL) PARM(-,'SYS1') NEWAPPL(ISR) PASSLIB**

To restrict the DSLIST to the volume CICS01, you can issue the command like this: **ISPEXEC SELECT PGM(IPIUDL) PARM(-,\*,CICS01) NEWAPPL(ISR) PASSLIB**

To print the VTOC for all data sets with the first level SYS1 on all volumes, you can issue the command

**ISPEXEC SELECT PGM(IPIUDL) PARM(-,'SYS1.\*',,PV) NEWAPPL(ISR) PASSLIB**

# **4. REFERENCE**

This large chapter contains syntax summaries and keyword definitions for all commands supported by SPIFFY.

## **COMMAND TYPES**

The following sections summarize and define the command types.

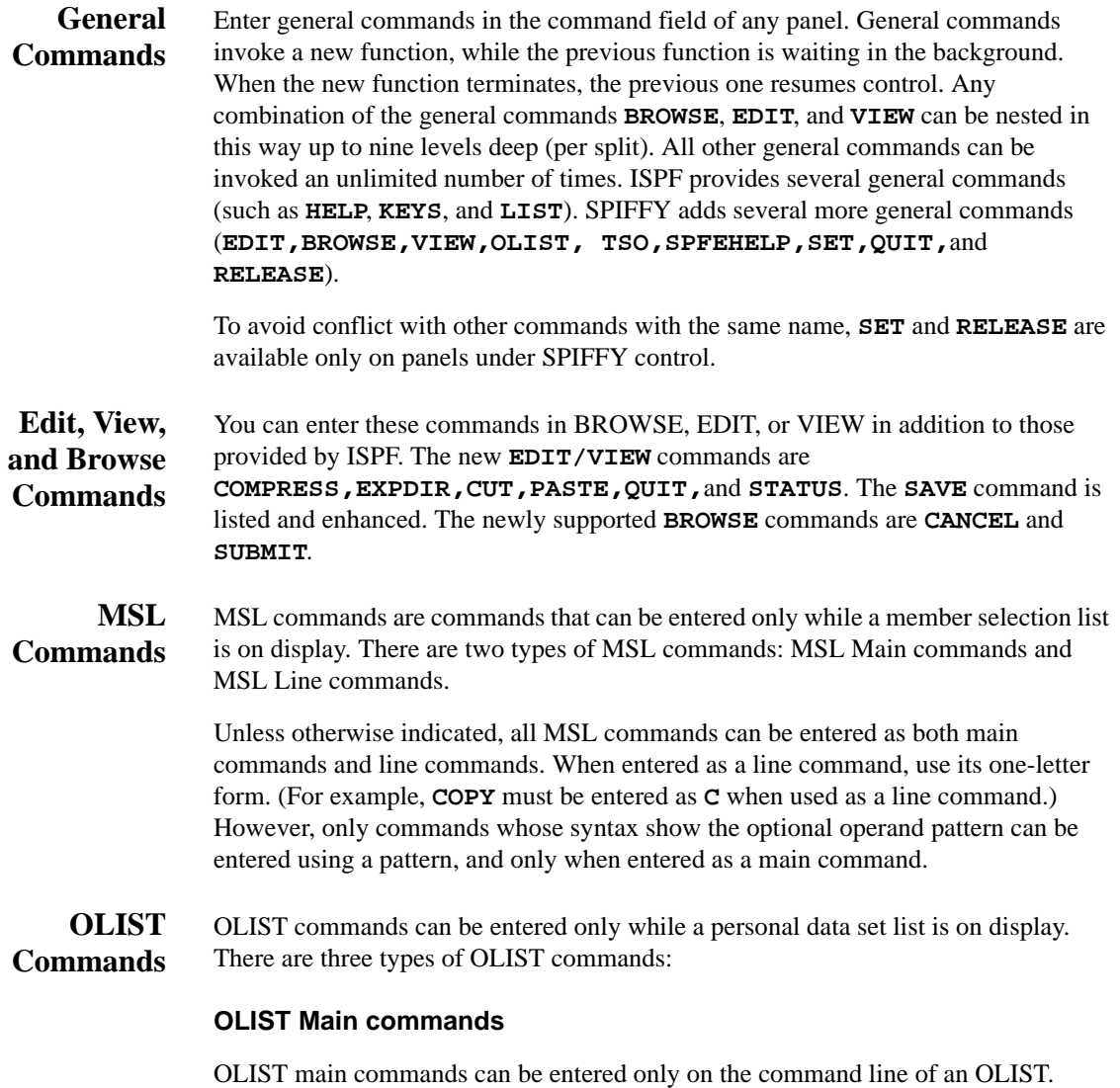

#### **OLIST Line commands**

OLIST line commands can be entered in the command field of the OLIST. (OLIST line commands can be entered on the command line followed by an item number.) OLIST line commands act on the items named.

#### **OLIST Editing line commands**

OLIST editing line commands can only be entered in the command field of the OLIST. OLIST editing line commands act on the lines of the OLIST, not the items named in the OLIST. Editing line commands begin with a slash ("/"), but are alphabetized without regard to the slash.

Commands available in the SPIFFY EDIT session of an OLIST (invoked using the OLIST main command UPDATE) are not listed separately, since they are the standard EDIT commands as enhanced by SPIFFY.

The commands are organized by categories of General, EDIT/VIEW, MSL, and OLIST in alphabetical order. Leading nonalphabetic characters (such as the "/" in "/ D") are ignored. Commands consisting only of nonalphabetic characters (such "=") are listed before alphabetic commands.

The format of the syntax is as follows:

- Text in UPPER CASE (such as "**BROWSE**") must be entered exactly as shown.
- Text in mixed UPPER and lower case (such as "**FILter**") indicates an operand that can be abbreviated. The UPPER CASE text is required, and the lower case text is optional. (For example, "**FILter**" can be abbreviated as "FIL".)
- Text in lower case (such as "pattern"), possibly containing hyphens (such as "member-name"), represents information you enter.
- An element in brackets (such as "[member-name]") is optional. When several elements are listed vertically, only one may be selected.
- When several elements are listed vertically in braces such as:

```
member - name
  pattern
```
one element is required.

• An underlined element is the default if no value is specified.

For example, here's the syntax specification for the command **LIB**. Notice that the element **1** is underlined. This signifies that if you enter no command, the action for **1** will be in effect:

```
LIB \begin{bmatrix} \text{library} \\ + \\ + \\ + \text{ library} - \text{ number} \end{bmatrix} \begin{bmatrix} \text{library} - \text{name} \\ - \\ - \end{bmatrix}
```
## **GENERAL COMMANDS**

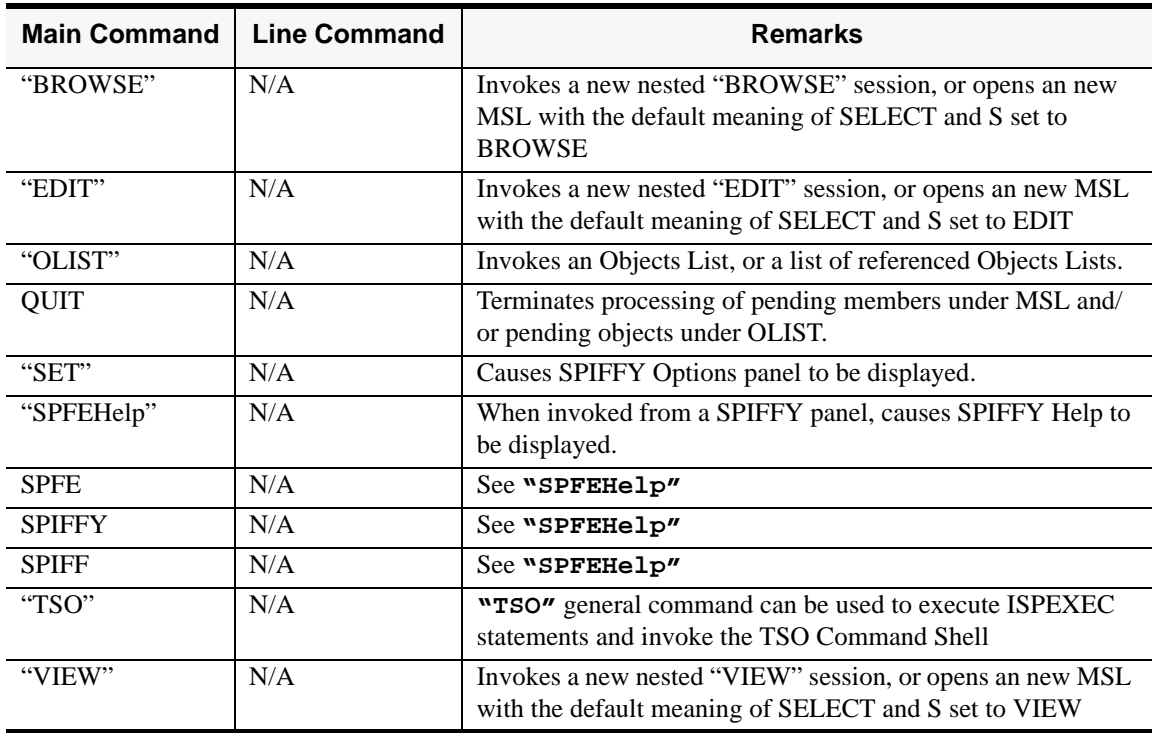

### **BROWSE**

The **BROWSE** command invokes a new nested BROWSE session, or opens a new MSL with the default meaning of **SELECT** and **S** set to BROWSE. **BROWSE** is used to display sequential data sets and members of libraries (partitioned data sets). Data cannot be changed. Note that **VIEW** provides the same functionality, but with the power of **EDIT**.

Depending on how SPIFFY is installed at your site, **BROWSE** may also process VSAM files, Librarian or Panvalet files, DB2 tables, and installation-defined objects.

#### **Format**

```
curr - lib - member - nameBROWSE curr - lib - pattern[member - name]
        dname
                                [\text{vol}]pattern
```
### **Operands**

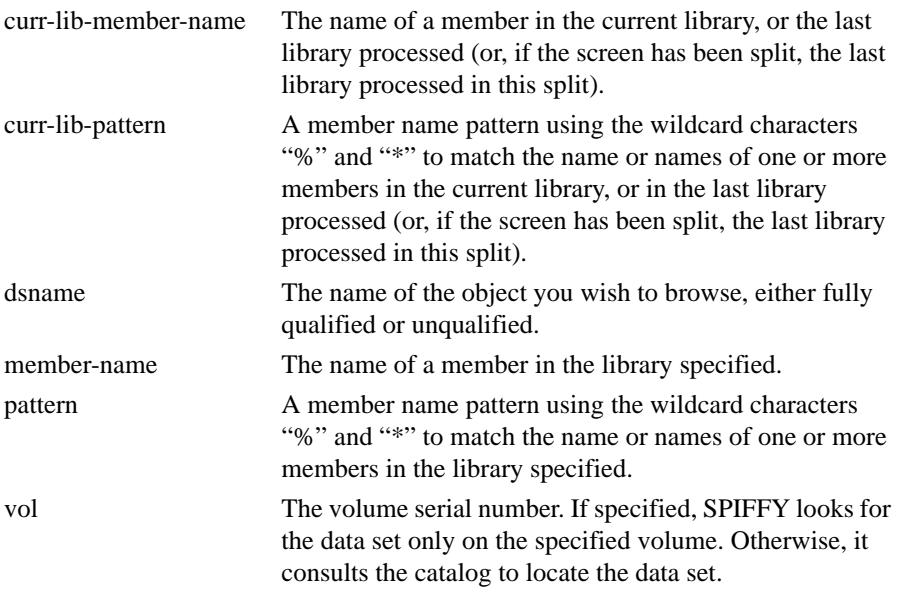

*Note: If this operand is specified, it must follow the preceding operand by exactly one space.*

#### **Usage Notes**

If the data set specified is a library and you have not specified a particular member (that is, you have specified only the library name, or have specified a pattern), a member selection list is displayed.

An unqualified two-level data set name must be entered with a leading period to distinguish it from a member name. (If your TSO profile is set to NOPREFIX, a name entered with a leading period refers to a single-level data set name.)

*Note: "BROWSE" cannot be abbreviated. The MSL line command B, which can be entered as a main command, invokes a BROWSE session on one or more members in the current library.*

*Example:* 

```
BROWSE
BROWSE PAYROLM
BROWSE PAY*
BROWSE 'PAYROLL.JONES.COBOL'
BROWSE 'PAYROLL.JONES.COBOL' PROD02
BROWSE 'PAYROLL.JONES.COBOL(PAYROLM)'
BROWSE 'PAYROLL.JONES.COBOL(PAY*)'
BROWSE DEV.COBOL(PAY*)
BROWSE DEV.COBOL(PAY*) TEST01
BROWSE .TESTLIST
```
### **EDIT**

The **EDIT** command invokes a new nested EDIT session, or opens a new MSL with the default meaning of **SELECT** and **S** set to **EDIT**.

Depending on how SPIFFY is installed at your site, **EDIT** may also process VSAM files, Librarian or Panvalet files, DB2 tables, and installation-defined objects.

#### **Format**

```
curr - lib - member - nameEDIT
     |curr - Lib - patternmember - name
      dname
                               [\mathtt{vol}]pattern
```
### **Operands**

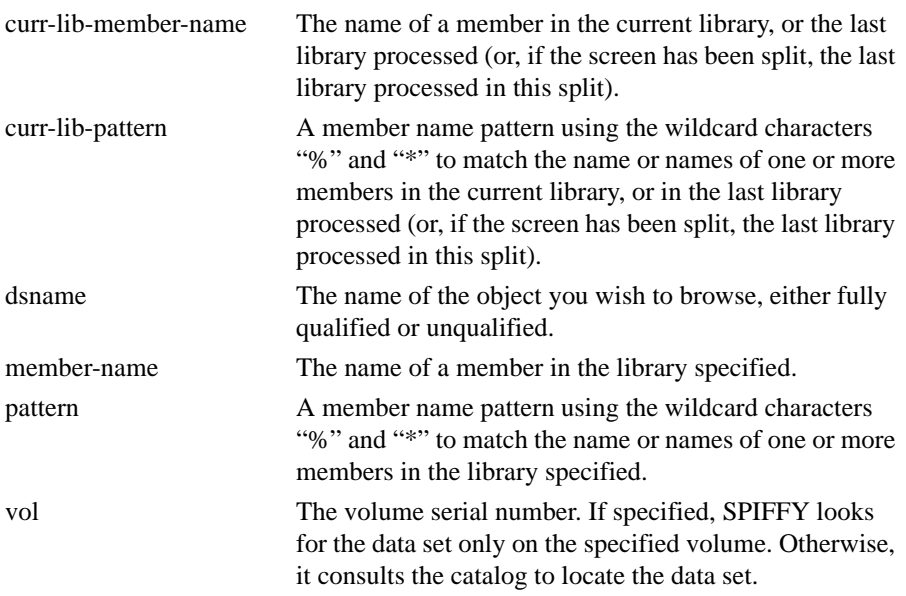

*Note: If this operand is specified, it must follow the preceding operand by exactly one space.*

#### **Usage Notes**

If the data set specified is a library and you have not specified a particular member (that is, you have specified only the library name, or have specified a pattern), a member selection list is displayed. An unqualified two-level data set name must be entered with a leading period to distinguish it from a member name. (If your TSO profile is set to NOPREFIX, a name entered with a leading period refers to a singlelevel data set name.)

*Note: "***EDIT***" cannot be abbreviated. The MSL line command* **E***, which can be entered as a main command, invokes an EDIT session on one or more members in the current library.*

*Example:* 

**EDIT EDIT ACCTMAIN EDIT ACCT\* EDIT 'PAYROLL.JONES.PANELS' EDIT 'PAYROLL.JONES.PANELS' PROD02 EDIT 'PAYROLL.JONES.PANELS(INPUT1)' EDIT 'PAYROLL.JONES.PANELS(INPUT\*)' EDIT JONES.PANELS(INPUT1) EDIT DEV.COBOL(PAY\*) EDIT DEV.COBOL(PAY\*) TEST01 EDIT .TESTLIST**

### **OLIST**

The **OLIST** command invokes an Objects List, or a list of referenced objects lists.

#### **Format**

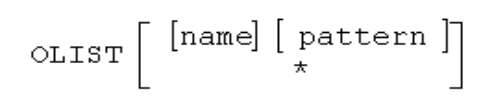

### **Operands**

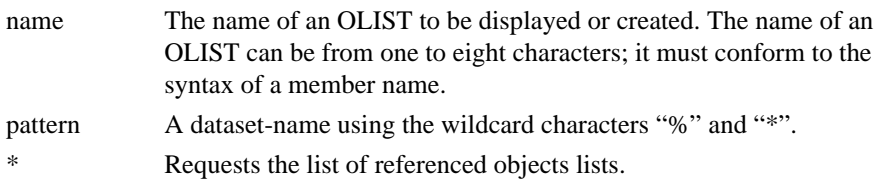

### .**Usage Notes**

Processing depends on the form of the command, as shown below. (In the table below, "newlist" is an OLIST that does not already exist; "oldlist" is an OLIST that already exists. "level" and "pattern" are as defined above.)

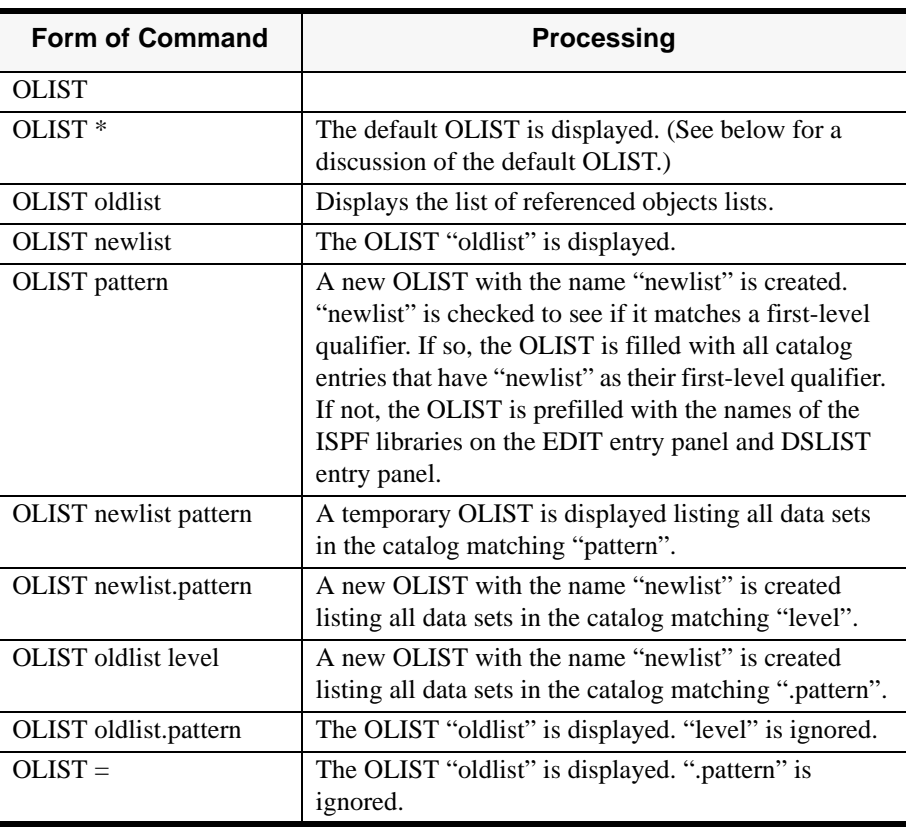

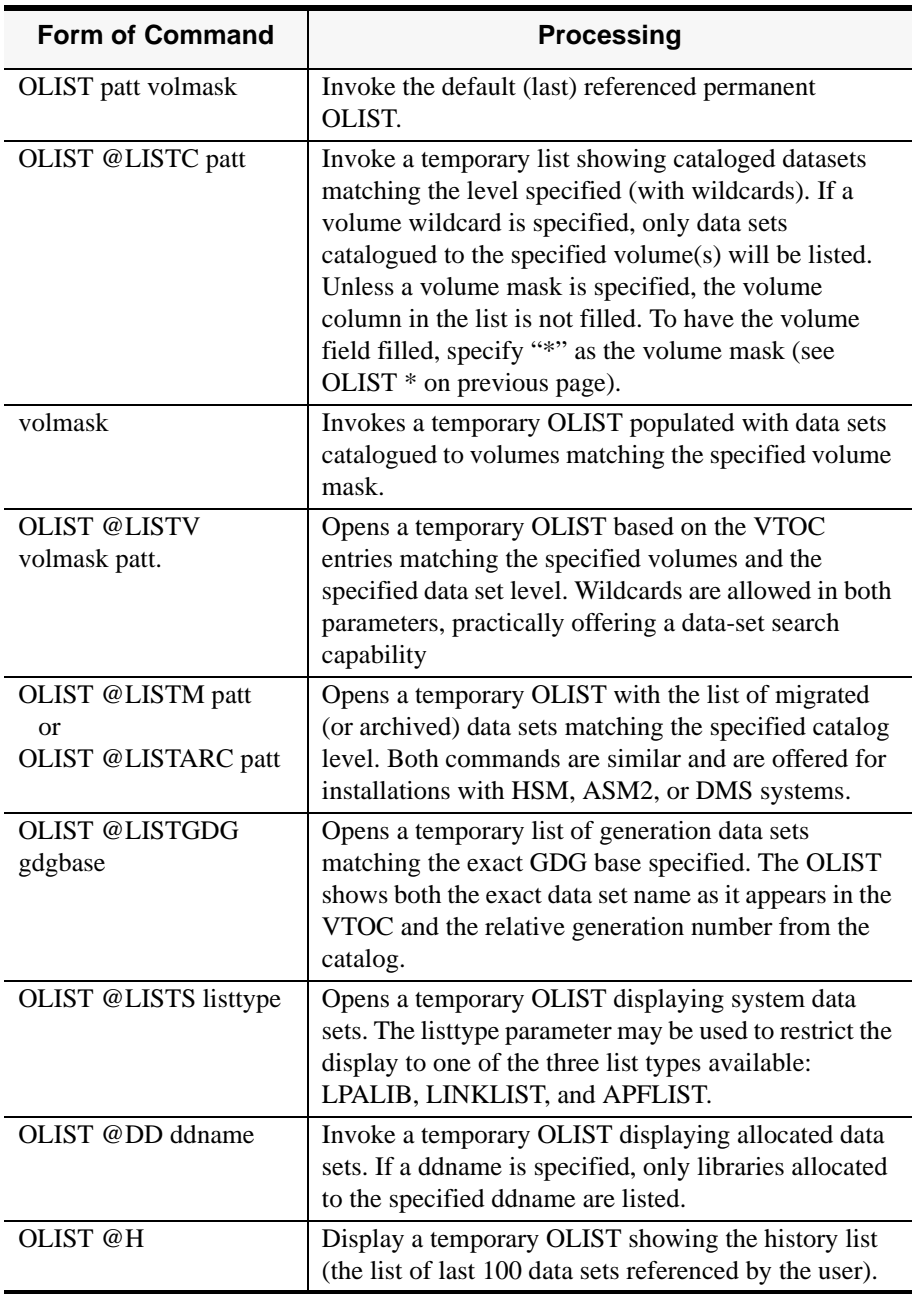

Your default **OLIST** is the last permanent **OLIST** displayed. The first time **OLIST** is invoked, or if you have deleted the **OLIST** last used as the default, your default is an **OLIST** with the name set to your USERID. Processing is the same as if you specified the name explicitly: your USERID is checked to see if it matches a first-level qualifier; if so, the OLIST is filled with all catalog entries that have your USERID as their first-level qualifier; if not, the OLIST is prefilled with the names of the ISPF libraries on your BROWSE, EDIT, and VIEW, and DSLIST Entry Panels.

You can also explicitly set the OLIST that will be displayed when OLIST is next invoked without any specifications. To do so, use the line command **NXT** on the OLIST selection list panel.

To display a temporary OLIST of all data sets in the catalog matching a first-level qualifier, rather than to display an existing OLIST of the same name or to create a new (permanent) OLIST of that name, enter it with a period and an asterisk, like this: **OLIST ACCOUNTS.\***

rather than **OLIST ACCOUNTS**

*Note: To create a permanent OLIST with a name different from the first-level qualifier, specify the name followed by the first-level qualifier, like this: OLIST ACCTS ACCOUNTS*

*Example:* 

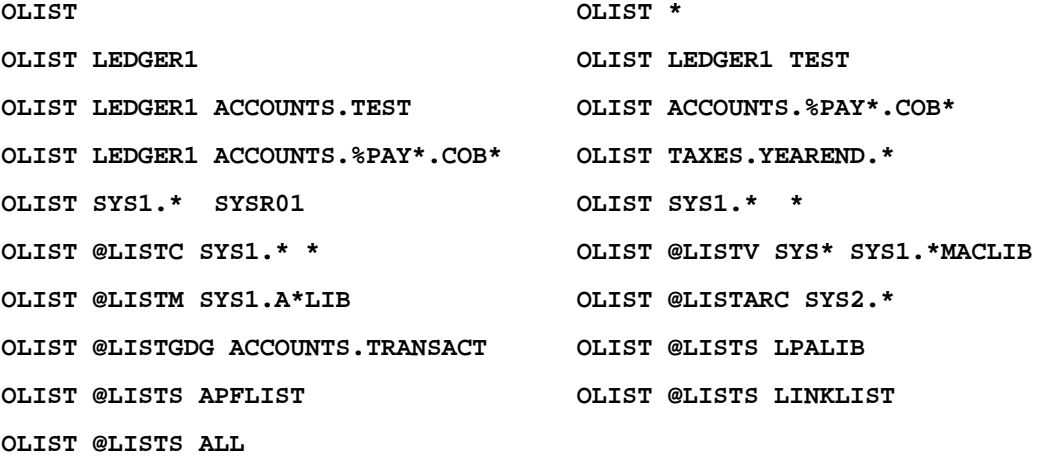

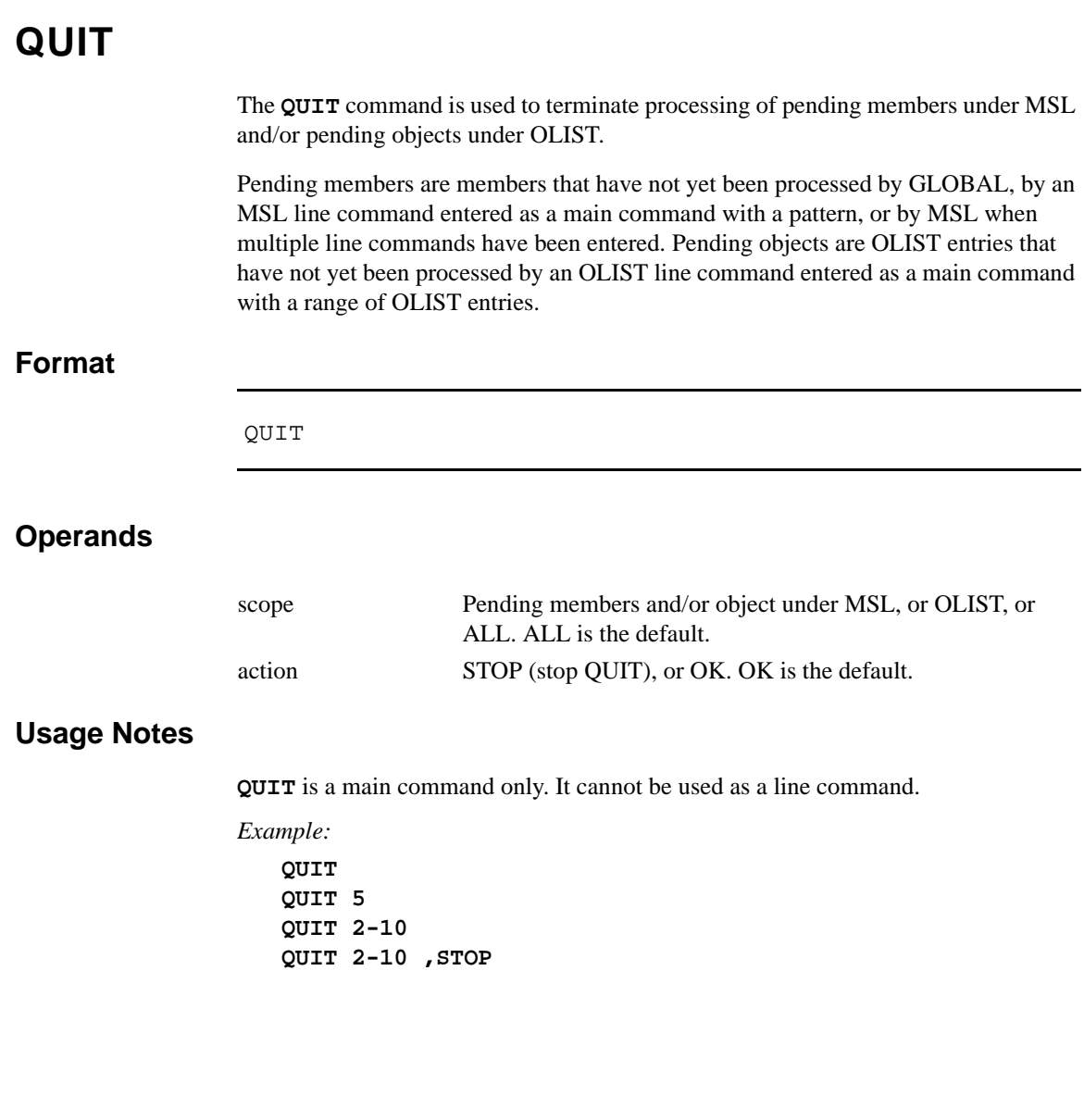

### **SET**

The **SET** command displays the SPIFFY Options panels. The panels control various SPIFFY process options, including OLIST options, MSL options, output (print) options, and GLOBAL processing options.

You can also use the commands **SPFE SET, SPIFFY SET, SPIFF SET**

#### **Format**

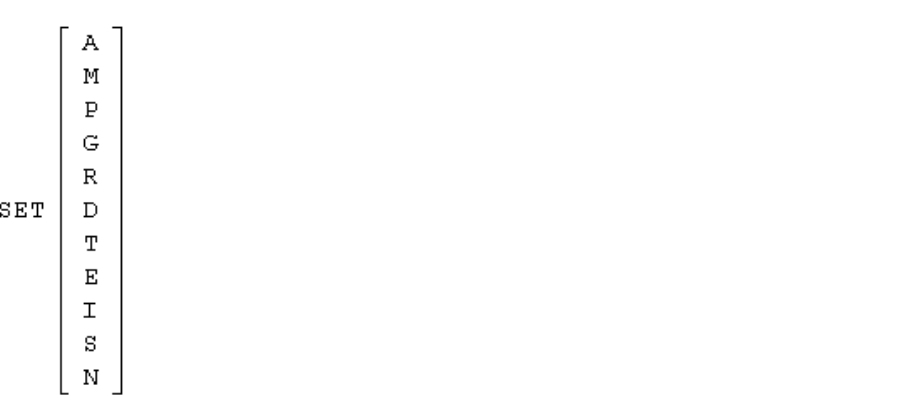

### **Operands**

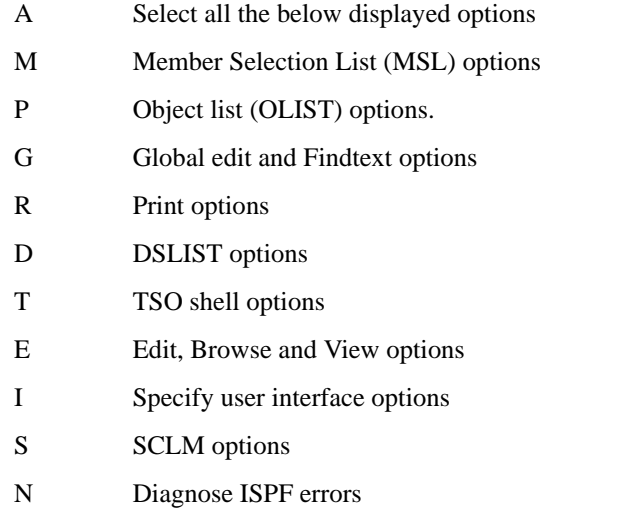

### **Usage Notes**

**SET** is a main command available under BROWSE, EDIT, and VIEW (and their respective member selection lists), and OLIST; it cannot be used as a line command.

If no operand is specified, the first of the SPIFFY Options panels is displayed. Subsequent panels are displayed by pressing the Enter key. If an operand is specified, only the specified SET panel is displayed.

Pressing the END key returns to the panel from which SET was invoked.

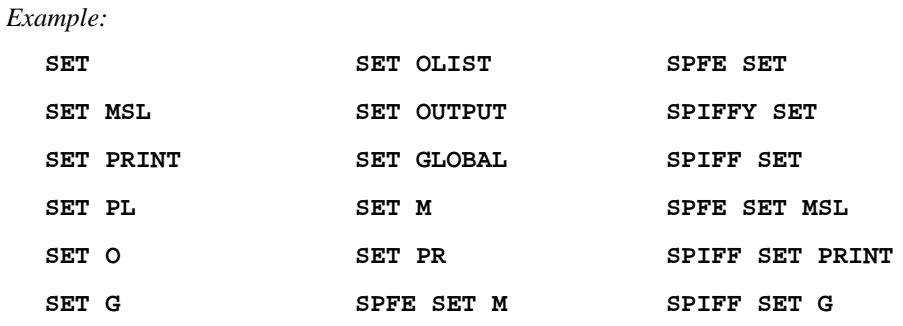

### **SPFEHELP**

If Help is invoked while in an OLIST or MSL, the Help will be SPIFFY specific. However, when invoked outside of OLIST or MSL, the standard ISPF is invoked. To display SPIFFY Help, you must enter it as SPFEHelp, SPIFFY Help, or SPIFF help.

**Format**

 $S$ PFEHelp

### **Operands**

SPFEHelp has no operands.

*Example:* 

**SPFEHELP SPFE SPIFFY SPIFF**

### **TSO**

As well as processing **TSO** commands, CLISTS, and REXX EXECs as under native ISPF, the **TSO** general command can be used to execute ISPEXEC statements and to invoke the TSO Command Shell.

### **Format**

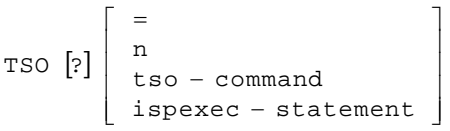

### **Operands**

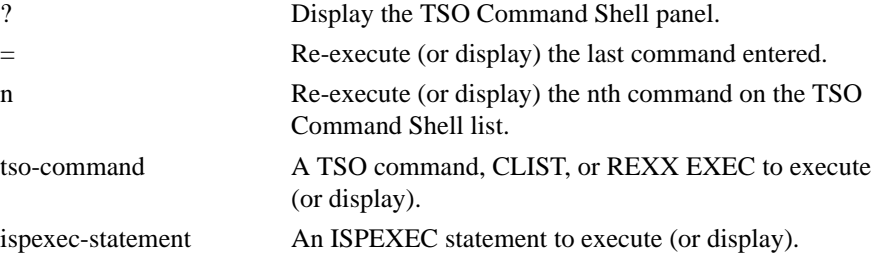

#### **Usage Notes**

When **TSO** is entered with a question mark, the TSO Command Shell panel is displayed. Otherwise, the command specified is executed immediately. If a question mark is entered with another operand, the specified command is displayed on the command line of the TSO Command Shell panel. The other operand must follow the question mark without any intervening spaces. An integer indicates a command on the history or permanent list of the TSO Command Shell panel; an equals sign ("=") indicates the last command executed. A slash ("/") within the command string indicates the data set name the cursor is on.

#### *Example:*

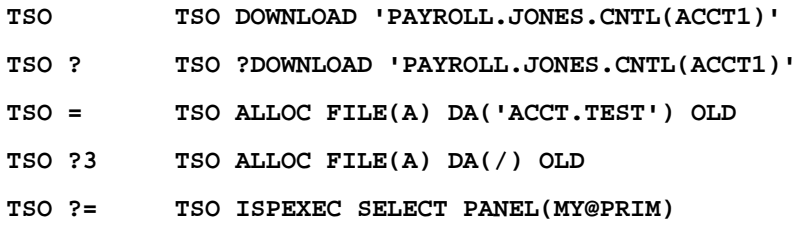

### **VIEW**

The **VIEW** command invokes a new nested VIEW session, or opens a new MSL with the default meaning of SELECT and S set to VIEW. The **VIEW** command is used to display sequential data sets and members of partitioned data sets. The displayed data can be changed, but not saved, unless specifically authorized on a confirmation panel. **VIEW** provides a BROWSE-like facility with the power of **EDIT**. **VIEW** cannot display load module format data sets, but automatically invokes **BROWSE** to do so.

Depending on how SPIFFY is installed at your site, **VIEW** may also process VSAM files, Librarian or Panvalet files, DB2 tables, and installation-defined objects.

#### **Format**

```
[\mathtt{vol}]|\overline{\phantom{a}}\overline{\phantom{a}}\overline{\phantom{a}}\overline{\phantom{a}}⎦
                                                                                                  ⎤
                  dname
                 |curr - lib - pattern
                 \vert curr - lib - member - name
                 ⎣
                                                                                \overline{\phantom{a}}⎦
                   {\tt dname} \begin{bmatrix} \text{member} - \text{ name} \\ \text{pattern} \end{bmatrix}լ
                                                    pattern
VIEW
```
### **Operands**

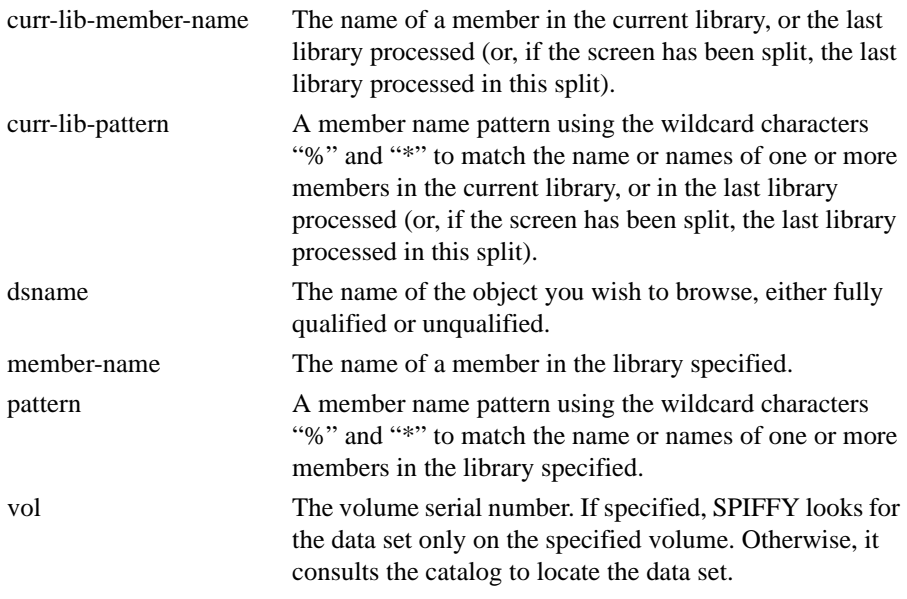

*Note: If this operand is specified, it must follow the preceding operand by exactly one space.*

#### **Usage Notes**

If the data set specified is a library and you have not specified a particular member (that is, you have specified only the library name, or have specified a pattern), a member selection list is displayed.

An unqualified two-level data set name must be entered with a leading period to distinguish it from a member name. (If your TSO profile is set to NOPREFIX, a name entered with a leading period refers to a single-level data set name.)

*Note: 'VIEW' cannot be abbreviated. The MSL line command V, which can be entered as a main command, invokes a VIEW session on one or more members in the current library.*

*Example:* 

```
VIEW
VIEW ACCTSTAT
VIEW ACCT*
VIEW 'PAYROLL.PROD.COBOL'
VIEW 'PAYROLL.PROD.COBOL' PROD02
VIEW 'PAYROLL.PROD.COBOL(ACCT1)'
VIEW 'PAYROLL.PROD.COBOL(ACCT*)'
VIEW DEV.COBOL(PAY*)
VIEW DEV.COBOL(PAY*) TEST01
VIEW .TESTLIST
```
## **EDIT/VIEW/BROWSE COMMANDS**

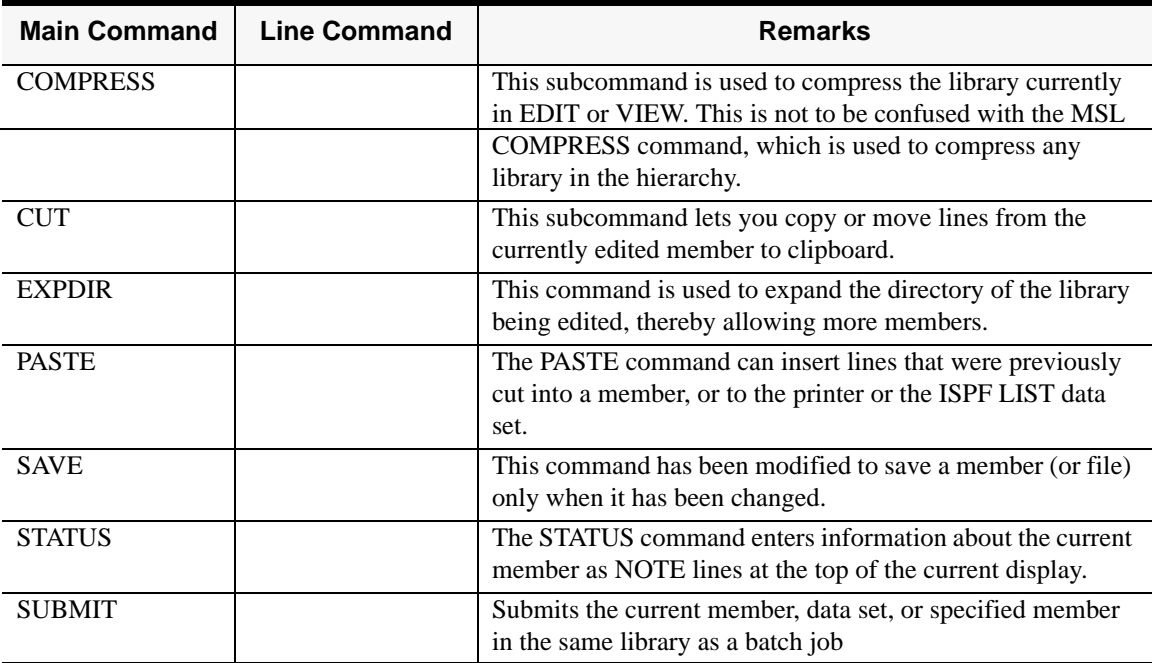

### **COMPRESS**

The **COMPRESS** subcommand is used to compress the library currently in EDIT or VIEW. It is to be distinguished from the MSL COMPRESS command, which is used to compress any library in the hierarchy.

**Format**

COM Pr ess

### **Operands**

COMPRESS takes no operands.

*Example:* 

**COMPRESS COMP**

## **CUT**

The **CUT** subcommand lets you copy or move lines from the currently edited member to one of the clipboards for later pasting or for immediate printing.

### **Format**

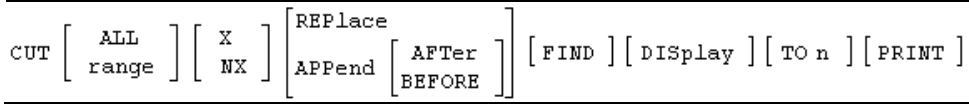

### **Operands**

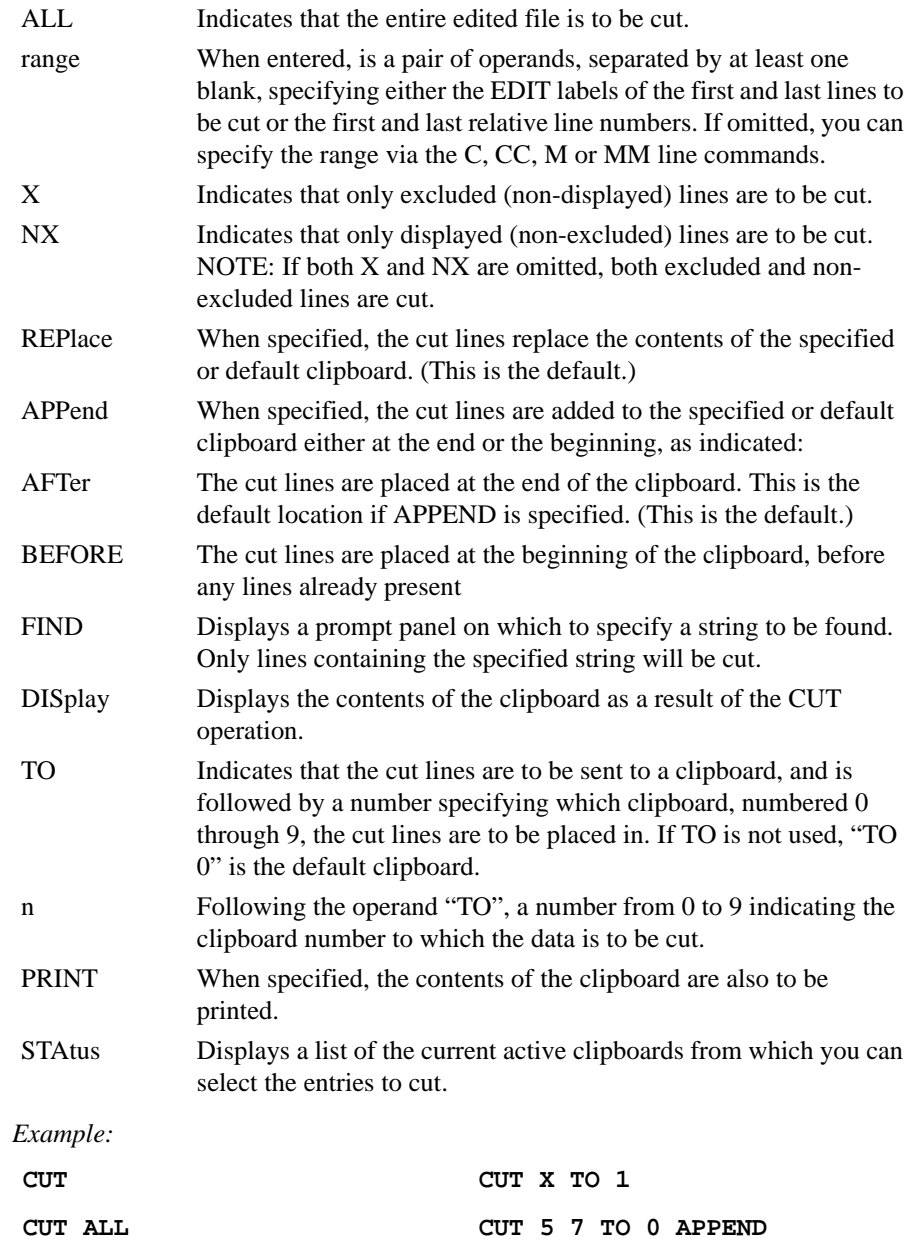

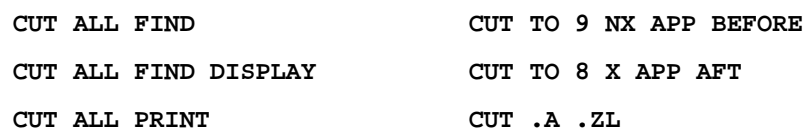

### **EXPDIR**

The **EXPDIR** command is used to expand the directory of the library being edited, thereby allowing it to contain more members. It is to be distinguished from the MSL EXPDIR command, which is used to expand any library in the hierarchy.

**Format**

EXPDIR BLKS [n]

#### **Operands**

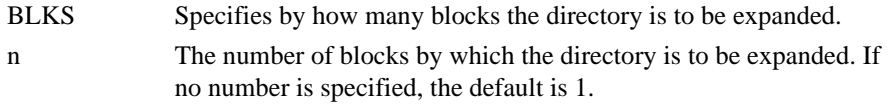

### **Usage Notes**

One block is enough for 5 members with ISPF statistics or 20 members without statistics.

*Example:* 

**EXPDIR EXPDIR BLKS 3**
# **PASTE**

The **PASTE** command can insert lines that were previously cut into a member, or to the printer or the ISPF LIST data set. In addition, a directory list, the output of a TSO command or another member may also be pasted, the contents of a clipboard may be displayed, or the status and contents of all active clipboards may be displayed.

### **Format**

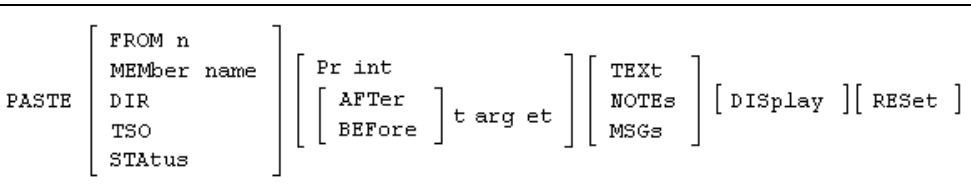

# **Operands**

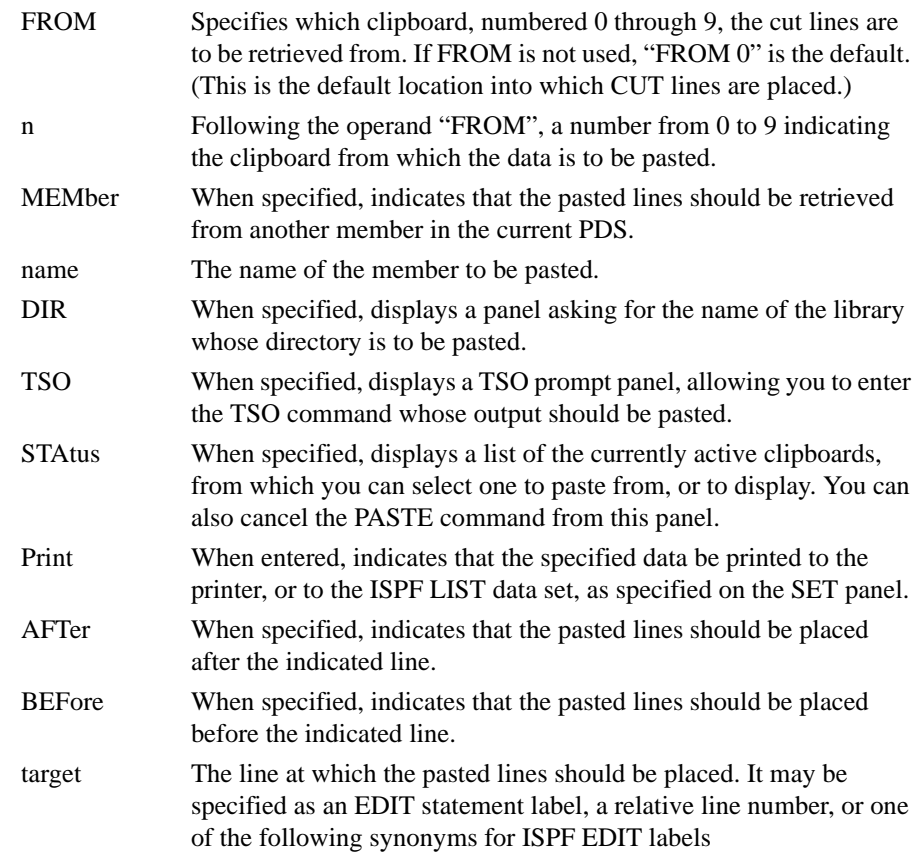

:

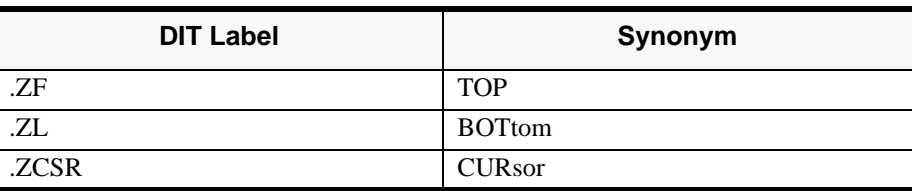

The location at which the pasted lines should be placed can also be specified using the ISPF EDIT B (before) or A (after) line commands. In this case, the target is not specified in the PASTE command itself.

*Note: Unless you are pasting temporary lines (MSGS or NOTES), there is no default location for PASTE. A location (AFTER, BEFORE, a target specified using the A or B EDIT line commands, or PRINT) is required.*

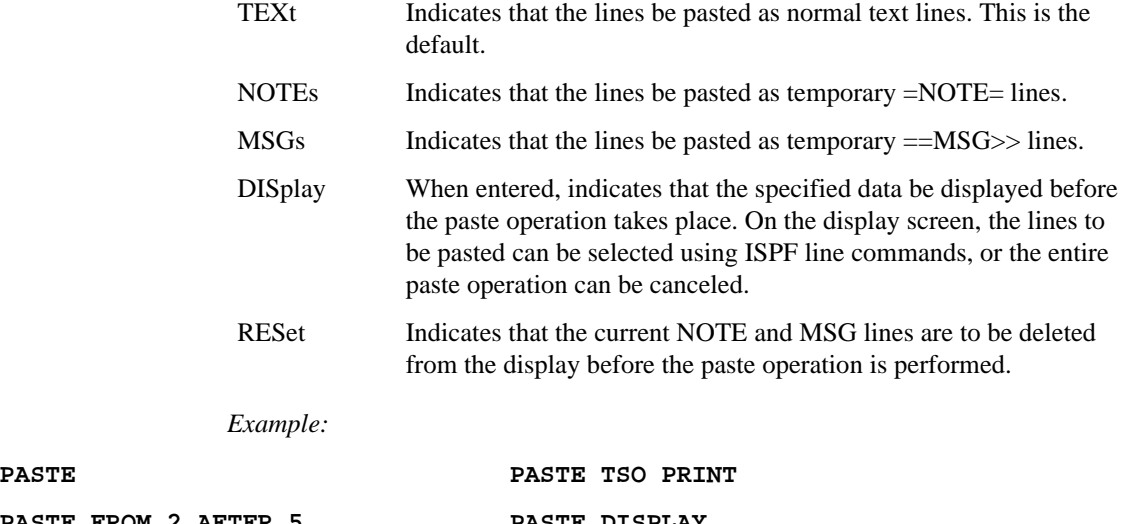

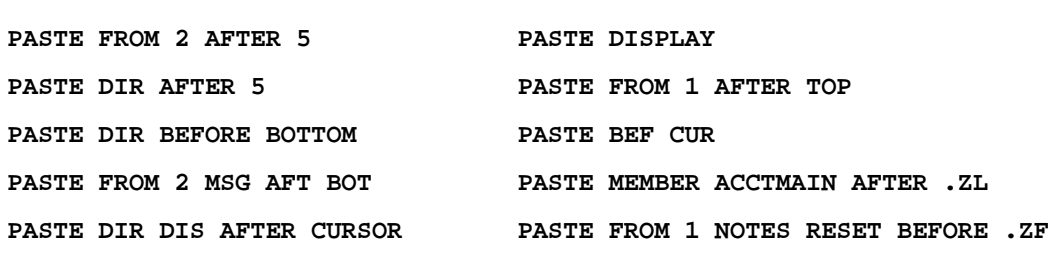

# **SAVE**

The **SAVE** command has been modified to save a member (or file) only when it has been changed. You may, however, want to force a **SAVE** (for example, to place the member in a lower level library). A keyword has been added to allow you to force a **SAVE** to be done even if the member or file has not been changed.

### **Format**

SAVE [FORce ] [ parse ] [ build ] [ promote ]

### **Operands**

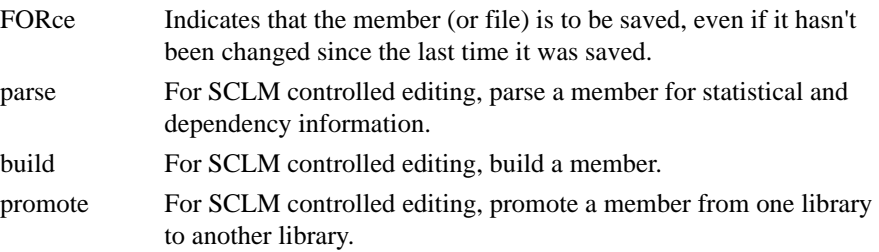

### **Usage Notes**

If you issue the **SAVE** command under VIEW, a confirmation panel is displayed. You can confirm or cancel the requested save operation.

If there is not enough room in the library or the directory to save the member, SPIFFY will offer to compress the library or expand the directory (as appropriate) before attempting to perform the save operation.

*Example:* 

**SAVE SAVE FORCE SAVE FOR SAVE BUILD SAVE PROMOTE**

# **STATUS**

The **STATUS** command enters information about the current member as NOTE lines at the top of the current display. In addition, if requested, only lines changed in the current or a specified modification level are displayed (others are excluded).

The information displayed includes:

- The member name.
- The record format and size.
- Whether anything in the member was changed since the last time the member was saved, and if so, how many lines have changed.
- The current directory entry of the member.

### **Format**

 $\texttt{STAtus}\left[\texttt{Changes}\left[\texttt{Levelnn}\right]\right]\left[\texttt{SCLM}\right]$ 

# **Operands**

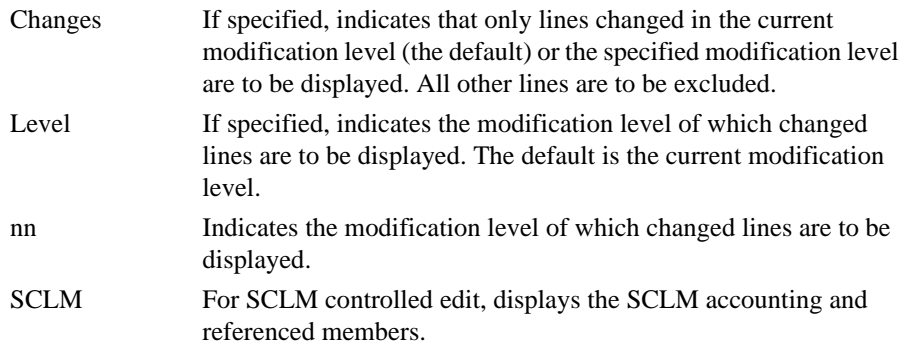

*Example:* 

**STATUS STATUS CHANGES STATUS C LEVEL 2 STATUS CHA LEV 2 STA C L 2**

# **SUBMIT**

The SUBMIT command submits the current member or data set or a specified member in the same library as a batch job.

### **Format**

 $\texttt{SUBmit} \left[ \begin{array}{c} \texttt{range} \\ \texttt{member} - \texttt{name} \end{array} \right]$ 

# **Operands**

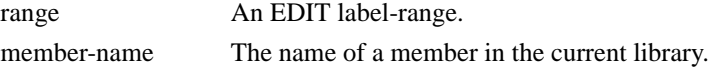

### **Usage Notes**

If no member-name is specified, the current member or data set is submitted.

*Example:* 

**SUBMIT SUB SUB .A .ZL SUBMIT ACCTMAIN SUB ACCTMAIN**

# **MSL COMMANDS**

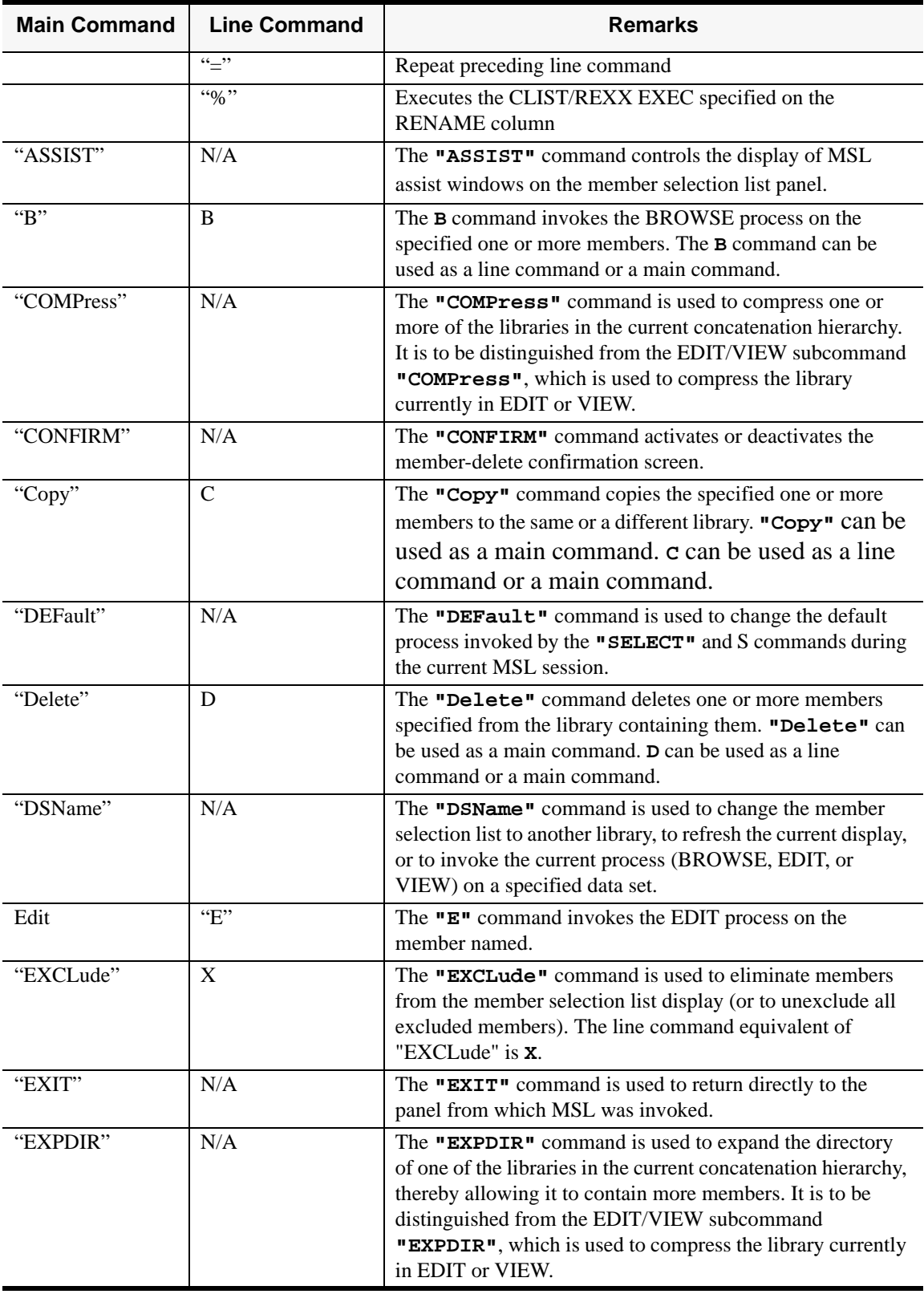

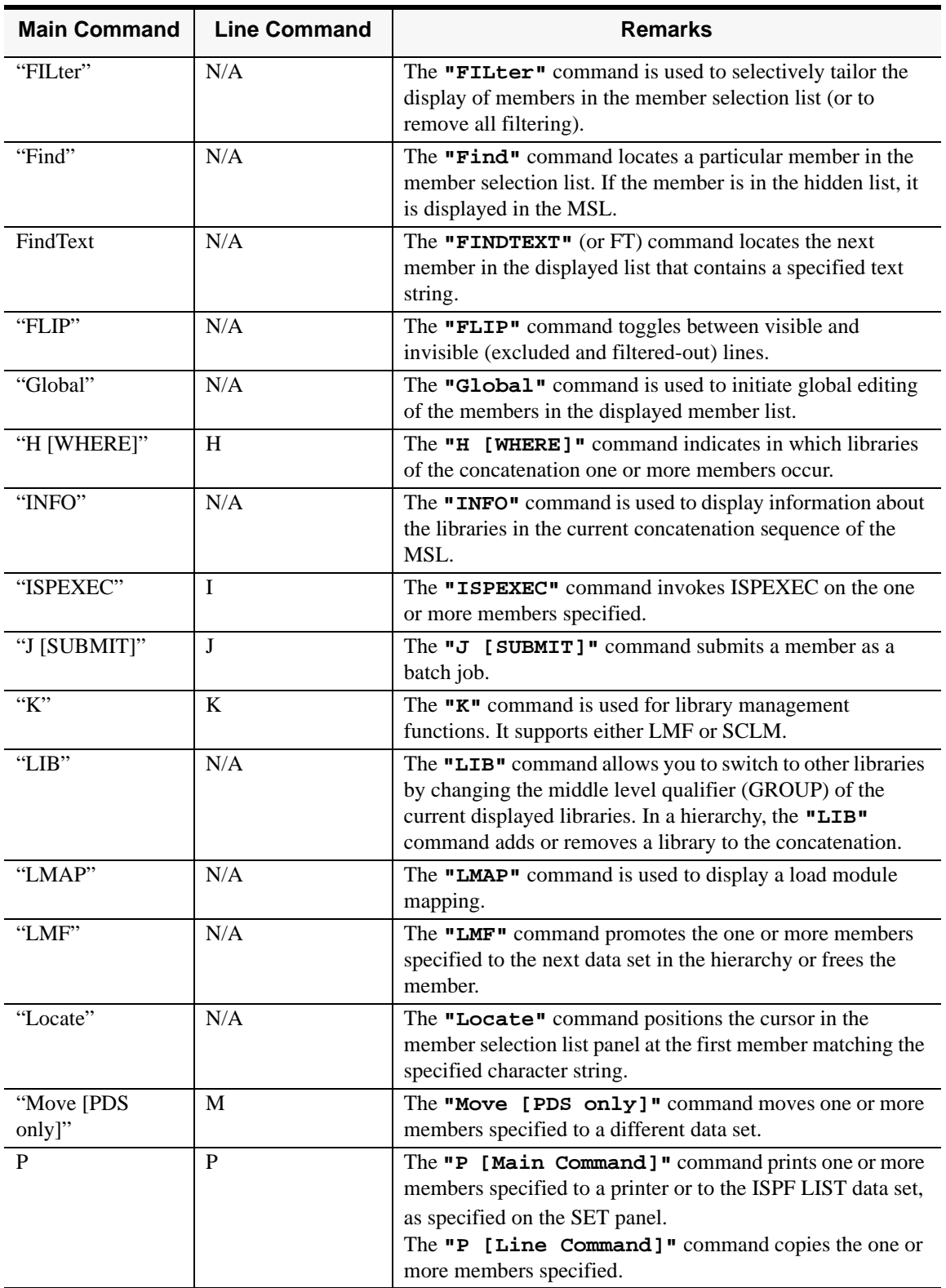

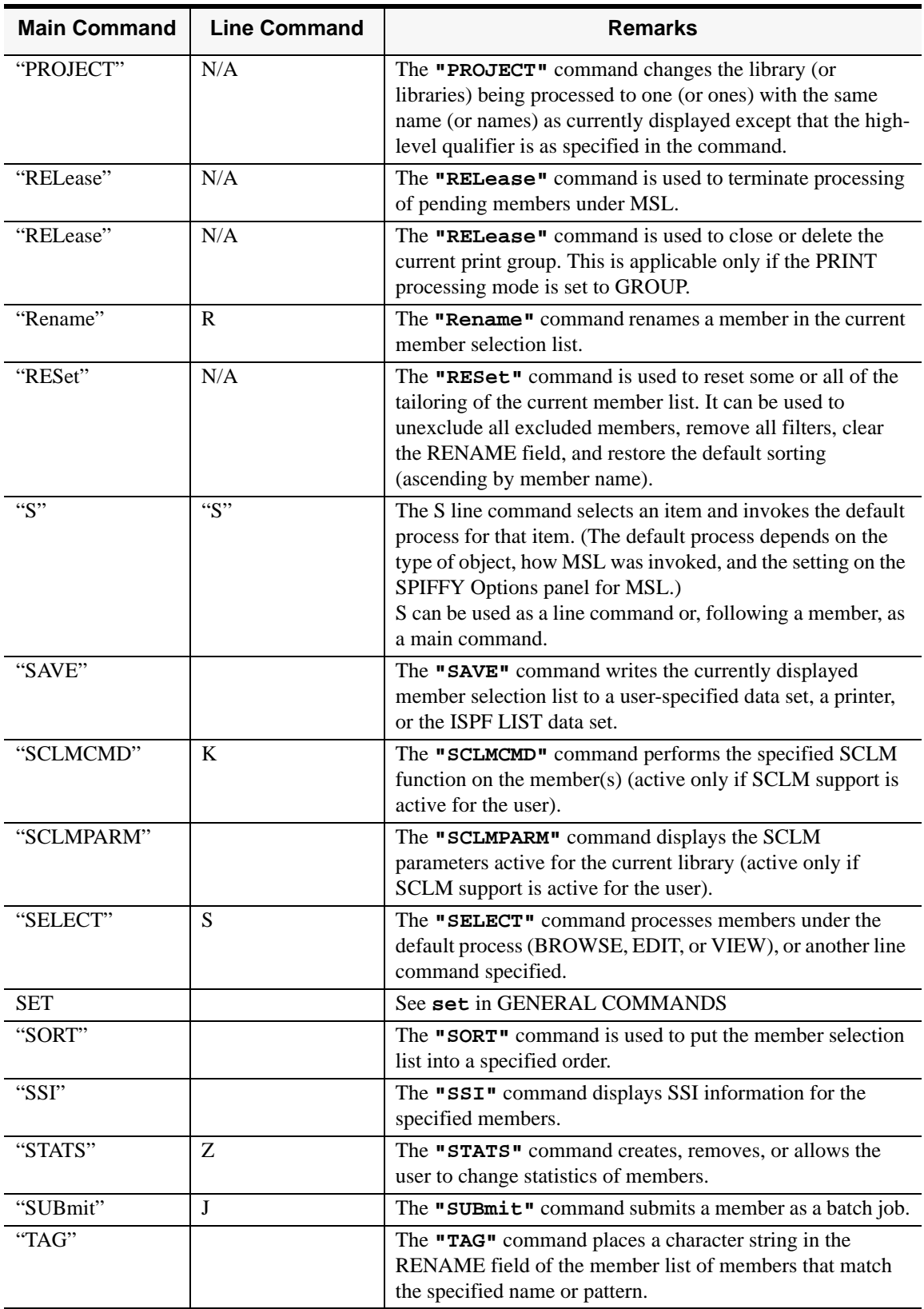

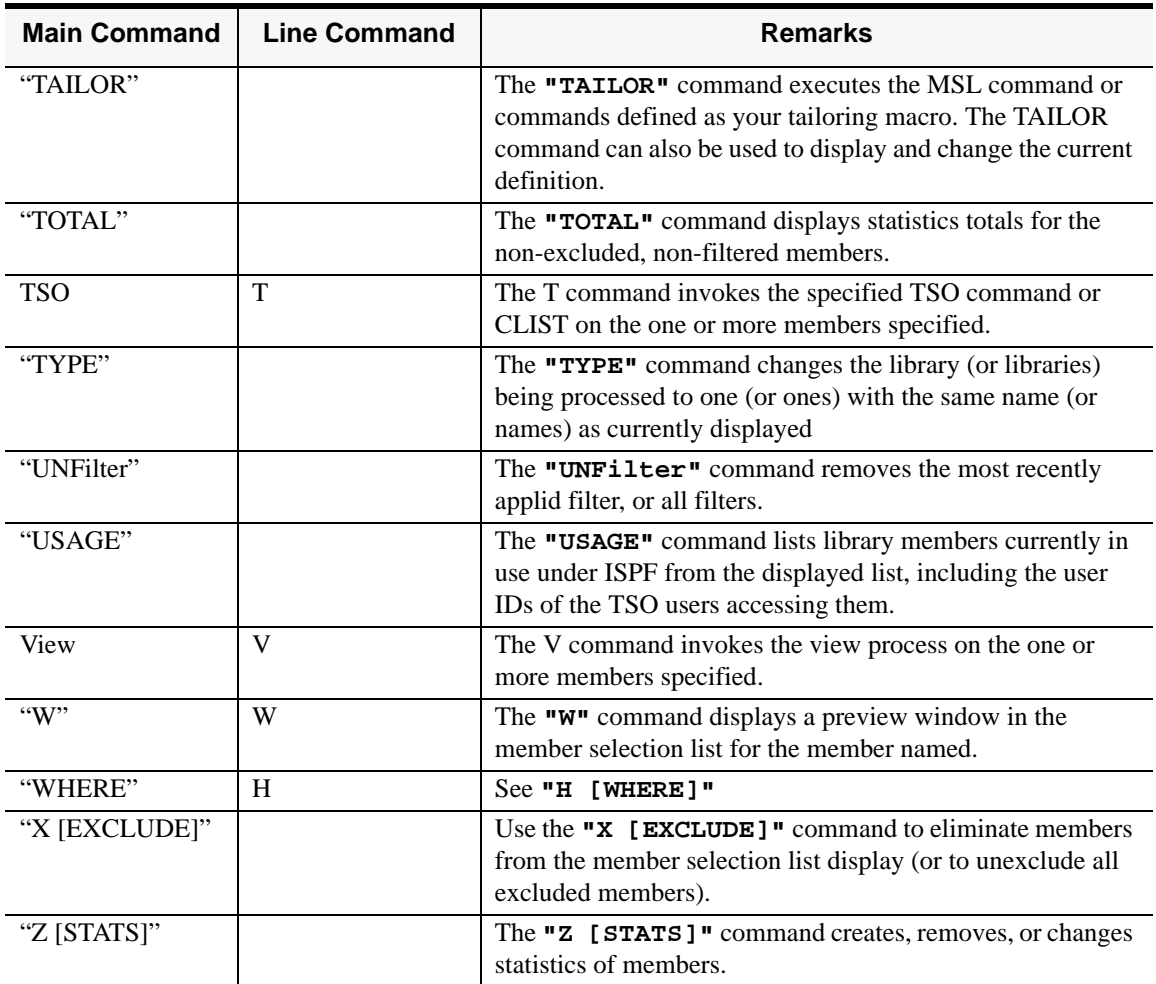

#### **=**

The = command invokes the immediately preceding line command on the member named.

# **Format**

 $=$  member - name [operand ]

### **Operands**

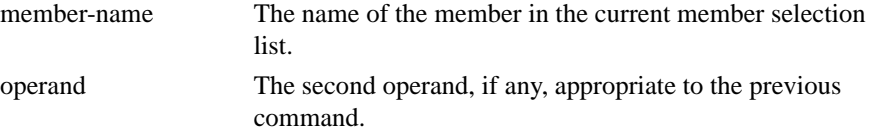

### **Usage Notes**

This command can be used only as a line command.

If the previous command accepts (or requires) a second operand, the corresponding operand can (or must) be entered in the RENAME column.

### **Feedback Messages**

The feedback message depends on what processing was invoked.

# **%**

The **%** command executes the CLIST/REXX EXEC specified on the RENAME column, passing to the executed command the name of the library where the member resides along with the member name.

# **Usage Notes**

**%** can only be used as a line command.

Use this command for local MSL commands. The CLIST/REXX EXEC invoked has access to the same variables available through the T line command.

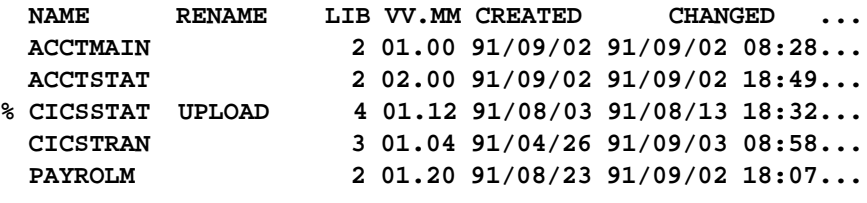

# <span id="page-83-0"></span>**ASSIST**

The **ASSIST** command controls the display of MSL assist windows on the member selection list panel.

**Format**

Assist  $[command - name]$ 

### **Operands**

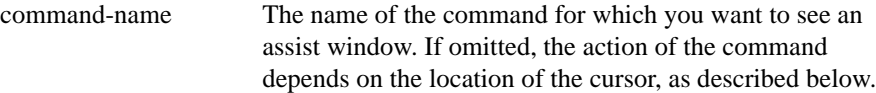

### **Usage Notes**

**ASSIST** is a main command only. It cannot be used as a line command.

When automatic assist mode is on, an assist window with a list of the MSL commands is displayed. To toggle automatic assist mode between on and off, enter the **ASSIST** command (without operands) with the cursor on the command line, or change the setting with the SET command.

To reposition the assist window, type the command on the command line (with or without the name of a command you want assistance with) and then put the cursor where you want the assist window and press Enter. The top line of the assist window is placed as close as possible to the position of the cursor when you entered the command.

```
ASSIST
A
ASSIST COPY
ASSIST C
A DEL
```
The **B** command invokes the BROWSE process on the specified one or more members. The **B** command can be used as a line command or a main command.

### **Format**

DATA pattern  $B \begin{bmatrix} \text{member} - \text{ name} \\ \text{pattern} \end{bmatrix}$ ⎦ ⎣

# **Operands**

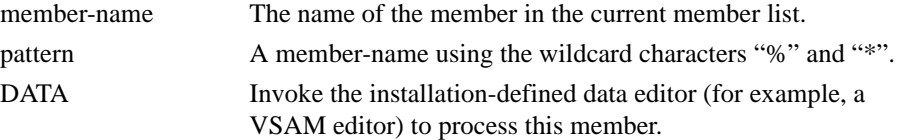

### **Usage Notes**

"**B**" is not equivalent to **BROWSE**. **BROWSE** opens a nested level of BROWSE. When you use **B** as a main command, you can specify a pattern. If you specify a pattern, each member matching the pattern is browsed.

### **Feedback Messages**

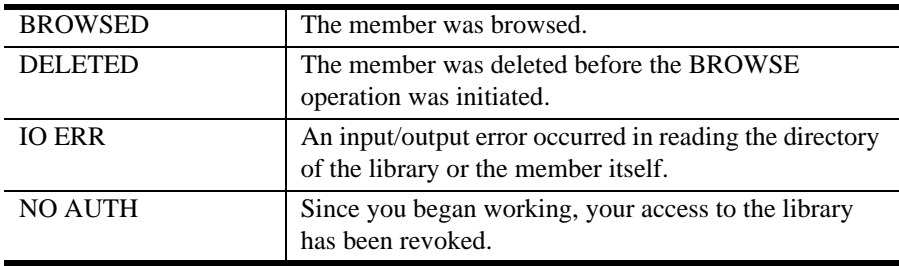

*Example:* 

**B ACCTMAIN B \*CCCT\* B AC%%MAIN**

# <span id="page-85-0"></span>**COMPRESS**

The **COMPress** command is used to compress one or more of the libraries in the current concatenation hierarchy. It is to be distinguished from the **EDIT/VIEW** subcommand **COMPress**, which is used to compress the library currently in EDIT or VIEW.

### **Format**

 $COM\,\texttt{Pr}\,\texttt{ess}\bigg[\begin{array}{c}\texttt{liblist}\\ \texttt{ALL}\end{array}\bigg]$ 

# **Operands**

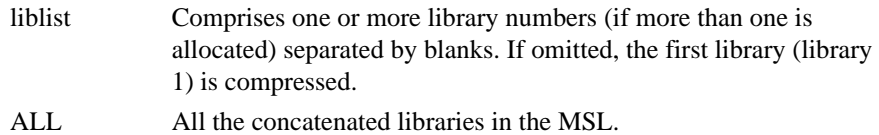

### **Usage Notes**

**COMPress** is a main command only. It cannot be used as a line command.

*Example:* 

**COMPRESS COMPRESS 3 COMPRESS 2 4 COMP 2 ALL**

# <span id="page-86-0"></span>**CONFIRM**

The **CONFIRM** command activates or deactivates the member-delete confirmation screen.

**Format**

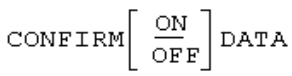

Where the response is:

 $\texttt{CONFIRM} \{ \texttt{ ON} \mid \texttt{OFF} \}$ 

# **Operands**

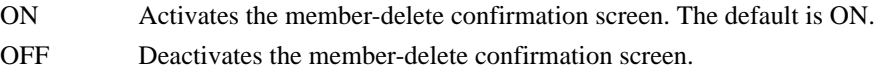

*Example:* 

**CONFIRM ON CONFIRM OFF**

# <span id="page-87-0"></span>**COPY**

The **Copy** command copies the specified one or more members to the same or a different library.

### **Format**

 $\texttt{Copy}\left[\begin{array}{l}\texttt{member - name}\left[\begin{array}{l}\texttt{out - member - name}\right]\texttt{ib}\\ \texttt{pattern}\left[\begin{array}{l}\texttt{lib}\end{array}\right]\end{array}\right].$ 

### **Operands**

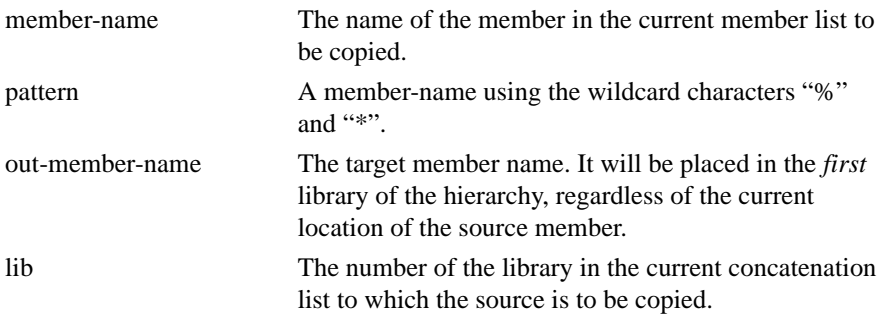

### **Usage Notes**

**Copy** can be used as a main command. **C** can be used as a line command or a main command.

If **C** is entered as a line command, type the destination in the RENAME field of the member selection list.

With **Copy** or **C** as a main command, a pattern may be specified. In this case, each member matching the pattern is copied. If a pattern is specified, a target member name cannot be specified in the command. (A panel will be displayed on which target member names can be individually specified.)

If no destination is specified, a Copy prompt panel is displayed. This panel allows specification of any data set as the destination.

# **Feedback Messages**

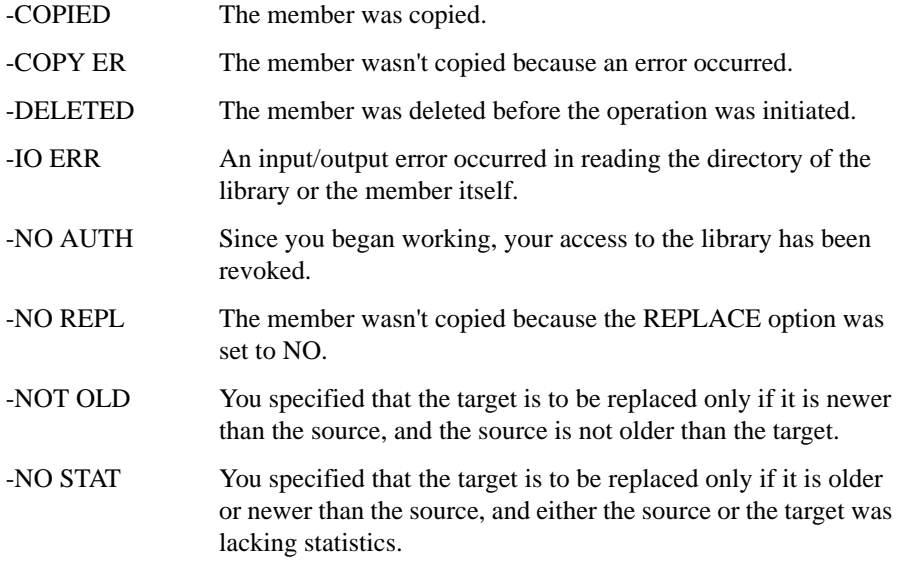

*Example:* 

**COPY PAYROL1 PAYROLC ACCT 2 C PAYROL1 PAYROLC ACCT\* 3 C PAYROL1C \*CCT\* C ACCT%11**

# <span id="page-89-0"></span>**DEFAULT**

The **DEFault** command is used to change the default process invoked by the **SELECT** and **S** commands during the current MSL session.

### **Format**

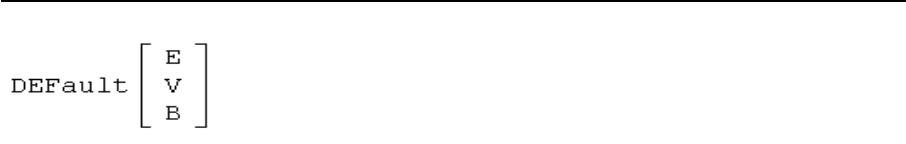

# **Operands**

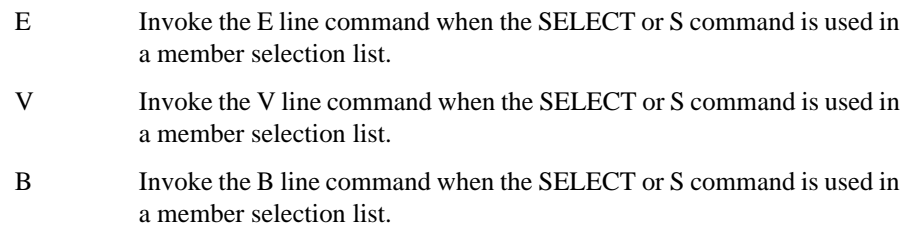

# **Usage Notes**

**DEFault** is a main command only. It cannot be used as a line command.

If the operand is omitted, the current default is displayed.

#### *Example:*

**DEFAULT E DEF B DEF**

# <span id="page-90-0"></span>**DELETE**

The **DELETE** command deletes one or more members specified from the library containing them.

**Format**

 $\begin{bmatrix} \text{member} - \text{name} \\ \text{pattern} \end{bmatrix} \begin{bmatrix} \text{PROMPT} \\ \text{NOPROMPT} \end{bmatrix}$ ⎡ − NOPROMPT PROMPT pattern Delete member – name

### **Operands**

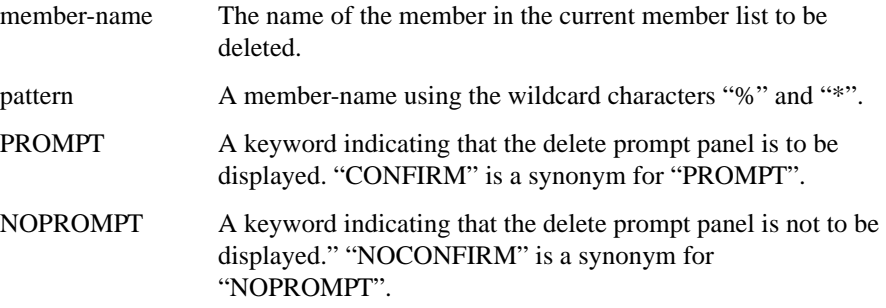

### **Usage Notes**

**DELETE** can be used as a main command. **D** can be used as a line command or a main command.

When the command is used specifying a member, a delete confirmation panel is displayed. It shows the selection list entry of the member being deleted as well as the top of the member.

When **DELETE**, **DEL**, or **D** is used as a main command, a pattern may be specified. In this case, a confirmation panel for the entire group is displayed. By default, a confirmation panel for the deletion of each member of the group is also displayed. You can suppress the display of these individual confirmation panels.

# **Feedback Messages**

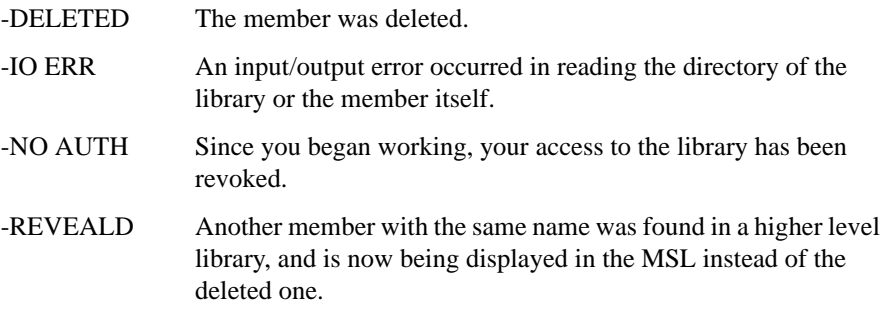

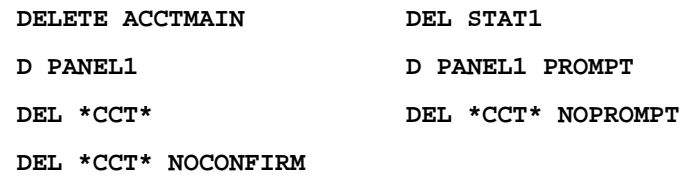

# <span id="page-92-0"></span>**DSNAME**

The **DSName** command is used to change the member selection list to another library, to refresh the current display, or to invoke the current process (BROWSE, EDIT, or VIEW) on a specified data set.

#### **Format**

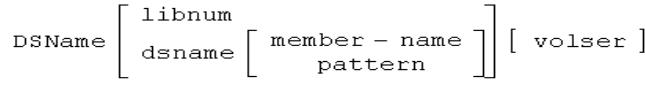

 $DSName =$ 

#### **Operands**

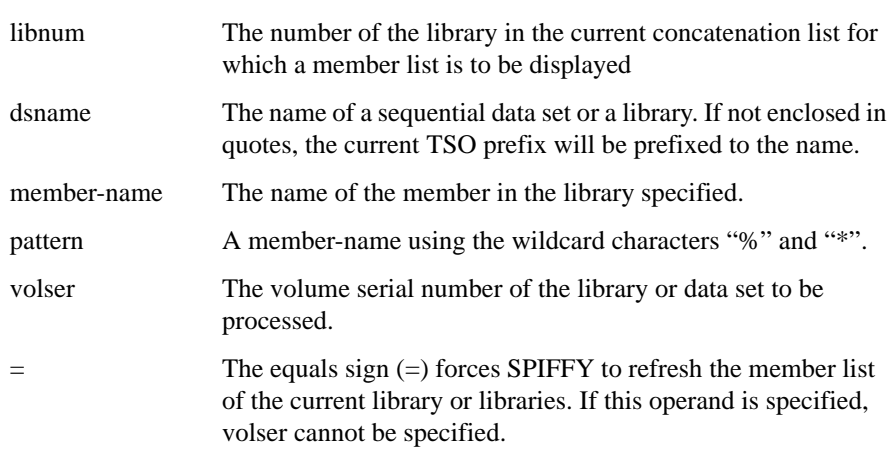

#### **Usage Notes**

DSName is a main command only; it cannot be used as a line command.

If no operand is specified, the main entry panel of the current function (BROWSE, EDIT, or VIEW) is displayed. You can specify several libraries in an ISPF hierarchy.

If a particular member of a library is specified, the current default process (BROWSE, EDIT, or VIEW) is invoked on that member. If a library is specified without any member or pattern, an MSL is invoked for that library. This has the effect of changing the current library. If a library is specified with a pattern, an MSL is invoked for that library, filtered to include only members whose name match the pattern. This also has the effect of changing the current library. If a sequential data set is specified, the current default process (BROWSE, EDIT, or VIEW) is invoked on that data set.

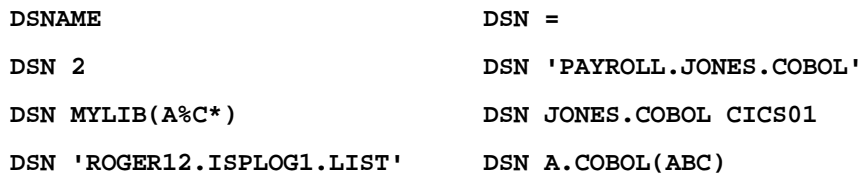

# <span id="page-93-0"></span>**E**

The **E** command invokes the EDIT process on the member named.

### **Format**

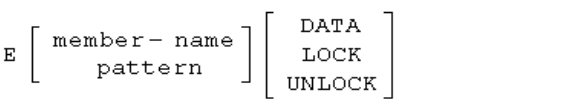

# **Operands**

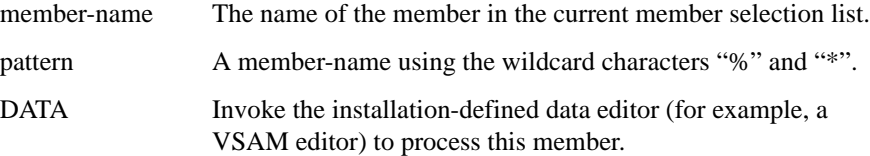

If not specified, the EDIT default (as specified on the entry panel or via the SET command) for locking is used.

### **Usage Notes**

**E** is not equivalent to **EDIT**. **EDIT** opens a nested level of EDIT.

**E** can be used as a line command or a main command. If **E** is entered as a line command, enter the locking parameter (if required) in the RENAME field.

When you use **E** as a main command, you can specify a pattern. If you specify a pattern, each member matching the pattern is browsed.

*Example:* 

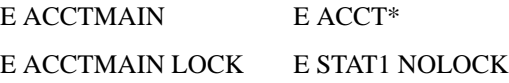

### **Feedback Messages**

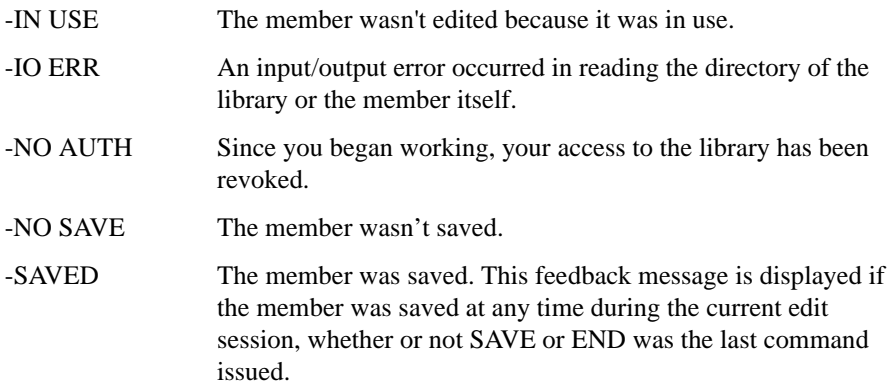

# <span id="page-94-0"></span>**EXCLUDE**

The **EXCLude** command is used to eliminate members from the member selection list display (or to unexclude all excluded members).

**Format**

 $\texttt{EXCLude}\left[\begin{array}{c}\texttt{member}-\texttt{name}\\ \texttt{pattern}\end{array}\right]$ 

### **Operands**

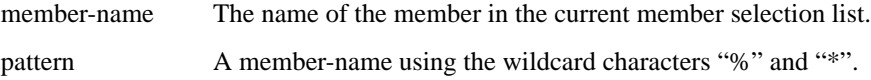

### **Usage Notes**

If no operand is specified, all excluded members are unexcluded.

**EXCLude** is a main command. The line command equivalent of **EXCLude** is **X**.

# **Feedback Message**

None. The specified members are removed from the displayed member selection list.

*Example:* 

**EXCLUDE ACCTMAIN EXCLUDE \*TAT\* EXCLUDE TEXT%%X EXCLUDE \* EXCLUDE**

# <span id="page-95-0"></span>**EXIT**

The **EXIT** command is used to return directly to the panel from which MSL was invoked.

### **Format**

EXIT

# **Operands**

The **EXIT** command has no operands.

# **Usage Notes**

**EXIT** is a main command. It cannot be used as a line command.

*Example:* 

**EXIT**

# <span id="page-96-0"></span>**EXPDIR**

The **EXPDIR** command is used to expand the directory of one of the libraries in the current concatenation hierarchy, thereby allowing it to contain more members. It is to be distinguished from the **EDIT/VIEW** subcommand **EXPDIR**, which is used to compress the library currently in EDIT or VIEW.

### **Format**

EXPDIR  $[$  library - number  $]$  [BLKS n ]

### **Operands**

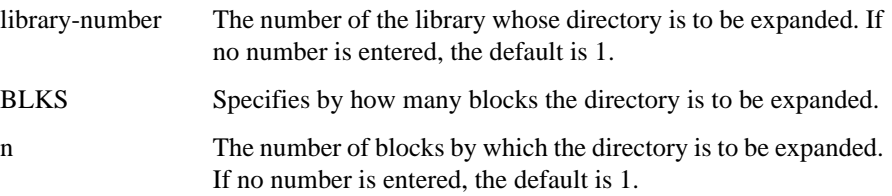

## **Usage Notes**

**EXPDIR** is a main command. it cannot be used as a line command.

One block is enough for 5 members with ISPF statistics or 20 members without statistics.

*Example:* 

**EXPDIR EXPDIR 2 EXPDIR BLKS 3 EXPDIR 3 BLKS 4**

# <span id="page-97-0"></span>**FILTER**

The **FILter** command is used to selectively tailor the display of members in the member selection list (or to remove all filtering).

#### **Format**

FILter  $[$  member - pattern  $]$   $[$  field - name pattern  $]$ 

#### **Operands**

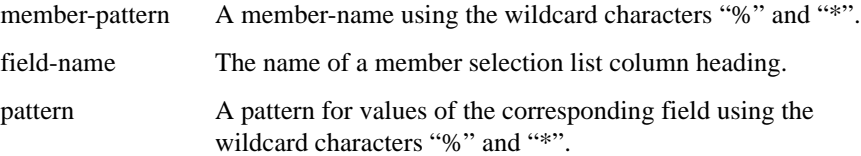

#### **Usage Notes**

If no operand is specified, all filtering is removed.

**FILter** is a main command only; it cannot be used as a line command.

Up to six patterns (on six different fields), including member-name, may be specified in a single invocation; only the field name for the member name may be omitted, and only when it is the first pattern.

The **FILter** command operates on the current MSL, removing from the list all members that do not match the pattern or patterns specified (and placing them on the hidden list).

To see members that have been filtered, enter **FLIP** and to remove all filtering, enter **RESET ALL**.

You can also specify a relative date keyword (i.e.: TODAY, WEEK, MONTH, YEAR, RECENT (defined to the last ten days), or the minus sign followed by the number of days (from today). The relative date function can only be specified as the last parameter when invoking the **FILTER** command. The relative date must be in the ISPF US data notation format in the member list (YY/MM/DD).

```
FILTER ACCT*
FILTER CHANGED 87/02* USERID R%%%R*
FILTER CHANGED WEEK
FILTER CHA -20
FIL CREATED 87* CHANGED 87/02*
FIL AC* LIB 2 RENT YES REFR YES AMODE ANY RMODE ANY
FILTER
FIL
```
# <span id="page-98-0"></span>**FIND**

The **Find** command locates a particular member in the member selection list. If the member is in the hidden list, it is displayed in the MSL.

### **Format**

Find  $[$  member - name  $]$ 

#### **Operands**

```
member-name The exact name of the member that is to be located in the
                 member.
```
#### **Usage Notes**

Find is a main command only; it cannot be used as a line command.

If you enter **Find** with no operands, a Find Object List Entries input panel is displayed where you enter the string to search along with qualifiers.

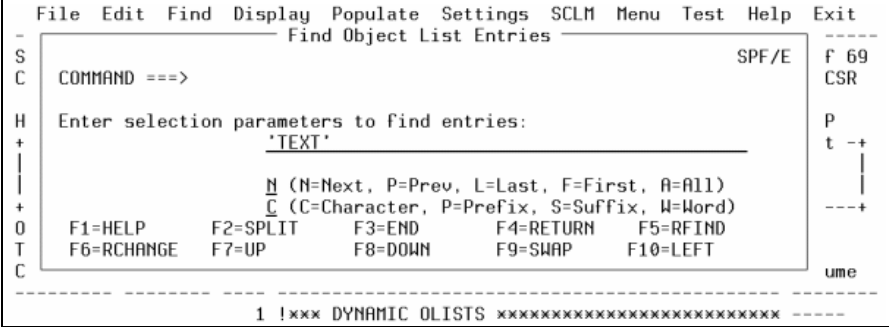

The entire MSL is searched (including members that have been filtered out or excluded) for an *exact* match. If no match is found in either the displayed or hidden list, the directory of the library (or libraries) is reread, in case another user has recently added the member specified to the MSL. If there is still no match, a **LOCATE** command is issued for the member-name on the displayed list (to display the closest match).

If the automatic preview option is set, **Find** will display a preview window of the member located. To control this option, use the **SET** command.

To restrict the search to the *displayed* list, use the **LOCATE** command.

```
FIND STAT1
F ACCTMAIN
```
# <span id="page-99-0"></span>**FINDTEXT**

The **FINDTEXT** (or **FT**) command locates the next member in the displayed list that contains a specified text string.

**Format**

 $\label{eq:thm:opt} \begin{tabular}{c} \texttt{FINDTEXT} \\ \texttt{FT} \end{tabular} \begin{tabular}{c} \multicolumn{2}{c}{\texttt{text} - string} \\ \end{tabular}$ 

### **Operands**

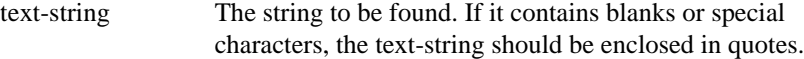

#### **Usage Notes**

**FINDTEXT** is a main command only; it cannot be used as a line command.

If you enter **FINDTEXT** with no operands, the OLIST Text Search input panel is displayed where you enter the string to search along with qualifiers.

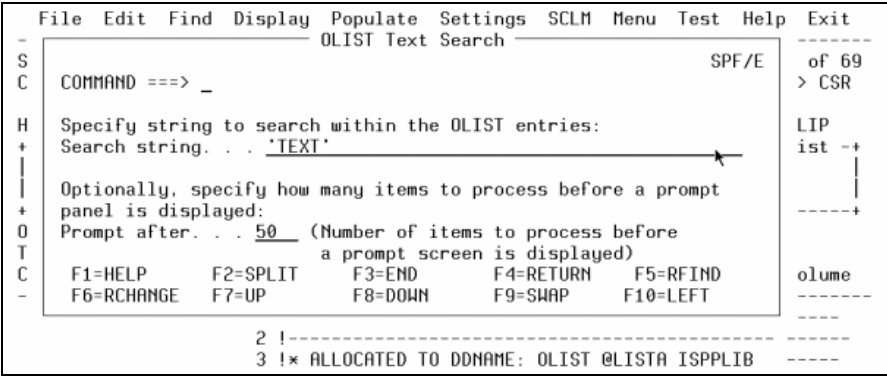

The listing is positioned so that the member containing the text string is the first member on the panel. The feedback message -TXT FND is placed in the rename column and part of the found line is displayed in the member's statistics area. Processing of the **FINDTEXT** command is controlled by the PROMPT AFTER option of the GLOBAL processing options (set via the **SET** command). After the specified number of members have been unsuccessfully processed, **FINDTEXT** stops processing.

Use the **RFIND** command (or PF key) to continue the search. The **RFIND** command and the PF key set to **RFIND** (usually PF 5) can be used to reissue the **FINDTEXT** command (with the identical text string) to locate the next member containing that string. Using **RFIND**, if the first member on the display does not contain the feedback message -TXT FND, the search begins from the first member on the display. If the first member does contain the feedback message -TXT FND, the search begins with the second member. Use the PF key set to **RFIND** with a new text string on the command line to continue the search with the string.

*Example:* 

**FINDTEXT ACCOUNTS FT ACCOUNTS FT 'MAJOR ACCOUNTS'**

#### **Feedback Messages**

-TXT FND The member contains the specified text string.

# <span id="page-101-0"></span>**FLIP**

The **FLIP** command toggles between visible and invisible (excluded and filtered-out) lines.

# **Format**

FLIP

# **Operands**

The **FLIP** command has no operands.

*Example:* 

**FLIP**

# <span id="page-102-0"></span>**GLOBAL**

The **Global** command is used to initiate global editing of the members in the displayed member list.

**Format**

Global [edit – command ]

#### **Operands**

edit-command The **EDIT** command to be executed for each member in the displayed MSL. If omitted, the GLOBAL prompt panel is displayed.

#### **Usage Notes**

**Global** is a main command only. It cannot be used as a line command. If the **Global** command is entered without operands, the GLOBAL prompt panel is displayed.

Global processing is performed as specified on the Global prompt panel or the SET panel.

```
GLOBAL
G
G CHANGE "CUST-MST" "CUST-DET" ALL
GLOBAL LINE_AFTER .ZFIRST = DATALINE "/* (C) 1988"
GLOBAL LOCATE 'DATE'
```
# <span id="page-103-0"></span>**H [WHERE]**

The **H** command indicates in which libraries of the concatenation one or more members occur.

**Format**

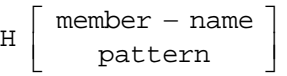

# **Operands**

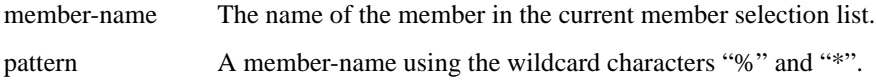

### **Usage Notes**

**H** can be used as a main command or a line command. The main command **WHERE** is equivalent to **H**.

*Example:* 

**H ACCTMAIN H %CCT\* H \*** 

### **Feedback Messages**

-IN nnnn The library or libraries in which the member occurs.

<span id="page-104-0"></span>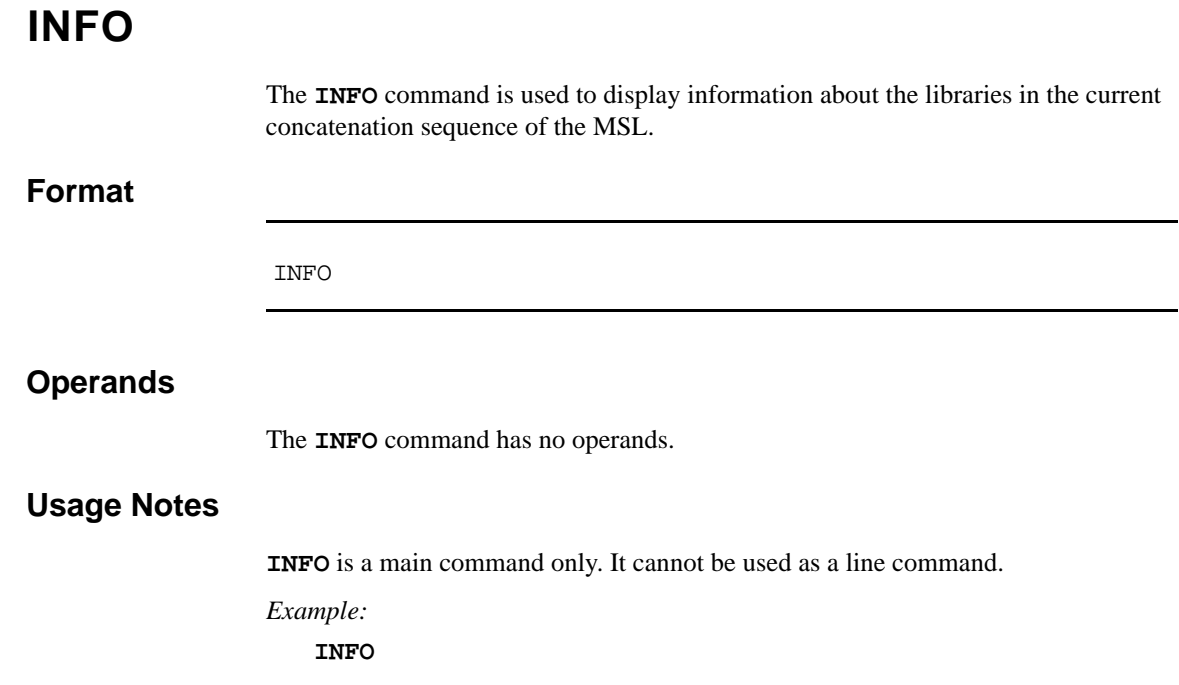

# <span id="page-105-0"></span>**ISPEXEC**

The **ISPEXEC** command invokes ISPEXEC on the one or more members specified.

#### **Format**

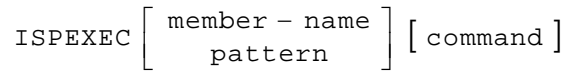

### **Operands**

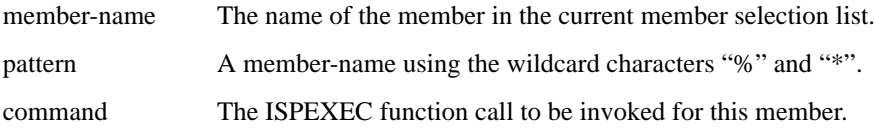

### **Usage Notes**

**ISPEXEC** can be used as a main command. The command I can be used as a main command or a line command.

If I is entered as a line command, type the command operand in the RENAME field. If **ISPEXEC** or **I** is entered as a main command, a pattern may be used, in which case **ISPEXEC** is invoked on each member in the displayed list matching the pattern. If the command operand is omitted, the type of ISPEXEC call SPIFFY constructs depends on the type of library (as indicated by the third-level qualifier in the data set name), as shown in the following table:

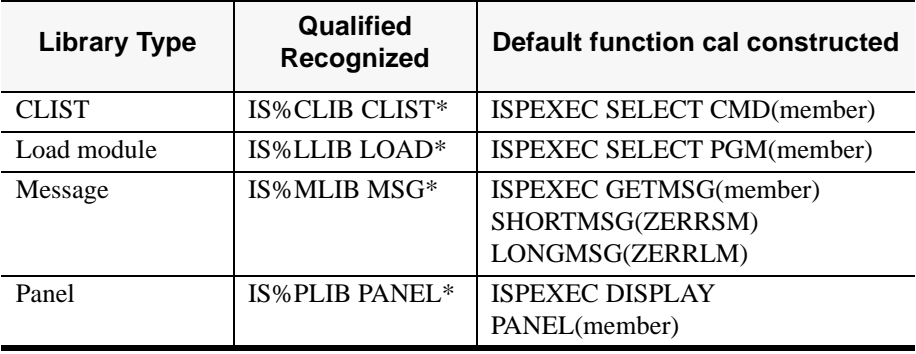

*Note: If the command operand is omitted and the library is a panel library, the function call constructed will be executed immediately displaying the panel directly. Example:* 

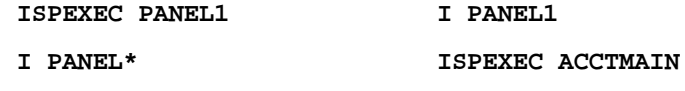

**I PAYROLM TBOPEN**

#### **Feedback Messages**

The feedback message is the name of the function call you specified or that was implied by the library type.

# <span id="page-106-0"></span>**J [SUBMIT]**

The **J** command submits a member as a batch job.

### **Format**

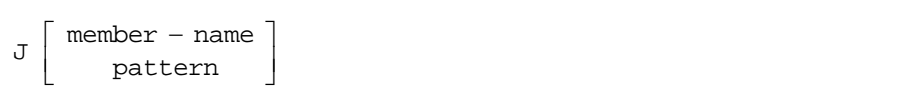

# **Operands**

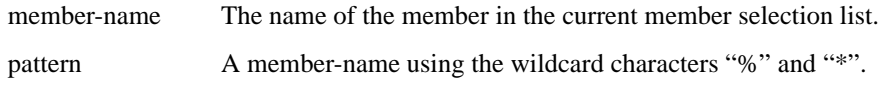

# **Usage Notes**

When  $J$  is entered as a line command, you can specify one operand in the RENAME field, provided it fits.

The main command **SUBMIT** is equivalent to J.

#### *Example:*

**J ACCTMAIN J ACCT\***

# **Feedback Messages**

SUBMIT The member was submitted.

# <span id="page-107-0"></span>**K**

The **K** command is used for library management functions. It supports either LMF or SCLM.

LMF controlled and SCLM controlled command, formats, associated operands, usage notes, examples, and feedback messages are discussed below:

### **Format**

### **LMF Controlled**

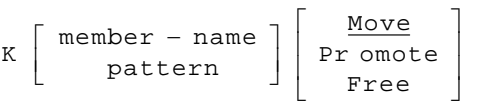

### **SCLM Controlled**

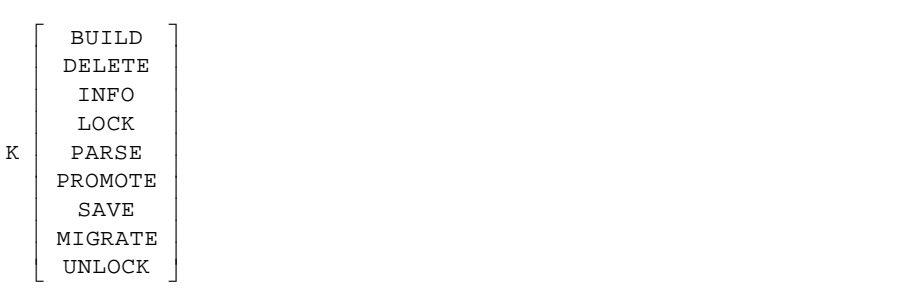
## **Operands**

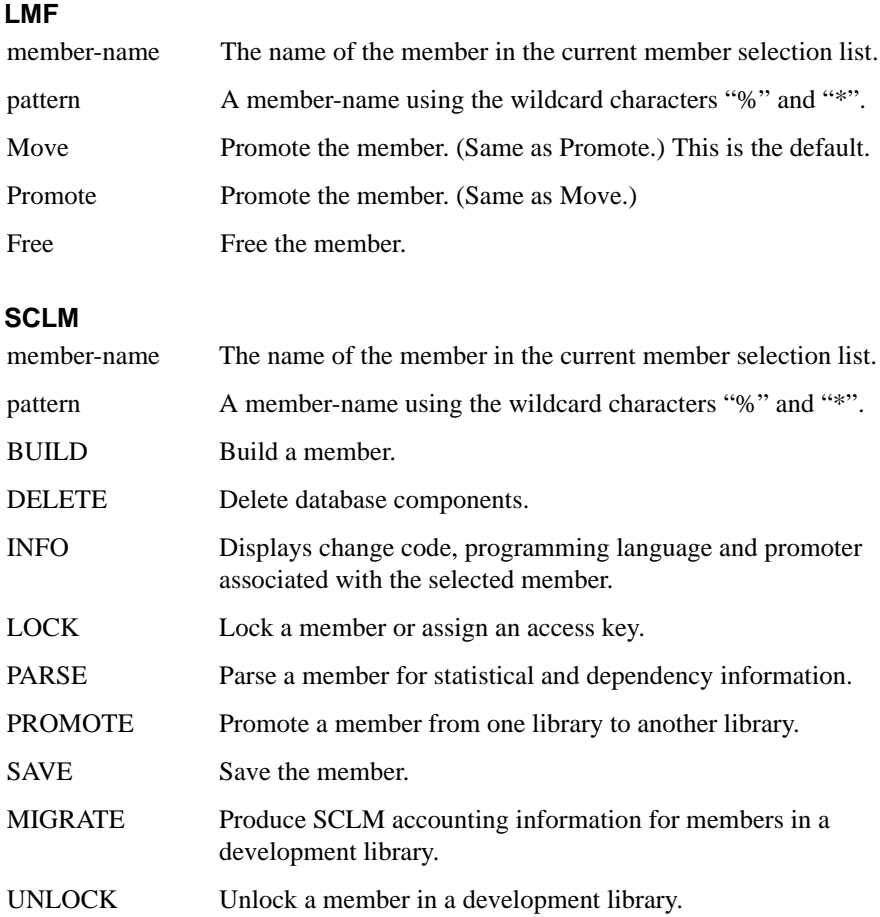

#### **Usage Notes**

#### **LMF**

When **K** is entered as a line command, you can specify the operation operand (FREE, MOVE, or PROMOTE) in the RENAME field. MOVE is the default.

When **K** is used as a main command, a pattern may be specified. In this case, all members in the displayed MSL matching the pattern are processed. LMF is synonym of K when used as a main command.

#### **SCLM**

For use as a main command, SCLMCMD invokes the same function.

If a library is SCLM controlled, the associated LMF controls are ignored.

*Example:* 

#### **LMF**

**K ACCTMAIN FREE K ACCTMAIN F**

```
K ACCT* MOVE
K STAT* P
K STAT*
```
#### **SCLM**

**K PAYROL1 INFO K PAYMAIN PROMOTE**

## **Feedback Messages**

**LMF**

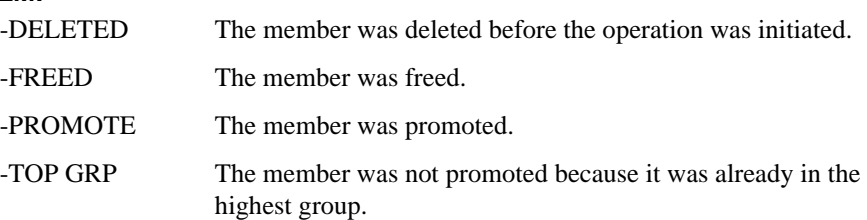

## **LIB**

The **LIB** command allows you to switch to other libraries by changing the middle level qualifier (GROUP) of the current displayed libraries. In a hierarchy, the **LIB** command adds or removes a library to the concatenation.

#### **Format**

LIB [+ | -] [library-number] <library-name>

#### **Operands**

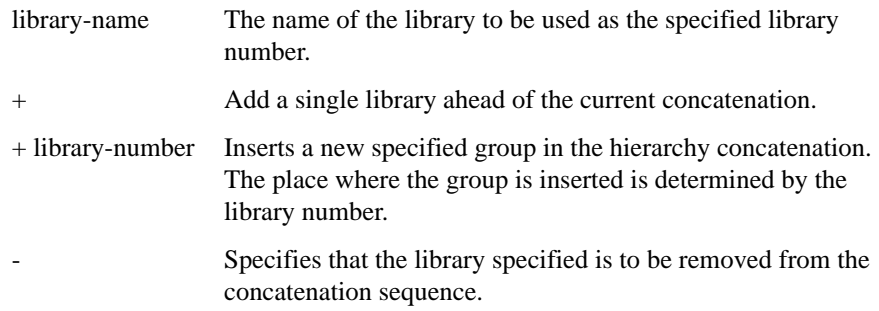

#### **Usage Notes**

**LIB** is a main command; it cannot be used as a line command.

If you have specified a library using "OTHER PARTITIONED OR SEQUENTIAL DATA SET" area of the BROWSE, EDIT, or VIEW Entry Panel, no concatenation of libraries can be defined. In this case, you cannot use the **LIB** command to add a library to the hierarchy, or to redefine any library other than library 1. The same restriction applies if you use the DSN command to switch libraries.

This command also provides the ability to specify the plus sign followed by a group. This notation indicates that the groups in the hierarchy concatenation should be shifted right from the specified library number, inserting the new specified group. This works only if an hierarchy (even of one library) is used upon entry to the MSL.

#### *Example:*

```
LIB TEST
LIB 2 TEST
LIB 2 - 
LIB +1 DEV
LIB + DEV
LIB -
```
## **LMAP**

The **LMAP** command is used to display a load module mapping.

### **Format**

 $LMAP$  [ member – name ]

### **Operands**

member-name The name of the member in the current member selection list.

### **Usage Notes**

You can also use the **L** line command in front of a member name to issue the **LMAP** on that member.

*Example:* 

**LMAP ABENDON**

## **LMF**

The **LMF** command promotes the one or more members specified to the next data set in the hierarchy or frees the member.

### **Format**

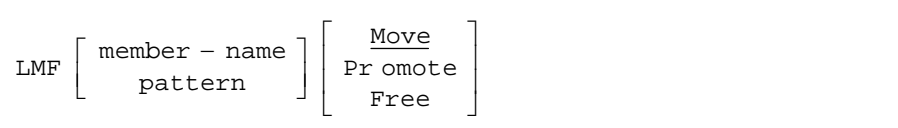

## **Operands**

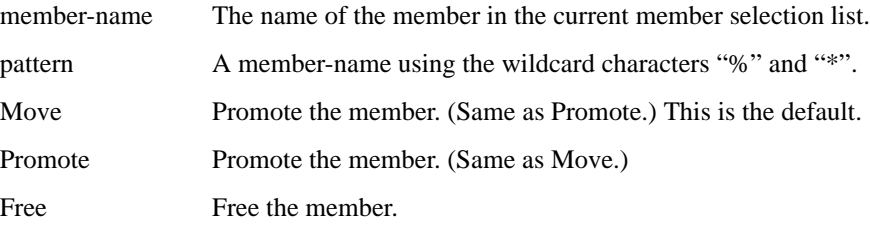

## **Usage Notes**

**LMF** is a main command. The equivalent line command is K.

#### *Example:*

**LMF ACCTMAIN FREE LMF ACCTMAIN F LMF ACCT\* MOVE LMF STAT\* P LMF STAT\***

### **Feedback Messages**

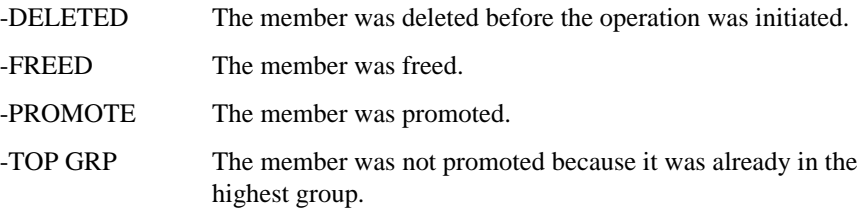

## **LOCATE**

The **Locate** command positions the cursor in the member selection list panel at the first member matching the specified character string.

**Format**

Locate  $[$  loc − string  $]$   $[$  field − name  $]$ 

#### **Operands**

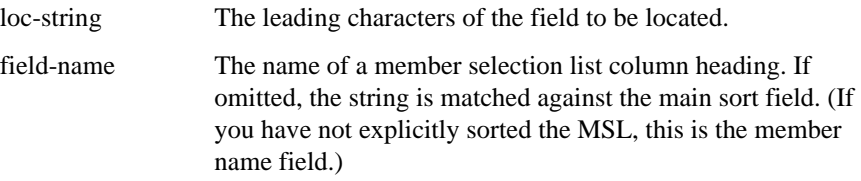

#### **Usage Notes**

**Locate** is a main command only. It cannot be used as a line command.

A search is performed from the second member displayed on the screen to locate the first member in the displayed list for which the leading characters of the field specified (or implied) exactly match the string specified. If not found, the search starts again from the beginning of the list (that is, it wraps around). If not found again, the member closest to the locate string is selected.

The listing is positioned so that the member selected is the first member on the panel.

If the automatic preview option is on, **Locate** will display a preview window of the located member. To control this option, use the SET command.

*Example:* 

**LOCATE ACCTM L ROGER USERID L 87/02 CHANGED**

## **MOVE [PDS ONLY]**

The **Move** command moves one or more members specified to a different data set.

 **Format**

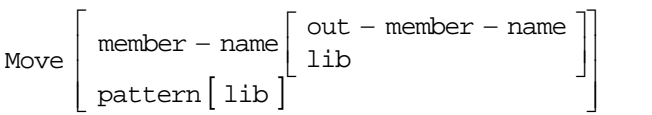

#### **Operands**

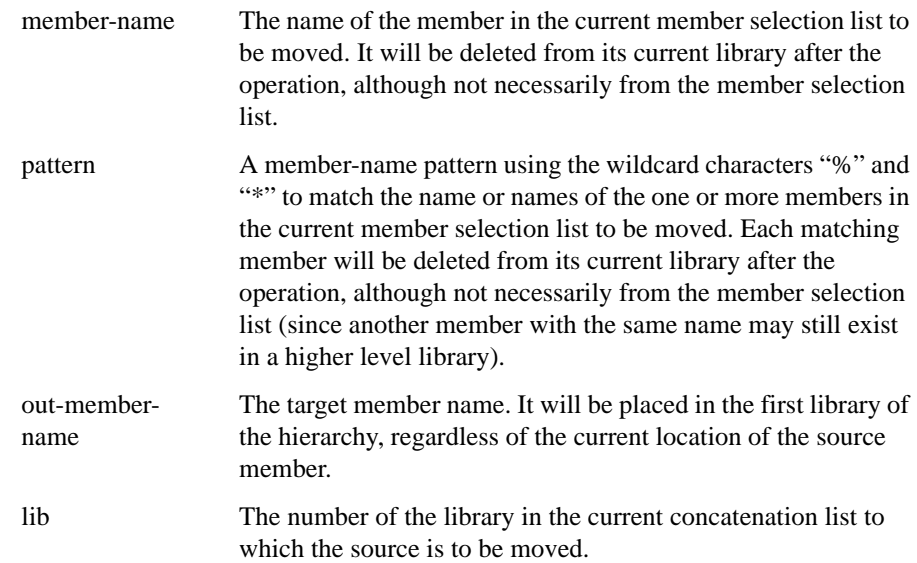

#### **Usage Notes**

**Move** can be used as a main command. **M** can be used as a main command or a line command.

If **M** is entered as a line command, type the member name to which it is to be moved in the RENAME field of the MSL. When **Move** or **M** is used as a main command, a pattern may be specified. In this case, each member matching the pattern is moved. If a pattern is specified, a target member name cannot be specified in the command. (A panel will be displayed on which target member names can be individually specified.)

However the command is entered, if no destination is specified, a Move Prompt Panel is displayed. This panel allows specification of any data set as the destination.

*Example:* 

```
MOVE PAYROL1 PAYROL
M PAYROL1 PAYROL
M PAYROL1
M ACCT 2
M ACCT* 3
M ACCT*
```
## **Feedback Messages**

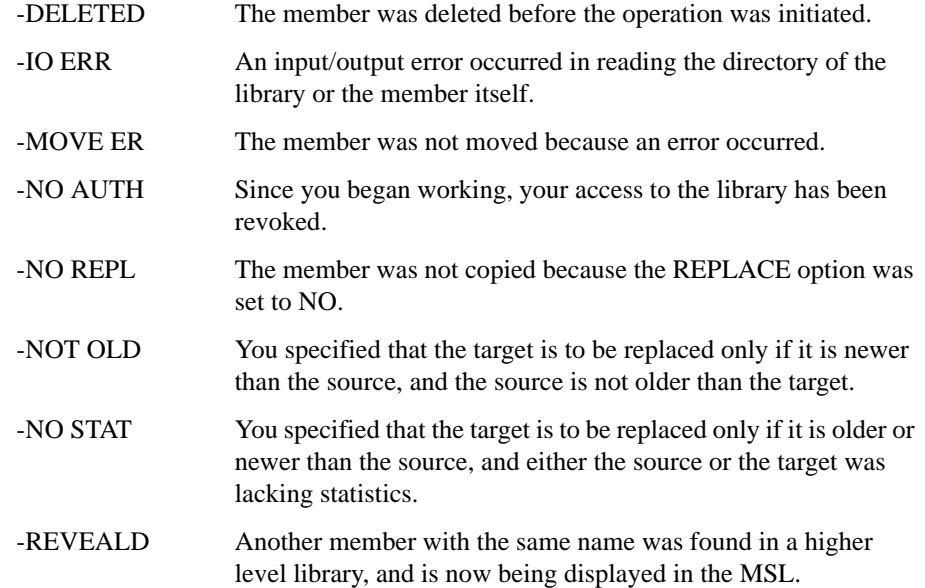

## **P [MAIN COMMAND]**

The **P** command prints the one or more members specified to a printer or to the ISPF LIST data set, as specified on the SET panel.

### **Format**

 $\overline{\phantom{a}}$ ⎦  $\mathsf{P} \left[ \begin{array}{c} \mathsf{member} - \mathsf{name} \\ \mathsf{nattern} \end{array} \right]$ ⎣ pattern

#### **Operands**

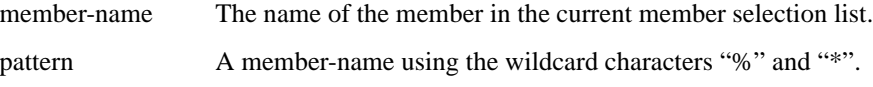

#### **Usage Notes**

**P** can be used as a main command and a line command.

When **P** is used as a main command, a pattern may be specified. In this case, a confirm print request panel is displayed, allowing you to verify the members that are to be printed, and to set the print options.

If the print-out is directed to the ISPF LIST data set, use the **ISPF LIST** command to process the output.

*Note: Don't confuse this command with the ISPF PRINT command, which prints the screen image to the ISPF LIST data set.*

*Example:* 

**P PAYROLM P PAYROL\***

#### **Feedback Messages**

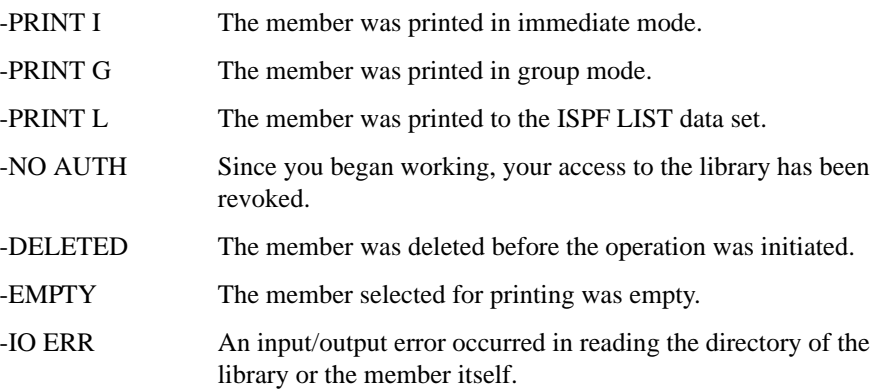

# **P [LINE COMMAND]**

The **P** line command copies the one or more members specified.

## **Format**

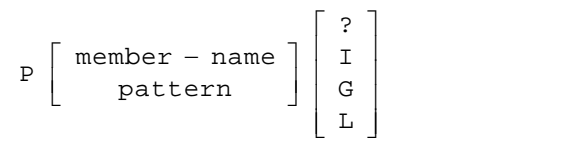

## **Operands**

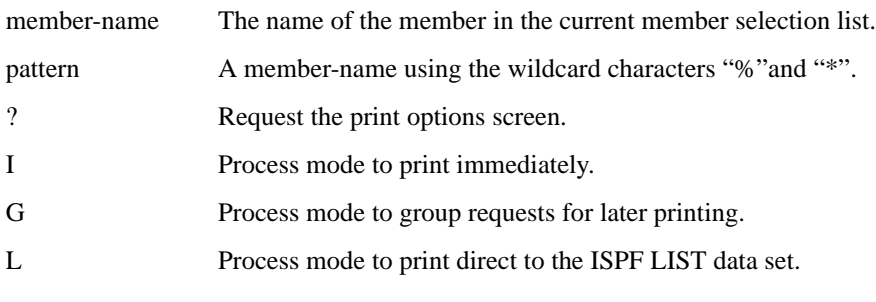

*Example:* 

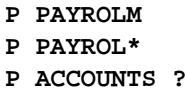

**P ACCOUNTS I**

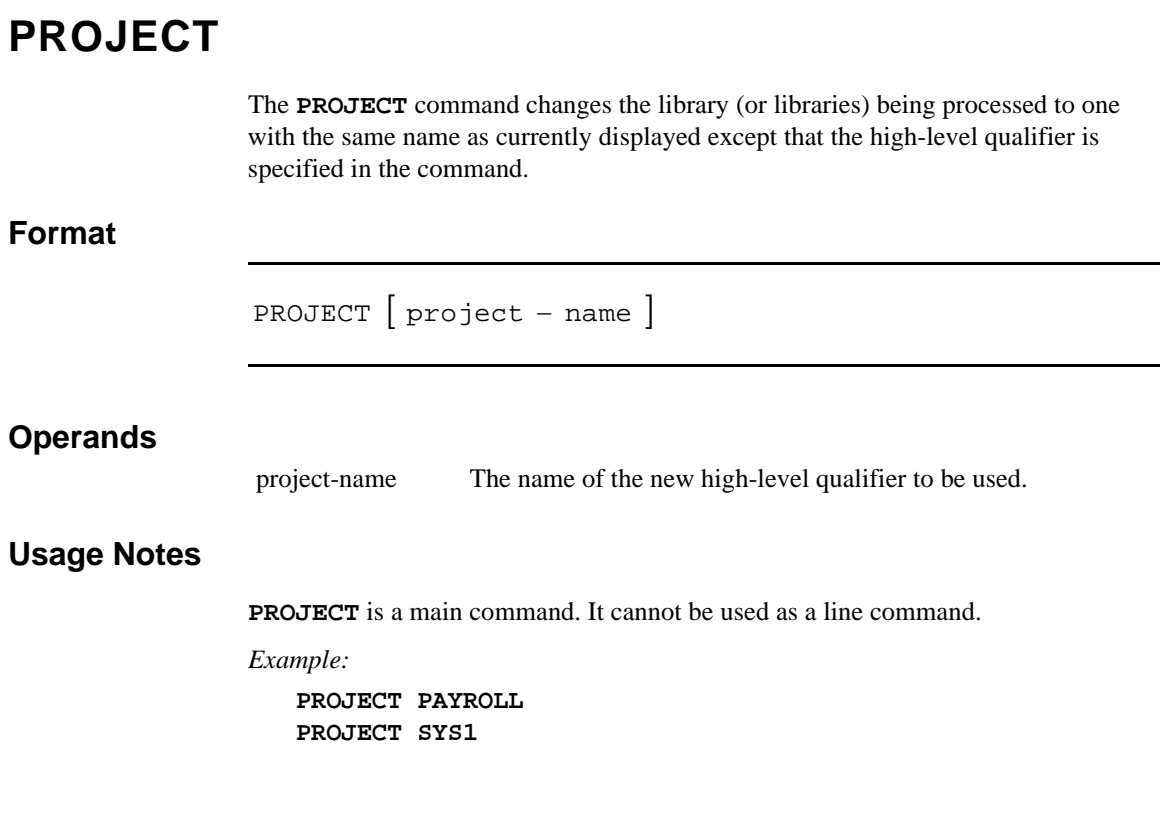

## **RELEASE**

The **RELease** command is used to close or delete the current print group. This is applicable only if the PRINT processing mode is set to GROUP.

### **Format**

RELease [ PURge ]

### **Operands**

PURge Delete the current print group.

### **Usage Notes**

If you do not issue the **RELease** command, the current print group is automatically released when you log off or change print processing mode.

RELease is accepted from within SPIFFY BROWSE, EDIT, and VIEW, and while a SPIFFY enhanced member list or OLIST is active.

*Example:* 

**RELEASE REL REL PURGE REL PUR**

## **RENAME**

The **Rename** command renames a member in the current member selection list.

**Format**

Rename member − name new − name

#### **Operands**

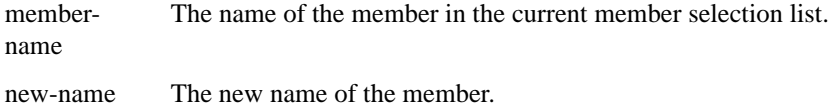

#### **Usage Notes**

**Rename** can be used as a main command or a line command. **R** can be used as a line command. Patterns are not allowed with this command. Both operands are required.

When **R** is used as a line command, type the new name in the Rename field. If the new name already exists in the data set hierarchy, a rename confirmation panel is displayed.

*Note: If you continue the rename operation at this point, only the member in the lowest level of the concatenation will be displayed.*

*Example: Examples*

**RENAME ACCTMAIN ACCTDET R ACCTMAIN ACCTDET R ACCT1 ACCT@**

#### **Feedback Messages**

The name of the member before the rename operation appears in the Rename field.

## **RESET**

The **RESet** command is used to reset the tailoring of the current member list. It can be used to undo all excluded members, remove all filters, clear the RENAME field, and restore the default sorting (ascending by member name).

#### **Format**

 $\texttt{RESet} \; \big[ \; \texttt{Sort} \; \big] \; \big[ \; \texttt{Filter} \; \big] \; \big[ \; \texttt{EXECUIDE} \; \big] \; \big[ \; \texttt{REName} \; \big]$ 

### **Operands**

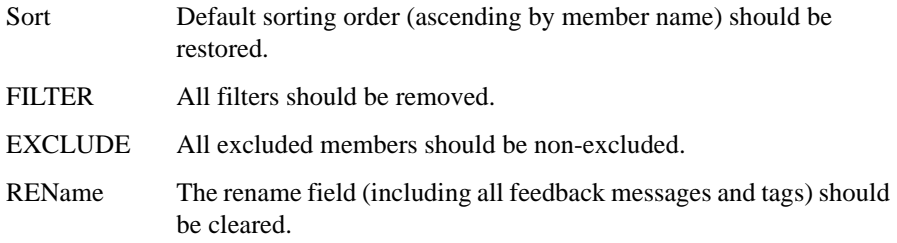

#### **Usage Notes**

**RESet** is a main command. It cannot be used as a line command.

If no operands are specified, the default is RESET SORT FILTER EXCLUDE. The RENAME field is not reset by default.

The **RESet** command does not reread the directory. To do so, use the **DSNAME** command with the = operand.

*Example: Examples*

**RESET RES RES S RES F RES X RES REN RES S F X REN**

## **S**

The **S** line command selects an item and invokes the default process for that item. (The default process depends on the type of object, how MSL was invoked, and the setting on the SPIFFY Options panel for MSL.) **Format Operands** None **Usage Notes S** can be used as a line command or, following a member, as a main command. *Example:*  S

**S ACCOUNTS S PAYROL**

## **SAVE**

The **SAVE** command writes the currently displayed member selection list to a userspecified data set, a printer, or the ISPF LIST data set.

#### **Format**

SAVE  $[$  midl – qual  $]$ 

#### **Operands**

midl-qual The middle qualifier for the name of the data set to which the directory list will be saved.

#### **Usage Notes**

**SAVE** is a main command. It cannot be used as a line command.

If midl-qual is specified, SPIFFY will create a data set whose name uses the following form:

**'PREFIX.MIDL-QUAL.MEMBERS'**

where prefix is the current TSO prefix (or user ID).

If midl-qual is omitted, the directory list is printed as specified on the SET panel.

If the print-out is directed to the ISPF LIST data set, it can be printed using the ISPF LIST command.

*Example:* 

**SAVE SAVE JONES**

## **SCLMCMD**

The **SCLMCMD** command performs the specified SCLM function on the member(s) (active only if SCLM support is active for the user).

**Format**

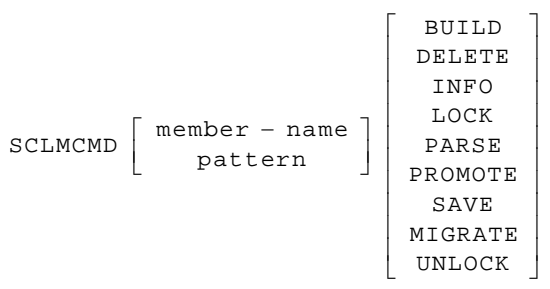

## **Operands**

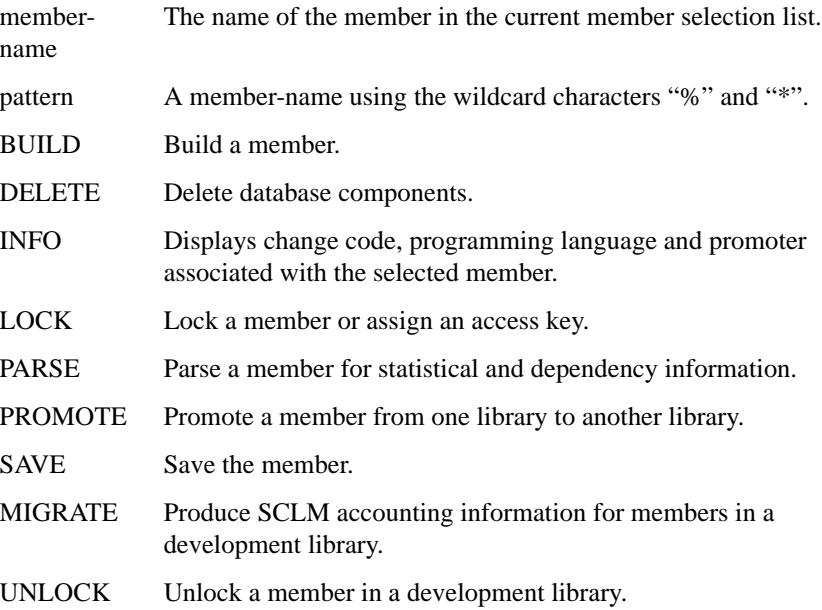

### **Usage Notes**

When used as a line command, K invokes the same function.

If a library is SCLM controlled, the associated LMF controls are ignored.

*Example:* 

**SCLMCMD PAYROL1 INFO SCLMCMD PAYMAIN PROMOTE**

## **SCLMPARM**

The **SCLMPARM** command displays the SCLM parameters active for the current library (active only if SCLM support is active for the user).

**Format**

SCLMPARM

## **Operands**

SCLMPARM has no operands.

*Example:* 

**SCLMPARM**

## **SELECT**

The **SELECT** command processes members under the default process (BROWSE, EDIT, or VIEW), or another line command specified.

**Format**

 $SELECT \left[ \begin{array}{c} \text{member} - \text{ name} \\ \text{pattern} \end{array} \right] \left[ \text{ line } - \text{ command } \right]$ ⎣

#### **Operands**

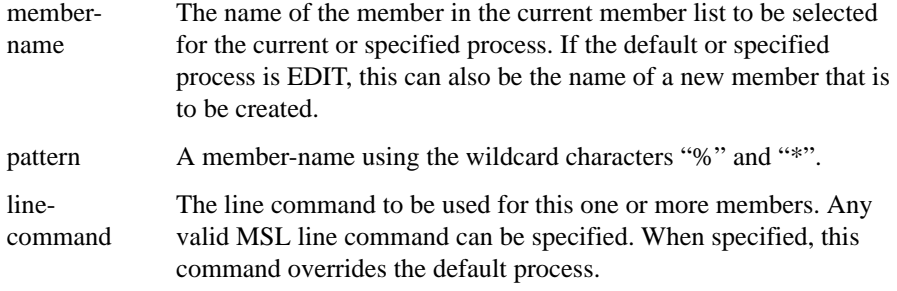

#### **Usage Notes**

**S** can be used as a main command or a line command.

If **S** is entered as a line command, you *cannot* specify the line command parameter. In this case, the current default operation is used.

When **S** is entered as a main command, a pattern can be specified. In this case, all members in the displayed list that match the pattern are processed. If **S** is entered as a main command, you can specify the line command parameter. However, no other parameters can be specified. Thus, line commands that require a parameter in addition to the member name (such as R, which requires the new name) cannot be used in this way.

*Note: SPIFFY has the ability to specify a line command for ISPF. Any line command can be entered as a main command, rather than as an operand of the* **SELECT** *command. For example, the command*

**B ACCT\***

can be entered instead of **S ACCT\* B**

#### **Feedback Messages**

The feedback messages depend on the process performed on the member.

SELECT ACCTMAIN SELECT ACCTMAIN B S ACCTMAIN B S ACCT\* S ACCT\* P

# **SORT**

The **SORT** command is used to put the member selection list into a specified order.

### **Format**

SORT  $[$  field – name  $[$  order  $]$  ]

#### **Operands**

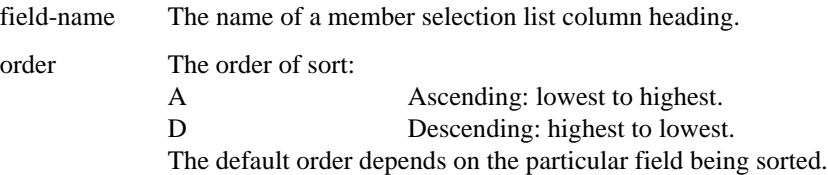

#### **Usage Notes**

**SORT** is a main command. It cannot be used as a line command. Up to six field-name and order pairs may be specified.

When **SORT** is entered with no operands, the default sorting order (member name, ascending) is restored.

*Example:* 

**SORT SORT MEMBER D SORT CHANGED A SORT LIB A SORT LIB D MEMBER A CHA SORT LIB M CRE ID**

## **SSI**

The **SSI** command displays SSI information for the specified members.

## **Format**

SSI  $[$  member – name  $]$ 

## **Operands**

membername The name of the member in the current member selection list.

## **Usage Notes**

**SSI** is available for load libraries only.

*Example:* 

**SSI ACCTMAIN**

## **STATS**

The **STATS** command creates, removes, or allows the user to change statistics of members.

#### **Format**

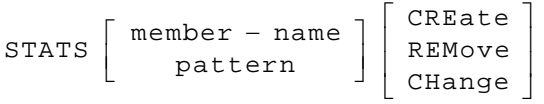

#### **Operands**

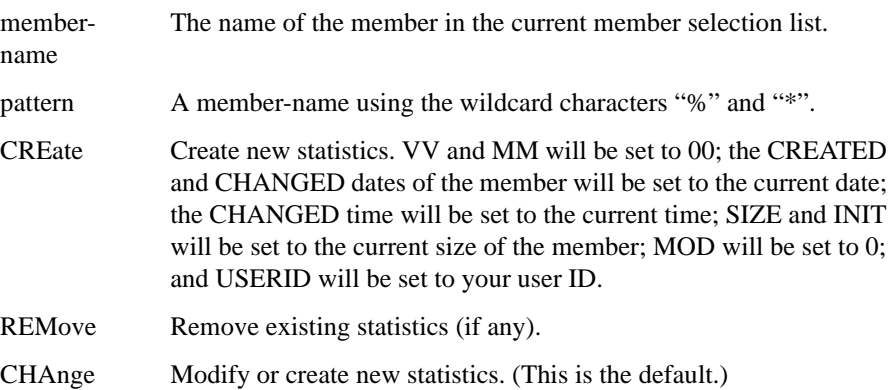

#### **Usage Notes**

**STATS** is a main command only. The equivalent line command is **Z**.

If CHANGE is specified or no operand is specified, a prompt panel is displayed. You can make changes, or remove the statistics on the prompt panel. You reset the fields VV, MM, CREATED, CHANGED, SIZE, INIT, and MOD selectively. (The effect of this is as with the CREATE operand, but on each field individually.) The fields VV, MM, and USERID can be set to any valid user-specified value.

#### *Example:*

**STATS ACCTMAINSTATS ACCTMAIN CREATE STATS ACCTMAIN CRESTATS \*CCT\* STATS \*CCT\* REMOVESTATS \*CCT\* REM STATS AC%%MAINSTATS AC%%MAIN CHANGE STATS AC%%MAIN CHA**

## **SUBMIT**

The **SUBmit** command submits a member as a batch job.

## **Format**

⎥ ⎦ | member – name<br>| pattern ⎡ − SUBmit | member – name<br>pattern

## **Operands**

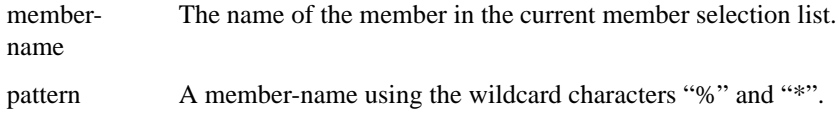

## **Usage Notes**

**SUBmit** is a main command. The equivalent line command is **J**.

### **Feedback Messages**

SUBMIT The member was submitted.

*Example:* 

**SUBMIT ACCTMAIN SUB ACCT\***

## **T**

The **T** command invokes the specified TSO command or CLIST on one or more members specified.

### **Format**

mer name | [tso – command ]  $T\left[\begin{array}{c}\text{member} - \text{ name } \\ \text{pattern}\end{array}\right]$  [tso -⎣

### **Operands**

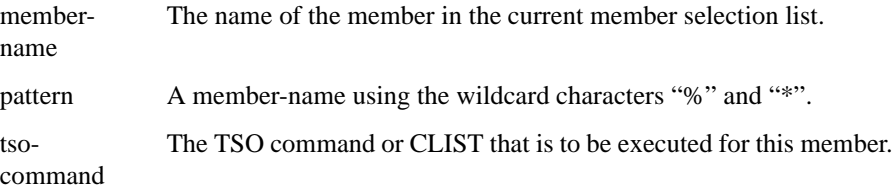

#### **Usage Notes**

**T** can be used as a main command or a line command.

When **T** is used as a main command, a pattern can be specified. In this case, each member matching the pattern is processed.

If the **T** command is entered as a line command, specify the TSO command parameter in the RENAME field.

The TSO command issued has the format **TSO-COMMAND 'LIBRARY(MEMBER)'**

where library is the name of the library in which the member resides. Omitting the TSO command parameter causes the TSO prompt panel to be displayed.

*Example:* 

**T PAYROLM DOWNLOAD T PAYROL\* UPLOAD T WORKDOC**

#### **Feedback Messages**

The feedback message consists of the TSO command you specified.

## **TAG**

The **TAG** command places a character string in the RENAME field of the member list of members that match the specified name or pattern.

### **Format**

 $[$  tso – command  $]$ pattern  $T \left[ \begin{array}{c} \text{member} - \text{ name} \\ \text{pattern} \end{array} \right] \left[ \begin{array}{c} \text{tso} - \end{array} \right]$ ⎦ ⎣

## **Operands**

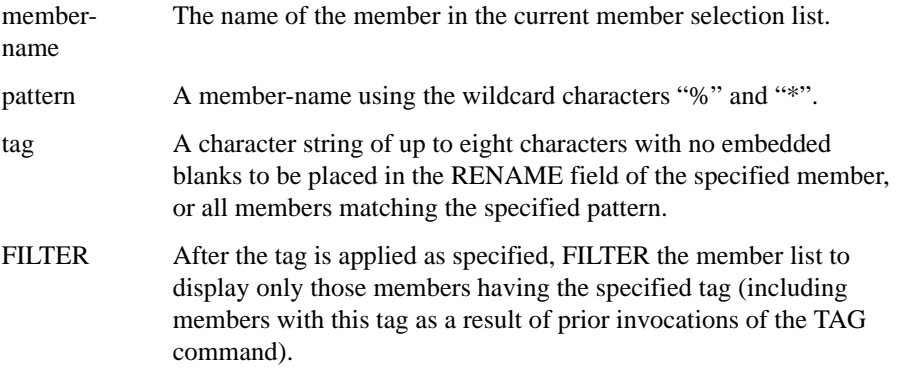

### **Usage Notes**

**TAG** is a main command. It cannot be used as a line command.

*Example:* 

**TAG \*AB T TAG %ABC T TAG \*A\*C T FILTER**

### **Feedback Messages**

The specified tag is placed in the feedback message field.

## **TAILOR**

The **TAILOR** command executes the MSL command or commands defined as your tailoring macro. The **TAILOR** command can also be used to display and change the current definition.

**Format**

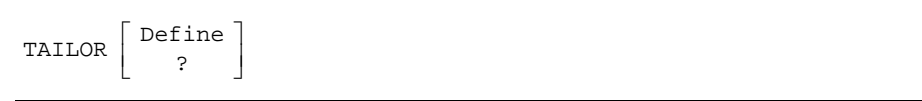

#### **Operands**

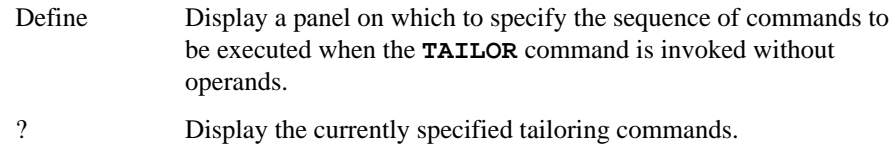

### **Usage Notes**

**TAILOR** is a main command only. It cannot be used as a line command.

If TAILOR is invoked without operands, the currently defined tailoring commands are executed. (If no tailoring commands are defined, a panel is displayed on which tailoring commands can be specified, as if TAILOR DEFINE had been invoked.)

The PF key currently set to RCHANGE (usually PF6) also executes the **TAILOR** command.

You can use the PF key set to RCHANGE with a parameter entered on the command line.

The tailoring commands can also be defined on the SPIFFY Options panels (accessed via the **SET** command) or via the BROWSE, EDIT, or VIEW Entry Panel (when Execute TAILOR is set to D).

*Example:* 

**TAILOR TAILOR ? TAILOR DEFINE TAILOR D**

## **TOTAL**

The **TOTAL** command displays statistics totals for the non-excluded and non-filtered members.

### **Format**

TOTAL

## **Operands**

**TOTAL** has no operands.

## **Usage Notes**

**TOTAL** is a main command only. It cannot be used as a line command.

*Example:* 

**TOTAL**

## **TYPE**

The **TYPE** command changes the library being processed with the same name as currently displayed except that the low-level qualifier is specified in the command.

### **Format**

TYPE type − name

## **Operands**

type-name The name of the new low-level qualifier to be displayed.

## **Usage Notes**

**TYPE** is a main command. It cannot be used as a line command.

#### *Example:*

**TYPE COBOL TYPE CNTL**

# **UNFILTER**

The **UNFilter** command removes the most recently applied filter, or all filters.

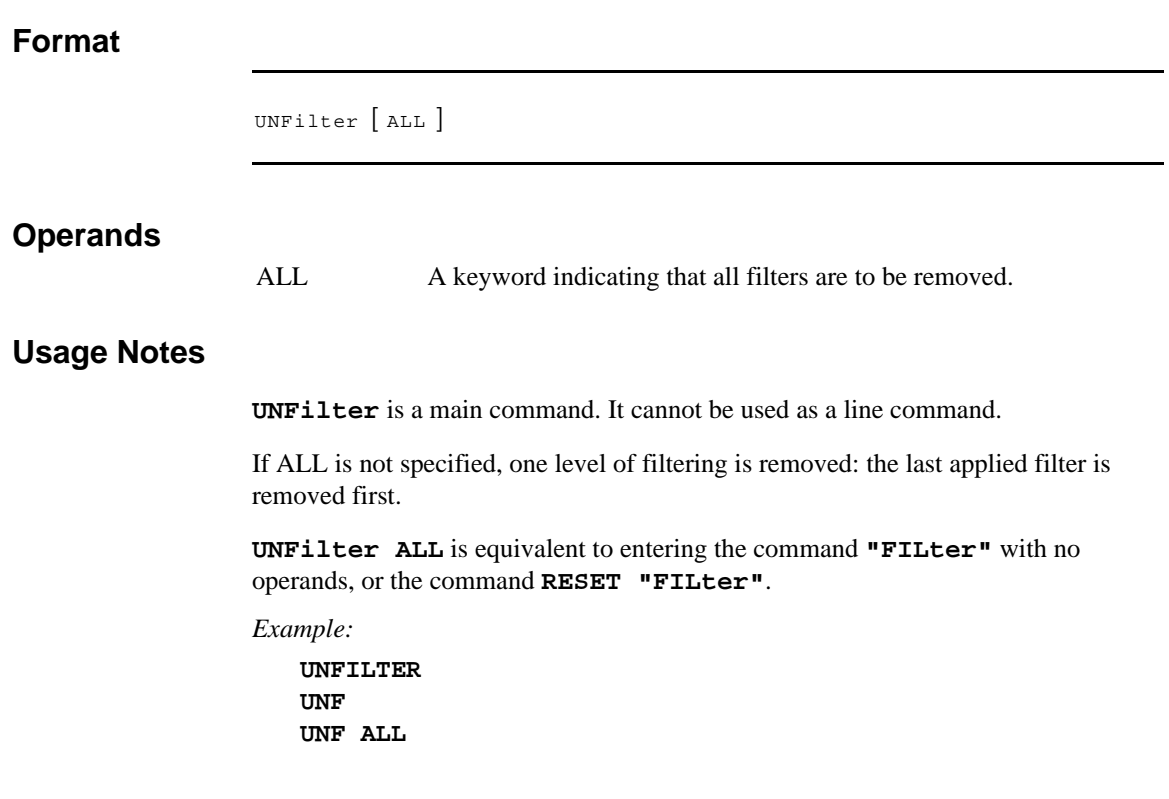

## **USAGE**

The **USAGE** command lists library members currently in use under ISPF, and the user IDs of the TSO users accessing them.

### **Format**

USAGE

## **Operands**

The **USAGE** command has no operands.

## **Usage Notes**

**USAGE** is a main command. It cannot be used as a line command.

*Example:* 

**USAGE**

## **V**

The **V** command invokes the view process on one or more members specified.

#### **Format**

 $\overline{\phantom{a}}$  $\overline{\phantom{a}}$  $V$   $\left[$  member – name  $\right]$ ⎣ pattern

### **Operands**

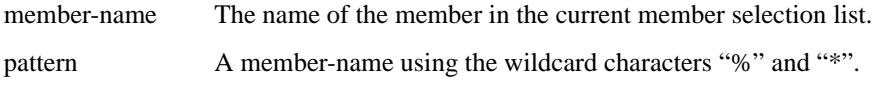

#### **Usage Notes**

**V** is not equivalent to **VIEW**, **VIEW** opens a nested level of VIEW.

**V** can be used as a main command or a line command.

When you use **V** as a main command you can specify a pattern. If you specify a pattern, each member matching the pattern is processed.

#### *Example:*

**V ABENDOFF V ABEND\***

### **Feedback Messages**

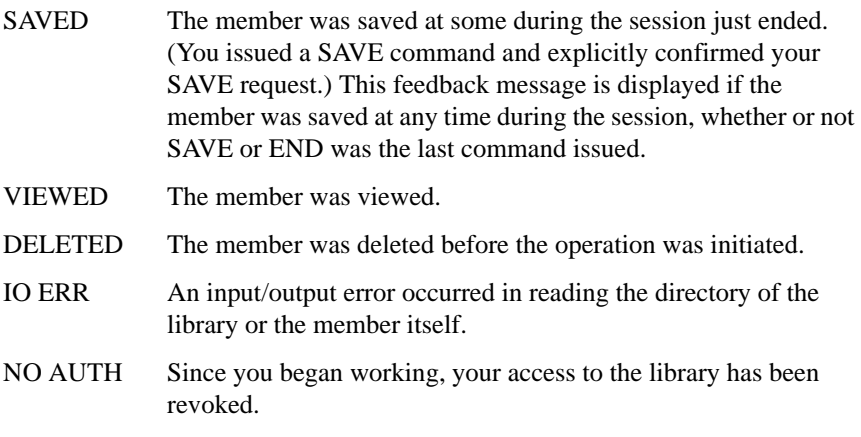

## **W**

The **W** command displays a preview window in the member selection list for the member named.

## **Format**

W member − name

### **Operands**

membername The name of the member in the current member selection list.

### **Usage Notes**

**W** can be used as a main command or a line command. Patterns cannot be used with this command.

Depending on the position of the assist window, the **W** command displays up to ten lines of the specified member.

*Example:* 

**W ACCTMAIN W DEMO**

### **Feedback Messages**

None.

## **WHERE**

The **WHERE** command indicates in which concatenation libraries one or more members occur.

**Format**

 $\overline{\phantom{a}}$ ⎦  $\begin{bmatrix} \text{member} - \text{name} \\ \text{pattern} \end{bmatrix}$ ⎣ pattern WHERE

### **Operands**

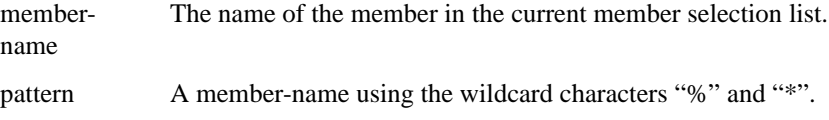

## **Usage Notes**

**WHERE** is a main command only. The equivalent line command is **H**.

#### *Example:*

**WHERE ACCTMAIN WHERE %CCT\* WHERE \***

### **Feedback Messages**

-IN nnnn The library or libraries in which the member occurs.

# **X [EXCLUDE]**

Use the **X** command to eliminate members from the member selection list display (or to unexclude all excluded members).

**Format**

 $\overline{\phantom{a}}$ ⎦  $X \left[ \begin{array}{c} \text{member} - \text{ name} \\ \text{pattern} \end{array} \right]$ ⎣ pattern

### **Operands**

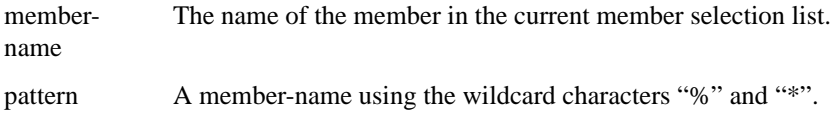

### **Usage Notes**

If no operand is specified, all excluded members are non-excluded.

**X** can be used as a main command or a line command. When X is used as a main command, a pattern may be specified. In this case, all members in the current list matching the pattern are excluded.

**["EXCLude"](#page-94-0)** is a main command synonym of **X**.

### **Feedback Message**

None. The specified members are removed from the displayed member selection list.

*Example:* 

**X ACCTMAIN X \*TAT\* X TEXT%%X X \* X**

# **Z [STATS]**

The **Z** command creates, removes, or changes statistics of members.

#### **Format**

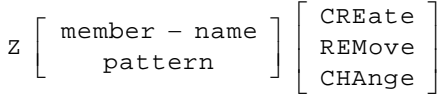

## **Operands**

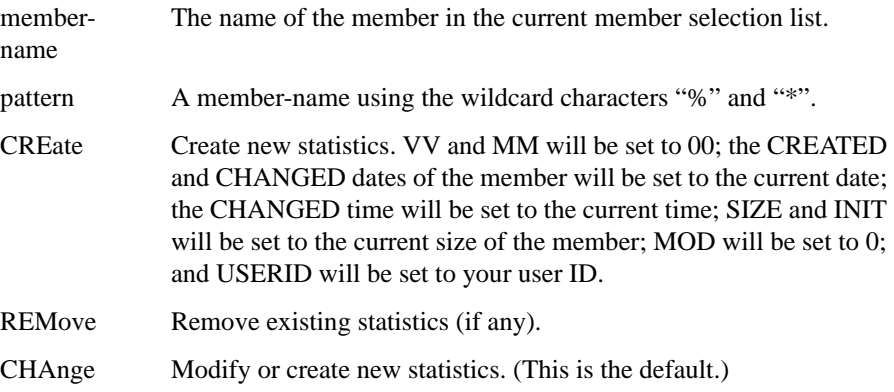

## **Usage Notes**

**Z** can be used as a main command or a line command. The main command **STATS** is equivalent to **Z**.

If CHANGE is specified or no operand is specified, a prompt panel is displayed. You can make changes or remove the statistics. On the prompt panel, the fields VV, MM, CREATED, CHANGED, SIZE, INIT, and MOD can be reset selectively. (The CREATE command has similar results, but on each field individually.) The fields VV, MM, and USERID can be set to any valid user-specified value.

*Example:* 

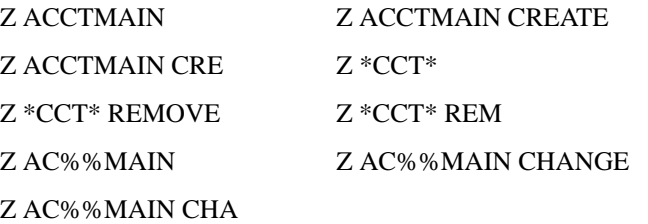

# **OLIST COMMANDS**

SPIFFY provides a function called OLIST (PLIST in SPIFFY Version 4) that allows access to the different object classes.

OLIST maintains two types of object lists—temporary and permanent.

Permanent OLISTs are maintained in the user's OLIST library. By default, when the user logs on, SPIFFY looks for a non-concatenated library with the DD name PLSTLIBW.

If it does not find this DD name PLSTLIBW pre-allocated, it will allocate it to the SPIFFY Persistent Table Library associated with DD name IPITBLIB. If SPIFFY Persistent Table Library is also disabled, it will try to allocate it to a library named 'id.OLIST.LIBRARY' (Later, using the Customization Wizard, you will determine whether "id" is the TSO userid or the user's current TSO prefix). If such a library does not exist, SPIFFY will try to create a new one by that name [using LRECL=80, RECFM=FB, BLKSIZE=3120, DSORG=PO, SPACE=(TRK,(10,10,20)), DISP=SHR, and the UNIT name specified with the Customization Wizard].

*Note: Although SPIFFY Release 5.8 allows a user to separate the OLISTs from other persistent tables in different libraries, it is recommended that a single library be maintained for both purposes. ISOGON's strategy is to eventually migrate all permanent OLISTs into the Persistent Table Library in the future release.*

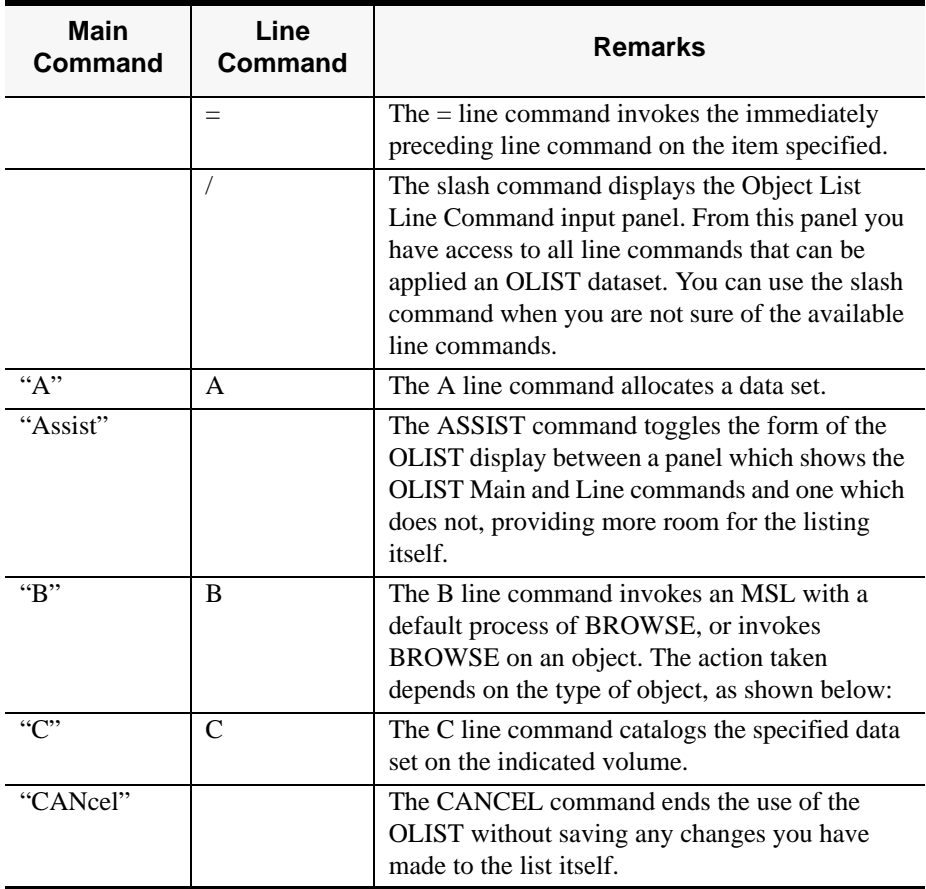
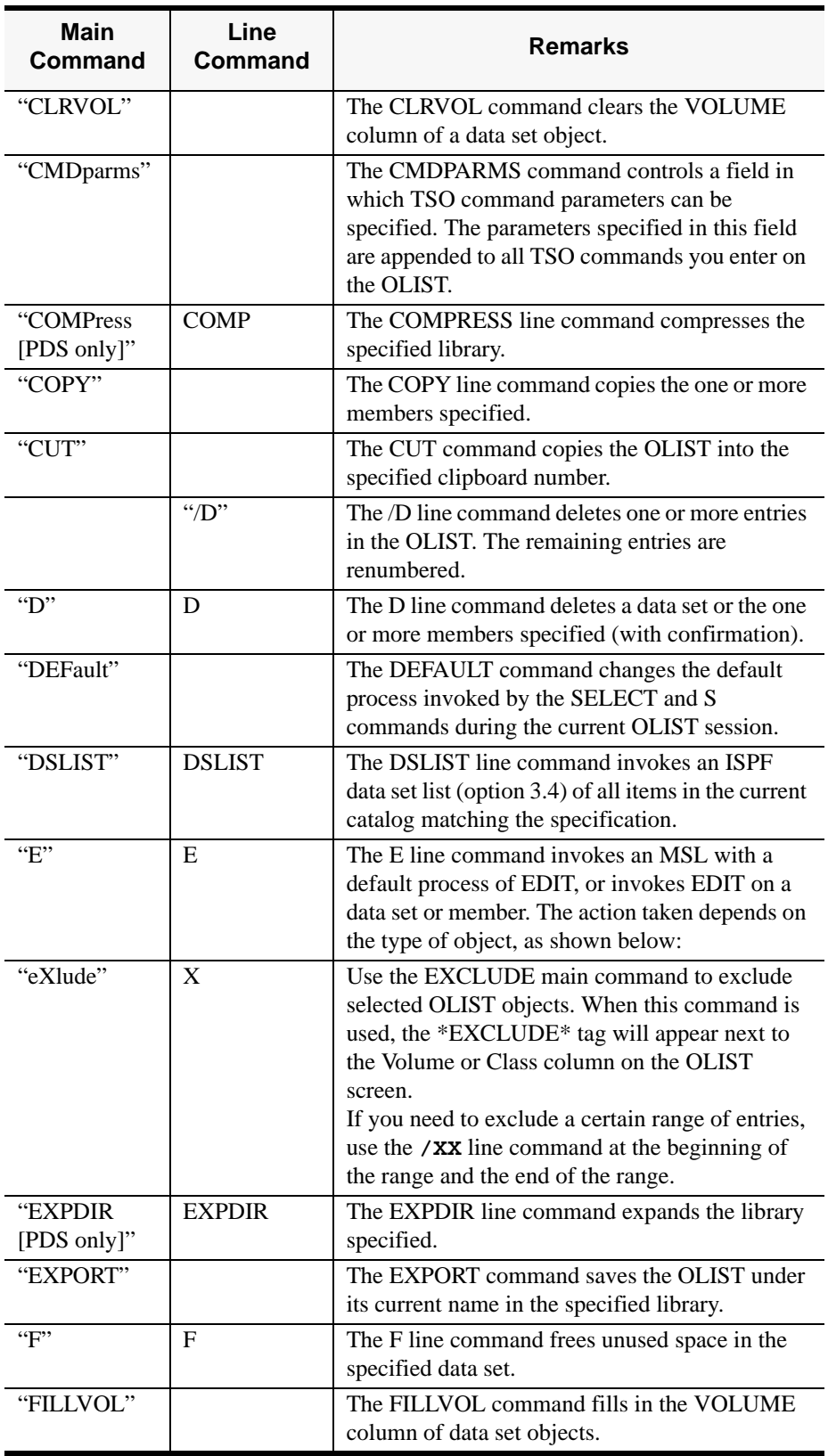

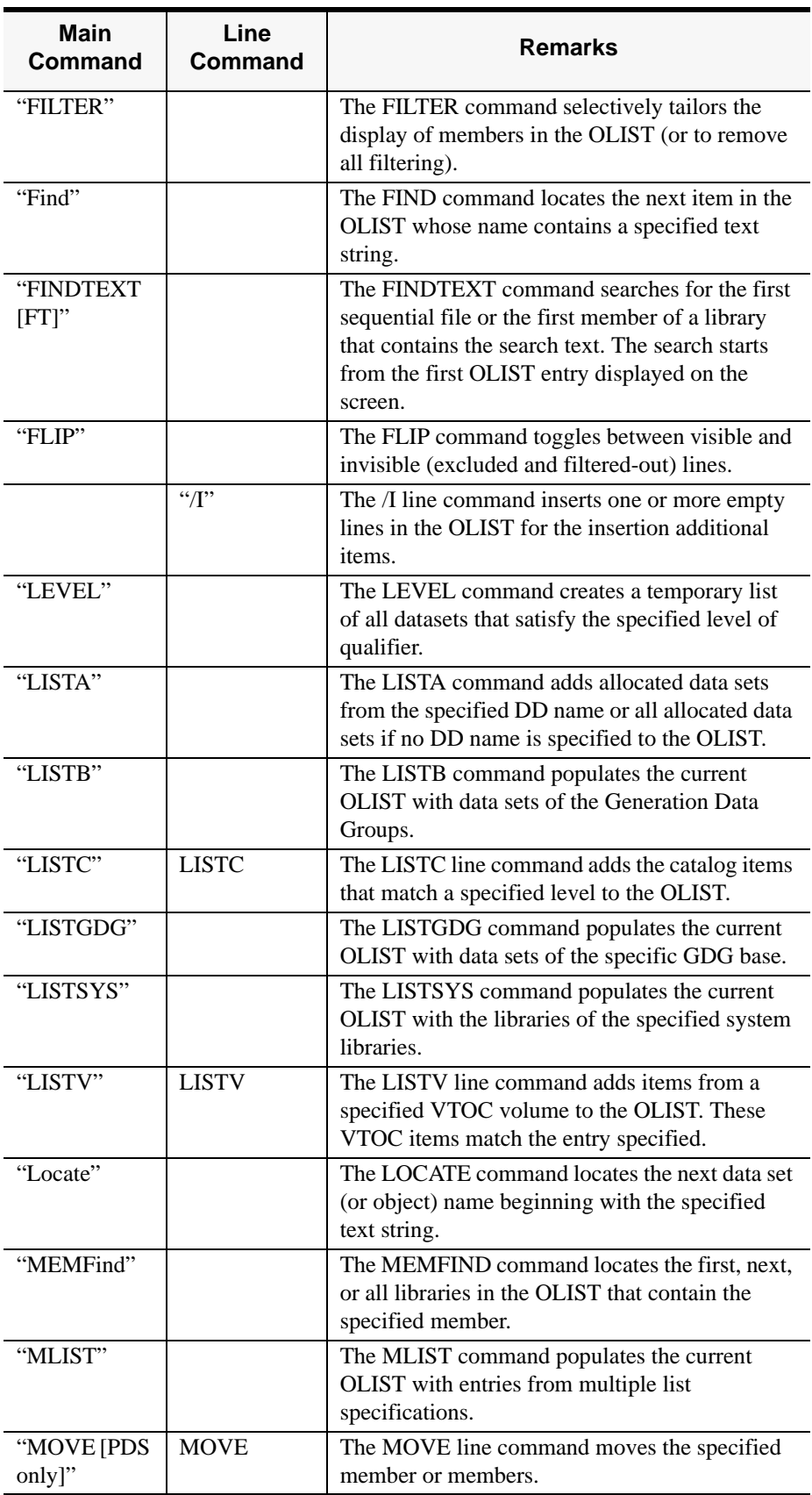

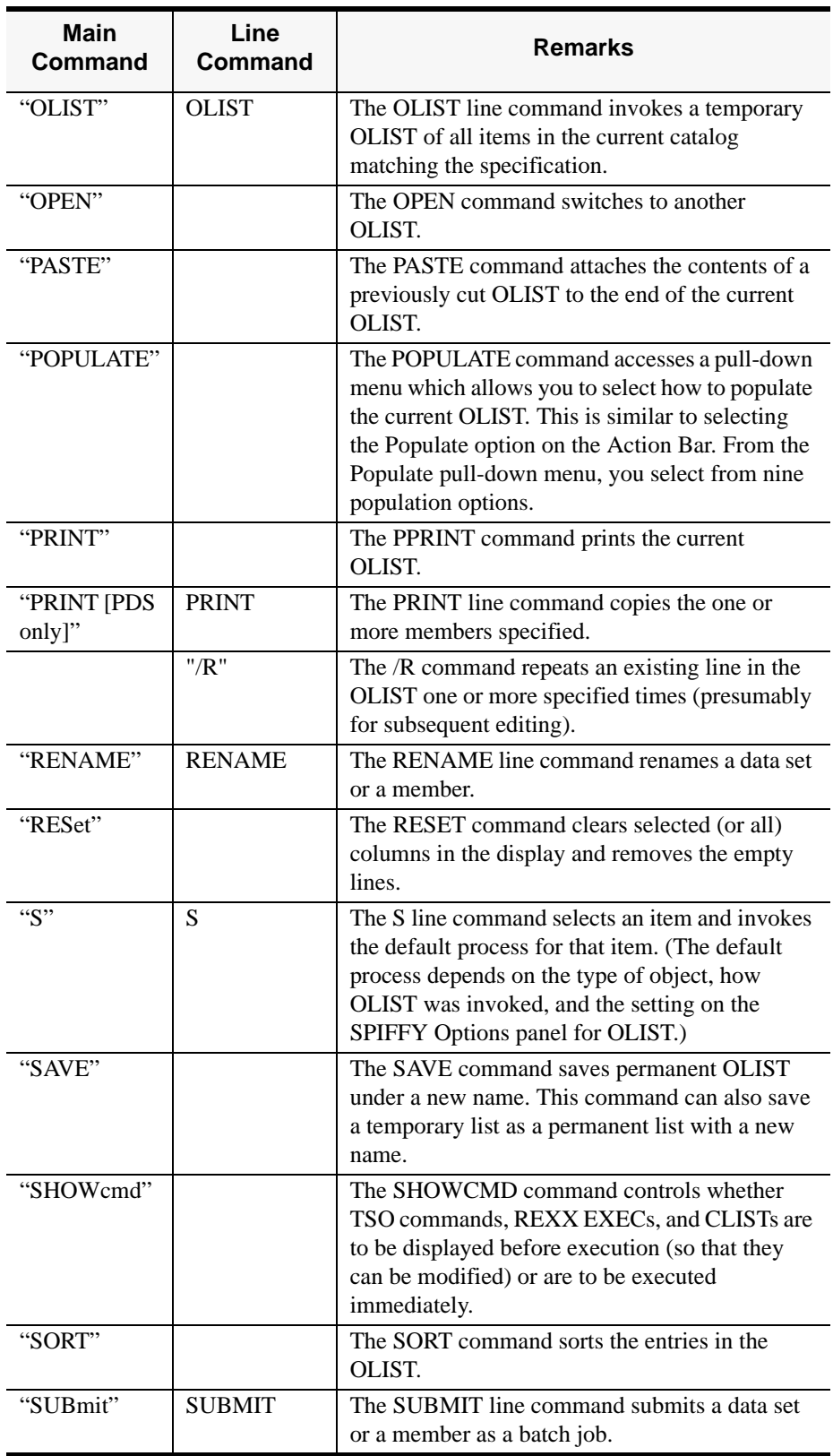

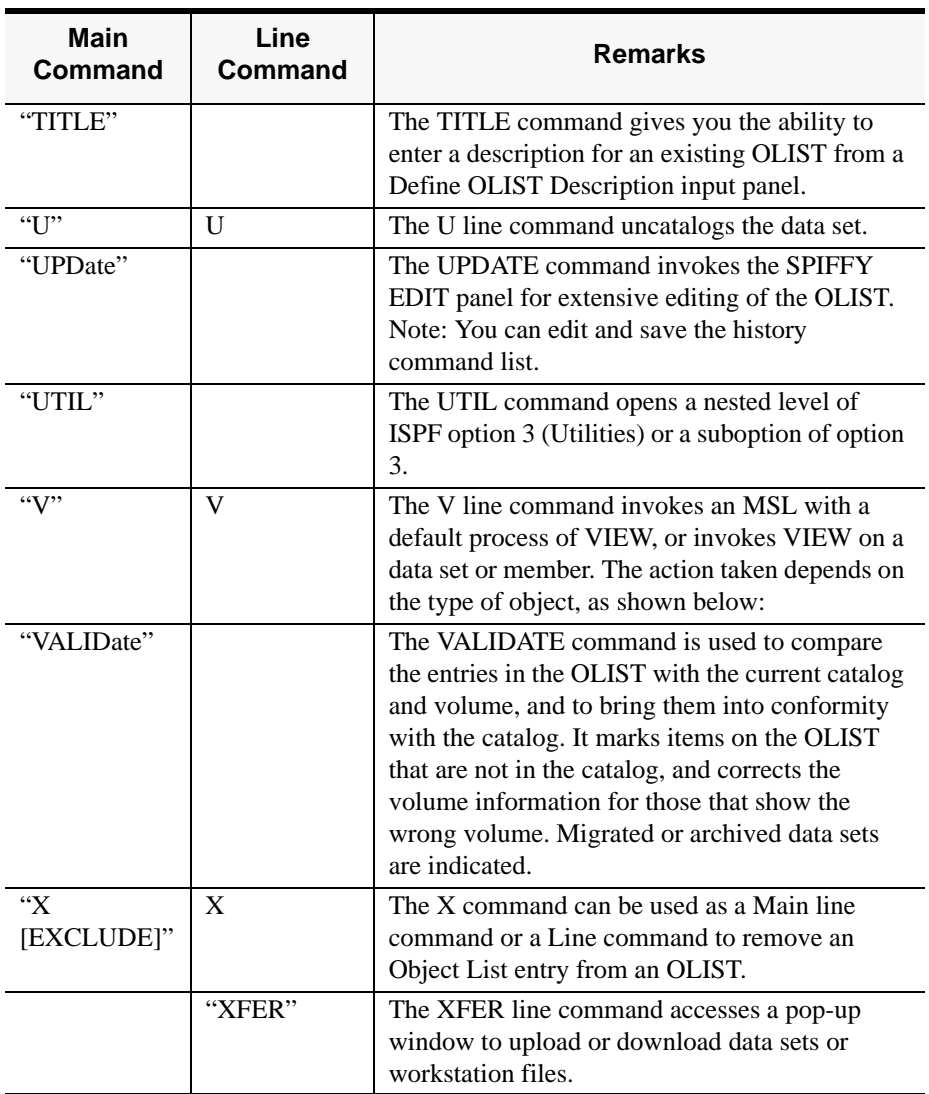

*Note: From the main command, you can enter a number followed by a space and a line command, or, you can enter a range of entries <from#>-<to#> followed by a space and a line command to execute the* **edit***,* **view***, or* **browse** *commands.*

*Example:* 

In the Command line, enter **3 E**

to edit the entry Number 3, or, **3-6 B**

to browse the entries from Number 3 to Number 6.

The **=** line command invokes the immediately preceding line command on the item specified.

### **Usage Notes**

**=**

**=** can only be used as a line command.

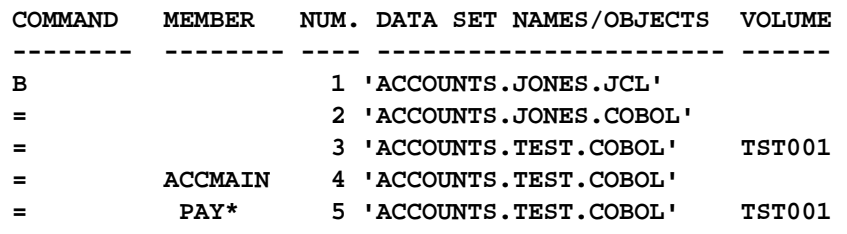

### **/**

The slash command displays the Object List Line Command input panel. From this panel you have access to all line commands that can be applied an OLIST dataset. The slash command can be used when you are not sure of the available line commands.

### **Usage Notes**

The slash command can only be used as a line command.

| File Edit Find Display Populate Settings SCLM Menu Test Help Exit                                                                             |                                                          |  |  |                  |
|----------------------------------------------------------------------------------------------------|----------------------------------------------------------|--|--|------------------|
| SPF/E OLIST (B) ---------- LEVEL S* ------------------- Row 1 to 13 of 2,665<br>$SCR011 == 2$ PAGE<br>Command<br>$=$ = = $\lambda$<br>Hotbar? |                                                          |  |  |                  |
| TSO PARMS                                                                                                    |                                                          |  |  | *TEMPORARY LIST* |
| Command                                                                                                    | Member Num. Data Set Names / Objects                     |  |  | Volume           |
|                                                                                                    | 1 'SFRUICES'<br>? 'SFRUTCES.ABNAMRO.ANALYSER'            |  |  |                  |
|                                                                                                    | 3 'SFRUICES ARNAMRN JCL'<br>4 'SERVICES.ABNAMRO.JOBFILT' |  |  |                  |

File Edit Find Display Populate Settings SCLM Menu Test Help Exit

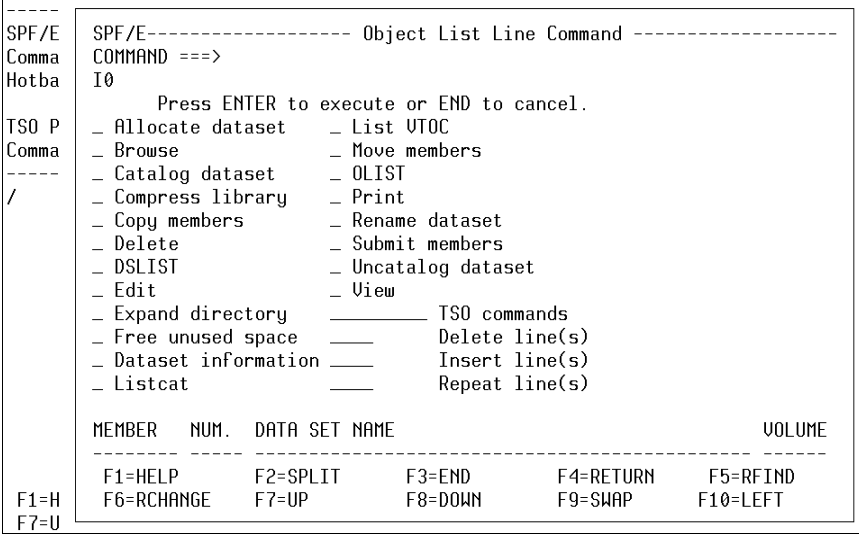

# **A**

The **A** line command allocates a data set.

### **Usage Notes**

**A** can be used as a line command or, when preceded by an item number, as a main command.

The **A** command ignores the member name field.

#### *Example:*

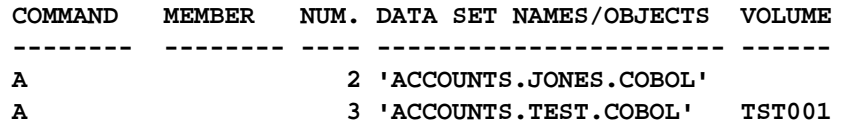

**2 A**

### **ASSIST**

The **Assist** command toggles the form of the OLIST display between a panel which shows the OLIST main and line commands and one which does not, providing more room for the listing itself.

#### **Format**

Assist

#### **Operands**

**Assist** takes no operands.

#### **Usage Notes**

**Assist** is a main command only. It cannot be used as a line command. Your OLIST panel display preference is retained across sessions. When the OLIST main and line commands are displayed, you can Point-and-Shoot on any main command listed.

*Example:* 

**ASSIST A**

The **B** line command invokes an MSL with a default process of BROWSE, or invokes BROWSE on an object. The action taken depends on the type of object, as shown below:

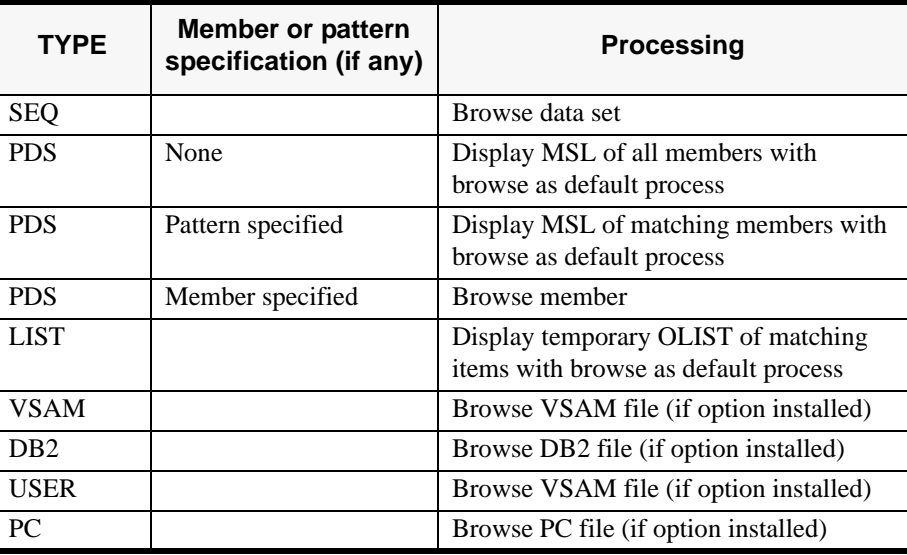

### **Usage Notes**

**B** can be used as a line command or, when preceded by an item number, as a main command.

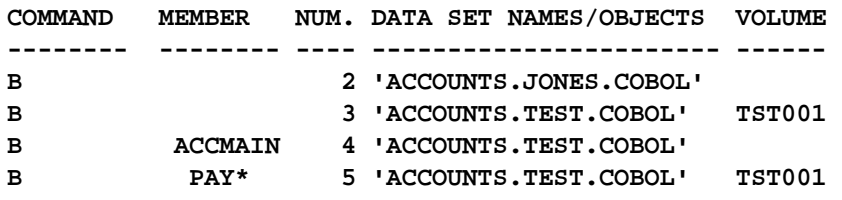

# **C**

The **C** line command catalogs the specified data set on the indicated volume.

### **Usage Notes**

**C** can be used as a line command or, when preceded by an item number, as a main command.

The volume field must be specified.

The **C** command ignores the member name field.

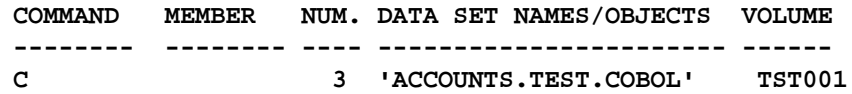

### **CANCEL**

The **CANcel** command ends the use of the OLIST *without* saving any changes you have made to the list itself.

#### **Format**

CANcel

#### **Operands**

**CANcel** takes no operands.

#### **Usage Notes**

**CANcel** is a main command only. It cannot be used as a line command.

*Note: On the editing panel that is displayed following the* **["UPDate"](#page-205-0)** *command, the*  **CANcel** *command ends the editing session without saving any changes you have made; you are returned to the OLIST display panel.*

*Example:* 

**CANCEL CAN**

# **CLRVOL**

The **CLRVOL** command clears the VOLUME column of a data set object.

#### **Format**

 ${\tt CLRVOL}$ 

### **Operands**

**CLRVOL** takes no operands.

### **Usage Notes**

The command is a good candidate for the OLIST Hotbar.

### **CMDPARMS**

The **CMDparms** command controls a field in which TSO command parameters can be specified. The parameters specified in this field are appended to all TSO commands you enter on the OLIST.

#### **Format**

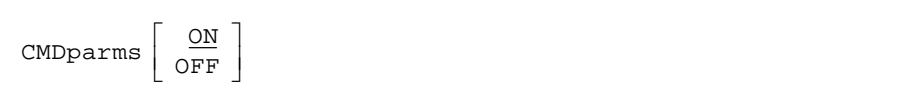

#### **Operands**

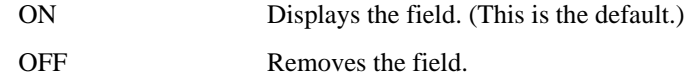

#### **Usage Notes**

**CMDparms** is a main command only. It cannot be used as a line command.

This option is also controlled from the SPIFFY Options panel.

*Example:* 

**CMDPARMS CMD CMD ON CMD OFF**

# **COMPRESS [PDS ONLY]**

The **COMPress** line command compresses the specified library.

### **Usage Notes**

**COMPress** can be used as a line command or, when preceded by an item number, as a main command.

The **COMPress** command ignores the member name field.

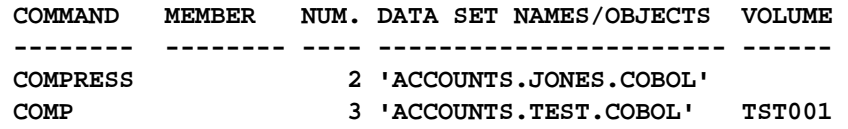

# **COPY**

The **COPY** line command copies one or more members specified.

#### **Usage Notes**

A member or pattern is required.

**COPY** can be used as a line command or, when preceded by an item number, as a main command.

This command is passed to MSL for processing; the COPY/MOVE prompt panel is displayed for specification of the target library and other parameters.

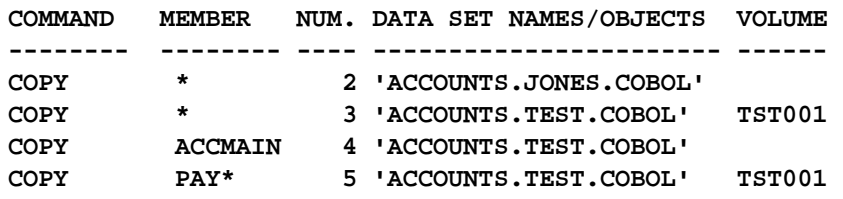

# **CUT**

The **CUT** command copies the OLIST into the specified clipboard number.

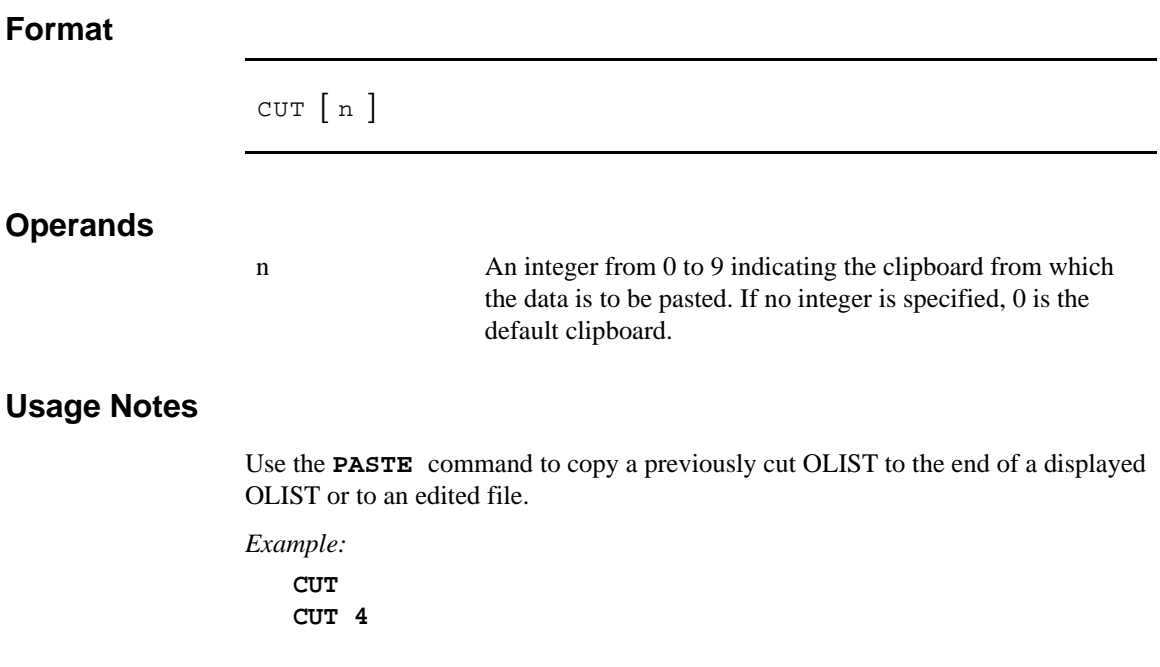

### **/D**

The **/D** line command deletes one or more entries in the OLIST. The remaining entries are renumbered.

### **Usage Notes**

**/D** can only be used as a line command; it cannot be used as a main command.

**/D** can be used with a number specifying the number of lines to delete.

**/D** can be used in pairs, in the form **/DD**, to indicate a block of lines to delete.

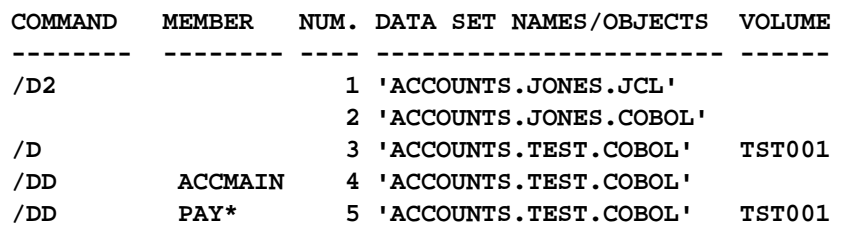

### **D**

The **D** line command deletes a data set or the one or more members specified (with confirmation).

### **Usage Notes**

**D** can be used as a line command or, when preceded by an item number, as a main command.

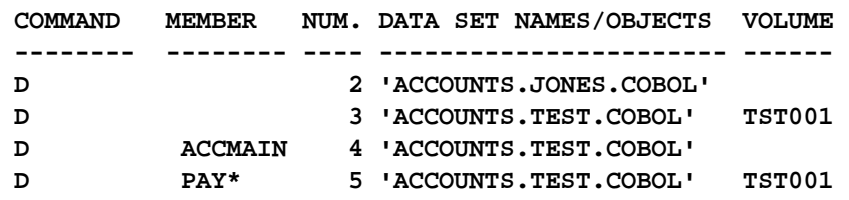

# **DEFAULT**

The **DEFault** command changes the default process invoked by the **select** and **S** commands during the current OLIST session.

#### **Format**

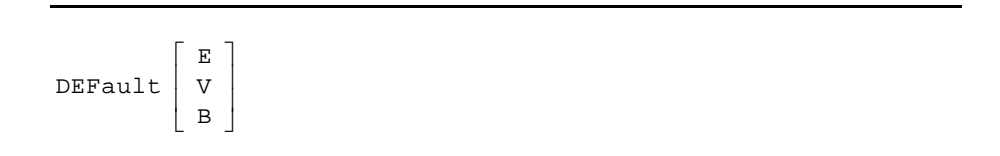

### **Operands**

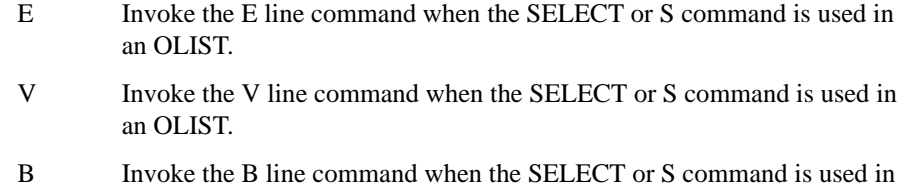

### **Usage Notes**

**DEFault** is a main command only; it cannot be used as a line command.

If the operand is omitted, the current default is displayed.

*Example:* 

**DEFAULT E DEF B DEF**

an OLIST.

# **DSLIST**

The **DSLIST** line command invokes an ISPF data set list (option 3.4) of all items in the current catalog matching the specification.

#### **Usage Notes**

**DSLIST** can be used as a line command or, when preceded by an item number, as a main command. The item must conform to input specifications for a data set list. You must specify at least one asterisk. To get a full list of a specific level, specify it as shown in the last example below.

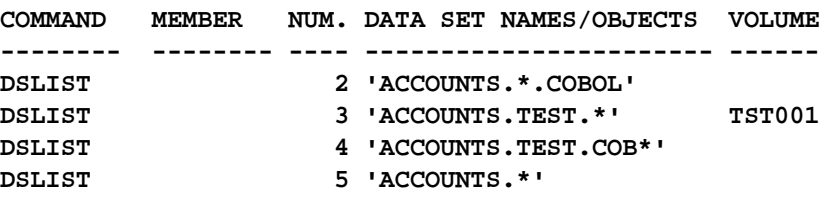

The **E** line command invokes an MSL with a default process of EDIT, or invokes EDIT on a data set or member. The action taken depends on the type of object, as shown below:

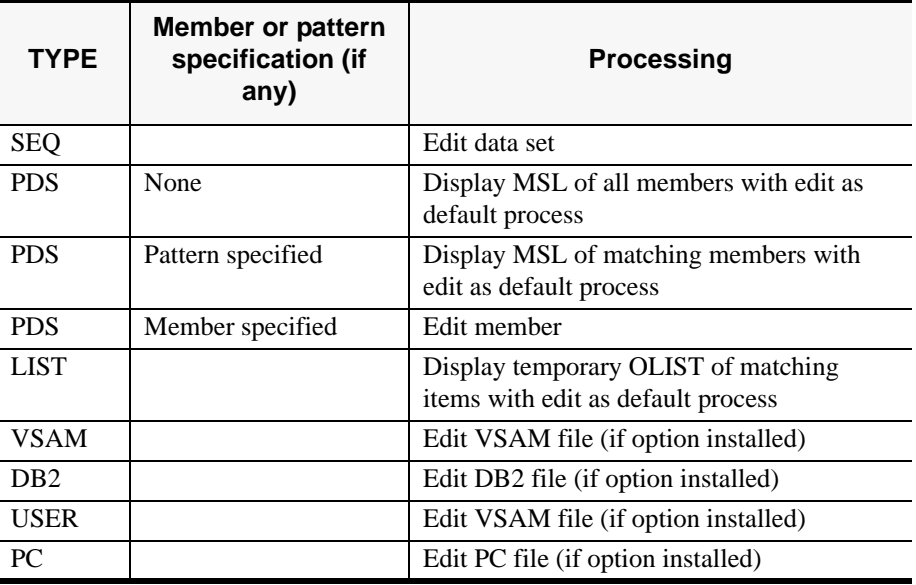

# **Usage Notes**

**E** can be used as a line command or, when preceded by an item number, as a main command.

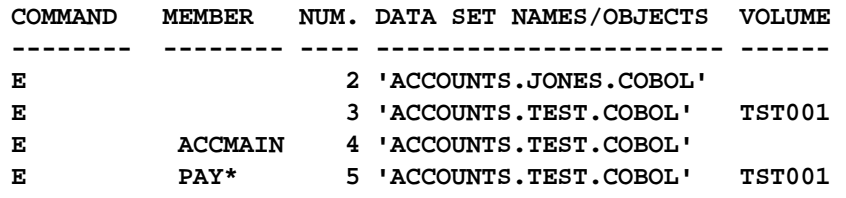

# **EXCLUDE**

Use the **eXclude** main command to exclude selected OLIST objects. When this command is used, the \*EXCLUDE\* tag will appear next to the Volume or Class column on the OLIST screen.

**eXclude** can also be used as a line command by specifying **X**.

#### **Format**

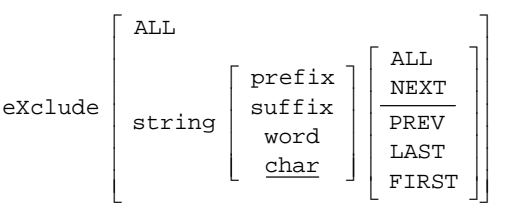

#### **Operands**

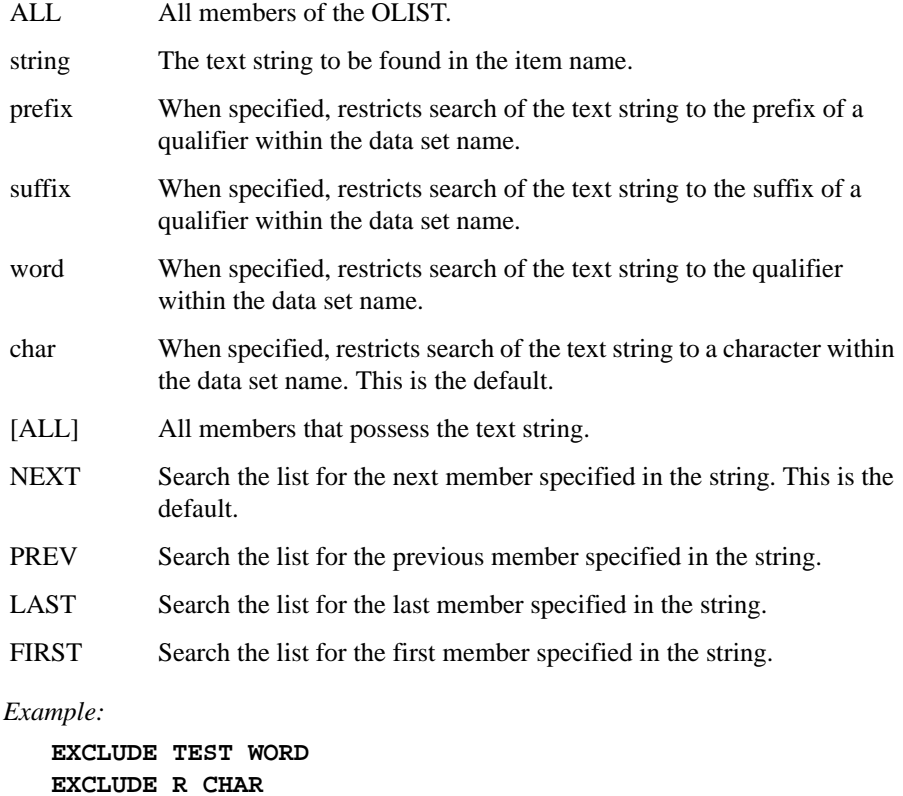

**EXCLUDE R CHAR EXCLUDE INT ALL EXCLUDE S SUFFIX EXCLUDE INV PREFIX PREV**

# **EXPDIR [PDS ONLY]**

The **EXPDIR** line command expands the library specified.

### **Usage Notes**

**EXPDIR** can be used as a line command or, when preceded by an item number, as a main command.

The **EXPDIR** command ignores the member name field.

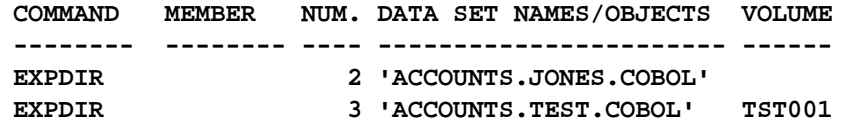

# **EXPORT**

The **EXPORT** command saves the OLIST under its current name in the specified library.

#### **Format**

EXPORT [library - name]

#### **Operands**

library-name The name of the library to be used as the specified library number.

### **Usage Notes**

Use the **EXPORT** command to export an OLIST to a public OLIST library.

#### *Example:*

**EXPORT TEST**

# **F**

The **F** line command frees unused space in the specified data set.

### **Usage Notes**

**F** can be used as a line command or, when preceded by an item number, as a main command.

*Example:* 

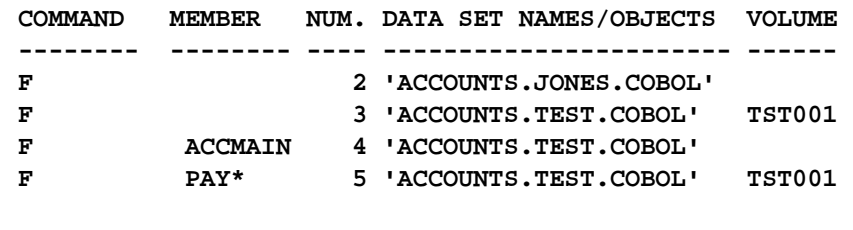

**2 F**

# **FILLVOL**

The **FILLVOL** command fills in the VOLUME column of data set objects.

# **Format**  ${\tt FILUOL}$ **Operands** The **FILLVOL** command has no operands. **Usage Notes** The command is a good candidate for the OLIST Hotbar. *Example:*  **FILLVOL**

# **FILTER**

The **FILTER** command selectively tailors the display of members in the OLIST (or to remove all filtering).

#### **Format**

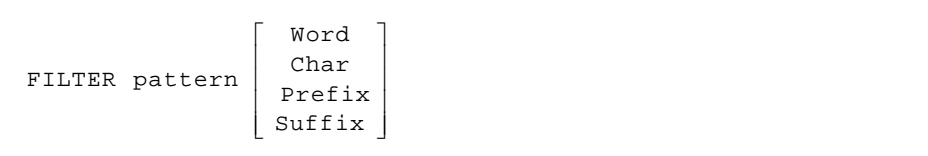

### **Operands**

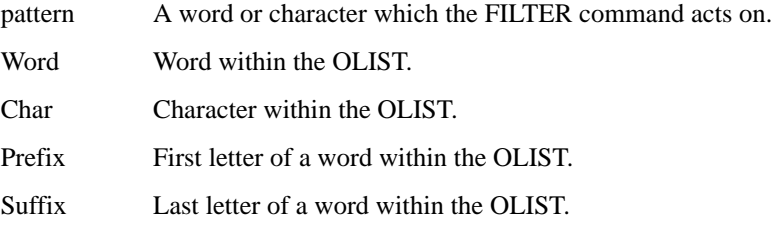

#### **Usage Notes**

Wildcard characters are not accepted under the command **FILTER**.

#### *Example:*

**FILTER WORD TEST FILTER CHAR R FILTER PREFIX I FILTER SUFFIX T**

# **FIND**

The **Find** command locates the next item in the OLIST whose name contains a specified text string.

#### **Format**

string<br>| pattern ] ⎡ Find string<br>pattern

#### **Operands**

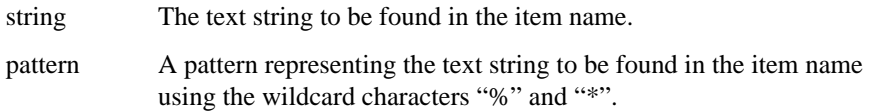

### **Usage Notes**

**Find** is a main command only; it cannot be used as a line command.

Do not enclose the string or pattern in quotes.

**Find** starts the search from the second entry on the list and searches to the end of the list. If nothing is found, the search starts again from the top. If again nothing is found, the list does not change it position.

*Example:* 

**FIND STAT1 F \*ACCT%**

# **FINDTEXT [FT]** The **FINDTEXT** (or **FT**) command searches for the first sequential file or the first member of a library that contains the search text. The search starts from the first OLIST entry displayed on the screen. **Format Operands Usage Notes FINDTEXT** is a main command only; it cannot be used as a line command. If the MEMBER column contains a member name, the search is limited to that member. If the **FINDTEXT** command specifies a wildcard pattern, the search is limited to the members that meet that criteria. Since the search stops at the first member within the library, to search for multiple members switch into the member list and use the MSL GLOBAL **find** or **findtext** commands. If the search is successful, to search again from the next line in the OLIST you must scroll down one line and press the RFIND key. Since the search starts at the first OLIST entry displayed, to locate the next occurrence you should scroll down a line (using the "DOWN 1" command) and then use the **RFIND** command. *Example:*  **FINDTEXT ACCOUNTS FT ACCOUNTS FT 'MAJOR ACCOUNTS'** FINDTEXT  $[ search - string ]$ search-string The string to be found. If it contains blanks or special characters, the text-string should be enclosed in quotes.

# **FLIP**

The **FLIP** command toggles between visible and invisible (excluded and filtered-out) lines.

### **Format**

FLIP

### **Operands**

The **FLIP** command has no operands.

*Example:* 

**FLIP**

The **I** line command provides information about a data set.

### **Usage Notes**

**I**

**I** can be used as a line command or, when preceded by an item number, as a main command.

The **I** command ignores the member name field.

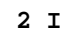

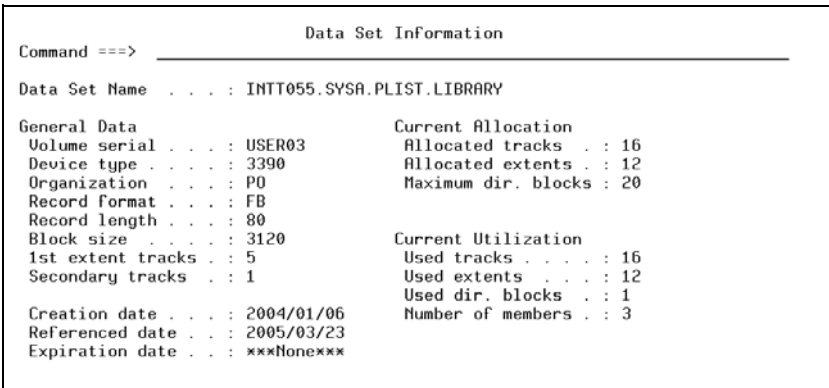

# **/I**

The **/I** line command inserts one or more empty lines in the OLIST for the insertion additional items.

### **Usage Notes**

**/I** can only be used as a line command; it cannot be used as a main command.

**/I** can be used with a number specifying the number of empty lines to insert.

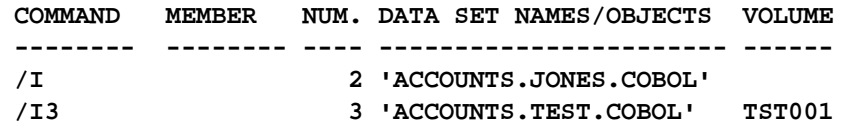

### **LEVEL**

The **LEVEL** command creates a temporary list of all datasets that satisfy the specified level of qualifier.

**Format**

 $\left[ \begin{array}{c} n \ \texttt{ALL} \end{array} \right]$  $\mathsf{L}$ LEVEL  $\begin{array}{c} n \\ \texttt{ALL} \end{array}$ 

#### **Operands**

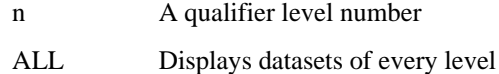

#### **Usage Notes**

**LEVEL** can only be used a main command.

If you enter the command **LEVEL** with no operand, a message is displayed requesting the input of either a level qualifier or the operand ALL.

The first level of qualifier is assumed. Therefore, a level of qualified specified as '1' would return dataset names of two positions or less, where a level qualifier of '2' would return all datasets of three positions or less.

Only

*Example:* 

**LEVEL 1: LEVEL 2 LEVEL 3 SERVICES SERVICES SERVICES SERVICES.ACSREP SERVICES.ACSREP SERVICES.ACSREP SERVICES.ACSREP.JCL SERVICES.ACSREP.JCL SERVICES.ACSREP.PCF.JCL**

# **LISTA**

The **LISTA** command adds allocated data sets from the specified DD name or all allocated data sets if no DD name is specified to the OLIST.

**Format**

 $LISTA [$  ddname  $]$ 

#### **Operands**

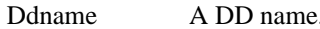

#### **Usage Notes**

**LISTA** is a main command only; it cannot be used as a line command.

If no DD name is specified, all currently allocated data sets are added to the OLIST. Otherwise, all currently allocated data sets with the specified DD name are added to the OLIST.

Use this command with the **["MEMFind"](#page-185-0)** command, revealing where in the concatenation a member resides.

*Example:* 

**LISTA LISTA INPUT**

# **LISTB**

The **LISTB** command populates the current OLIST with data sets of the Generation Data Groups.

#### **Format**

LISTB  $[$  base - name - pattern  $]$ 

### **Operands**

base-name-pattern A generation data groups base name.

### **Usage Notes**

**LISTB** is a main command only; it cannot be used as a line command.

*Example:* 

**LISTB LISTB GB\***

# **LISTC**

The **LISTC** line command adds the catalog items that match a specified level to the OLIST.

#### **Format**

LISTC [level [ pattern ] [ vol − pattern ] ]

#### **Operands**

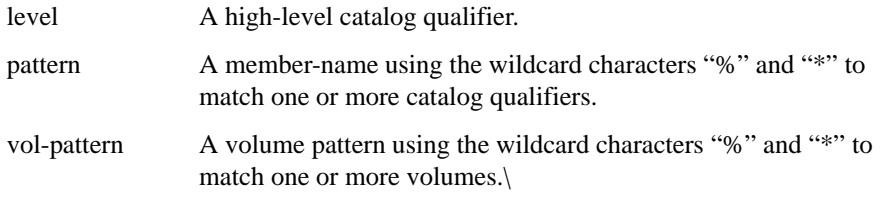

#### **Usage Notes**

If no operand is specified, a panel is displayed on which a level and a volume pattern can be specified.

If a volume pattern is specified, **LISTC** will locate all cataloged entries matching the level and pattern specified on volumes matching that pattern. **LISTC** will then automatically fill the VOLUME column.

If no volume pattern is specified, **LISTC** will locate all cataloged entries on all volumes, but will not fill in the VOLUME column. If the volume pattern is specified as an asterisk ("\*"), entries will be found on all volumes, and the VOLUME column will be automatically filled.

To create a list of all migrated (or archived) data sets, specify the volume pattern as the name of your migration volume (MIGRAT, ARCVOL, <->ARCIVE, etc.).

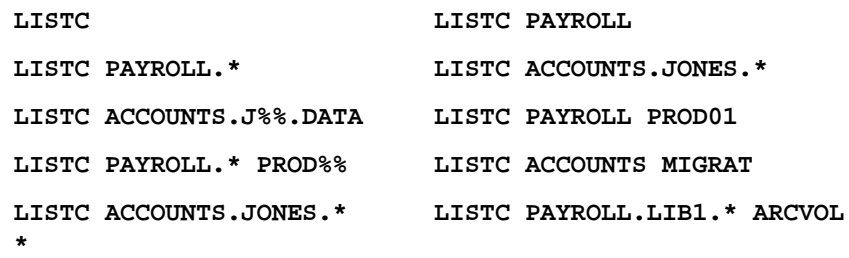
### **LISTGDG**

The **LISTGDG** command populates the current OLIST with data sets of the specific GDG base.

**Format**

 $\left[ \begin{array}{c} \texttt{gdg - base} \ \texttt{pattern} \end{array} \right]$ ⎡ − pattern LISTGDC | gdg - base

#### **Operands**

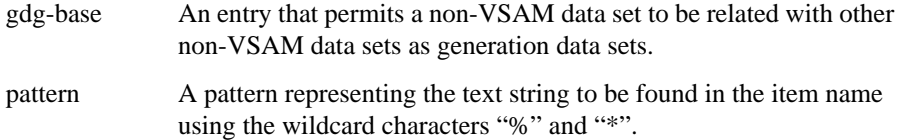

#### **Usage Notes**

Use **LISTGDG** to reveal the current connection between the physical GDG data set and the cataloged relative number. Both the physical GDG data set and the cataloged relative number are displayed in the resulting OLIST).

*Example:* 

**LISTGDG ACCOUNTS.TRANSACT.MONTHLY**

### **LISTSYS**

The **LISTSYS** command populates the current OLIST with the libraries of the specified system libraries.

#### **Format**

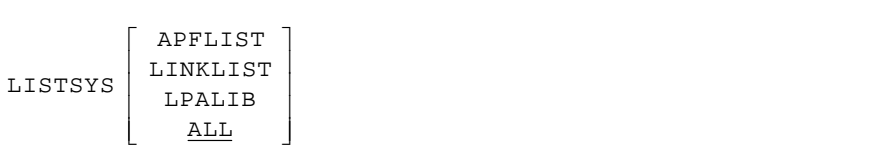

#### **Operands**

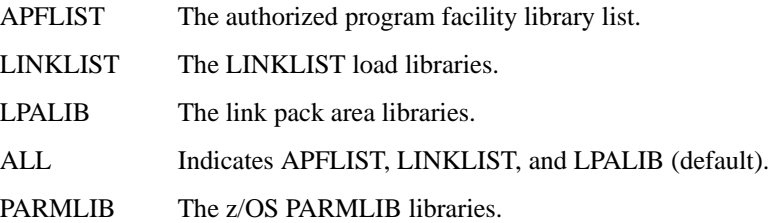

#### **Usage Notes**

Use this command with the **["MEMFind"](#page-185-0)** command to locate where the system may locate a module.

*Example:* 

**LISTSYS APFLIST LISTSYS LINKLIST LISTSYS LPALIB LISTSYS ALL**

### **LISTV**

The **LISTV** line command adds items from a specified VTOC volume to the OLIST. These VTOC items match the entry specified.

#### **Usage Notes**

**LISTV** can be used as a line command or, when preceded by an item number, as a main command.

The **LISTV** command ignores the member name field.

The generic data set specification must conform to the rules of the Data Set List Utility: the first level must be fully qualified; in all other levels, an asterisk is permitted in only the first or last position.

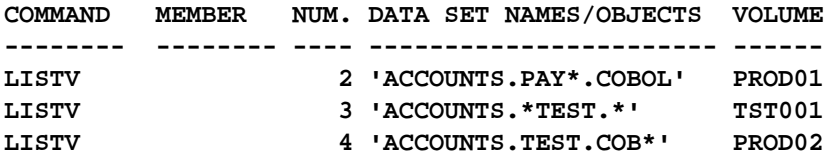

### **LISTV**

The **LISTV** command adds items from a specified VTOC volume to the OLIST. These items may optionally match a specified level.

**Format**

LISTV  $\lceil$  volume level  $\lceil$  pattern  $\rceil$ ]

#### **Operands**

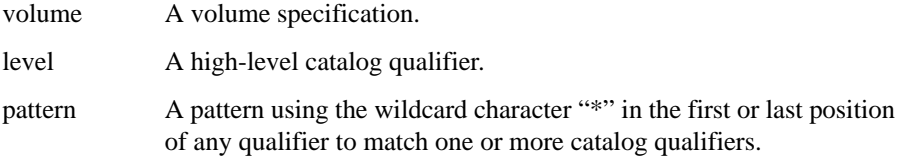

#### **Usage Notes**

**LISTV** can also be used as a line command.

If no operand is specified, a panel is displayed on which a volume and level can be specified.

**LISTV** requires ISPF version 3.2 or above. In lower versions of ISPF, to obtain a list of data sets on a volume, use the OLIST line command **["DSLIST"](#page-163-0)**.

*Example:* 

**LISTV LISTV PROD01 LISTV TES002 ACCOUNTS.\* LISTV TES002 ACCOUNTS.DEV\*.COBOL LISTV TES002 ACCOUNTS.\*DEV.COBOL**

### <span id="page-184-0"></span>**LOCATE**

The **Locate** command locates the next data set (or object) name beginning with the specified text string.

#### **Format**

 $\begin{bmatrix} \texttt{puncern} \\ \texttt{number} \end{bmatrix}$  $\overline{\phantom{a}}$ ⎤  $\mathsf I$  $\mathsf I$  $\mathsf I$ pattern string Locate

#### **Operands**

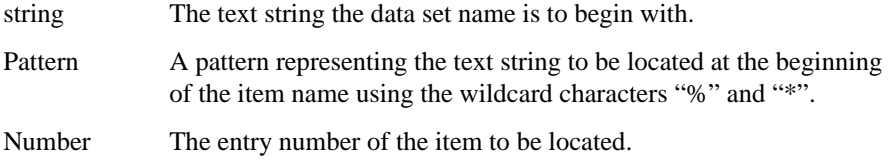

#### **Usage Notes**

**Locate** is a main command only; it cannot be used as a line command.

If the specified text string does not begin with a quotation mark ('), quotation marks beginning data set names are ignored. If the specified text string begins with a quotation mark, only data set names beginning with a quotation mark are considered to match.

```
LOCATE ACCOUNTS
L 'ACCOUNTS
LOCATE A*B
L 23
```
### <span id="page-185-0"></span>**MEMFIND**

The **MEMFind** command locates the first, next, or all libraries in the OLIST that contain the specified member.

#### **Format**

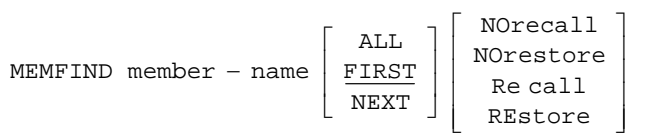

#### **Operands**

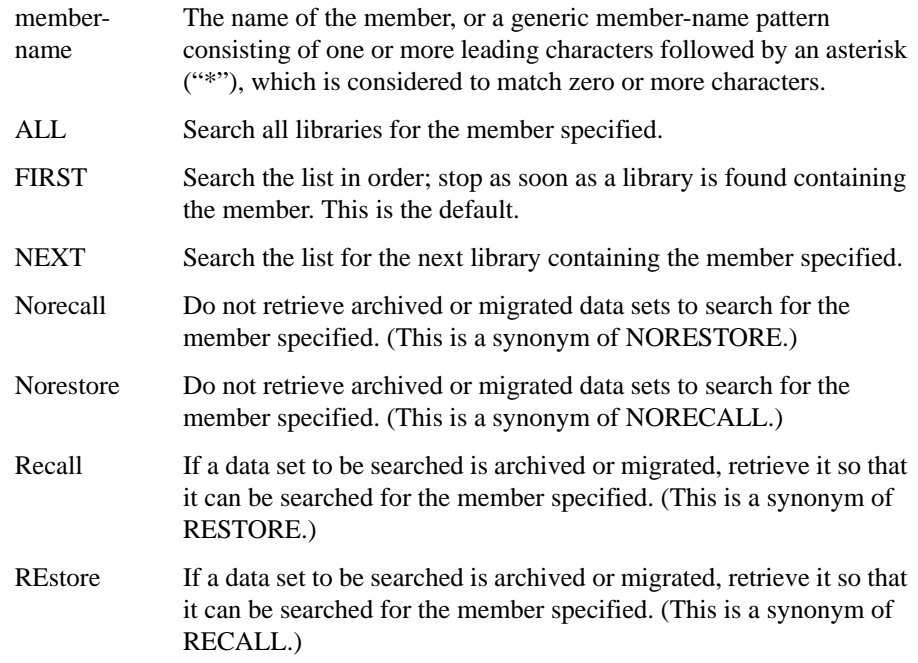

#### **Usage Notes**

**MEMFIND** is a main command only; it cannot be used as a line command.

If neither NEXT, FIRST, nor ALL is specified, the search begins with the first item on the current display.

Following a **MEMFind**, the **RFIND** command (or the key assigned to **RFIND**, normally PF5) repeats the last **MEMFind** (with the operand NEXT assumed).

When the member is found, **MEMFind** places the member name in the MEMBER field.

The default setting of RECALL (RESTORE) or NORECALL (NORESTORE) is controlled via the SET command. Its initial value is NORECALL. These parameters temporarily override the value specified in the **SET** command.

```
Example:
```
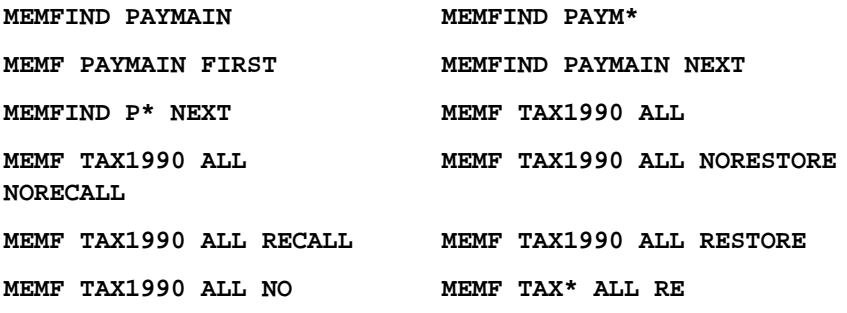

### **MLIST**

The **MLIST** command populates the current OLIST with entries from multiple list specifications.

#### **Format**

MLIST

#### **Operands**

The **MLIST** command has no operands.

#### **Usage Notes**

You can perform this command with more than one data set name. You can also use wildcard characters "\*" and "%" if necessary. The **["Locate"](#page-184-0)** command locates the next data set (or object) name beginning with the text string specified.

*Example:* 

**MLIST**

### **MOVE [PDS ONLY]**

The **MOVE** line command moves the specified member or members.

#### **Usage Notes**

A member or pattern is required.

**MOVE** can be used as a line command or, when preceded by an item number, as a main command.

This command is passed to MSL for processing; the COPY/MOVE prompt panel is displayed for specification of the target library and other parameters.

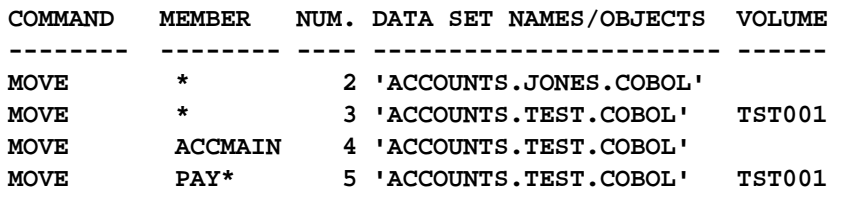

### **OLIST**

The **OLIST** line command invokes a temporary OLIST of all items in the current catalog matching the specification.

#### **Usage Notes**

**OLIST** can be used as a line command or, when preceded by an item number, as a main command. The first level must be fully qualified. In all other levels, wildcards ("%" and "\*") can be used freely.

**OLIST** is the default process whenever a generic data set specification is selected. The VOLUME field is ignored.

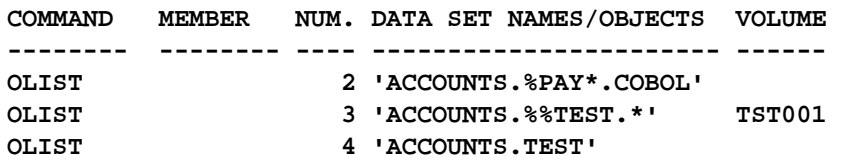

## **OPEN** The **OPEN** command switches to another OLIST. **Format Operands Usage Notes** Usually, it is easier to switch to another OLIST by typing over the permanent OLIST name. However, when operating in a temporary OLIST, the Open list field is not visible. This is when the **OPEN** command is useful. *Example:*  **OPEN LEDGER1 OPEN PAYROL**  $OPEN$   $[$  olist – name  $]$ olist-name The name of the OLIST you want to switch to.

## **PASTE**

The **PASTE** command attaches the contents of a previously cut OLIST to the end of the current OLIST.

**Format**

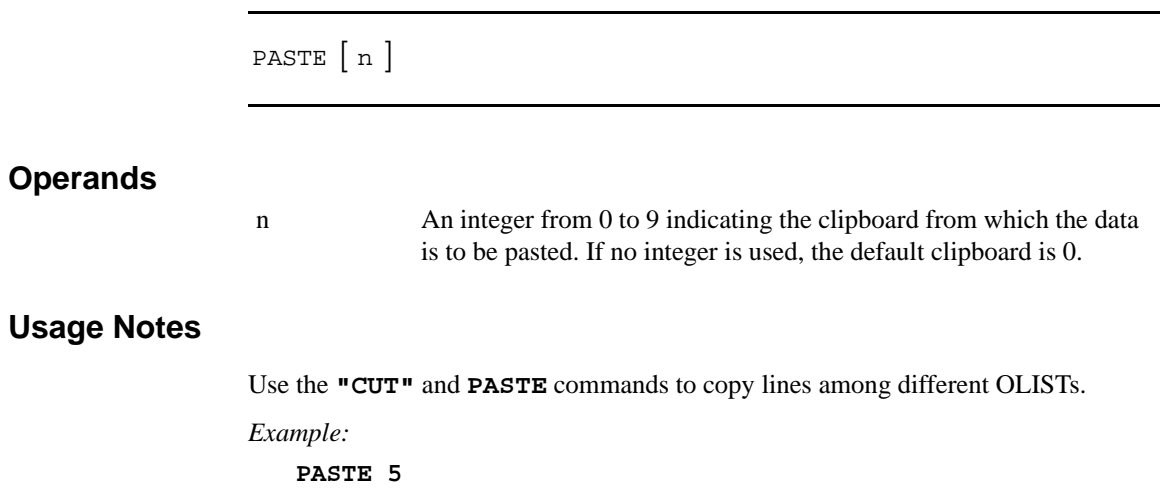

**PASTE**

### **POPULATE**

The **POPULATE** command accesses a pull-down menu which allows you to select how to populate the current OLIST. This is similar to selecting the Populate option on the Action Bar. From the Populate pull-down menu, you select from nine population options.

#### **Format**

POPULATE

#### **Operands**

The **POPULATE** command has no operands.

*Example:* 

**POPULATE**

### **PPRINT**

The **PPRINT** command prints the current OLIST.

**Format**

PPRINT

#### **Operands**

**PPRINT** has no operands.

*Example:* 

**PPRINT**

## **PRINT [PDS ONLY]**

The **PRINT** line command copies the one or more members specified.

#### **Usage Notes**

A member or pattern is required.

**PRINT** can be used as a line command or, when preceded by an item number, as a main command.

This command is passed to MSL for processing.

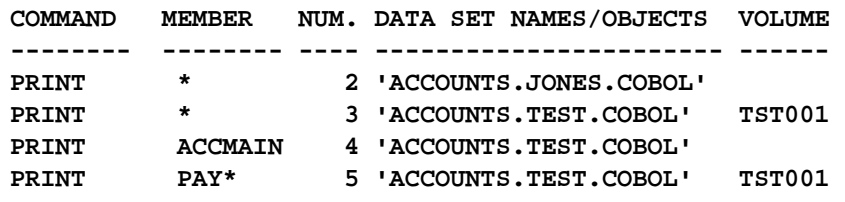

### **/R**

The **/R** command repeats an existing line in the OLIST one or more specified times (presumably for subsequent editing).

#### **Usage Notes**

**/R** can only be used as a line command; it cannot be used as a main command.

**/R** can be used with a number specifying the number of times to repeat the line.

You can overtype the information in the other input fields (MEMBER, DATA SET NAME, VOLUME). The original line remains intact. The cursor is positioned on the first of the newly inserted lines, so that you can select it by pressing the Enter key.

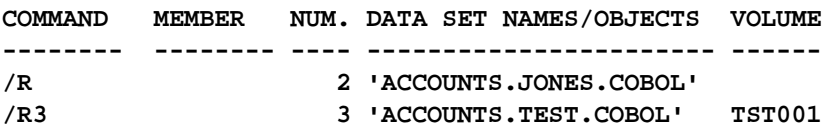

### **RENAME**

The **RENAME** line command renames a data set or a member.

#### **Usage Notes**

**RENAME** can be used as a line command or, when preceded by an item number, as a main command.

**RENAME** does not accept a pattern in the member field.

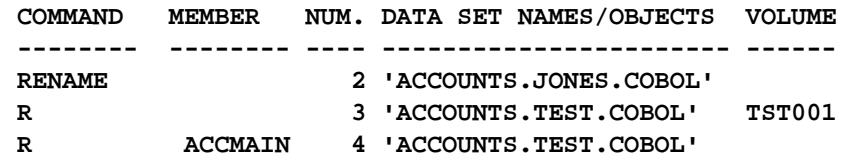

### **RESET**

The **RESet** command clears selected (or all) columns in the display and removes the empty lines.

#### **Format**

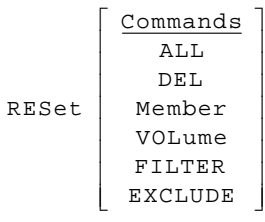

#### **Operands**

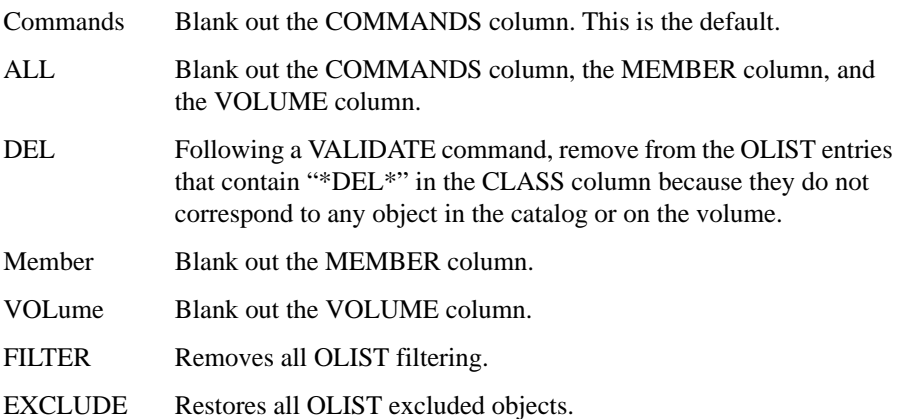

#### **Usage Notes**

**RESet** is a main command only; it cannot be used as a line command.

When **RESet** is issued (with or without operands), empty lines are removed and the entries are renumbered.

If **RESet** FILTER or X is used, all other parameters stay the same.

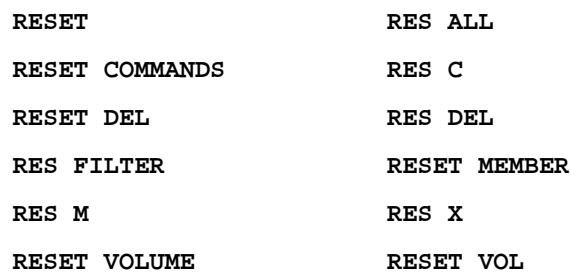

The **S** line command selects an item and invokes the default process for that item. (The default process depends on the type of object, how OLIST was invoked, and the setting on the SPIFFY Options panel for OLIST.)

#### **Usage Notes**

**S** can be used as a line command or, when preceded by an item number, as a main command.

*Example:* 

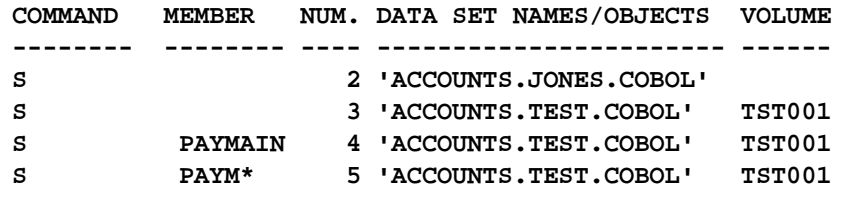

**5 S**

## **SAVE**

The **SAVE** command saves a permanent OLIST under a new name.

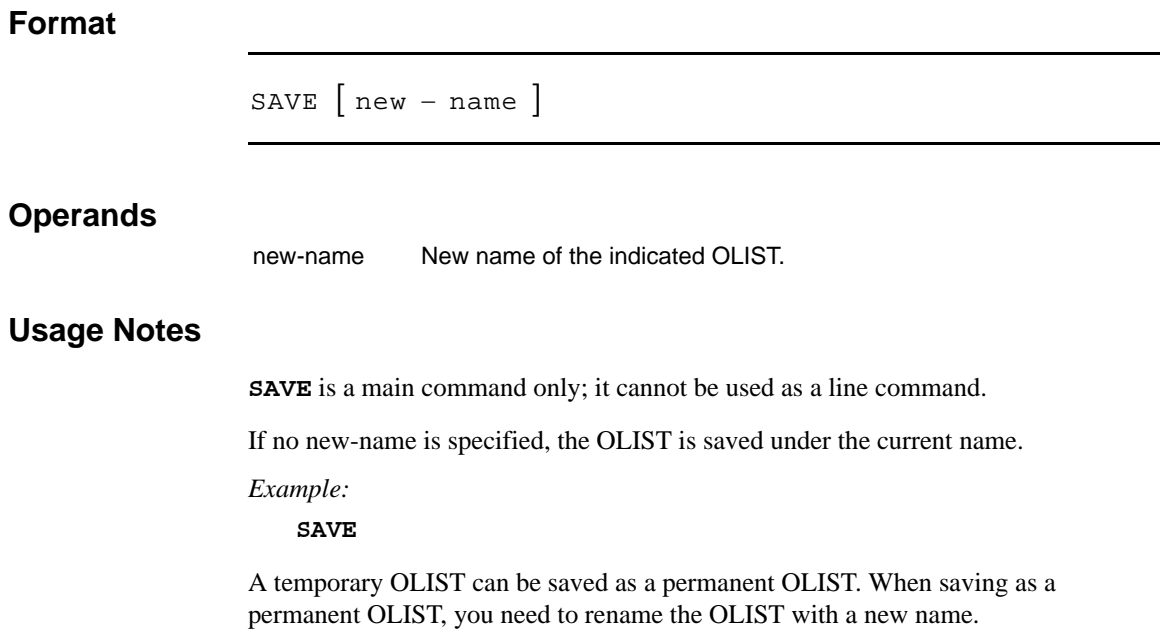

### **SHOWCMD**

The **SHOWcmd** command controls whether TSO commands, REXX EXECs, and CLISTs are to be displayed before execution (so that they can be modified) or are to be executed immediately.

#### **Format**

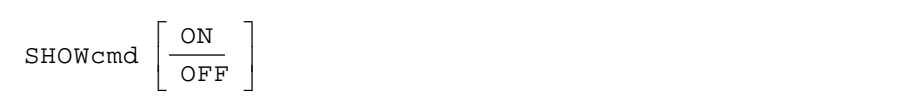

#### **Operands**

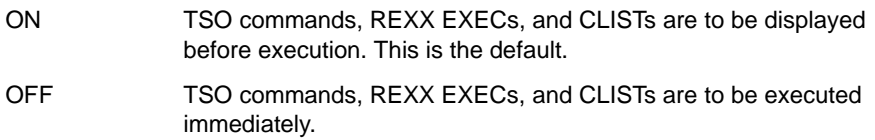

#### **Usage Notes**

**SHOWcmd** is a main command only; it cannot be used as a line command.

This option is also controlled from the SPIFFY Options panels.

*Example:* 

**SHOWCMD SHOW ON SHOW SHOW OFF**

## **SORT**

The **SORT** command sorts the entries in the OLIST.

**Format**

SORT  $[$  field – name  $[$  order  $]$   $]$ 

#### **Operands**

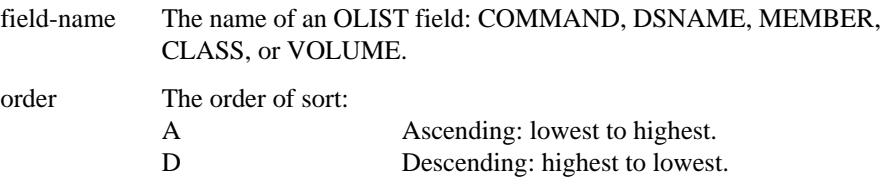

#### **Usage Notes**

**SORT** is a main command only; it cannot be used as a line command.

The **SORT** command ignores a leading quote (or hyphen) in the item name.

*Example:* 

**SORT DSN SORT MEMBER SORT MEMBER D SORT DSN D MEMBER A SORT VOLUME SORT CLASS VOLUME**

### **SUBMIT**

The **SUBmit** line command submits a data set or a member as a batch job.

#### **Usage Notes**

**SUBmit** can be used as a line command or, when preceded by an item number, as a main command.

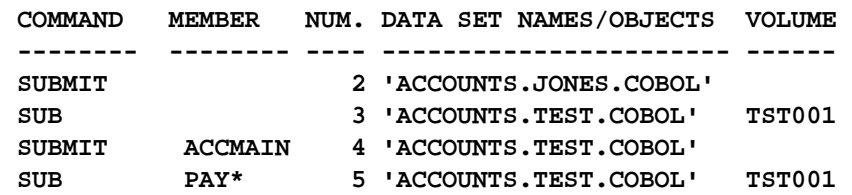

## **TITLE**

The **TITLE** command gives you the ability to enter a description for an existing OLIST from a Define OLIST Description input panel.

#### **Format**

TITLE

#### **Operands**

The **TITLE** command has no operands

#### **Usage Notes**

**TITLE** is a main command only; it cannot be used as a line command.

**TITLE** must be invoked from an existing OLIST.

The description is saved in the reference list

### **U**

The **U** line command uncatalogs the data set.

#### **Usage Notes**

**U** can be used as a line command or, when preceded by an item number, as a main command.

The **U** command ignores the member name field.

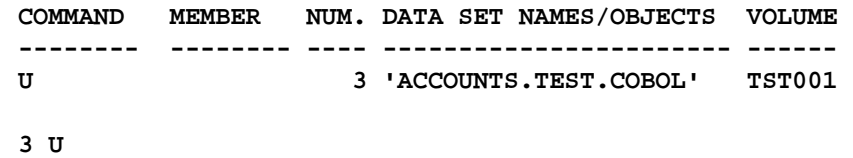

### **UPDATE**

The **UPDate** command invokes the SPIFFY EDIT panel for extensive editing of the OLIST.

#### **Format**

UPDate

#### **Operands**

**UPDate** takes no operands.

#### **Usage Notes**

**UPDate** is a main command only; it cannot be used as a line command.

*Example:* 

**UPDATE UPD**

## **UTIL**

The **UTIL** command opens a nested level of ISPF option 3 (Utilities) or a suboption of option 3.

#### **Format**

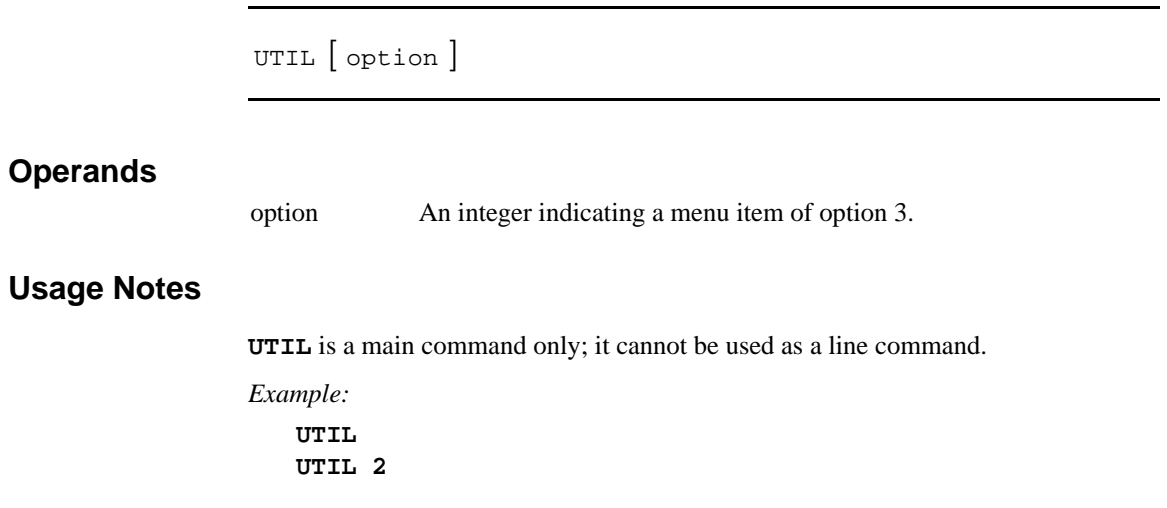

**V**

The **V** line command invokes an MSL with a default process of VIEW, or invokes VIEW on a data set or member. The action taken depends on the type of object, as shown below:

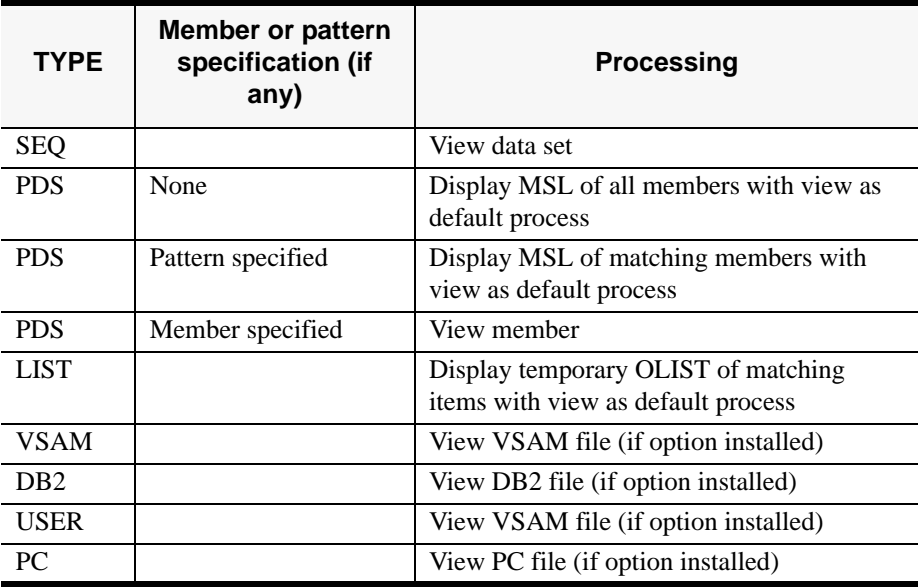

#### **Usage Notes**

**V** can be used as a line command or, when preceded by an item number, as a main command.

*Example:* 

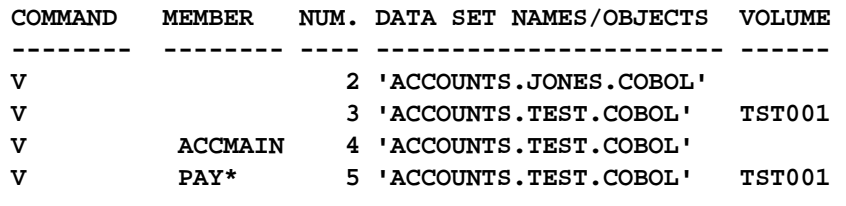

**4 V**

### **VALIDATE**

The **VALIDate** command is used to compare the entries in the OLIST with the current catalog and volume, and to bring them into conformity with the catalog. It marks items on the OLIST that are not in the catalog, and corrects the volume information for those that show the wrong volume. Migrated or archived data sets are indicated.

#### **Format**

VALIDate

#### **Operands**

The **VALIDate** command accepts no operands.

#### **Usage Notes**

**VALIDate** is a main command only; it cannot be used as a line command.

Following **VALIDate**, use the RESET DEL command to remove entries that have the feedback message "-NOT FND-" in the command column because they were not found in the catalog or the volume.

*Example:* 

**VALIDATE**

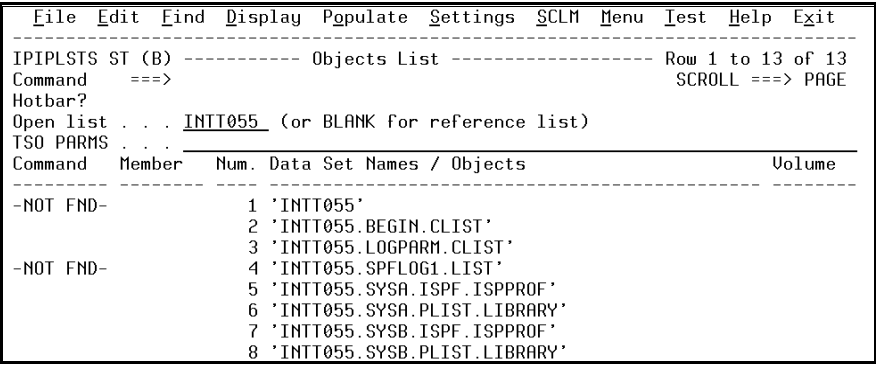

## **X [EXCLUDE]**

The **X** command can be used as a Main line command or a Line command to remove an Object List entry from an OLIST.

If you invoke it as a Main line command, an Exclude Object List Entries panel is displayed where you can enter a string that is excluded from the OLIST.

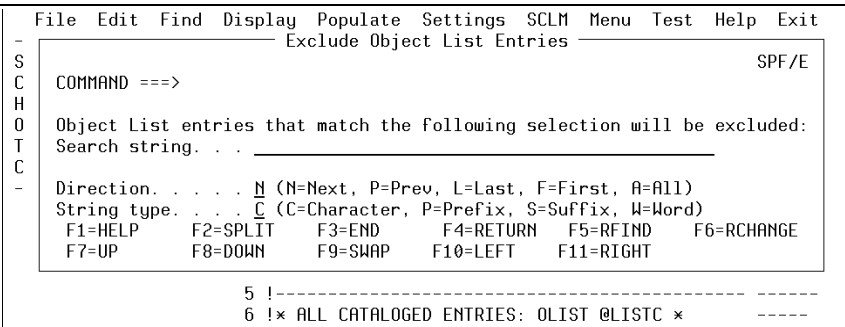

If you invoke it as a line command, the Object List entry is removed from the OLIST.

#### **Format**

 $X \left[ \begin{array}{cc} 1 \text{ in} e - \text{ number} \\ \text{search} - \text{string} \end{array} \right]$ 

#### **Operands**

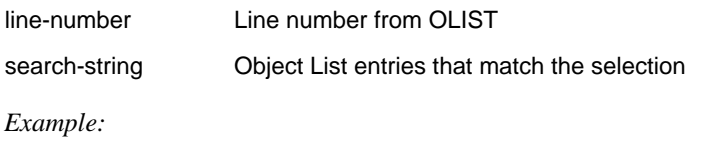

**X 1**

### **XFER**

The **XFER** line command accesses a pop-up window to upload or download data sets or workstation files.

You must have an active workstation connection using the ISPF Workstation Client to use this command.

#### **Format**

XFER

#### **Operands**

The **XFER** command has no operands.

*Example: s*

**XFER**

## **TSO COMMAND SHELL**

SPIFFY's TSO Command Shell provides a convenient way of entering TSO commands, CLISTs, REXX EXECs, and ISPEXECs from within ISPF. The TSO Command Shell maintains two independent lists: History Command List and Permanent Command List.

Both History Command List and Permanent Command List can store up to 999 commands.You can invoke any command from either list by selecting the number of that list from the TSO Command Shell, or, directly from any ISPF panel without having to display the TSO command processor panel.The commands in History Command List are stored chronologically-- from the most recent to the least recent. Both History Command List and Permanent Command List are remembered across ISPF session.

### **TSO SHELL OPTIONS**

Using the command **SPIFFY SET**, you can select the TSO settings. From the TSO Shell Options panel, you are asked to select one of the two options:

- Use the SPIFFY TSO shell
- Use the standard ISPF TSO shell

When you select the SPIFFY TSO shell, you can set your panel preference:

- Enter "H" to show History Command List in the Initial screen, or "P" to show Permanent Command List
- Enter "Y" to automatically fill Permanent Command List or History Command List, or "N" without automatical filling
- Enter a number in "Output line number" to display the output of TSO commands

### **INVOKING THE TSO COMMAND SHELL**

You can invoke the TSO Command Shell using one of the following methods:

- From the ISPF main menu, select option 6
- On the command line of any panel, enter the TSO command with a question mark:

```
TSO ?
```
To exit the TSO Command Shell, press the END key.

### **TSO SHELL COMMANDS**

SPIFFY TSO Shell has the following commands:

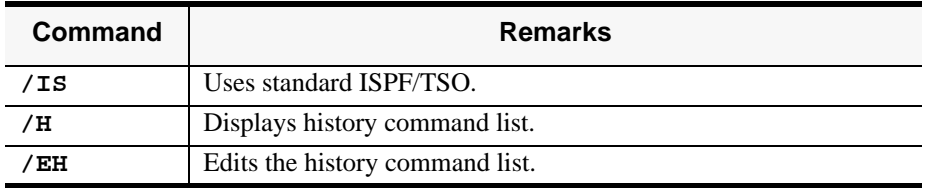

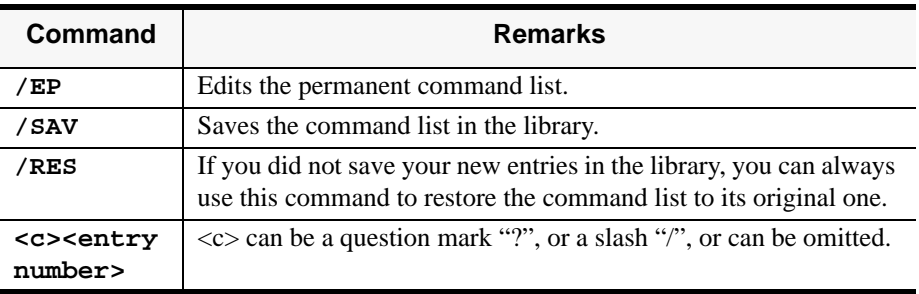

#### **INVOKING A COMMAND**

In the SPIFFY TSO Command Shell panel, you can invoke the commands on History Command List or Permanent Command List using the following methods:

- Enter a command entry number on the main Command line and press ENTER
- Enter a question mark followed by a command entry number, and press ENTER: **?3 [ENTER]**
- Move the cursor to a command on Permanent Command List and press ENTER.
- Enter a slash and a command number. This will bring up the whole command to one screen no matter how long the command is. **/5 [ENTER]**

*Note: To avoid redundancy, the command invoked by number is not added to History Command List.*

You can also invoke a SPIFFY TSO command from other panels:

• Enter a command entry number from History Command List or Permanent Command List:

**TSO 3**

- Use the equal sign to invoke the most recently executed command: **TSO =**
- Invoke the TSO Command Shell with a new command on the main Command line:

```
TSO ?ALLOC FILE(INPUT) DA('ACCT.TEST') SHR [ENTER]
```
• Use the equal sign with the question mark to invoke the most recently executed command on the main Command line.

### **ADDING ENTRIES TO PERMANENT COMMAND LIST**

You can add an entry to Permanent Command List using one of the following methods:

- Type the command directly into the command line field
- Use the Edit command to "Cut" and "Paste"
- If your "Automatic filling" is set up, you can type a new command in the main command line and press ENTER.

### **MODIFYING A COMMAND**

Before executing a command, you can modify the command. To modify the command, invoke the command first to bring it to the main Command line. Edit the command and press ENTER to execute it. If your Automatic filling is set up, the new command is shown in Permanent Command List.

*Tip: To ensure that a command is correct before you execute it, you can proceed a command from Permanent Command List with a question mark and bring it to the main Command line. Make appropriate changes if you need to.*

# **5. APPENDIXES**

SPIFFY offers the ability to control many aspects of its processing, including Member Selection List options, OLIST options, MSL GLOBAL command options, and print options. Once you change these setting, they are retained across SPIFFY/ ISPF sessions until the next time you change them.

## **APPENDIX A: CONTROLLING SPIFFY PROCESSING (THE SET COMMAND)**

To display the panels controlling these options, enter the SET command: **SET**

```
SPIFFY displays a panel like this:
     SPF/E -----------------SPIFFY OPTIONS ------------------
   -------------
     COMMAND ===>
    MEMBER SELECTION LIST OPTIONS:
      LINE NUMBER FOR MEMBER LIST WINDOWS ===> 15 (1 TO 24)
      AUTOMATIC PREVIEW (WITH LOCATE/FIND) ===> N (Y=YES, 
   N=NO)
       DISPLAY LIST OF COMMANDS ON THE PANEL ===> N (Y=YES, 
   N=NO) 
       REPLACE EXISTING MEMBERS (COPY/MOVE) ===> Y (Y=YES, 
   N=NO, O=TARGET OLDER)
       EDIT LOCKS MEMBERS SELECTED UNDER LMF ===> Y (Y=YES, 
   N=NO)
       COMMANDS EXECUTED BY TAILOR COMMAND ===> SORT 
   CHANGED;FILTER USERID JONES
    OLIST OPTIONS:
       DEFAULT OLIST COMMAND ===> E (V=VIEW, 
   B=BROWSE, E=EDIT)
       CHECK PENDING EDIT RECOVERY IN OLIST ===> Y (Y=YES, 
   N=NO)
       DISPLAY LIST OF COMMANDS ON THE PANEL ===> Y (Y=YES, 
   N=NO) 
       PROVIDE A FIELD FOR TSO COMMAND PARMS ===> Y (Y=YES, 
   N=NO)
      MEMFIND RECALLS (RESTORES) DATA SETS ===> N (Y=YES, 
   N=NO)
      OLIST DISPLAY MODE ===> T (T=TYPE, 
   V=VOLUME)
```
 **PRESS ENTER FOR MORE OPTIONS OR THE END KEY TO EXIT.** 

Here is what you can do with each option on the panel:

### **MEMBER SELECTION LIST OPTIONS**

Line number for member list windows  $==> (1 to 24)$ 

Specify the line number (relative to the first entry in the MSL) at which the top of assist and preview windows is to be positioned.

Automatic preview (with LOCATE/FIND) ===> (Y=Yes, N=No)

Control the automatic preview of members found by LOCATE, FINDTEXT, or FIND:

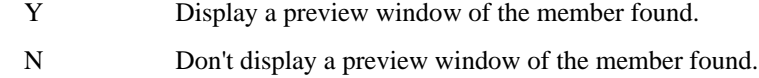

Display list of commands on the panel  $=\equiv\!\equiv$  (Y=Yes, N=No)

Turn on or off the MSL automatic assist window:

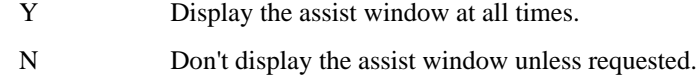

Replace existing members (COPY/MOVE) **===>** (Y=Yes, N=No, O=Target older)

When you issue a COPY or MOVE command, the setting here controls the standard ISPF option of whether or not like-named members in the target should be replaced by those in the source:

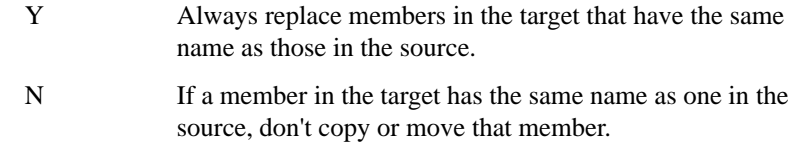
O Always replace members in the target, unless the time and date stamp of the target in the member is later than that of the source.

EDIT LOCKs members selected under LMF **===>** (Y=Yes, N=No)

LMF users only: This setting controls whether or not a LOCK is issued on a member you select for editing.

- Y Lock the member.
- N Don't lock the member.

Commands executed by TAILOR command **===>**

Specify one or more MSL commands (such as SORT, FILTER, and <->EXCLUDE) here to tailor the MSL to your liking. These MSL commands can be executed via the TAILOR command, and, optionally, automatically when an MSL is invoked via the EDIT, VIEW, or BROWSE Entry panel.

#### **OLIST Options**

Default OLIST command ===> (V=View, B=Browse, E=Edit)

Specify the process to be invoked by default when an item on a OLIST is selected by number:

V The default process is VIEW. B The default process is BROWSE. E The default process is EDIT.

Check pending edit recovery in OLIST ===> (Y=Yes, N=No)

Specify whether or not edit recovery is checked whenever OLIST is invoked:

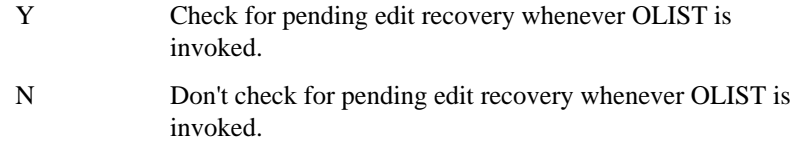

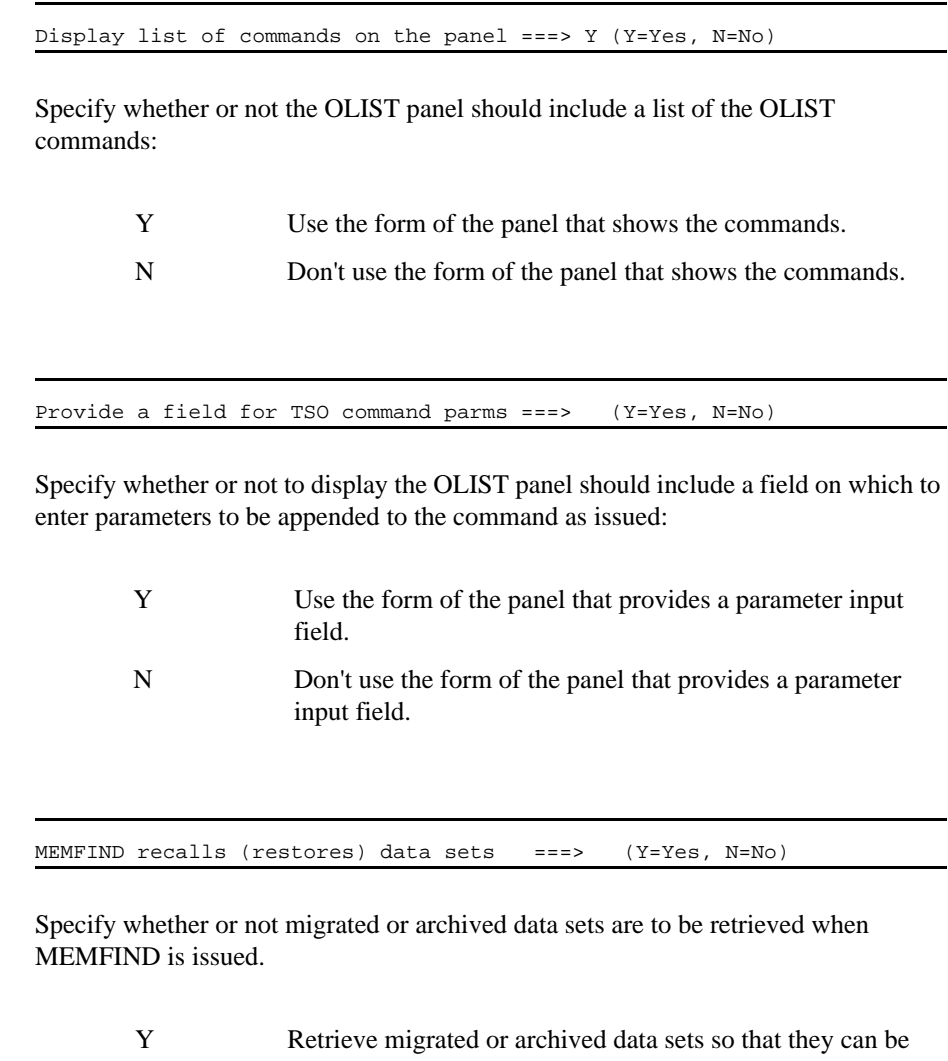

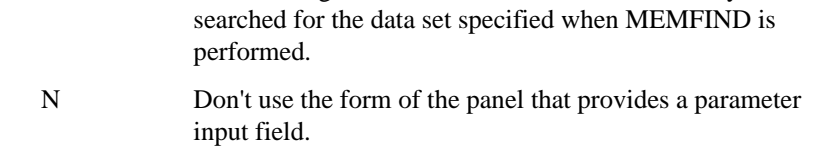

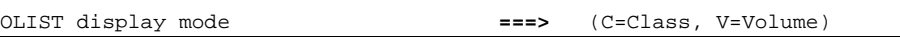

The right-most column of the OLIST panel can either display the object type or the volume. Specify which mode you want:

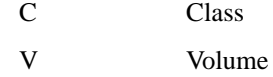

When a OLIST is on display, the PF key defined as RCHANGE (usually PF6) toggles between the two forms of the display.

To accept the values shown and end the display of the options panels, press the END key. To display the second options panel, which contains the Member Selection List GLOBAL EDIT processing options, press Enter.

SPIFFY displays a panel like the following and options are included afterwards.

```
SPF/R -----------
COMMAND ==>
Member Selection List GLOBAL command options:
STOP AFTER
                    1 (Number of members to process successfully)
            \RightarrowPROMPT AFTER ==> 9999 (Number of members to process before a prompt is issued)
Specify Y (Yes) or N (No) for the following options:
            => N (Process without manually editing successful members?)
AUTOMATIC
LINK
            \Rightarrow N (Process each command only if previous command succeeds?)
            => N (Generate listing of each member changed and saved?)
PRINT
EXCLUDE
              \Rightarrow N (Exclude failing members from selection list?)
                                                                           I
            => N (If LMF is installed, LOCK each saved member?)
LOCK
             Press ENTER for more options or the END key to exit
```
#### **Member Selection List GLOBAL Command Options**

STOP AFTER ===> (Number of members to process successfully)

In global EDIT, this controls the number of members to be processed successfully before stopping. This allows you to stop after finding a single member meeting particular specifications. You can set this field to any number between 1 and 9999.

PROMPT AFTER ===> (Number of members to process before prompt is issued)

In global EDIT and FINDTEXT, this controls the number of members to be processed before a prompt is offered to you. The prompt gives you a chance to cancel the rest of the GLOBAL processing of the library, or to change the value in this field. You can set this field to any number between 1 and 9999.

AUTOMATIC ===> (Process without manually editing successful members?)

In global EDIT, this controls whether or not you will be placed into an EDIT session of members for which the commands succeeded:

> Y Don't invoke an EDIT session for each successfully processed member. Proceed immediately to the next member to be processed.

N Invoke EDIT for each member for which the global EDIT command succeeded. You can review the changes, perform further editing, or cancel the changes. You can also terminate all pending processing.

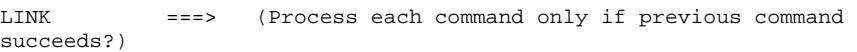

This controls whether each of the commands you specify on the GLOBAL prompt panel are to be considered separate, or are to be treated as a group. If LINK is set to NO, any one of them may fail, and the other commands will be processed. If LINK is set to YES, each of them must terminate successfully for *any* of the rest to be processed. If any command fails, the EDIT session for the member is canceled, so the previous commands, if any, have no effect (unless one of the previous commands was SAVE).

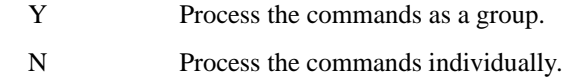

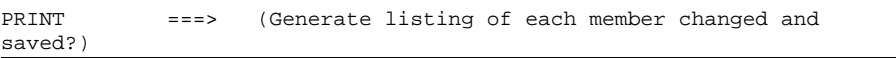

This controls whether or not members modified (and saved) under global EDIT are to be printed as specified in the print options.

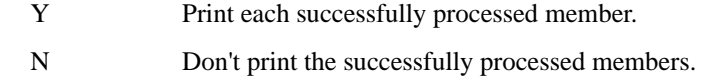

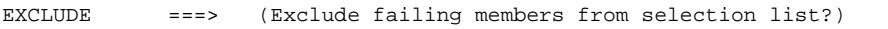

This controls whether, when the global EDIT command has finished processing, members that were not successfully processed are still to be listed.

- Y Exclude members that were not successfully processed.
- N Don't change the member list.

LOCK ===> (LOCK each saved member under LMF?)

LMF users only: This setting controls whether or not a LOCK is issued on each member that is saved under global EDIT.

Y Lock the members.

N Don't lock the members.

To accept the values as displayed, press the END key.

To display the third options panel, which contains the print processing options, press Enter.

SPIFFY displays the following panel:

 $COMMAND$  ==> Suppress page formatting ==> N (N=No, Y=Yes - file is already formatted) Print changed lines in bold  $\equiv\Rightarrow$  N (N=No, Y=Yes) Highlight program elements ==> Y (N=No, Y=Yes - emphasize recognized items) Process mode  $\Rightarrow$  G (I=print immediately) (G=Group requests for later printing) (L=print direct to the ISPF LIST data set) For process modes I and G: **CLASS**  $\Rightarrow A$ (Sysout class) DESTINATION ID  $\implies$  RMT270 (or remote station id) WRITER name  $\Rightarrow$ (Output WRITER) Number of copies  $\implies$  1 (How many?) Lines per page  $\Rightarrow$  64 (page size) Keep in HOLD queue ==> N  $(Y=Yes, N=No)$ FORM number  $\Rightarrow$ FCB name  $\Rightarrow$ NOTE: Under process modes I and G, your USERID will be on the separator page. Press ENTER for options menu, END to exit, CANCEL for installation defaults.

Following are the options for this control panel:

#### **Print Options**

Print changed lines in bold ===> (N=No, Y=Yes)

This specifies whether or not you want lines in the current modification level of each member (that is, lines changed in the last EDIT session) to be highlighted by printing in bold print. (This makes them very easy to find.)

- Y Highlight lines in the current modification level.
- N Do not highlight any lines.

```
Process mode ===>(I=print immediately)
(G=Group requests for later printing)
(L=print direct to ISPF LIST data set)
```
You can control how and where items you select for printing (such as individual members, the member list, and clipboards) are to be printed:

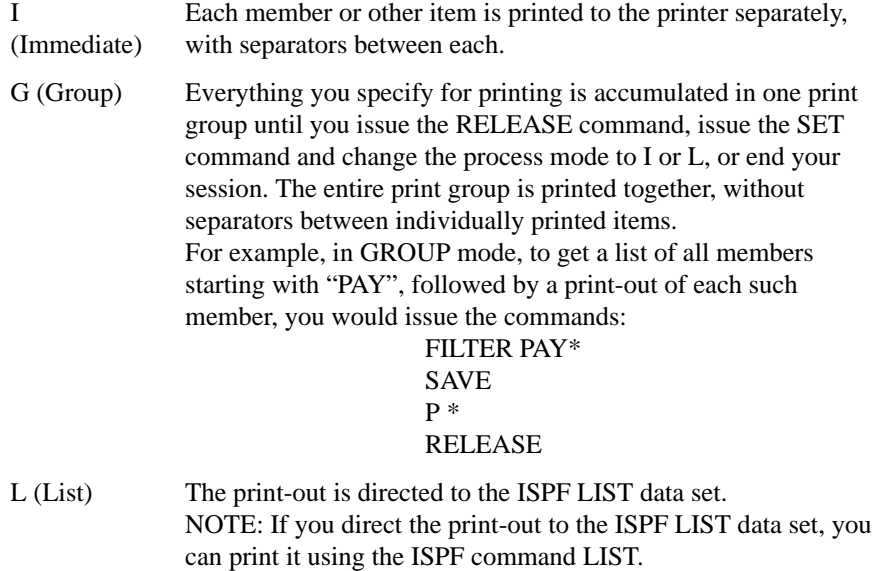

The following options apply only if you have specified process mode I or G:

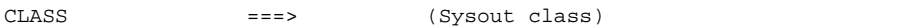

This specifies the SYSOUT class if you are printing to a printer.

DESTINATION ID ===> (or remote station ID)

This specifies the SYSOUT destination ID (that is, the route code) of the printer.

Number of copies ===> (How many?) This specifies how many copies you want to be printed. Lines per page ===> (page size) This specifies how many lines per page you want to print. (If Process mode is L [ISPF LIST data set], use ISPF option 0 [ISPF parameters] to control PAGESIZE of the ISPF LIST data set.) Keep in HOLD queue ===> (Y=Yes, N=No) This specifies whether or not you want the SYSOUT to be held. Y Put the generated SYSOUT in the HOLD queue. NOTE: Use the TSO OUT command, SDSF, or another output browser to release held SYSOUTs. The jobname is your TSO userid. N The generated SYSOUT is immediately available (that is, is released).

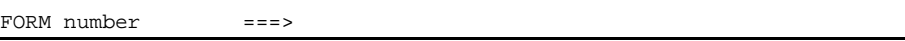

This specifies the SYSOUT form number to be used for printing.

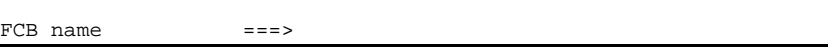

This specifies the SYSOUT FCB code to be used for printing.

To accept the values as displayed, press ENTER or the END key.

*Note: When invoking SET, you can specify which set of options you want to look at by specifying the parameter OLIST, MSL, OUTPUT (or PRINT), or GLOBAL. For example, display the third SET panel (which displays the options controlling print processing), you can enter the command*

**SET PRINT**

## **APPENDIX B: PATTERNS**

In a number of commands and fields where a name can be entered, SPIFFY also accepts a pattern. For example, in MSL, when a line command is entered as a main command, a pattern can be used instead of a member name, so that the command acts on all names matching the pattern. A pattern contains one or more wildcard characters, which allow it to match more than one name. The wildcard characters are the percent sign ("%") and the asterisk "\*". Any character in the data in the same position as a percent sign is considered to match it. (A blank in the data is not considered to match.) Any number of characters from the position of the asterisk to the right are considered to match the asterisk. The asterisk can be in any position. Trailing blanks match the asterisk. In addition, the underscore character ("\_") is used to indicate a blank space. (Although blank spaces cannot appear in some fields, such as the member name field in an MSL, they can appear in the RENAME column of an MSL, where the feedback messages appear, and in load module attribute fields.)

The following examples illustrate how patterns work:

| <b>Pattern</b> | <b>Contents of Field</b> | <b>Match</b>   | Reason                       |
|----------------|--------------------------|----------------|------------------------------|
| DEMO%0         | DEMO <sub>10</sub>       | <b>YES</b>     |                              |
|                | DEMOZ0                   | <b>YES</b>     |                              |
|                | <b>DEMO</b>              | NO.            | Nothing in position 5        |
|                | <b>DEMO</b>              | NO.            | Last character not "0"       |
| $AB\%D^*$      | <b>ABCD</b>              | <b>YES</b>     |                              |
|                | <b>ABCDE</b>             | <b>YES</b>     |                              |
|                | AB1D234                  | <b>YES</b>     |                              |
|                | AB                       | N <sub>O</sub> | Nothing in position 3        |
|                | ABC                      | NO.            | Position 4 not "D"           |
|                | ABBB                     | NO             | Position 4 not "D"           |
| AB%            | <b>ABC</b>               | <b>YES</b>     |                              |
|                | AB1                      | <b>YES</b>     |                              |
|                | AB                       | NO.            | Nothing in position 3        |
|                | ABCD                     | NO.            | More than three characters   |
|                | <b>BBB</b>               | NO.            | Position 1 not "A"           |
| $\ast$         | <b>ABCDEFG</b>           | <b>YES</b>     | Matches any name             |
| $\frac{0}{0}$  | $\mathsf{A}$             | <b>YES</b>     | Matches any single-character |
|                |                          |                | name                         |
|                | (empty)                  | <b>YES</b>     |                              |
| $A_C$          | A C                      | <b>YES</b>     |                              |
|                | <b>ABC</b>               | NO.            | Position 2 not blank         |
| $AB_$          | AB                       | <b>YES</b>     | Position 3 not blank         |
|                | <b>ABC</b>               | NO             |                              |

**Table 5.1: Pattern Matching Definitions**

| <b>Pattern</b> | <b>Contents of Field</b> | Match          | Reason                         |
|----------------|--------------------------|----------------|--------------------------------|
| $A*C$          | ABC                      | <b>YES</b>     |                                |
|                | AC.                      | <b>YES</b>     |                                |
|                | BC                       | <b>NO</b>      | Does not start with "A"        |
|                | AB                       | N <sub>O</sub> | Does not start with "C"        |
| $*A*B$         | AB                       | <b>YES</b>     |                                |
|                | \$ABC                    | <b>YES</b>     |                                |
|                | <b>ABEND</b>             | <b>YES</b>     |                                |
|                | A23B4                    | <b>YES</b>     |                                |
|                | <b>CCBD</b>              | N <sub>O</sub> | No "A" in string preceding "B" |
|                | ZAREA                    | N <sub>O</sub> | No "B" in string following "A" |

**Table 5.1: Pattern Matching Definitions**

# **APPENDIX C: MSL FEEDBACK MESSAGES**

The RENAME field of the MSL displays descriptive information about the result of the process performed on the member:

| <b>Message</b> | <b>Meaning</b>                                                                                                    | <b>Process</b>   |
|----------------|----------------------------------------------------------------------------------------------------|------------------|
| -BROWSED       | The member was browsed.                                                                                                    | B                |
| -COPIED        | The member was copied.                                                                                                    | <b>COPY</b>      |
| -COPY ER       | An error occurred during a COPY<br>operation.                                                                                           | <b>COPY</b>      |
| -DELETED       | The member in your selection list<br>was deleted by you or another user.                                                                | $\overline{All}$ |
| -EMPTY         | The member was selected for<br>printing but was empty.                                                                                  | <b>PRINT</b>     |
| -FREED         | The member was freed.                                                                                                    | K,LMF            |
| $-G:FAIL$      | GLOBAL failed for this member.                                                                                                    | <b>GLOBAL</b>    |
| -G:ERROR       | You entered an invalid command<br>under GLOBAL and ended<br>processing without correcting it.                                           | <b>GLOBAL</b>    |
| -G:INUSE       | GLOBAL was unable to process this<br>member because it was in use.,                                                                     | <b>GLOBAL</b>    |
| $-G:OK$        | GLOBAL succeeded for this<br>member.                                                                                                    | <b>GLOBAL</b>    |
| -G:QUIT        | GLOBAL terminated (QUIT<br>executed).                                                                                                   | <b>GLOBAL</b>    |
| -IN USE        | The member is in use by the<br>indicated USERID.                                                                                        | E                |
| -IN nnnn,      | The member is in the library or<br>libraries indicated.                                                                                 | H, WHERE         |
| -INV NAM,      | The member has an invalid name (it<br>includes non-display characters).                                                                 | A11              |
| -IO ERR        | An input/output error occurred in<br>reading the directory of the library or<br>a member.                                               | $\overline{All}$ |
| -MOVE ER       | An error occurred during a MOVE<br>operation.                                                                                           | <b>MOVE</b>      |
| -NO AUTH       | You have no authority to perform<br>this operation.                                                                                     | All              |
| -NO REPL       | The member was not copied or<br>moved because the member existed<br>in the destination library and the<br>REPLACE option was set to NO. | COPY, MOVE       |

**Table 5.2: MSL Feedback Messages**

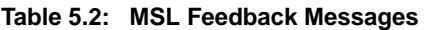

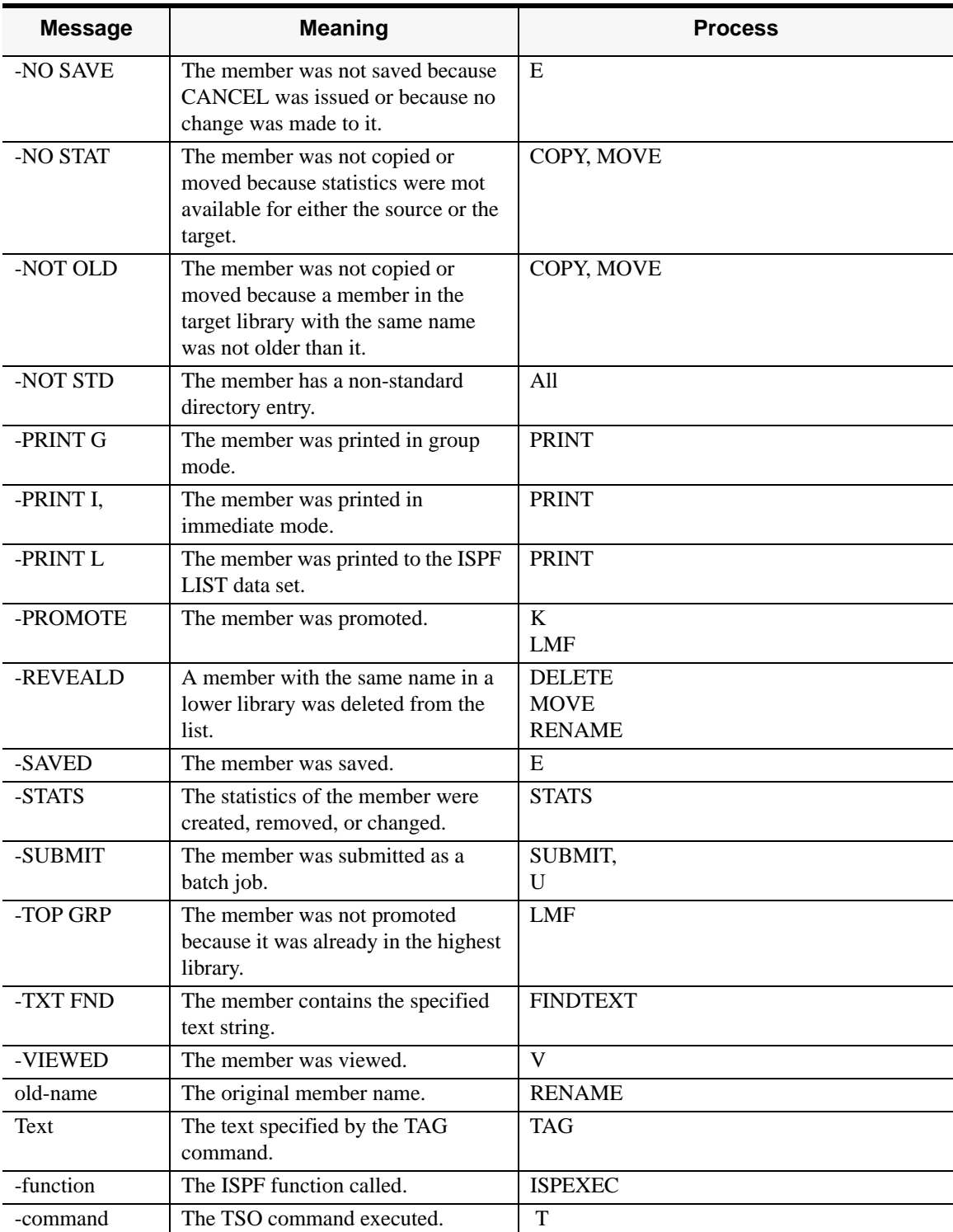

# **APPENDIX D: MSL KEYWORDS, AND DEFAULT SORTING ORDER**

The FILTER, LOCATE, and SORT commands operate on the fields displayed on the MSL panel. The keywords used to specify the fields are the corresponding column headings on the MSL panel. In addition, a few synonyms are acceptable for some fields.

MSL provides two different member selection list panels, one for text file libraries (that is, all types of libraries except load module libraries), and one for load module libraries.

## **TEXT FILE LIBRARY PANEL**

The field names, alternative acceptable names, meanings, and default sorting order are shown in the following table.

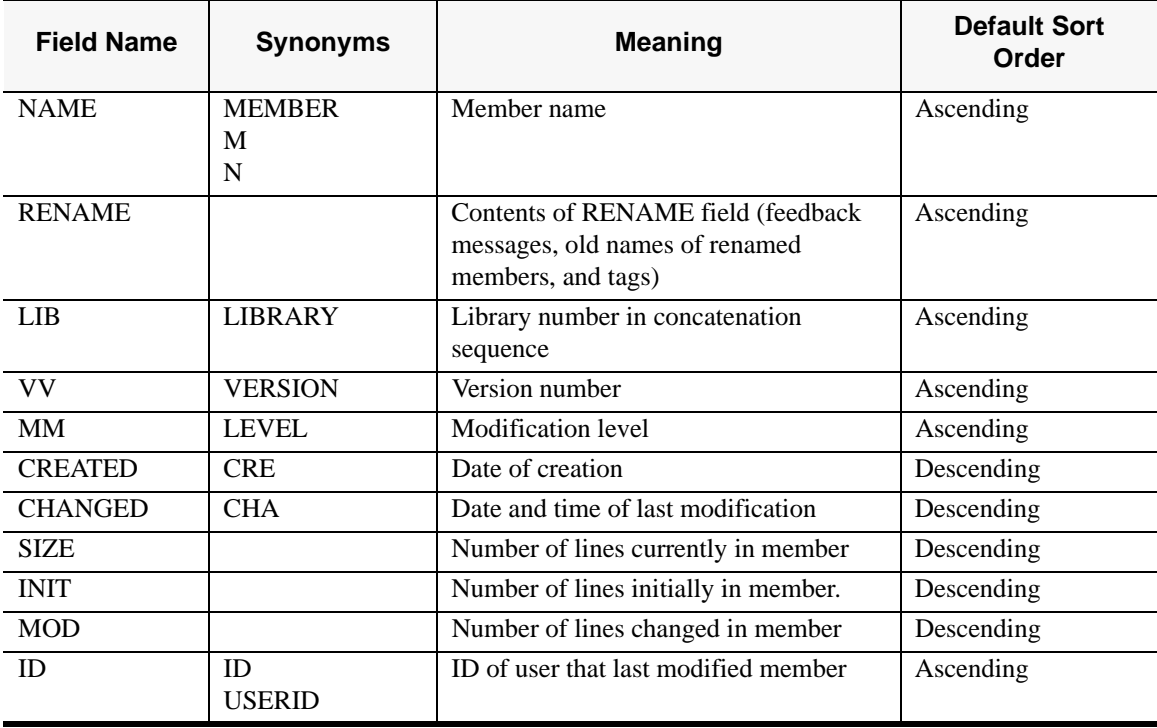

## **LOAD LIBRARY PANEL**

The load library panel field names, alternative acceptable names and meanings are shown in the following table:

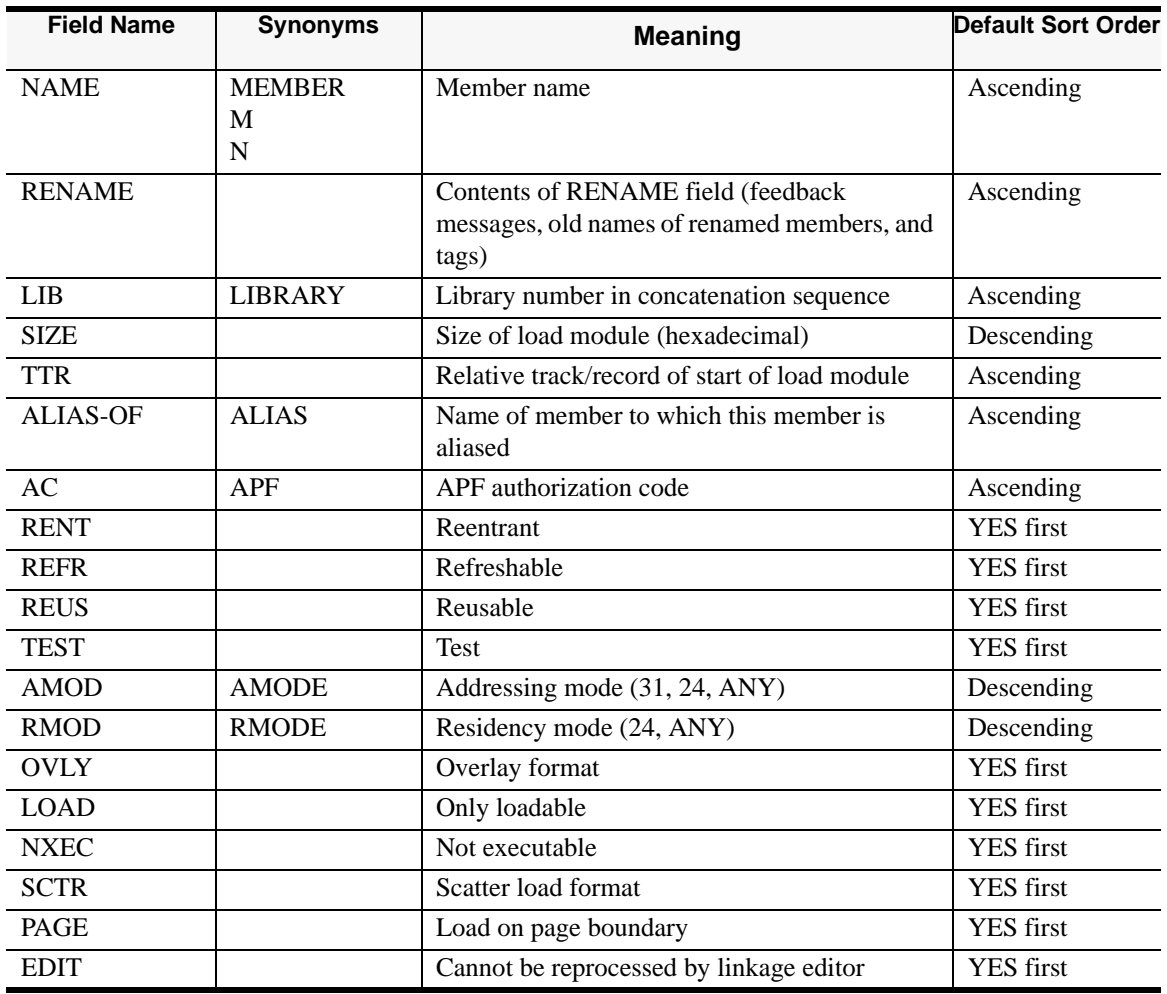

*Note: For the load module attributes RENT, REFR, TEST, OVLY, LOAD, NXEC, SCTR, PAGE, and EDIT, blank is equivalent to "NO". For the load module attributes AMOD and RMOD, a blank value means that the linkage editor did not specify a value for this field. The underscore character ("\_") can be used (with commands such as FILTER) to indicate a blank in these fields.*

# **APPENDIX E: INVOKING MSL FROM AN APPLICATION OR CLIST**

MSL can be invoked by an application or CLIST. It must be called from a valid ISPF environment, using the ISPF Dialog Manager SELECT service. The format of the command should be as follows:

**SELECT NEWAPPL(ISR) PGM(IPIMSL) PARM(FNCT,[DSN],[VOL],[RETURN])**

*Example:* 

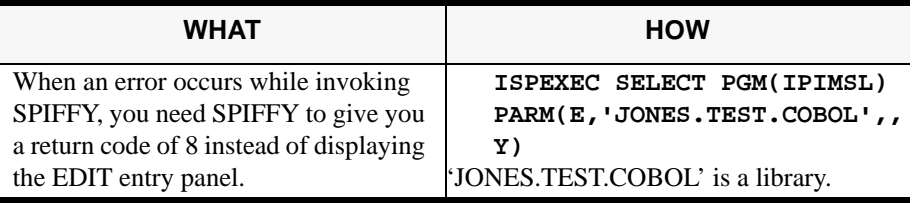

However invoked, on termination, control returns to the invoking application or CLIST.

The following is the description of the operands in the SELECT command:

**fnct** This is the function code. It defines the default process. The values for the process are:

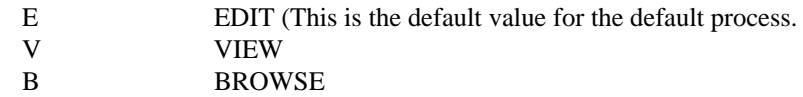

**dsn** This is the data set name. If specified as <<PROMPT>> (including the greater-than and less-than symbols as shown), the entry panel is always displayed. If it is not specified, a prompt is displayed unless the cursor is on a valid SPIFFY object name. The data set name can be specified in one of the following ways:

- PAYROL.JONES.COBOL, as a fully qualified name
- JONES.COBOL, as a partially qualified name

If this is a library, it invokes a member list of the library. If this is a sequential file, it simply invokes that file.

In a library name with a member name, e.g.,

'PAYROLL.JONES.COBOL(ACCTMAIN)', it invokes the member ACCTMAIN in the library PAYROLL.JONES.COBOL. This form can be used with partially qualified library names.

In a library name with a pattern, e.g., 'PAYROLL.JONES.COBOL(ACCT\*)', it invokes a filtered member list of the library listing all members whose names start with 'ACCT'.

In a member name 'PAYROLL', it invokes the member PAYROLL in the current library, or the last library processed (or, if the screen has been split, the last library processed in the split).

In a pattern 'PAY', it invokes a filtered listing of the members matching the pattern in the current library, or the library processed (or, if the screen has been split, the last library processed in this split).

*Note: Access to cataloged data sets by DD name is fully supported when MSL is invoked in an application or CLIST. You can invoke an MSL on a pattern on the particular level of the current PANELLIB concatenation by specifying dsn as: @@DD.PANELLIB.#2(ACCT\*).*

- **vol** This is the volume serial number. If it is specified, MSL looks for the data set only on the specified volume. Otherwise, it consults the catalog to find the data set.
- **return** This operand decides whether or not to return to the calling application with a return code of 8 if an error occurs when invoking SPIFFY:

N Display the entry panel if an error occurs. This is the default. Y Return to the calling application with a return code of 8 if an error occurs.

# **APPENDIX F: INVOKING OLIST FROM AN APPLICATION OR CLIST**

You can invoke OLIST from an application or CLIST. It must be called from a valid ISPF environment, using the ISPF Dialog Manager SELECT service.

You can create and display a temporary OLIST or a permanent OLIST. You can also display an existing OLIST, the default OLIST, or a selection list of OLISTs.

To invoke OLIST, issue a SELECT command in this form: **SELECT NEWAPPL(ISR) PGM(IPIPLST) PARM([PNAME[,[LEVEL][,[CMD][,EXIT]]])** 

*Example:* 

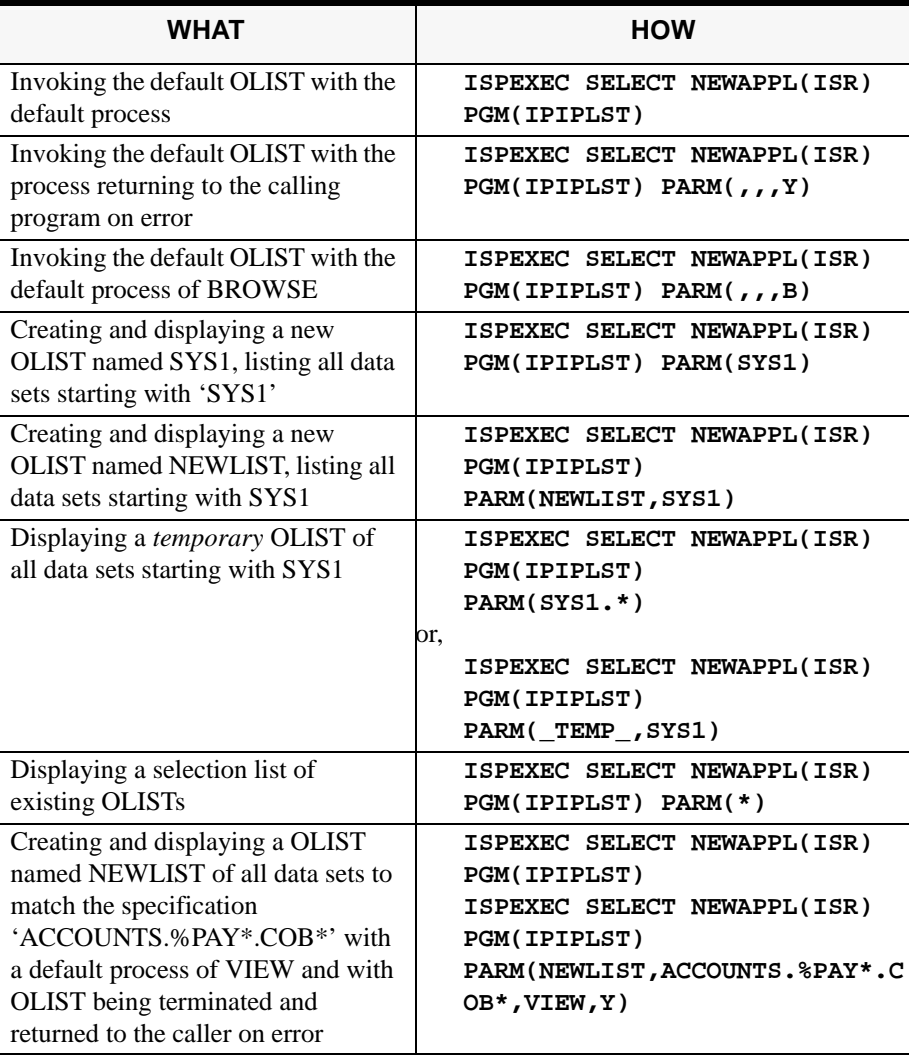

In the SELECT command, e.g., **SELECT NEWAPPL(ISR) PGM(IPIPLST)** 

**PARM([PNAME[,[LEVEL][,[CMD][,EXIT]]]),** the parms and other options can be described as follows:

**pname** The OLIST is to be displayed or created. to display the List of Referenced Object Lists \_TEMP\_ to create a temporary OLIST.

If "\*" or " TEMP" is omitted, the default OLIST is displayed.

**level** This is a fully or partially qualified data set level. The first level of a generic data set specification must be fully specified, but the following levels can be specified using the wildcards % and \* freely. If an existing OLIST is specified, the level is ignored.

> If level is omitted, pname is checked to see if it occurs as a first-level qualifier. If it occurs as a first-level qualifier, it creates a OLIST prefilled with a list of all data sets using pname as the first-level qualifier. If it does not, it creates a OLIST with the ISPF libraries on the user's EDIT entry panel.

**cmd** The values for the command are as follows:

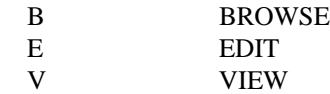

If the values are omitted, the default process is defined as on the user's SPIFFY Options panels.

This command can be specified as the following:

- PAYROL.JONES.COBOL, as a fully qualified name
- JONES.COBOL, as a partially qualified name

If this is a library, this command invokes a member list of the library. If this is a sequential file, it simply invokes that file.

In a library name with a member name, e.g.,

'PAYROLL.JONES.COBOL(ACCTMAIN)', the command invokes the member ACCTMAIN in the library PAYROLL.JONES.COBOL. This form can be used with partially qualified library names.

In a library name with a pattern, e.g., 'PAYROLL.JONES.COBOL(ACCT\*)', this command invokes a filtered member list of the library listing all members whose names start with 'ACCT'.

In a member name 'PAYROLL', this command invokes the member PAYROLL in the current library, or the last library processed (or, if the screen has been split, the last library processed in the split).

In a pattern 'PAY', this command invokes a filtered listing of the members matching the pattern in the current library, or the library processed (or, if the screen has been split, the last library processed in this split).

*Note: Access to cataloged data sets by DD name is fully supported when MSL is invoked in an application or CLIST. You can invoke an MSL on a pattern on the particular level of the current PANELLIB concatenation by specifying dsn as: @@DD.PANELLIB.#2(ACCT\*).*

**exit** It allows you to decide whether or not OLIST should be terminated on error:

Y On error, return to the caller.

N On error, remain in OLIST, where the user is able to correct the error (possibly by specifying a different OLIST). This is the default.

# **APPENDIX G: INVOKING USER COMMANDS FROM MSL**

The % line command in MSL is used to invoke user-written commands. It invokes CLISTs, REXX execs, or other TSO commands accessible from ISPF. The name of the command is specified in the RENAME column.

#### *Example:*

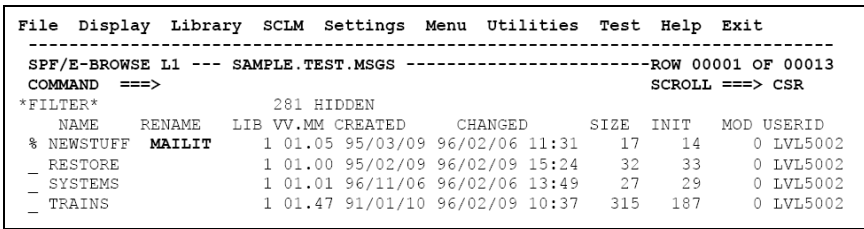

The MAILIT command is used on the NEWSTUFF member. MAILIT must be available to ISPF for processing (SYSPROC, SYSEXEC, linklist TSO command, etc.). SPIFFY invokes the command with the data set name and the member name as the first parameter. In this example, the command is invoked as follows:

**ISPEXEC SELECT CMD(MAILIT 'SAMPLE.TEST.MSGS(NEWSTUFF)')**

In addition, SPIFFY stores in the shared pool several ISPF variables that can be used by the invoked application. See *Appendix H: Adding Your Own Commands to MSL* in *SPIFFY User's Guide and Reference* for the list of available variables and their usage.

# **APPENDIX H: INVOKING USER COMMANDS FROM OLIST**

When a line command entered in OLIST is not a built-in line command, OLIST assumes it is a TSO command or CLIST/REXX exec. The invoked command is passed the data set name (with the member name, if specified) as a parameter. The user may also specify other parameters. If the command is preceded by a question mark, or SHOWCMD is set to ON, SPIFFY displays a prompt screen showing the command buffer before execution. The ? command prefix overrides built-in line commands, allowing you to execute installation commands with names like B, E, I etc.

When creating your own commands to be called from OLIST, remember that these must be available to ISPF (via SYSPROC/SYSEXEC or other normal module concatenation libraries).

An example of a command that uses the TSO XMIT command to transmit data sets is as follows:

CLIST NAME: DSNSEND PROC 1 DSNAME TO (JONES01) XMIT (&TO) DATASET (&DSNAME)

The command would be invoked from OLIST as shown below:

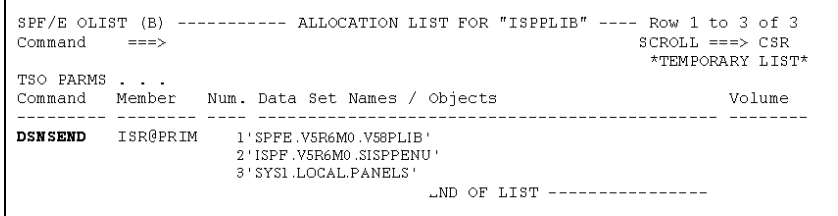

To override the destination parameter in the CLIST, the TO(…) parameter can be specified in the TSO PARMS field as follows:

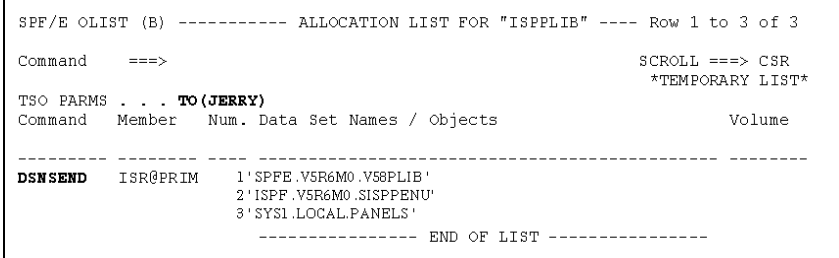

# **APPENDIX I: CALLING ENHANCED EDIT, VIEW, OR BROWSE FROM DIALOGS**

You can dynamically invoke the SPIFFY enhanced EDIT, VIEW, or BROWSE function from a dialog.

To invoke EDIT with the SPIFFY enhancements, do one of the following:

- Specify !IPIEMAC as the initial macro on the ISPEXEC EDIT statement.
- If you already have an initial macro on the ISPEXEC EDIT statement, issue ISREDIT !IPIEMAC in your own initial macro.

To invoke VIEW, do one of the following:

- Specify !IPIVMAC as the initial macro on the ISPEXEC EDIT statement.
- If you already have an initial macro on the ISPEXEC EDIT statement, issue ISREDIT !IPIVMAC in your own initial macro.

*Note: If you are not using the SPIFFY Librarian or Panvalet support and if you invoke EDIT on non-standard libraries (e.g., Librarian files) or use the EDIF EDIT interface, use !IPIPMAC instead of !IPIEMAC or !IPIVMAC.*

To invoke BROWSE, use the parameter PANEL(IPIBROB) on the ISPEXEC BROWSE statement.

# **APPENDIX J: ADDING YOUR OWN COMMANDS TO MSL**

The T (TSO) command is a convenient vehicle to add more commands to MSL. You can create Assembler Language TSO commands, CLISTs, or REXX EXECs that accept a data set name (with a member) as a first parameter to perform a number of different functions on a member, such as compiling a member or downloading or uploading a member to or from a PC.

When a user enters a T command, MSL issues a command to TSO in the format

#### **command 'library-name(member)'**

where command is as specified in the rename field (if T is issued as a line command), or is the second parameter of the T main command.

The following ISPF dialog variables are stored in the SHARED pool and are available to the TSO command, CLIST, or REXX EXEC being called:

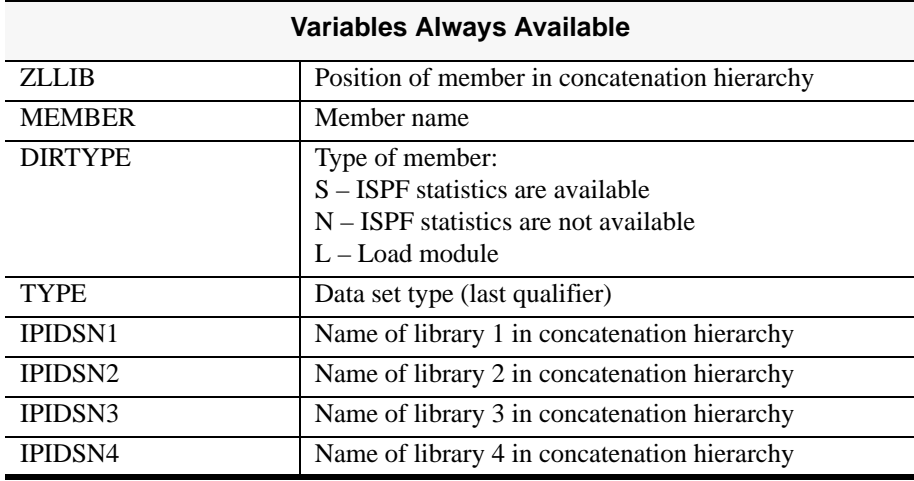

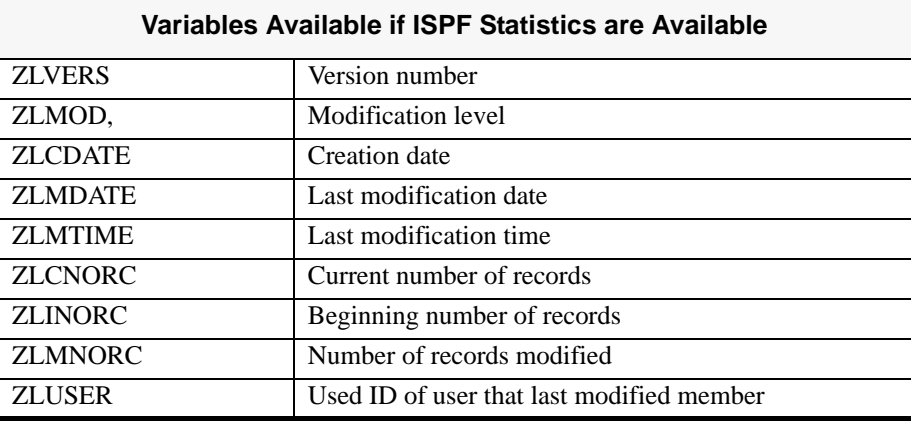

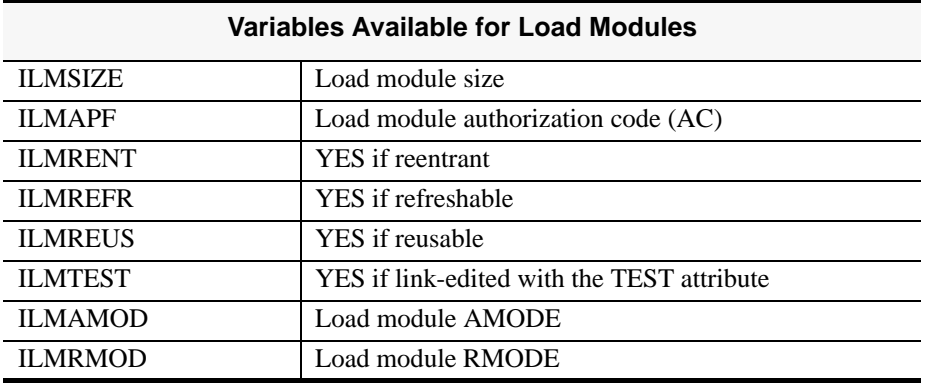

When entered as a main command, the T command requires a member name or pattern. If a TSO command, CLIST, or REXX EXEC creates a new member, MSL adds it to the member list. For example, if you create a TSO command, CLIST, or REXX EXEC called UPLOAD, you can issue the following command to upload a file from the PC into a new member called NEWNAME:

**T NEWNAME UPLOAD**

The essential elements of such a CLIST or REXX EXEC would look like this:

```
PROC 1 DSNAME
ALLOC REUSE FILE(OUT) SHR DA(&DSNAME)/* ALLOCATE OUTPUT FILE */
CALL 'DEMO.LOAD(DOUPLOAD)' 'UPLOAD'/* ASSUME THIS IS THE UPLOAD PROGRAM 
*/
FREE FILE(OUT)/* FREE THE OUTPUT DDNAME */
```
When entered as a main command, the T command accepts patterns. You may want to QUIT the processing of members not yet processed if a return code from a TSO command, CLIST, or REXX EXEC indicates a severe error. To do so, it's necessary to issue the appropriate ISPEXEC command, like this:

```
PROC 1 DSNAME
ALLOC REUSE FILE(OUT) SHR DA(&DSNAME)/* ALLOCATE OUTPUT FILE */
CALL 'DEMO.LOAD(DOUPLOAD)' 'UPLOAD'/* ASSUME THIS IS THE UPLOAD PROGRAM 
*/
IF (&MAXCC>8) THEN DO/* HANDLE SEVERE ERRORS */
   WRITE SEVERE ERROR (RETURN CODE IS &MAXCC)
    ISPEXEC SELECT PGM(IPIQUIT) PARM(N)/* ISSUE MSL "QUIT" */
END/* END DO */FREE FILE(OUT)/* FREE THE OUTPUT DDNAME */
```
# **APPENDIX K: ADDING YOUR OWN POINT-AND-SHOOT GENERAL COMMANDS**

You can add general commands to ISPF. If you use the TSO shell provided by SPIFFY, the commands you add can make use of the point-and-shoot interface. For example, if you have (or create) a CLIST that compiles a data set, users will be able to specify the data set to be compiled simply by typing the command name on the command line, putting the cursor on the data set name, and pressing Enter. If a PF key is set to the command name, users will be able to invoke the command simply by placing the cursor on the data set name and pressing the PF key. To add a general command, add an entry in ISPCMDS (the ISPF command table) or in an application command table (xxxxCMDS, where xxxx is the application ID). For example, assume that the CLIST named COMPILE accepts a source data set name as its first parameter. Add an entry like the following to the command table:

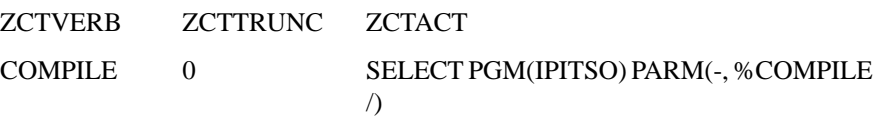

SPIFFY replaces the slash ("/") in the command parameter with the data set name that the cursor is on. (If the cursor is not on a valid name, no substitution is performed, and the slash is passed to the application.)

## **APPENDIX L: PANEL EXTENSION LANGUAGE**

The SPIFFY Panel Extension Language (PEL) provides new functionality to the ISPF panel language. PEL is implemented as a dynamic panel preprocessor. PEL reads panel members from the panel library, preprocesses the panel lines, and lets ISPF use the results. Using this technique, PEL provides several advantages:

- Common panel sections can be shared across multiple panels via the include member statement. This facility provides the means to design a common interface (for example, a pull-down menu) that can be used across multiple panels, applications, or the entire ISPF session. With centralization of common panel elements and the ability to change a member and have its effects reflected on all panels, installations benefit from reduced maintenance costs.
- Multiple panel versions can be dynamically generated based upon environmental conditions. With this facility, panels can be created with different lines used for different versions of ISPF, different groups of users, different logon procedures, different programs, and more. These versions can be maintained in the same panel library as they originate from the same source. Here again, installations benefit from reduced maintenance effort.
- Access to new variables not available in the standard panel language without writing code.
- Ability to create panels that co-exist in multiple ISPF environments. For example, while preparing the migration to a new version of ISPF, panel code can be written so that it does not affect users working on the previous version of ISPF, while allowing users who have already migrated to the new version take advantage of new facilities.

Users are provided with the ability to display or hide the action bars on panels.

The following panel uses PEL to display different lines depending on the presence of a preallocated DDNAME. It also demonstrates an INCLUDE statement and some PEL assignment statements.

```
BODY
8--------- LOCALLY WRITTEN UTILITIES
-----------
\& COMMAND ===> ZCMD
+Current system:&SYS running MVS
SMVS SFMID
% 1 + SMFEXT - Browse SMF extracts
)) IF-DDNAME=OPERLIB
% 2 + SCHED - Scheduling system
) ) ELSE
g.
 2 + SDSF- Display Jobs
)) IF-END8 \t3 + HDF- Hardware Definitions
8 \times + EXIT - Return to main menu
INIT
)) INC: SYSVARS
) PROC
 &ZSEL=TRANS (&ZCMD
              1, PGM (SMFEXT)
PARM(PROMPT, PANEL=SMPX12)
)) IF-DDNAME=OPERLIB
               2, 'CMD (%SCD01)'
D ELSE
               2/ FGM (SDSF)'))IF-END
               3/ CMD (8HDF)'\mathbf{x} , ^{\prime} EXIT^{\prime} )
END
```
The included member SYSVARS contains three lines:

```
)) ASSIGN : SYS=SYSID
) ) ASSIGN : MVS=MVSLEVEL
) ) ASSIGN : FMID=MVSFMID
```
As you can see, PEL checks for the presence of a preallocated DD name "OPERLIB". If it is present, the menu will contain a job scheduling utility, and if not, it will contain SDSF. On a particular system, the panel could be generated as:

```
D BODY
8--------- LOCALLY WRITTEN UTILITIES
-----------
%COMMAND ===> ZCMD
+Current system:&SYS running MVS
SMVS SFMID
% 1 + SMFEXT - Browse SMF extracts
% 2 + SCHED - Scheduling system
              - Hardware Definitions
8 \quad 3 + HDF% X + EXIT - Return to main menu
\vert) INIT
SSYS= 'SYST'
sMVS= 'SP4.3.0'
SFMID= 'HBB4430'
) PROC
 &ZSEL=TRANS (&ZCMD
              1/ PGM (SMFEXT)
PARM (PROMPT, PANEL=SMPX12) '
              2, 'CMD ( $ SCD 01 ) '
              3' (CMD (8HDF)'
               x, 'EXIT' )
END
```
The panel would be displayed as:

```
------ LOCALLY WRIT-
TEN UTILITIES ----------
COMMAND ==> ZCMD
Current system: SYST
running MVS SP4.3.0
HBB4430
  1 SMFEXT - Browse
SMF extracts
  2 SCHED - Schedul-
ing system
             - Hardware
  3 HDF
Definitions
  X EXIT
             - Return
to main menu
```
## **STATEMENT SYNTAX**

PEL statements are identified by left parenthesis in the first and second positions of the panel line.

Comment lines are identified by "))\*" beginning in column one. These lines are ignored by ISPF.

Some PEL statements place a dependency on the availability of SPIFFY in the ISPF session. Some may be optional, and provide support for panel elements that are not needed when SPIFFY is not active. To allow use of PEL statements within panels that are sometimes processed without the SPIFFY environment, the leading left parentheses may be replaced with the tag "/\*<<spfe>>". The alternate tag starts with the standard comment indicator, and is valid for non-BODY sections of the panel.

For example, these two lines provide the identical function: **))INC:OPERUTIL**

**/\*<<SPFE>>INC:OPERUTIL**

## **WHEN PEL STATEMENTS ARE EVALUATED**

PEL is a dynamic preprocessor. You need not run a special utility to activate the PEL statements. However, due to panel caching, PEL statements are evaluated the first time the user references a panel. Subsequent displays of the same panel reuse the previous evaluation. For example, after displaying the menu shown in the example above, the menu will show the same information even if the user frees or allocates the OPERLIB DD name. To cause the panel statements to be re-evaluated, perform the same actions as you would if the panel source had changed. For example: Run the ISPF session in Dialog Test mode. This is the least recommended method since running under Dialog Test incurs significant overhead.

• Use the SPIFFY panel testing facility to specify that the panel is being tested and should be constantly refreshed. This is a more efficient solution than running under Dialog Test because panel refreshing will occur only for the specified

panel. The SPIFFY panel testing facility is activated by clicking the Test option on the MSL or OLIST action bar and select Panel testing and diagnosis.

• Restart your ISPF session. You need not re-logon.

### **ASSIGNMENTS**

With PEL, you can set dialog variables to values that are not otherwise accessible. For example, you can set a variable to the program name specified in the PGM= statement on the logon procedure.

Each PEL assignment statement generates a single panel assignment statement where the assigned value is a character constant created by SPIFFY at the time the panel is evaluated. For example, the statement:

**)ASSIGN:DEST=TSODEST**

generates (in a specific installation) the following line:

**DEST='REMOTE12'**

Like any other assignment statement, PEL assignment statements are only valid in the sections where ISPF assignment statements are valid.

The following table lists the available assignments:

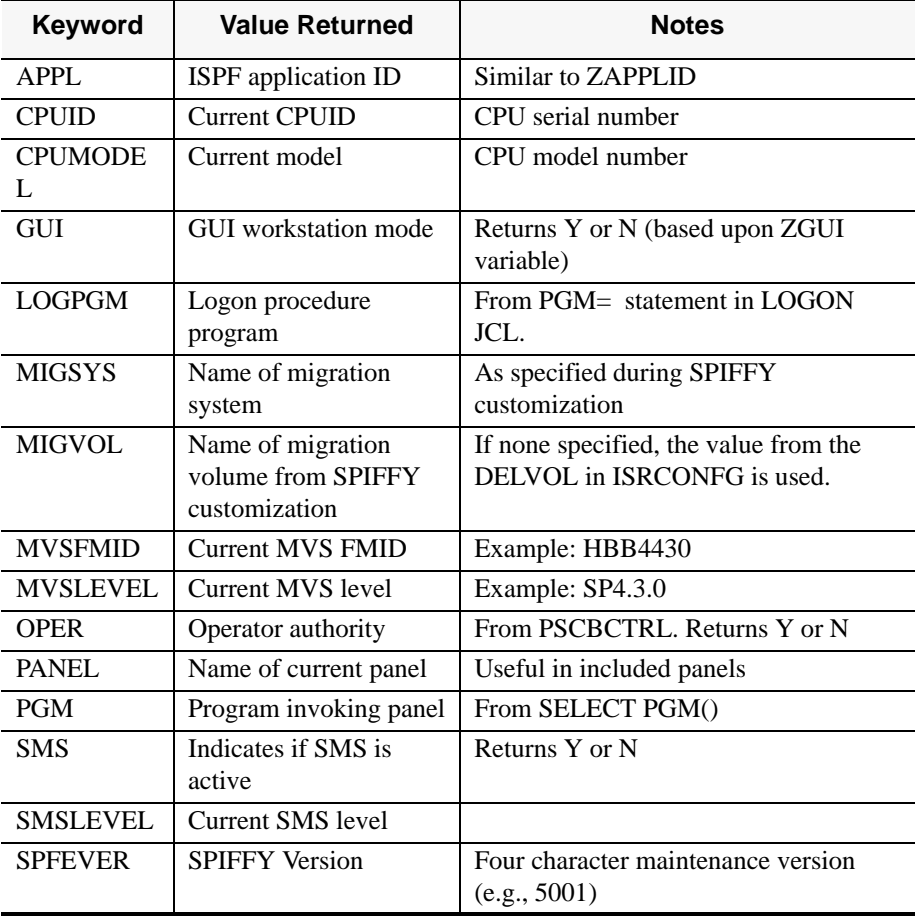

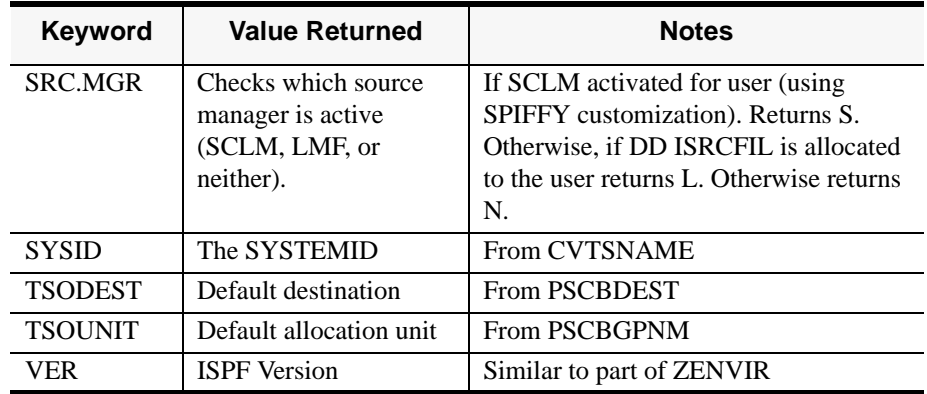

## **CONDITIONAL STATEMENTS**

PEL provide a set of conditional statements to allow inclusion or omission of panel lines.

The general structure of the conditional statement block is as follows: **))IF-CONDITION**

(panel statements included if condition is true) **))ELSE**

(panel statements included if condition is false) **))IF-END**

The **)**) ELSE construct is optional, but the **)**) IF-END line is required. Up to 8 nested levels of IF statements can be specified.

## **ISPF VERSION TESTING**

**))IF-VER<OP>ISPFVERSION**

Where:

 $<$ op> is one of the comparison symbols =,  $<$ , or >

ispfversion is a three character specification of the ISPF version being tested

```
Example:
   PROC
   .
   .
   ))IF-VER>3.2
              8,'PGM(MYPROG) PARM(A) SUSPEND'
   ))ELSE
              8,'PGM(MYPROG) PARM(A) ' 
   ))IF-END
    .
   .
   )END
```
Since the SUSPEND keyword is only supported on ISPF versions above 3.2, a test is included to pass different statements based on the version of ISPF.

## **ENVIRONMENT TESTING**

PEL lets you check several environment values to conditionally pass panel lines to ISPF. This feature provides the ability to custom tailor panels for different groups of users based on userid, logon procedure name, the allocation of a DDNAME, or for different programs.

**))IF-<ENVIRONMENT-KEYWORD>=<ENVIRONMENT-VALUE>**

Where:

<environment-keyword> is one of the environment variables

<environment-value> is the value the environment variable is tested against.

The following table lists the supported environment fields:

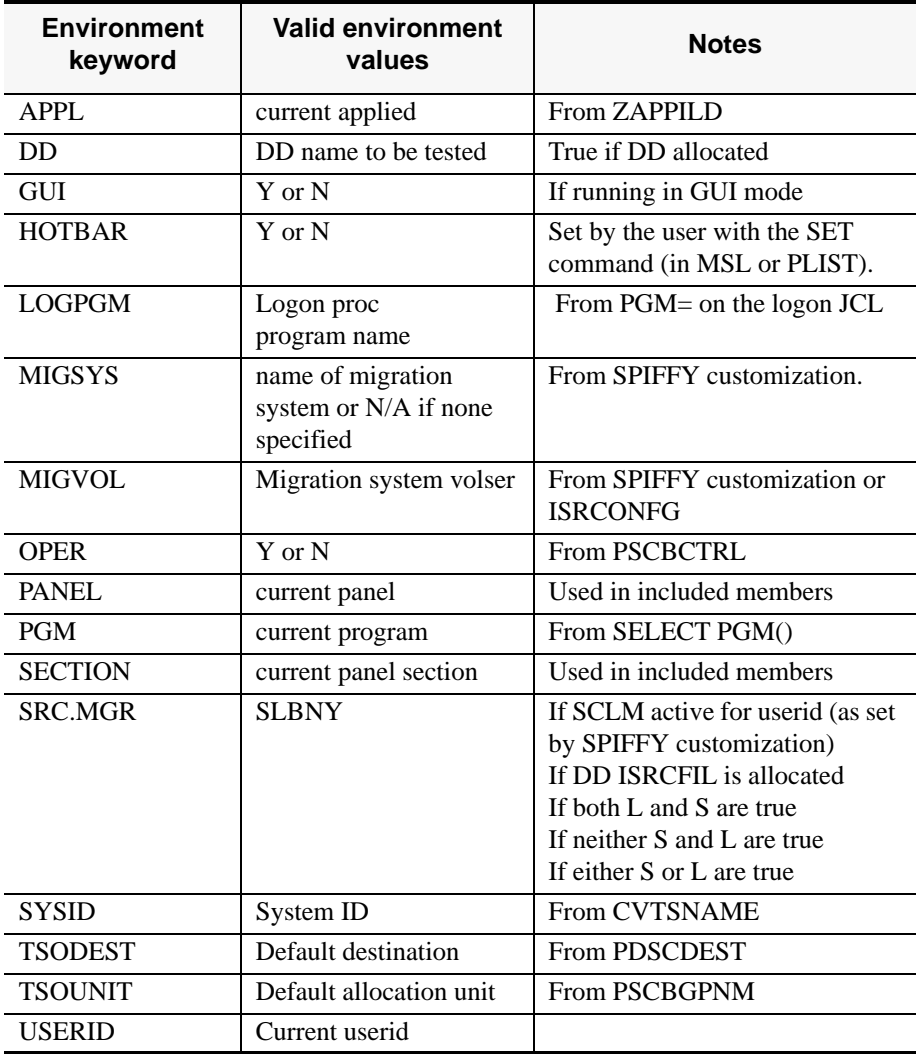

For example, assume that you want the system group (which uses the LOG\$SYS logon procedure) to have access to a special system utilities menu. You could change the main menu )BODY section to have the following lines:

```
))IF-LOGONPROC=LOG$SYS
     %Y + - SYSTEM UTILITIES
))IF-END
```
Similarly, in the &ZSEL statement on the )PROC section:

```
))IF-LOGONPROC=LOG$SYS
     Y,'PANEL(SYSUTIL)'
))IF-END
```
As another example, assume that you include menu definition lines in an external member called MENUDEF1 that is included from both the main menu (ISR@PRIM) and the utilities menu (ISRUTIL). The following lines can be used in MENUDEF1 to change the description of the X command:

```
))IF-PANEL=ISR@PRIM
    %X - TERMINATE ISPF USING LOG/LIST DEFAULTS
))ELSE
     %X - RETURN TO PREVIOUS PANEL 
))IF-END
```
## **SPIFFY SET OPTIONS TESTING**

PEL lets you check some SPIFFY set options (which can be changed by the user via the SET command).

**))IF-<KEYWORD>=[Y | N]**

Where <keyword> is one of the following:

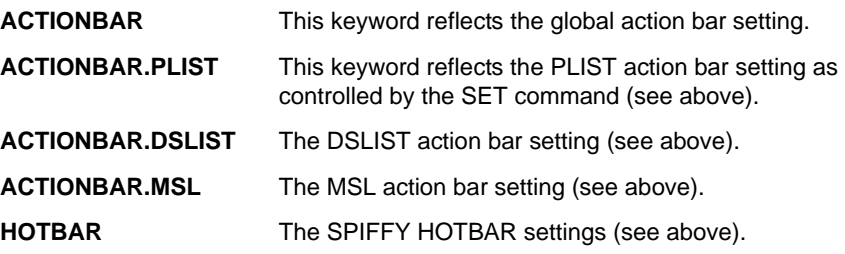

For example, the following lines will include an action bar only if the user did not disable action bar (by means of the SET command):

**))IF-ACTIONBAR=Y ))INC:ACTBAR01 ))IF-END**

### **UNCONDITIONAL BRANCHING**

Two statements allow you to define labels and branch to a label, bypassing lines in between:

```
))JMP:<LABEL>
))LBL:<LABEL>
```
where:

<label> is an 8 character label (padded with blanks if necessary). Labels have the same syntax rules as member names. They must start with alphabetic, @, \$, or #, and be followed by alphanumeric or \$, @, #.

*Example:* 

```
))JMP:LABEL1
       %Y + - SYSTEM UTILITIES 
       THE ABOVE LINE IS IGNORED
))LBL:LABEL1
```
*Note: SPIFFY will ignore all statements up to the first label statement matching the JMP statement label. You can therefore have multiple non-unique labels. The label specified in the JMP statement is searched for in the forward direction only.* 

*Statements between the JMP and the matching LBL pair are never cached.*

### **INCLUDING EXTERNAL MEMBERS**

The ))INC:xxxx and ))INS:xxx statement are used to include external members into the processed panel. Up to eight levels of nesting are allowed.

```
))INC:<MEMBER-NAME>
))INS:<MEMBER-NAME>
```
where:

<member-name> is the name of the member to include.

*Example:* 

**))INC:SYSOPT**

The **))INS** statement is for dialog testing purposes. It marks the panel that uses it in a special way that tells SPIFFY to reread it from disk the next time the panel is used. For performance reasons you should change the **) ) INS** statements to **) ) INC** statements before moving panels into a production library.

### **PEL REQUIREMENTS**

Panels pre-processed by the ISPF panel preprocessor (ISPPREP) are ignored by PEL. Panels that contain PEL statements cannot be pre-processed by the ISPF preprocessor. The performance penalty of not using the ISPF panel preprocessor is more than offset by the PEL caching mechanism used within SPIFFY.

The panels and referenced members (included members) must reside in the ISPPLIB library. LIBDEFs cannot be used.

The panels must be allocated to the ISPPLIB library using real allocation. Products (such as TSO/PLUS) that simulate real allocation but allocate the library in another address space cannot be used with PEL.

## **PEL QUICK REFERENCE**

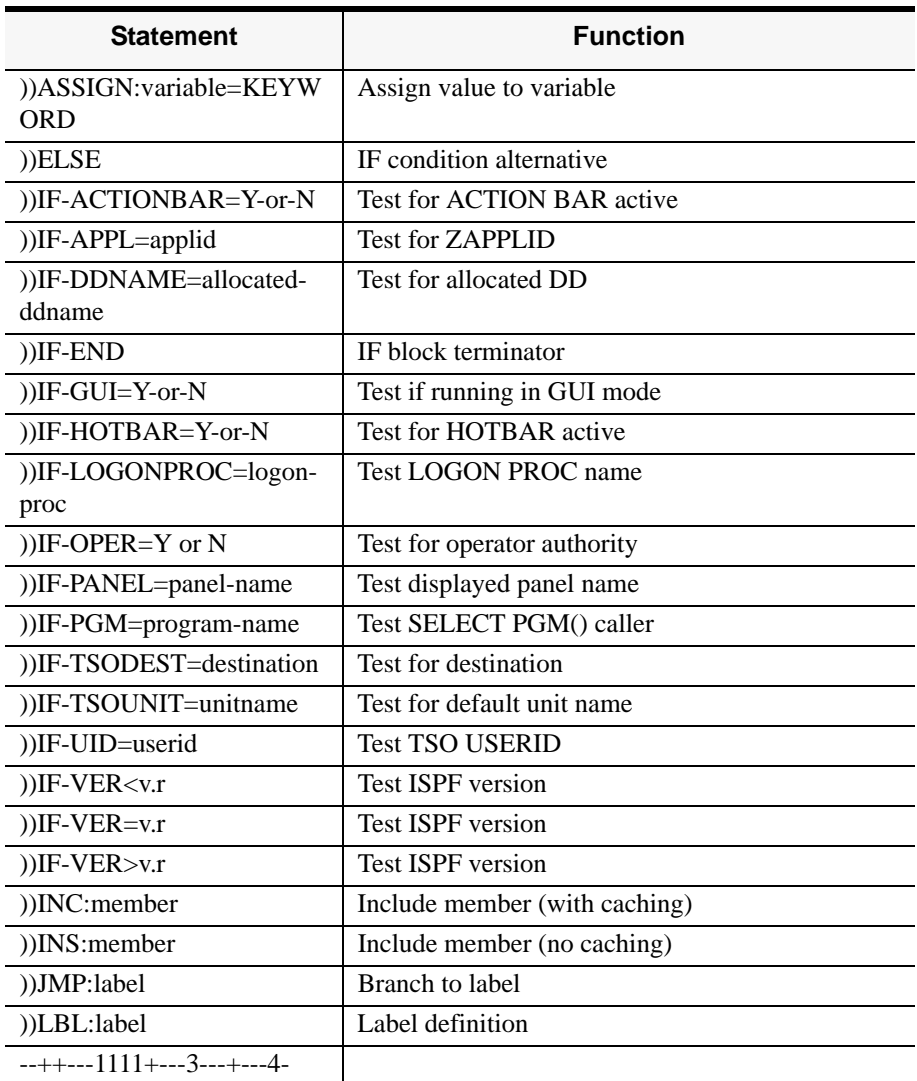

# **APPENDIX M: PERSISTENT TABLE LIBRARY**

Persistent Table Library is a personal library that serves as a repository for SPIFFY persistent objects. Persistent Table Library can be dynamically allocated or disabled.

In the Persistent Table Library Options panel, Persistent Table Library provides the following options:

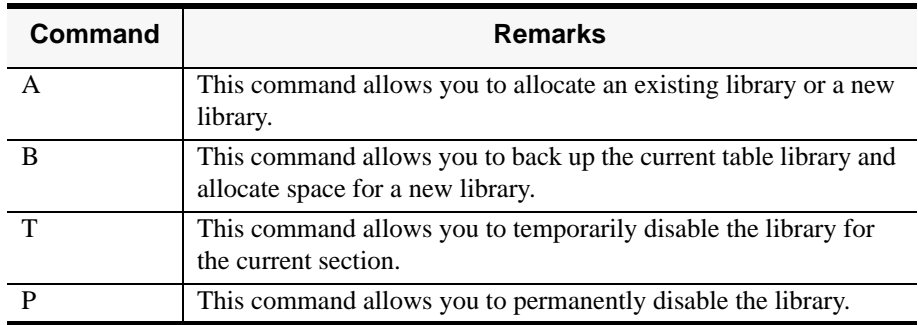

### **ALLOCATING A LIBRARY**

SPIFFY recommends a dedicated library for storing its persistent tables. You may either specify an existing library or allocate a new library for this purpose. When you allocate a valid library, its name is stored in your profile and is automatically used as long as DD (IPITBLIB) is not included in your LOGON procedure.

SPIFFY suggests you use the library name of the existing permanent OLIST library, or if DD (PLSTLIBW) is missing, use a name and volume derived from your PROFILE library name.

You can disable the library or select a library by using the following commands in the main Command line:

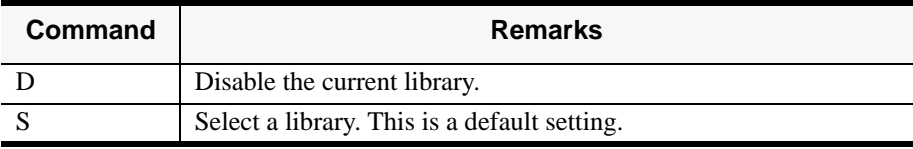

## **BACKING UP THE TABLE LIBRARY**

SPIFFY allows you to back up your persistent table library or allocate a larger library when your current library is running out of space. SPIFFY provides the following options:

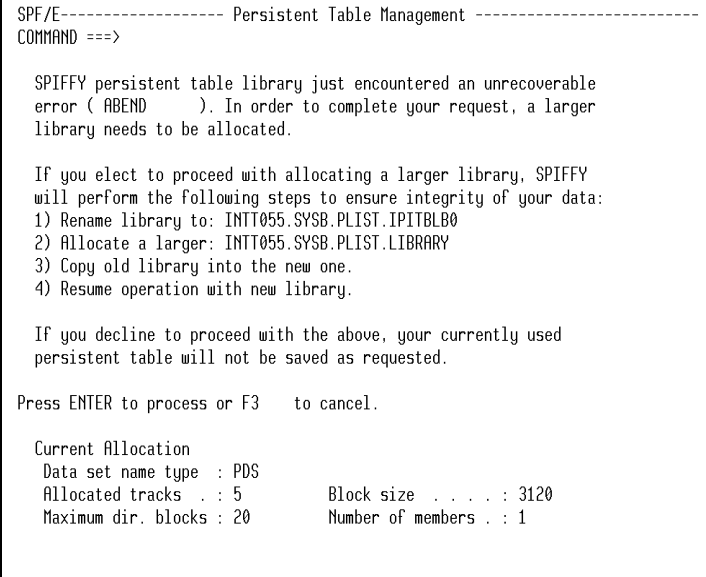